# **General**

# **Helpful Links**

This sections contains a list of useful websites and references. Some of the links require an HP Passport account.

ALM Supported [Environments](https://hpln.hp.com/page/alm-qc-enterprise-technical-specifications)

[Integrations](http://support.openview.hp.com/selfsolve/document/KM00676050) Matrix ALM 12.00

HP [Software](http://support.openview.hp.com/) Support Online

HP ALM [Resources](http://update.external.hp.com/ALM/WhatsNew_Addins_Movies/index.html?StartTabIndex=0) Site

# **ALM Functionality by Edition**

HP Application Lifecycle Management is also available in several editions which provide subsets of ALM functionality—HP ALM Essentials Edition, HP Quality Center Enterprise Edition, and HP ALM Performance Center Edition.

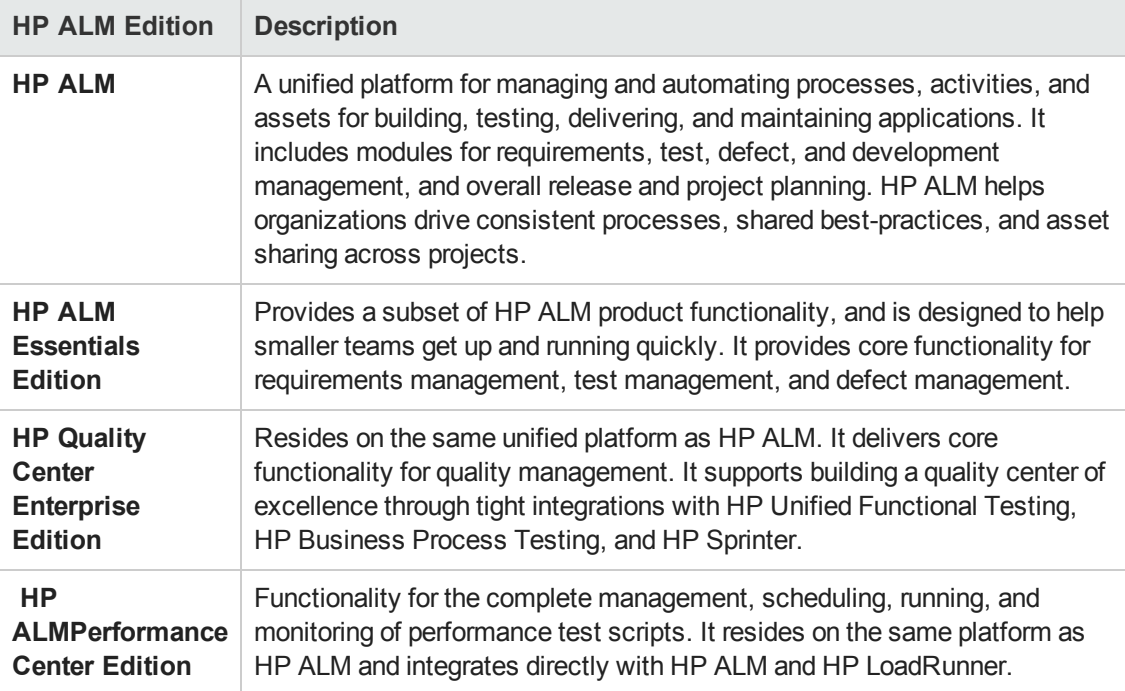

The following table indicates the availability of ALM functionality according to edition. Further information on each function is provided below.

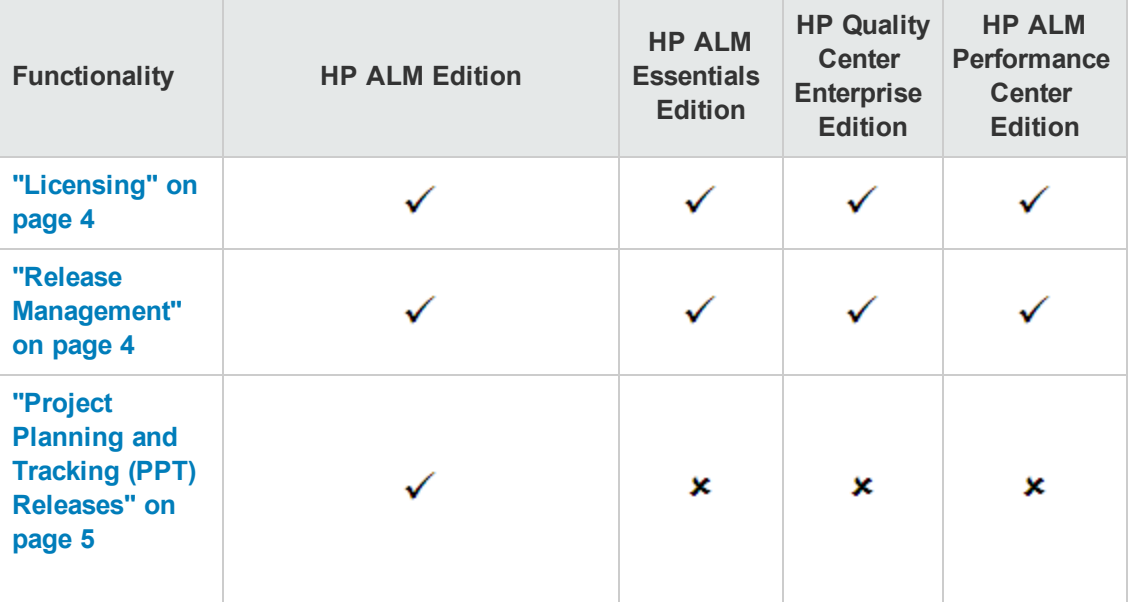

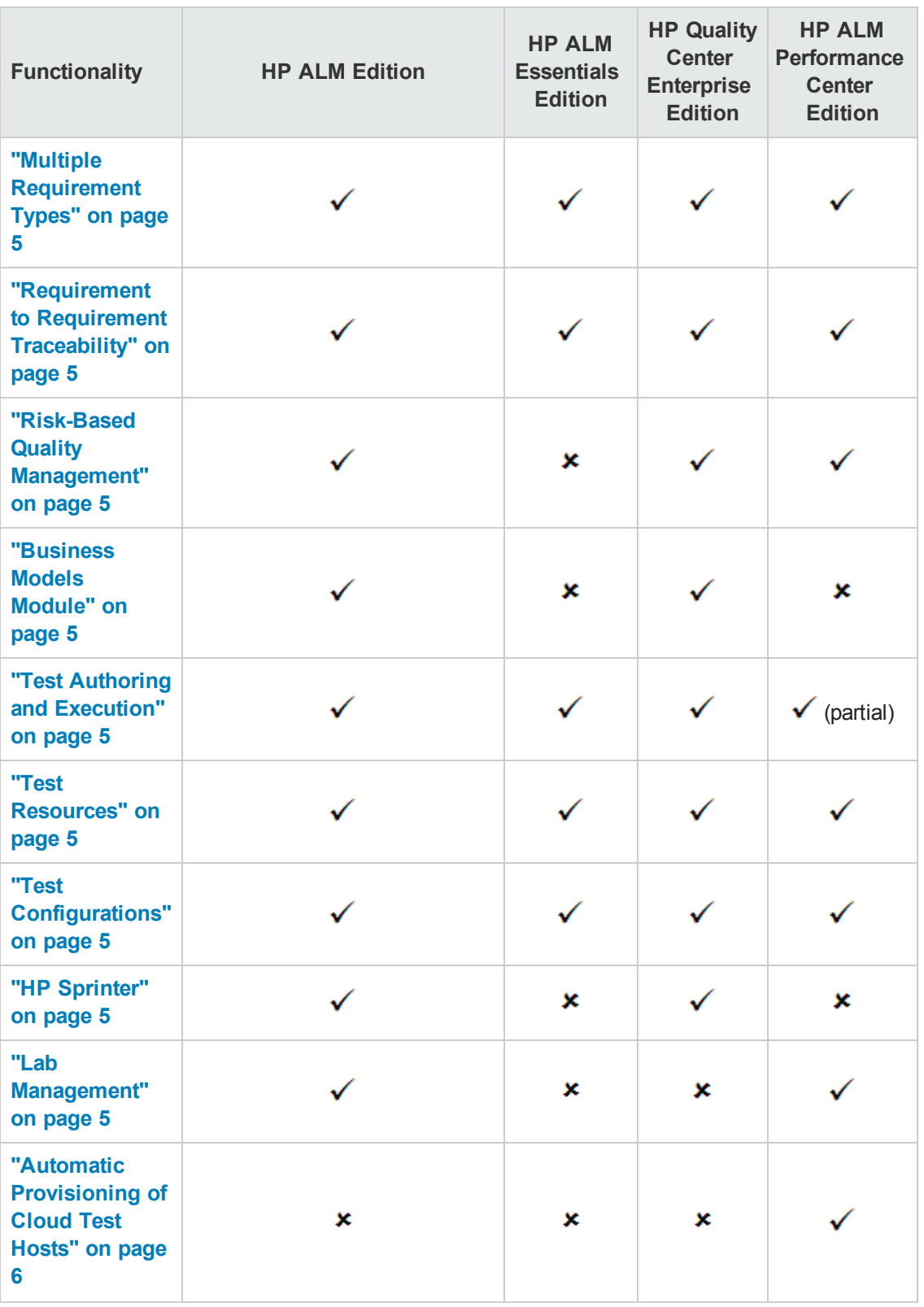

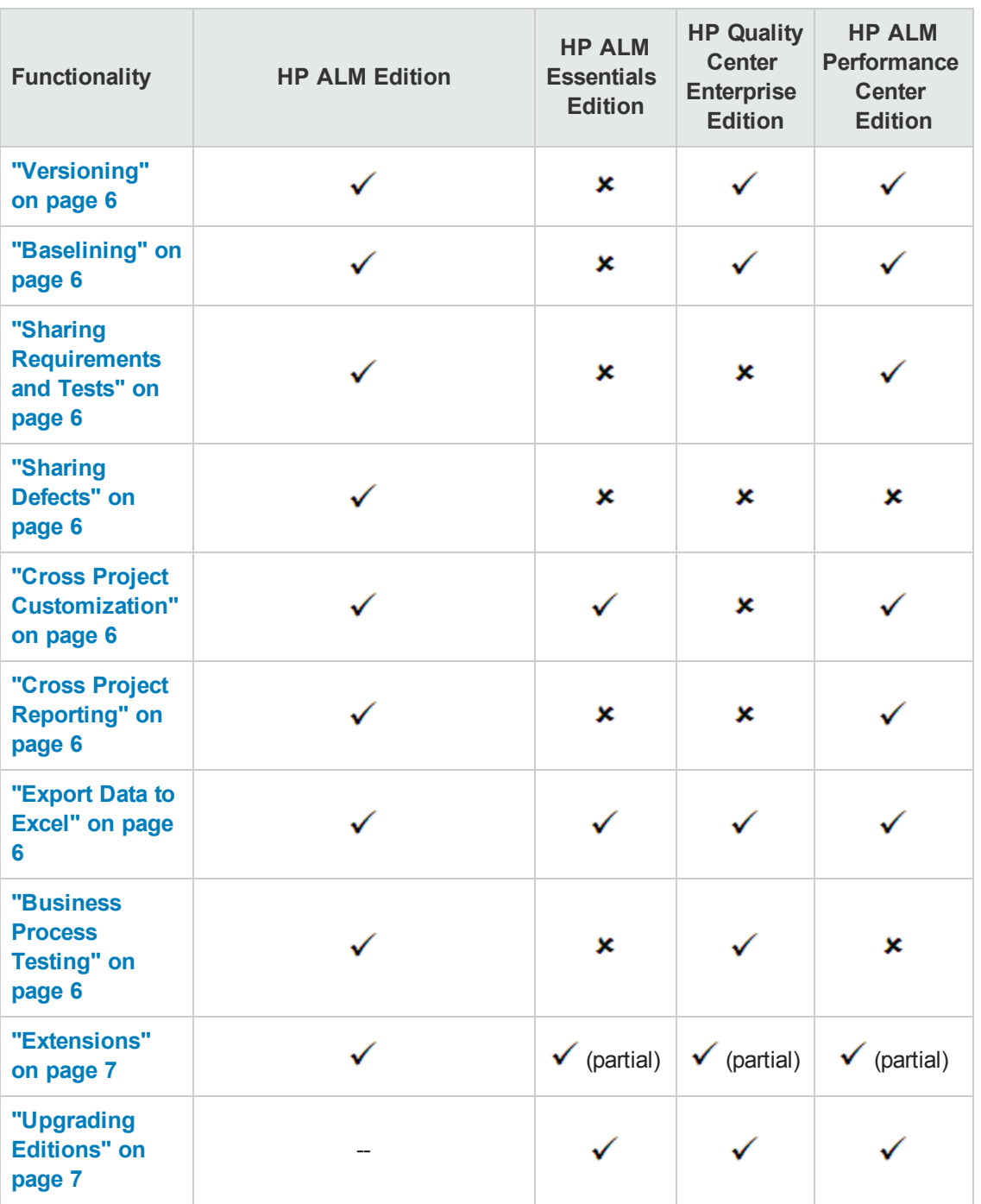

## <span id="page-3-0"></span>**Licensing**

ALM licensing is determined according to your purchase agreement. The site administrator can manage and monitor the license usage from Site Administration. For more details, see the *HP Application Lifecycle Management Administrator Guide.*

## <span id="page-3-1"></span>**Release Management**

You organize and track your upcoming releases in the Releases module. Performance Center

Edition does not support release management. If you are working with Performance Center Edition, fields and commands related to cycles and releases are not available. For example, Target Cycle and Target Release are not available.

## <span id="page-4-0"></span>**Project Planning and Tracking (PPT) Releases**

ALM project planning and tracking (PPT) functionality enables quality assurance managers to track application readiness by defining goals for activities of an application release. PPT is available for ALM Edition only.

### <span id="page-4-1"></span>**Multiple Requirement Types**

You can assign each requirement in the Requirements module to a default ALM requirement type. In addition, you can customize the default types and create your own requirement types.

### <span id="page-4-2"></span>**Requirement to Requirement Traceability**

Requirements traceability defines a relationship between two or more requirements, assisting you when analyzing the impact of a change proposed in a specific requirement.

### <span id="page-4-3"></span>**Risk-Based Quality Management**

The risk-based quality management feature enables you to calculate at which level to test each requirement, based on the nature of the requirement and the resources you have available. In the ALM Essentials Edition, the Risk tab is unavailable in the Requirements module. In addition, any risk related fields are unavailable.

### <span id="page-4-4"></span>**Business Models Module**

The Business Models module enables you to import business process models from standard modeling tools, and test their quality in ALM. The Business Models module is not available in ALM Essentials Edition or Performance Center Edition.

### <span id="page-4-5"></span>**Test Authoring and Execution**

You can build test plans and design tests based on your project requirements, and then execute those tests to diagnose and resolve problems. ALM Performance Center Edition supports performance testing only.

### <span id="page-4-6"></span>**Test Resources**

<span id="page-4-7"></span>The Test Resources module enables you to manage resources used by your tests.

### **Test Configurations**

<span id="page-4-8"></span>Test configurations enable testing of various use-cases, each time with a different set of data.

### **HP Sprinter**

HP Sprinter provides enhanced manual testing functionality and a variety of tools to assist in the manual testing process. Sprinter is available for ALM Edition and Quality Center Enterprise Edition.

### <span id="page-4-9"></span>**Lab Management**

Lab Management allows users to manage the lab resources and systems they use for functional and performance testing in ALM. Lab Management is available for functional and performance testing with ALM Edition and for performance testing with Performance Center Edition.

<span id="page-5-0"></span>For more details, refer to the *HP ALM Lab Management Guide*.

### **Automatic Provisioning of Cloud Test Hosts**

Cloud provisioning is currently available only for provisioning of load generators.

<span id="page-5-1"></span>For more details, refer to the *HP ALM Lab Management Guide*.

### **Versioning**

Version control enables you to create and manage ALM entities while maintaining previous versions of those entities. ALM Essentials Edition does not support single entity versioning of your ALM projects.

### <span id="page-5-2"></span>**Baselining**

You can create a baseline to store a snapshot of multiple entities in your project, at a specific point in time. ALM Essentials Edition does not support baselining.

### <span id="page-5-3"></span>**Sharing Requirements and Tests**

The Libraries module enables you to create and compare baselines of requirements, tests, test resources, and business components. You can also reuse an existing set of entities by importing, synchronizing and comparing libraries across multiple projects.

Quality Center Enterprise Edition: You can use the Libraries module to create and compare baselines in a project. Quality Center Enterprise Edition does not include importing, synchronizing and comparing libraries across multiple projects.

#### <span id="page-5-4"></span>**Sharing Defects**

You can share and synchronize defects across multiple ALM projects using the *HP ALM Synchronizer*. Defect sharing is available for ALM Edition only.

For more details, see the *HP ALM Synchronizer User Guide*, available from the HP Application Lifecycle Management Adds-ins page.

#### <span id="page-5-5"></span>**Cross Project Customization**

Cross project customization enables you to work with template projects to standardize policies and procedures across projects in your organization. Cross project customization is not available for Quality Center Enterprise Edition.

<span id="page-5-6"></span>For more details, see the *HP Application Lifecycle Management Administrator Guide*.

### **Cross Project Reporting**

When you create graphs in ALM, you can combine and compare data from multiple projects. Cross project reporting is unavailable for some entities. Cross project reporting is not available for Quality Center Enterprise Edition.

### <span id="page-5-7"></span>**Export Data to Excel**

All editions enable exporting ALM data to Excel for reporting. Exporting functionality is unavailable for some entities.

### <span id="page-5-8"></span>**Business Process Testing**

Business Process Testing enables non-technical subject matter experts to build and work with

business components in a script-free environment and to create application-quality business process tests. Business Process Testing is not available for ALM Essentials Edition or Performance Center Edition.

Each user with the proper permissions who logs into an ALM server with a Business Process Testing license uses up both a Business Process Testing license and an ALM license.

**Note:** You can run test sets containing business process tests in the Test Lab module and you can also edit automated components in Unified Functional Testing, even if no Business Process Testing license is available in ALM.

For more information on Business Process Testing, refer to the *HP Business Process Testing User Guide*.

### <span id="page-6-0"></span>**Extensions**

ALM extensions provide added functionality to ALM. Various extensions are available, depending on the edition with which you are working. If you have a license for an ALM extension, you can utilize the added functionality by enabling the extension on a per project basis. For more details on enabling extensions, refer to the *HP Application Lifecycle Management Administrator Guide*.

To view the list of extensions available with ALM 12.00 or to download documentation for the extensions, access the HP ALM Add-ins Page. You can access the Add-ins page in ALM from **Help > Add-ins**.

## <span id="page-6-1"></span>**Upgrading Editions**

You can upgrade your current edition to another edition. For example, you can upgrade from HP ALM Essentials Edition 12.00 to HP ALM Edition 12.00.

For more information on upgrading, refer to the *HP Application Lifecycle Management Installation and Upgrade Guide*.

## <span id="page-7-0"></span>**System Requirements**

## **ALM Server-Side System Requirements**

This section includes the server-side system requirements and configurations for installing HP ALM 12.00 on Windows and Linux.

#### **ALM Server-Side Hardware Requirements**

The following table includes hardware requirements for installing ALM on a server machine.

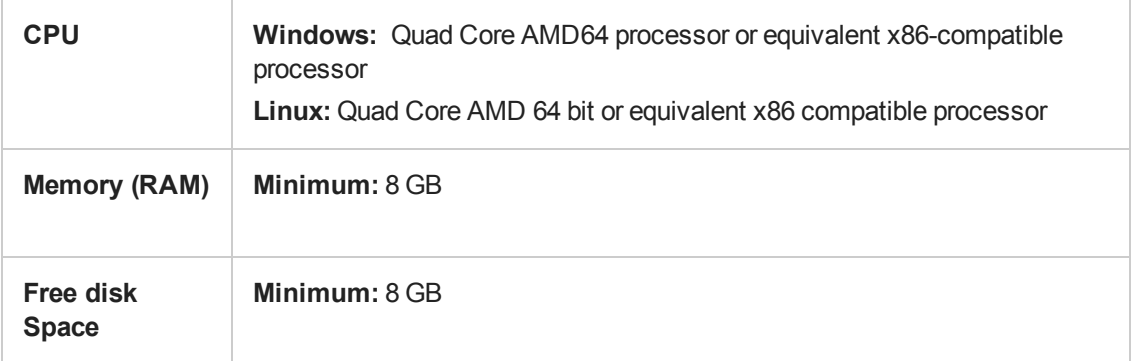

#### **Recommended ALM Server-Side Environments**

The following table includes recommended configurations for each operating system.

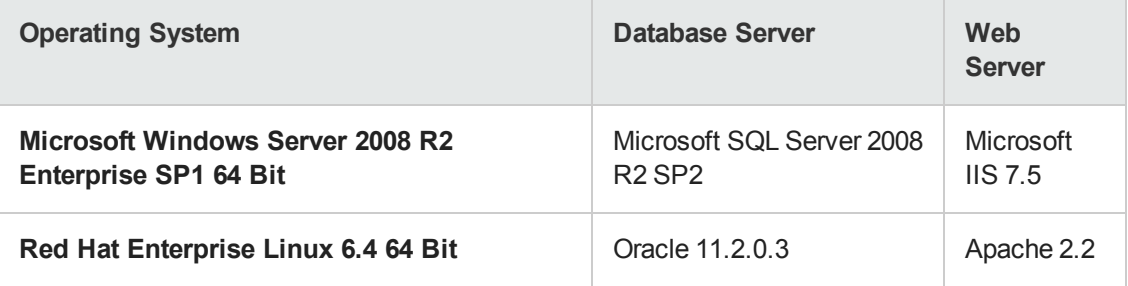

#### **Supported ALM Server-Side Configurations**

The following applications are supported for installing ALM on a server machine. You may use any combination of these applications. To ensure best performance and quick support resolutions, we recommend using the [recommended](#page-7-0) environments described in the section "System Requirements " above.

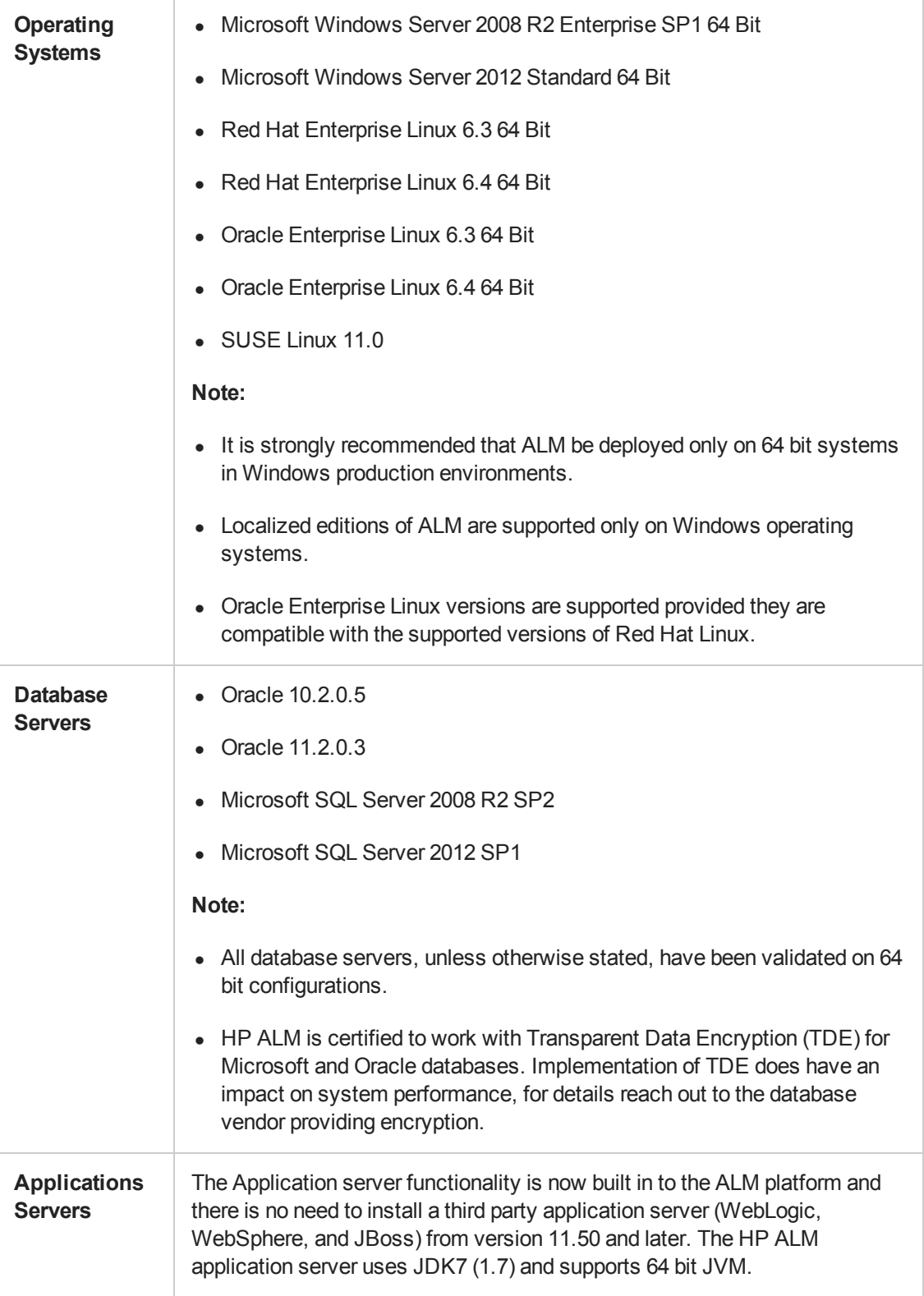

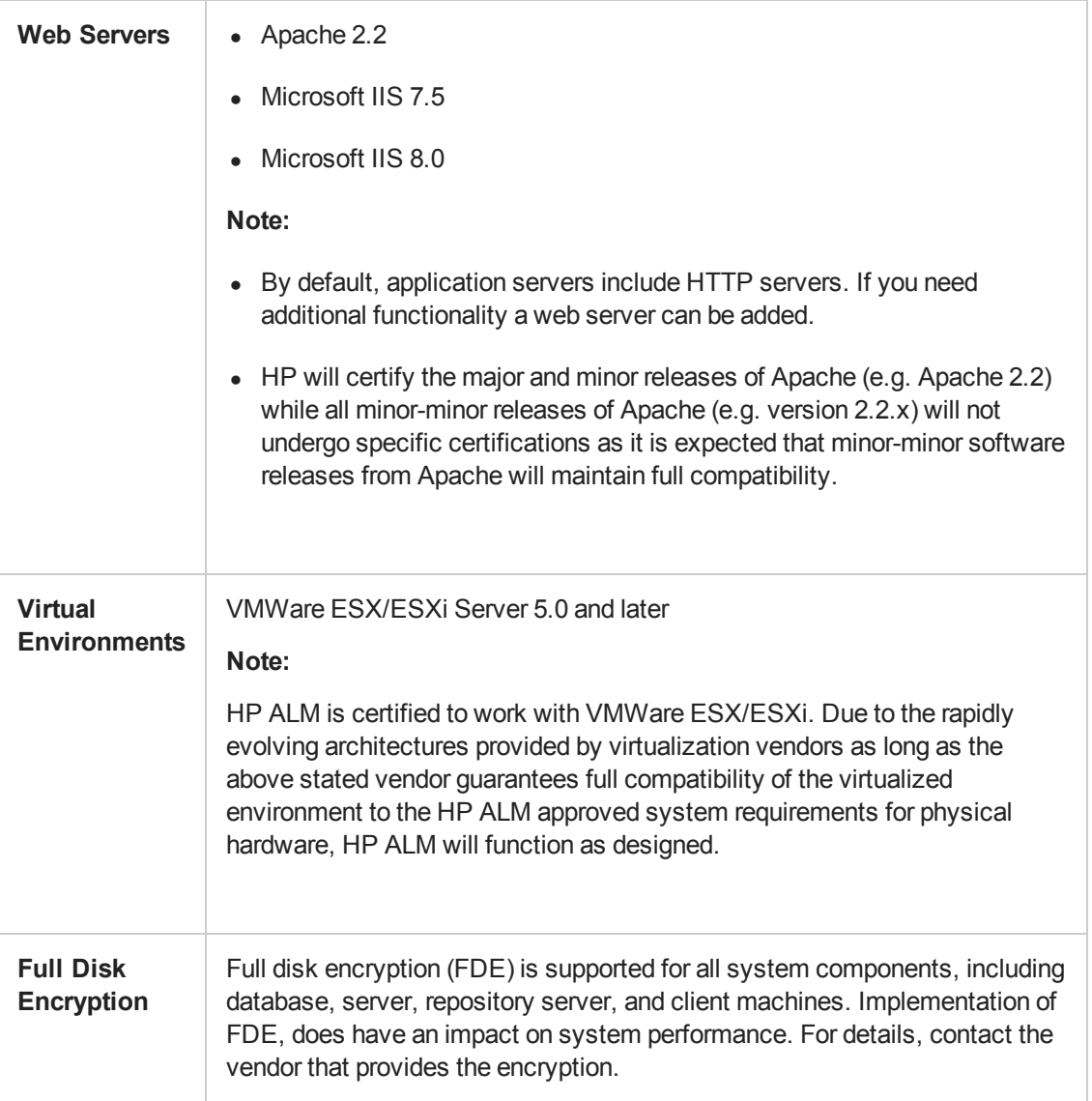

## **ALM Client System Requirements**

This section describes the client system requirements for installing ALM on client machines.

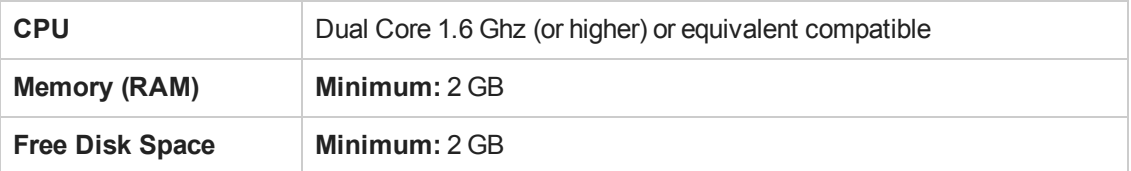

#### **Recommended ALM Client Environments**

The following section includes recommended configurations for each operating system.

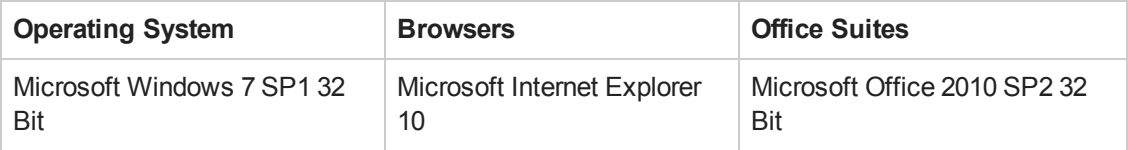

#### **ALM Desktop Client Supported Environments**

This section describes the ALM desktop client supported environments.

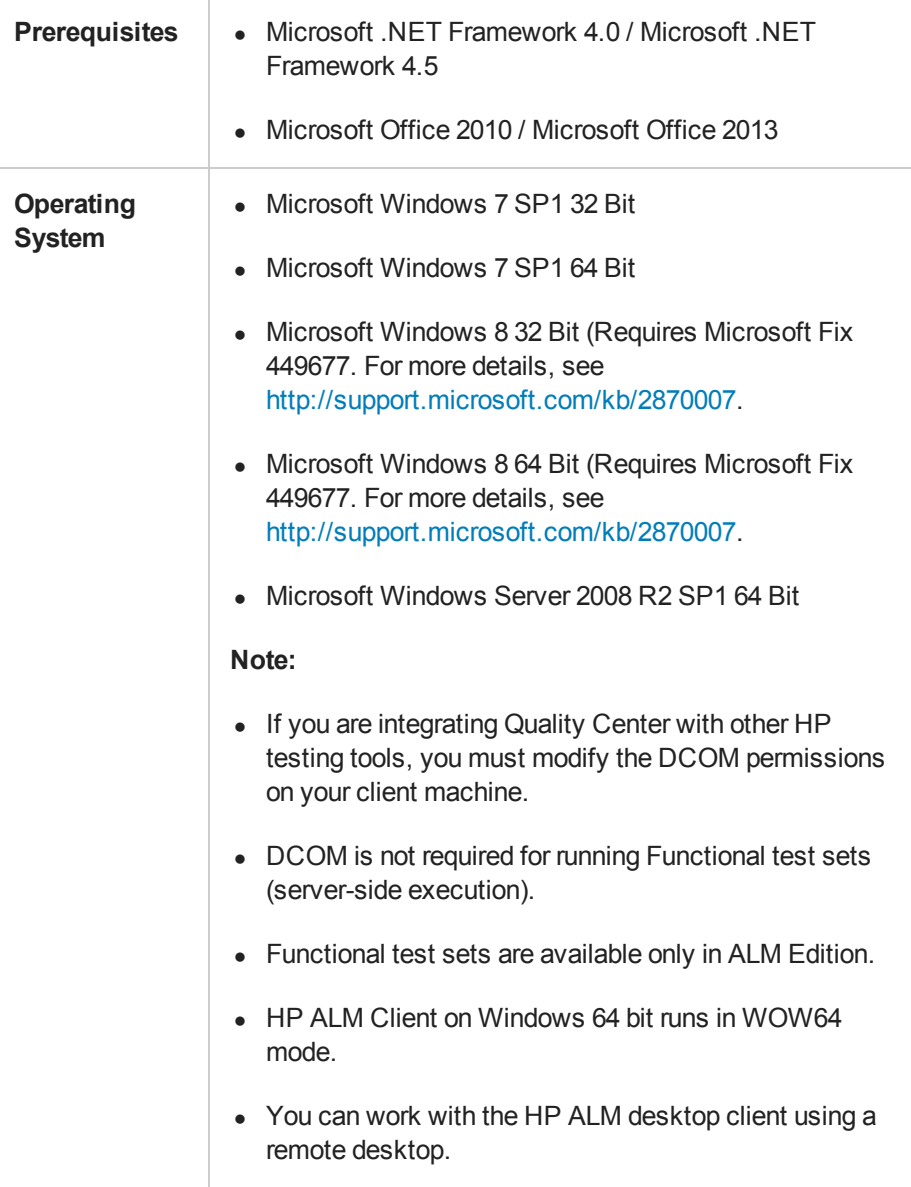

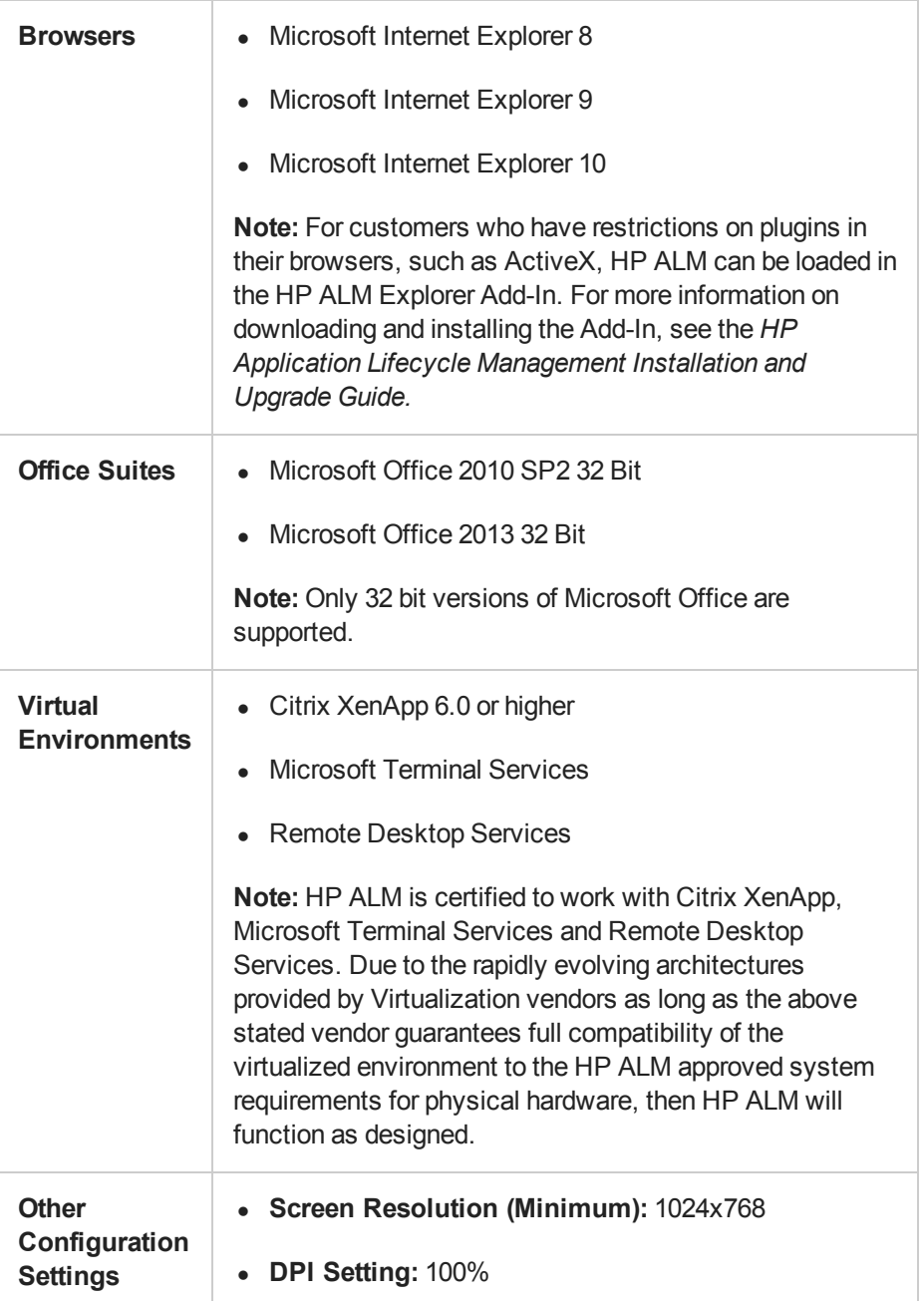

#### **ALM Web Client Supported Environments**

This section describes the ALM Web client supported environments.

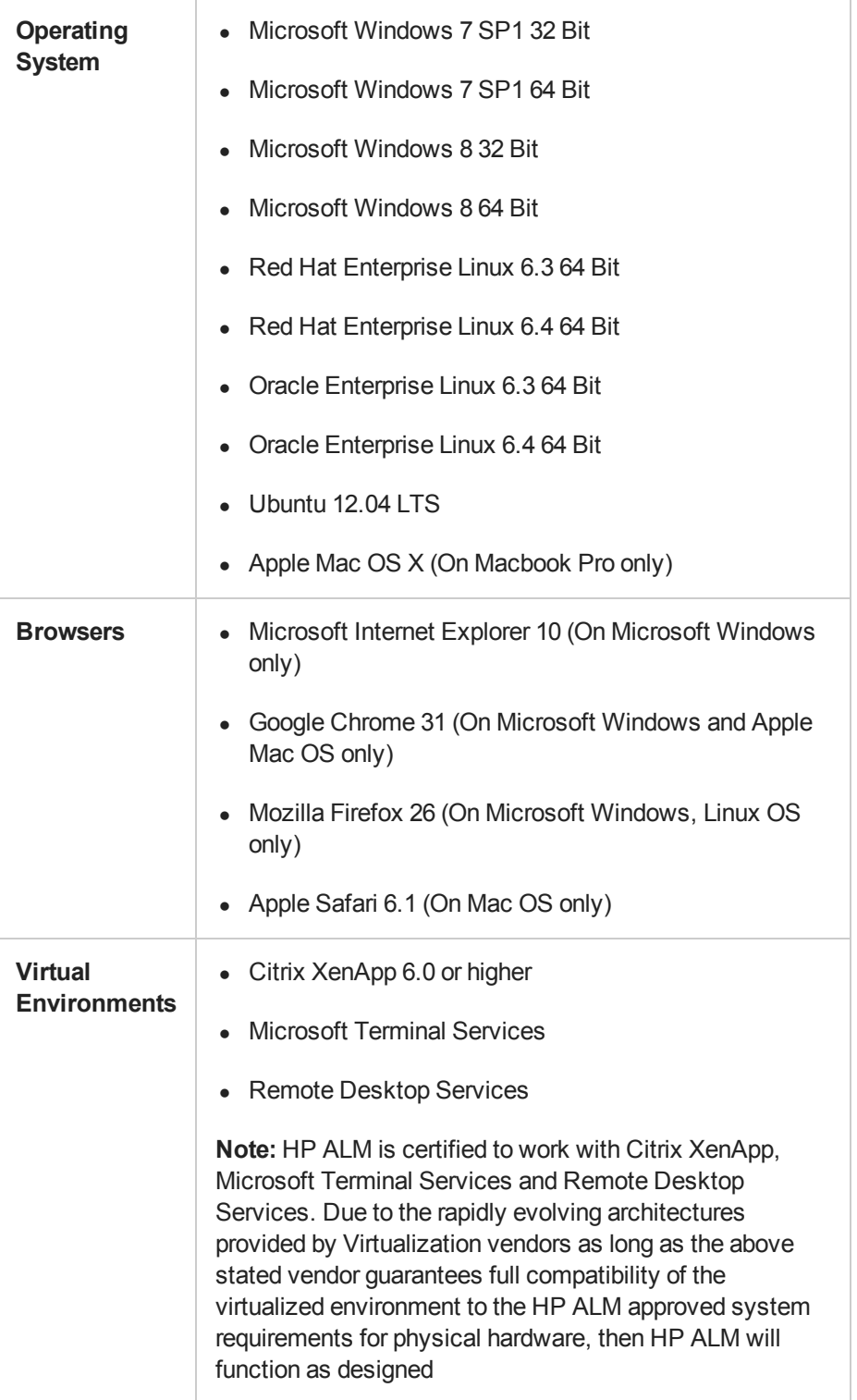

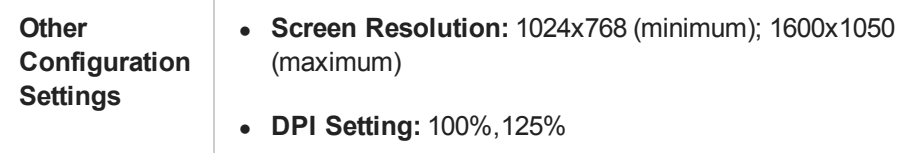

## **HP ALM Lab Service for Remote Test Execution System Requirements**

This section describes the system requirements for installing HP ALM Lab Service for remote test execution.

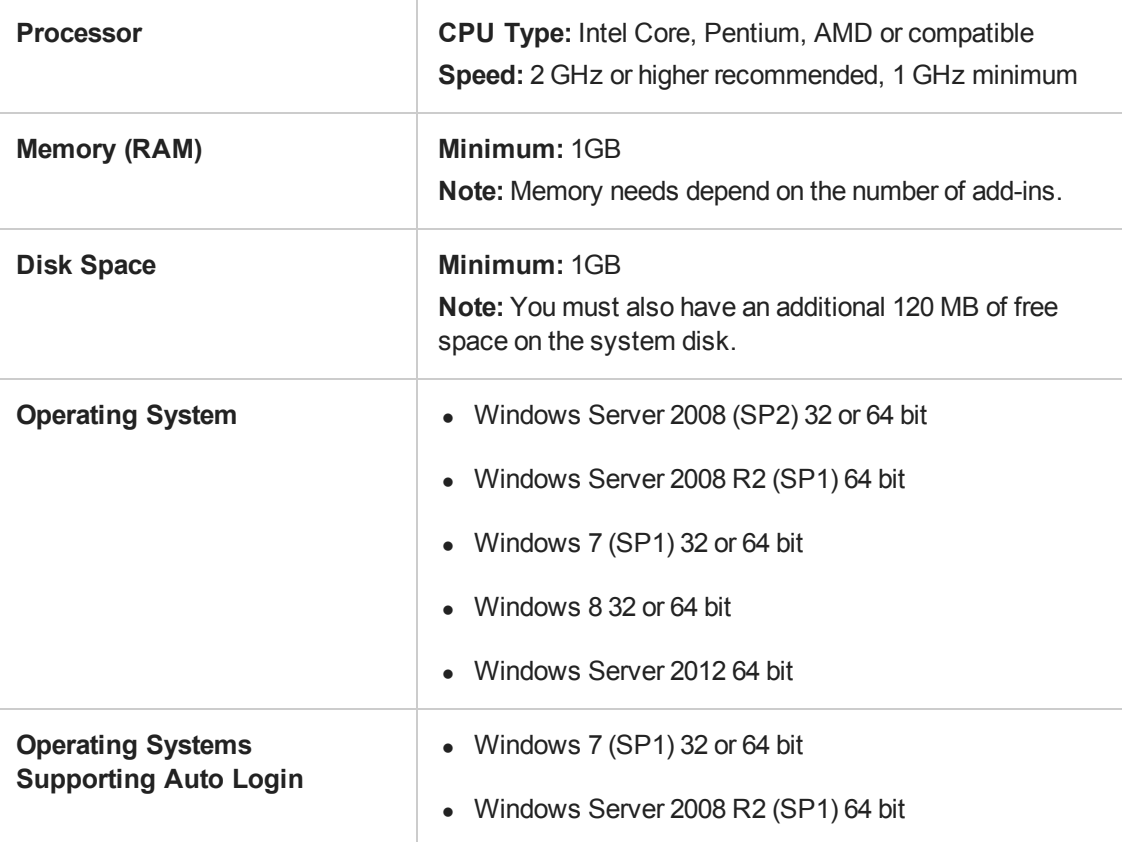

## **HP ALM Performance Center System Requirements**

This section describes the system requirements for installing ALM for Performance Center, and Performance Center components.

**Performance Center Server Configurations**

This section describes the system requirements for installing a Performance Center Server.

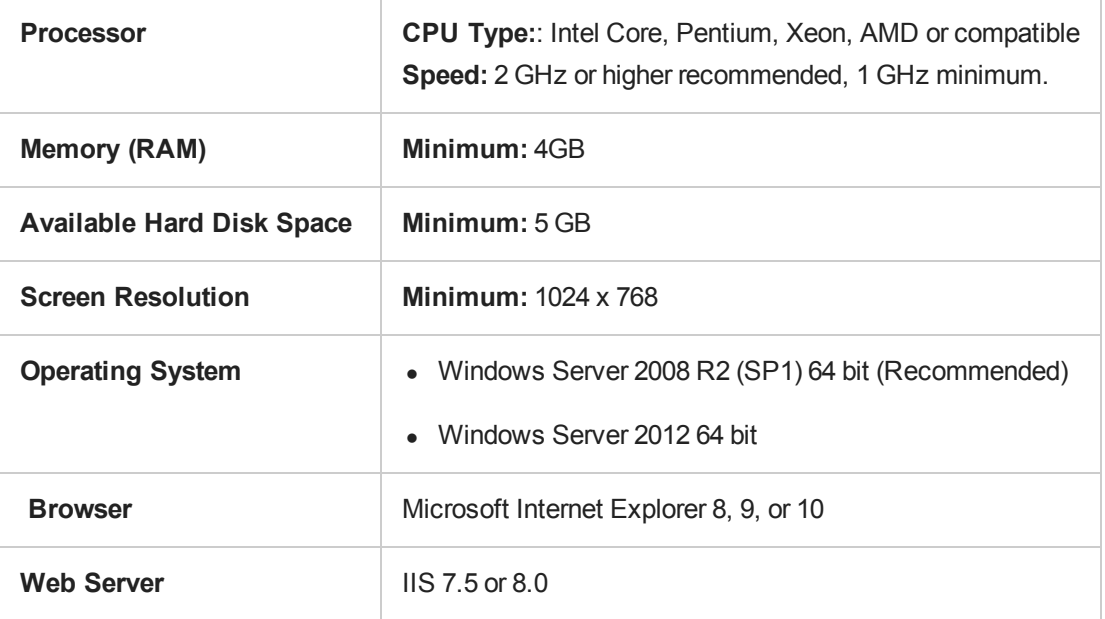

#### **Recommended ALM and Performance Center Configurations**

The following table describes the recommended configuration for Performance Center server components. They should be used along with the recommended ALM server configurations above.

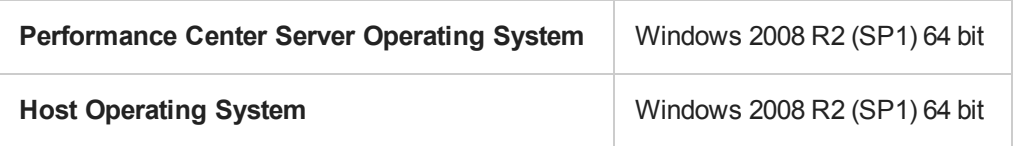

### **Host and Windows Standalone Load Generator Configurations**

This section describes the system requirements for installing a Performance Center Host and a standalone Load Generator on Windows.

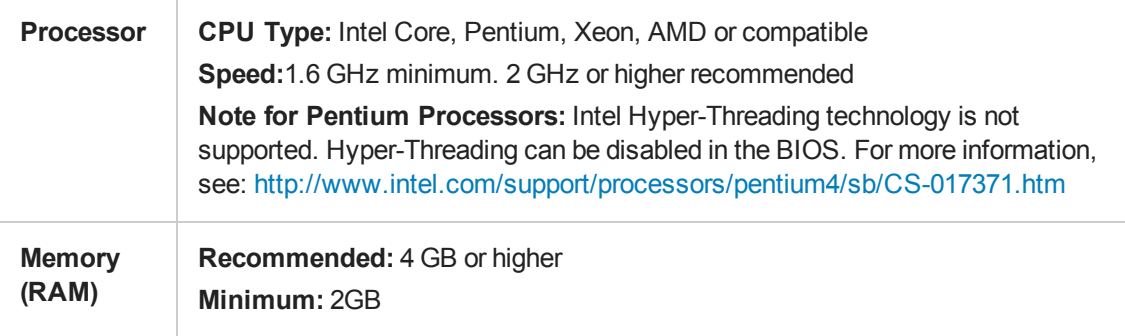

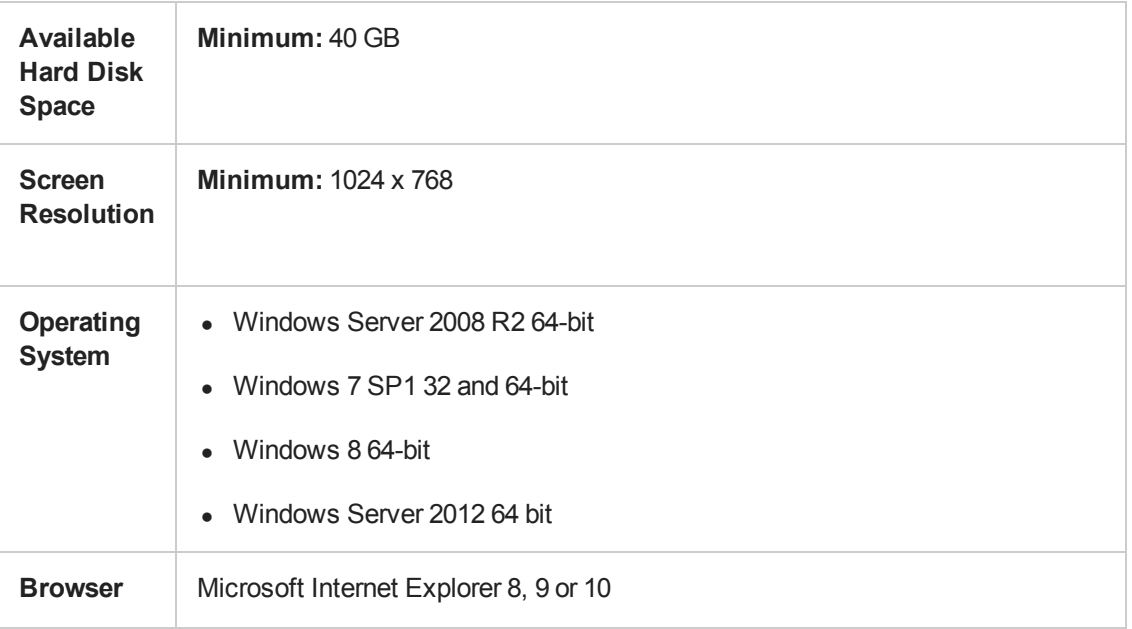

## **Linux Standalone Load Generator Configurations**

This section describes the supported operating systems and CPU types for installing a standalone Load Generator on Linux systems.

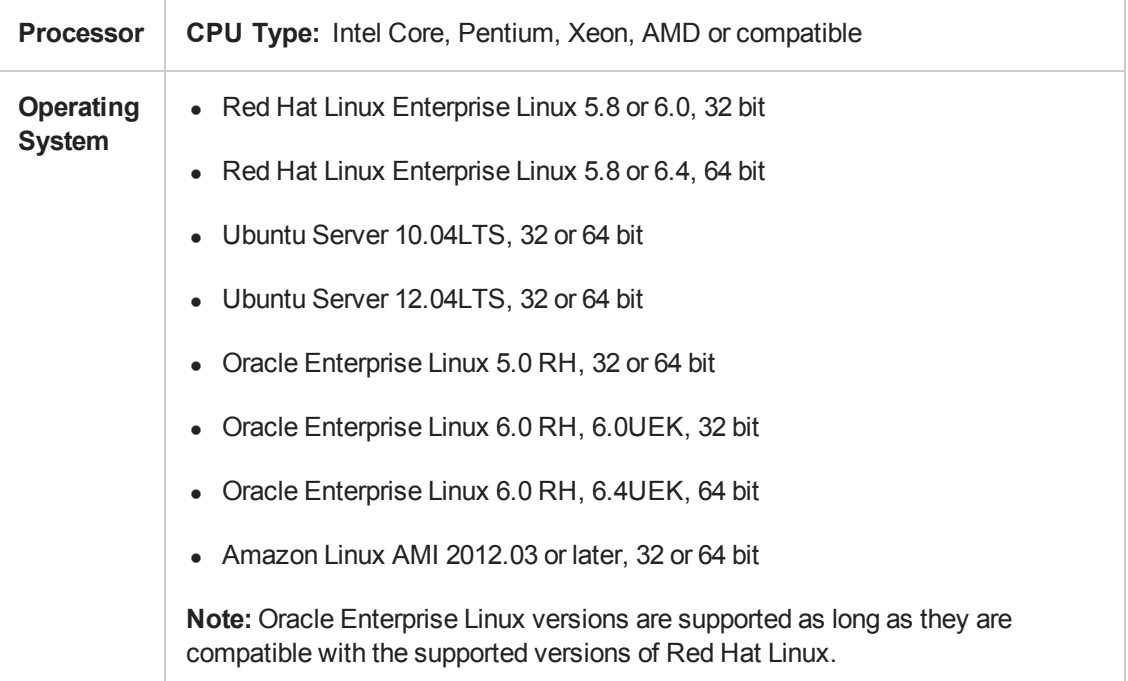

#### **Standalone VuGen and Standalone Analysis Configurations**

This section describes the system requirements for installing Standalone VuGen and Standalone Analysis.

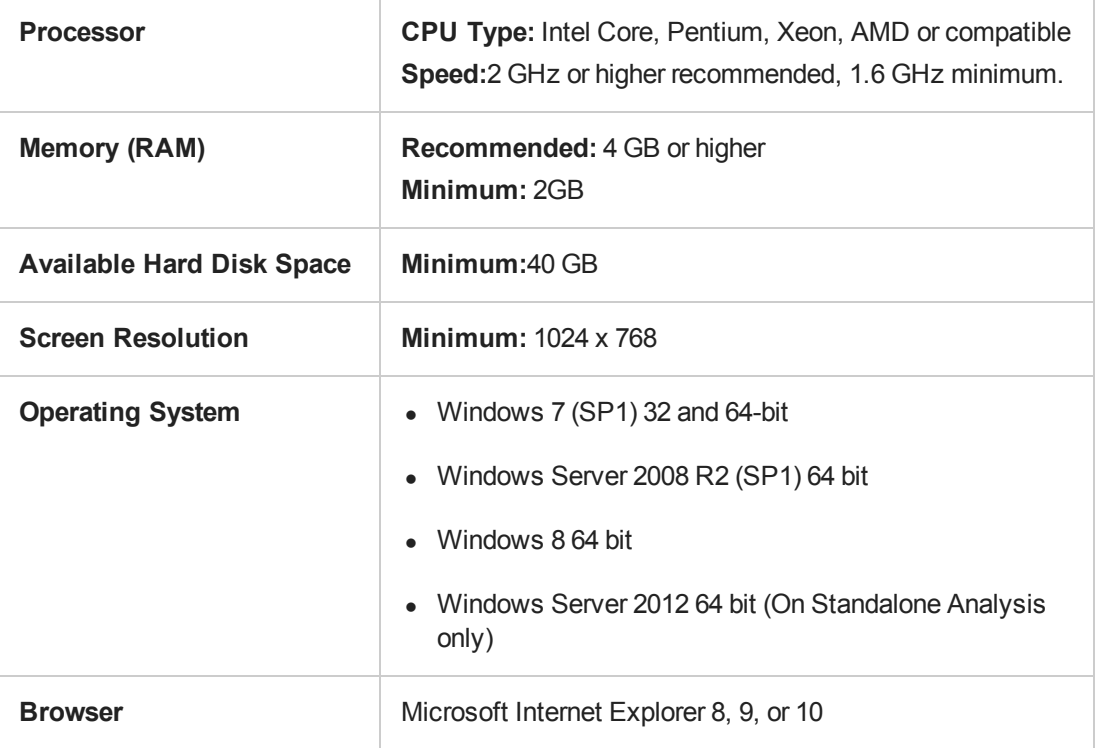

#### **MI Listener System Requirements**

This following table describes the system requirements for the MI Listener.

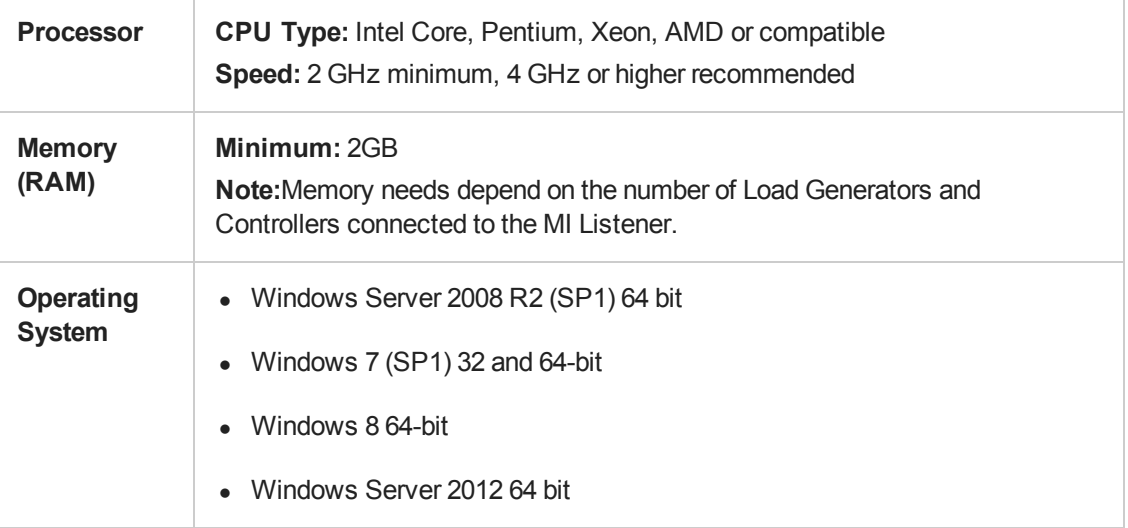

# **Administration**

## **Default ALM Parameters**

You can set the following default site configuration parameters:

<span id="page-17-0"></span>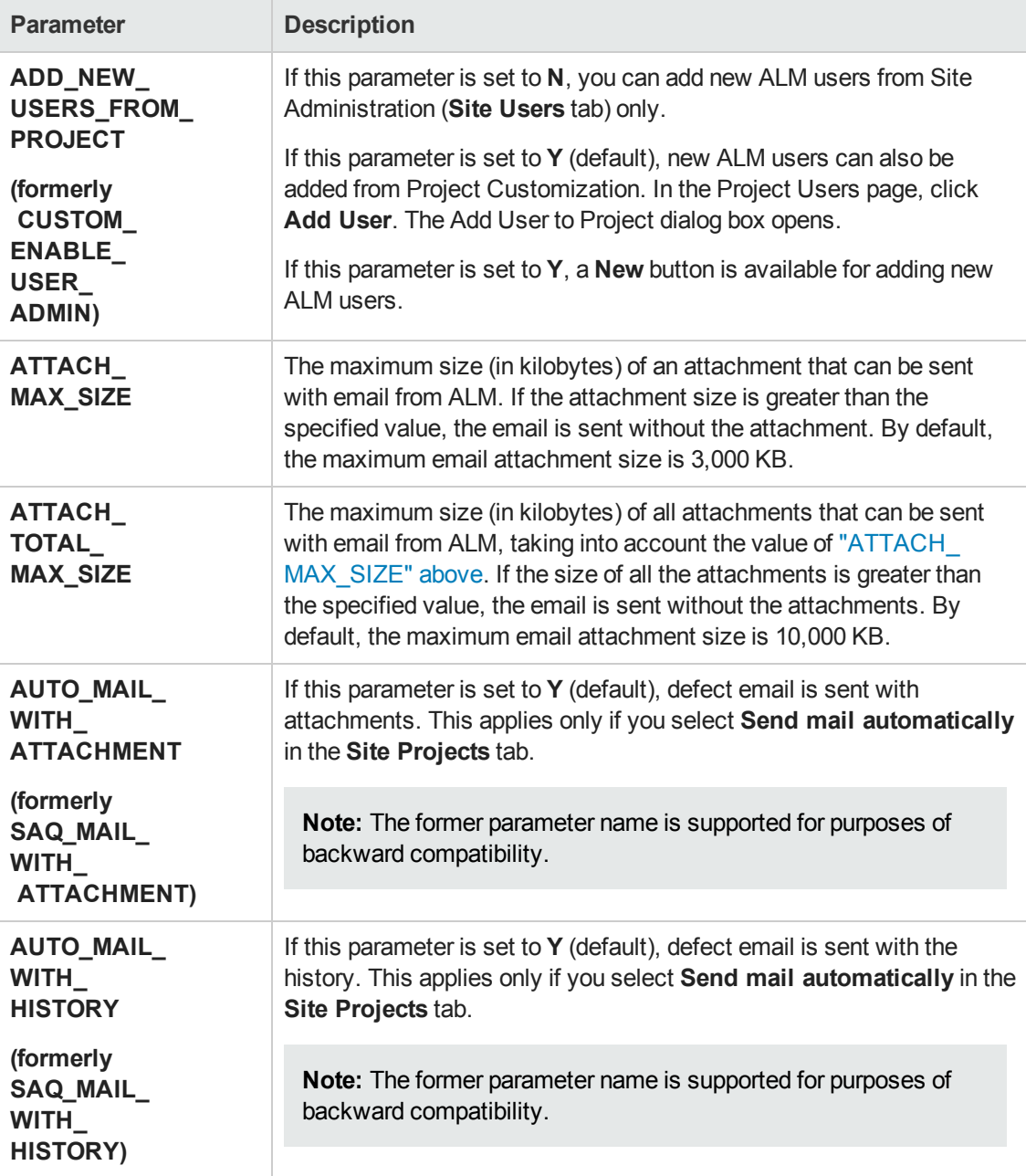

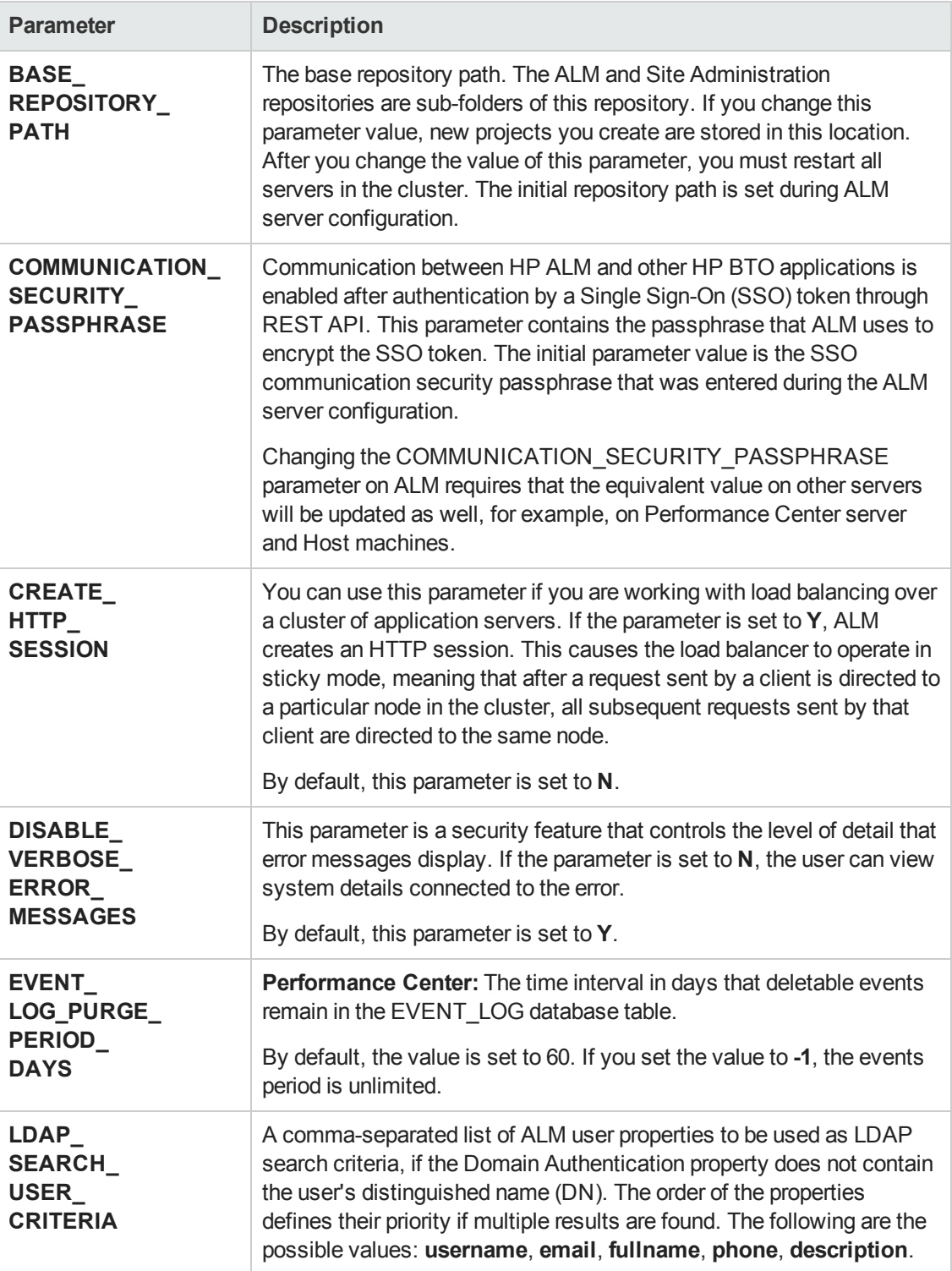

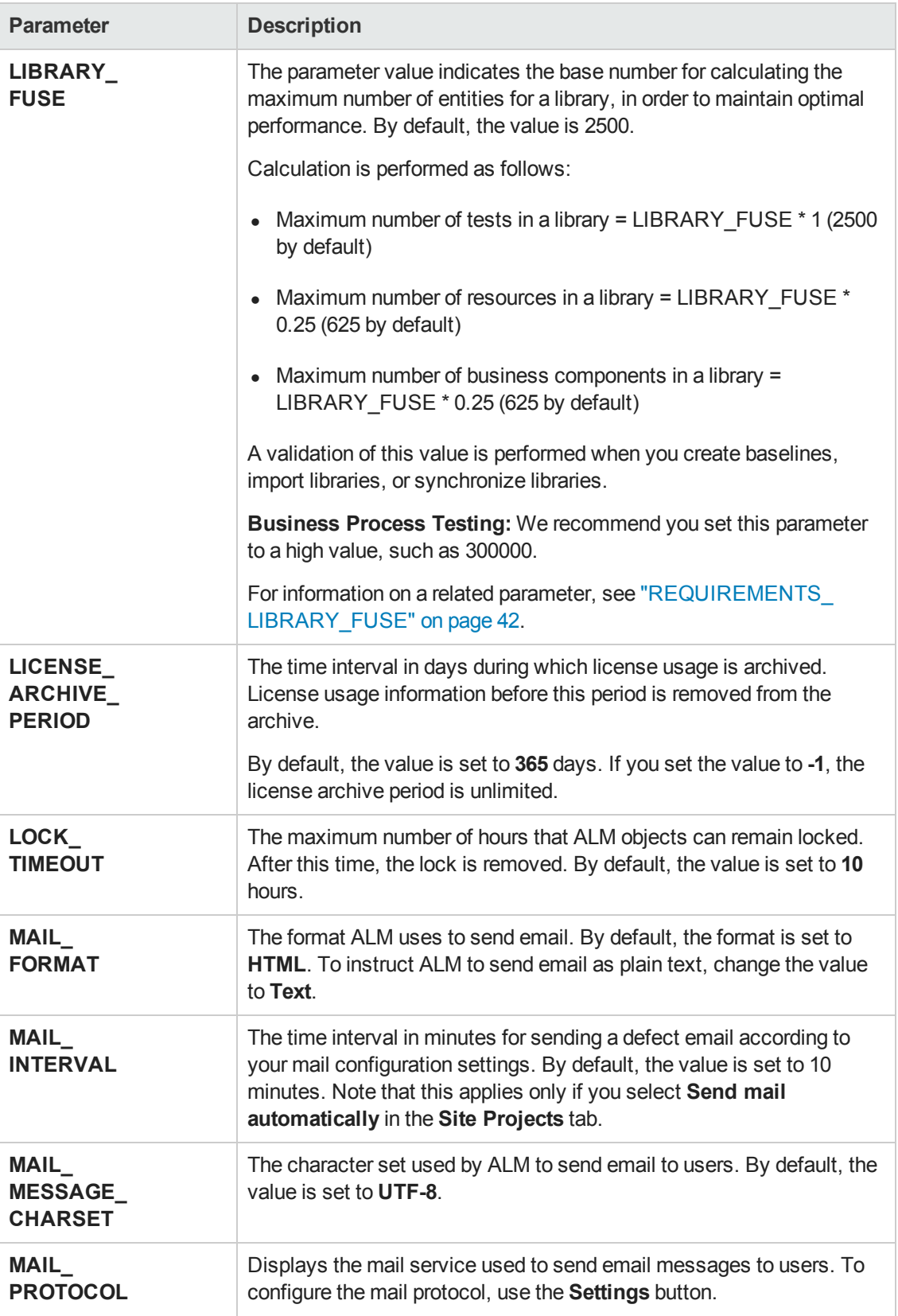

<span id="page-20-0"></span>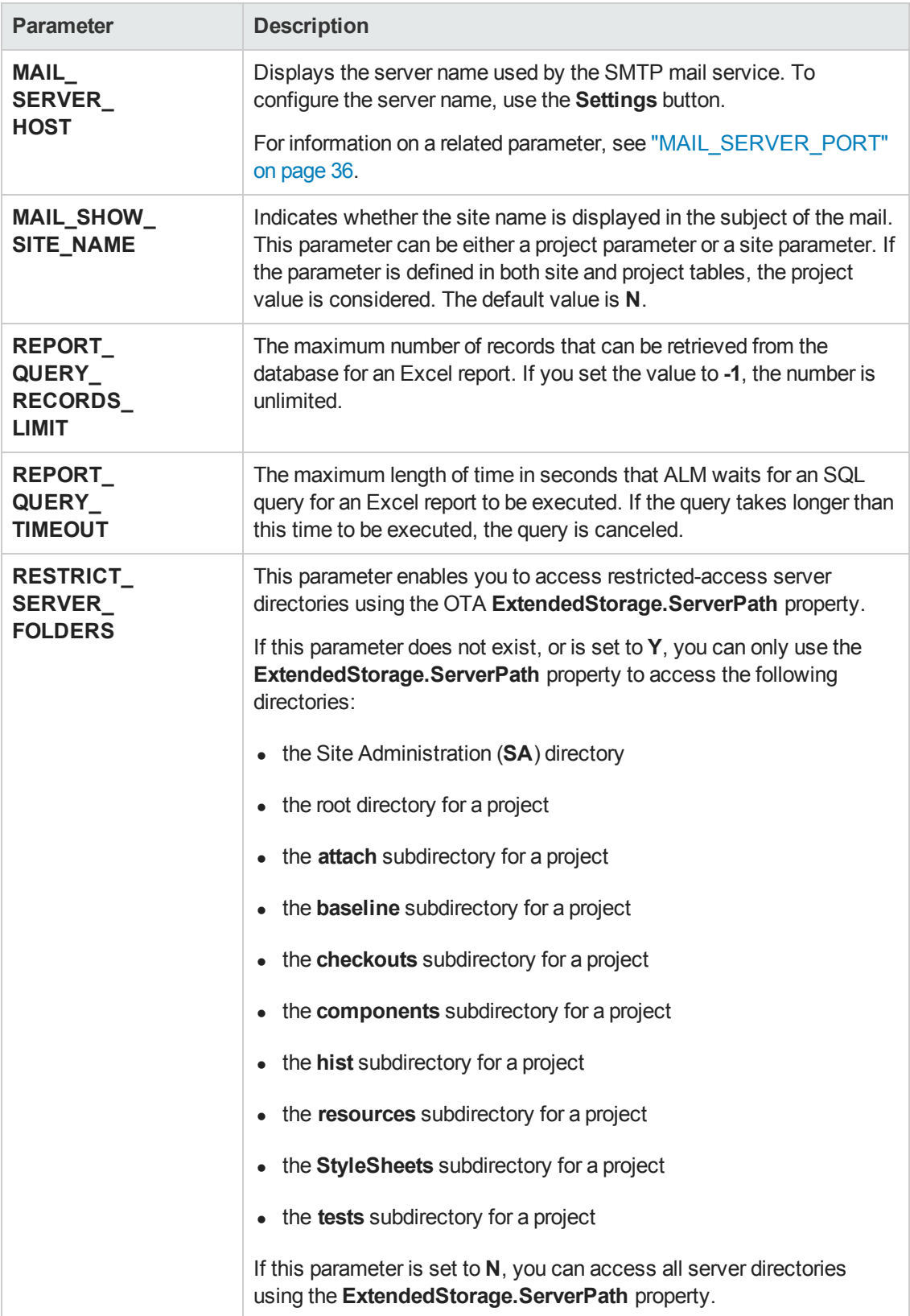

<span id="page-21-0"></span>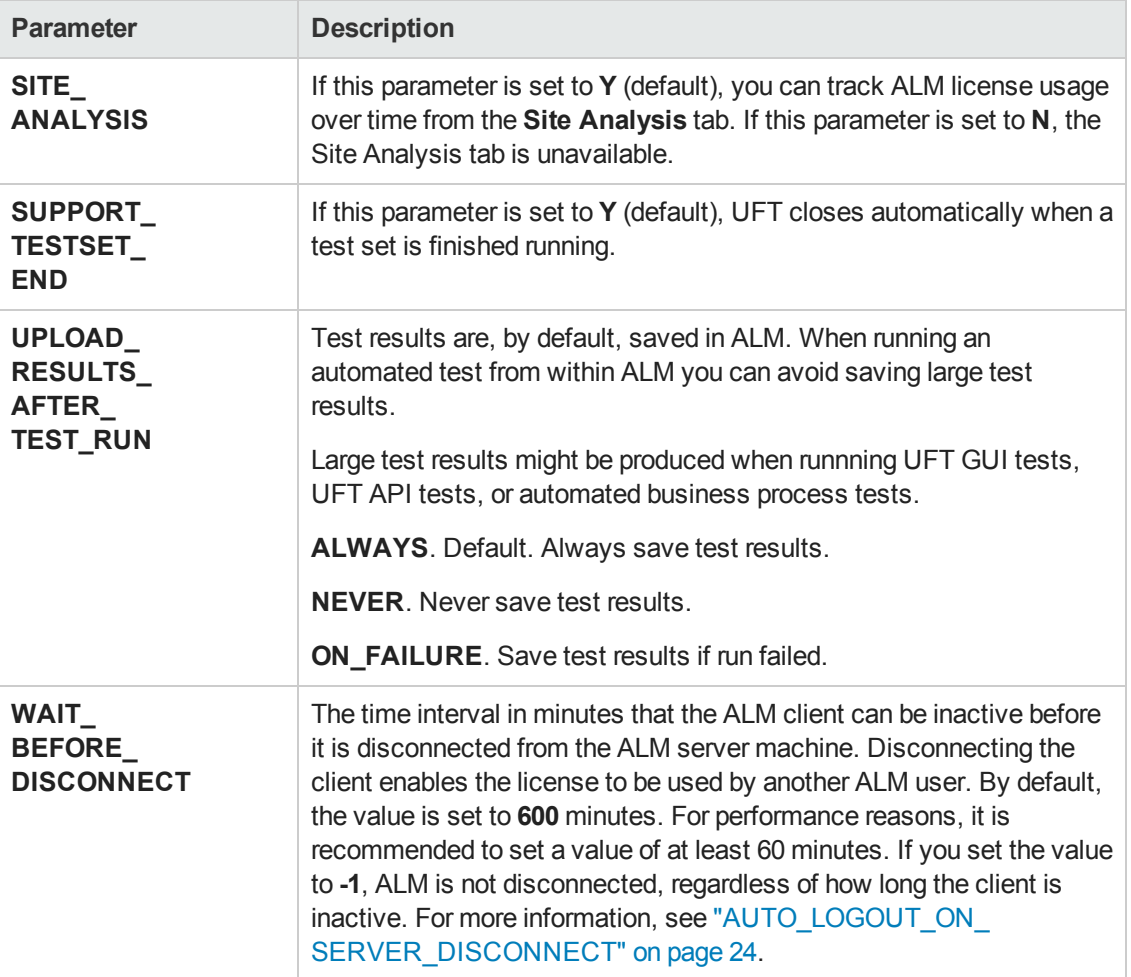

# **Optional ALM Parameters**

You can add the following optional site configuration parameters:

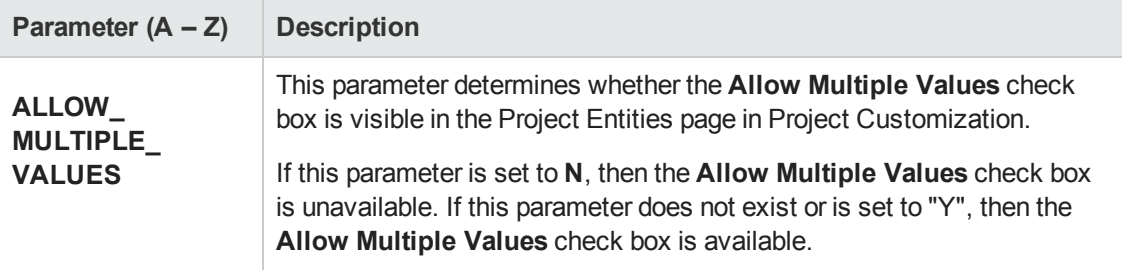

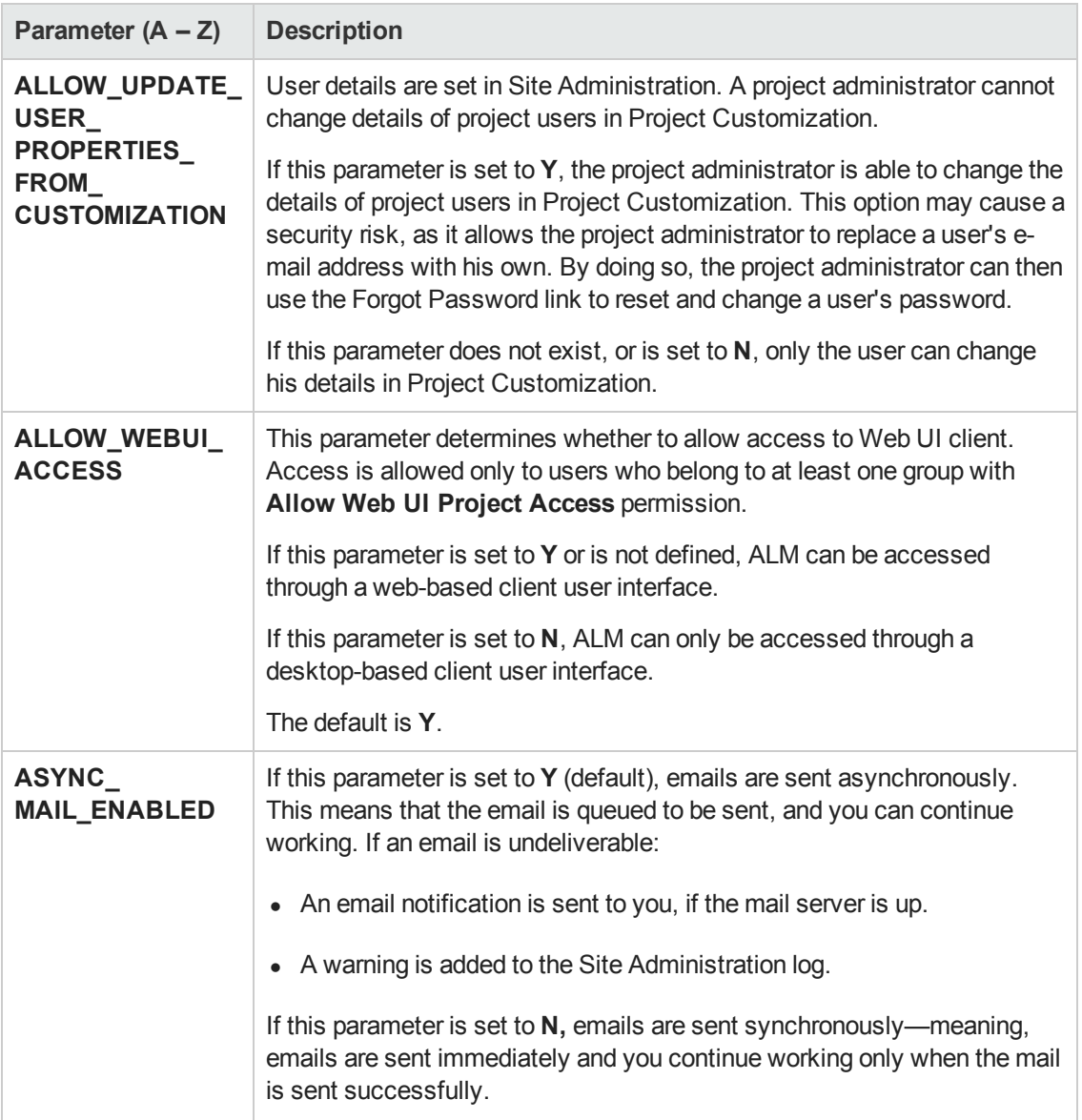

<span id="page-23-0"></span>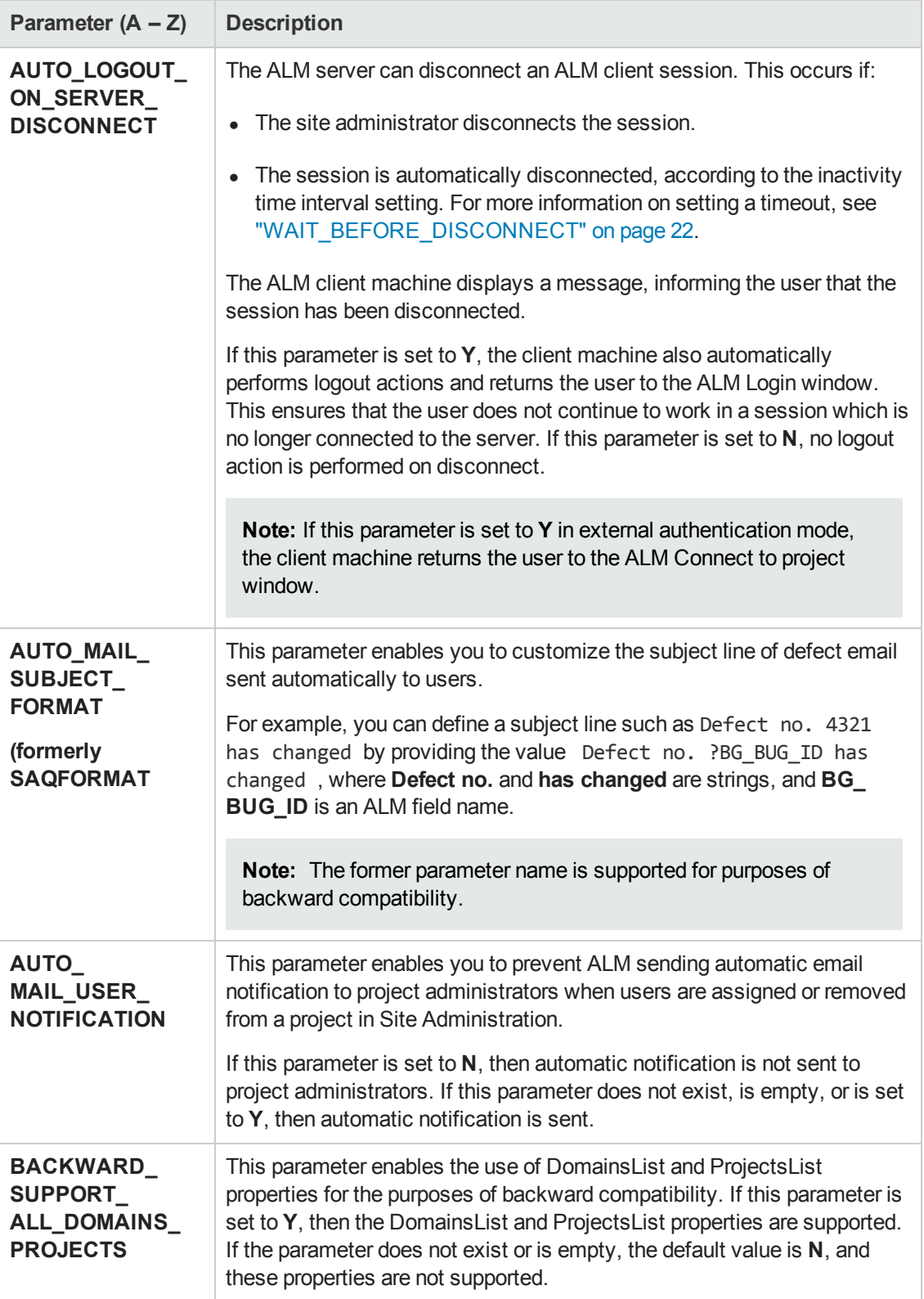

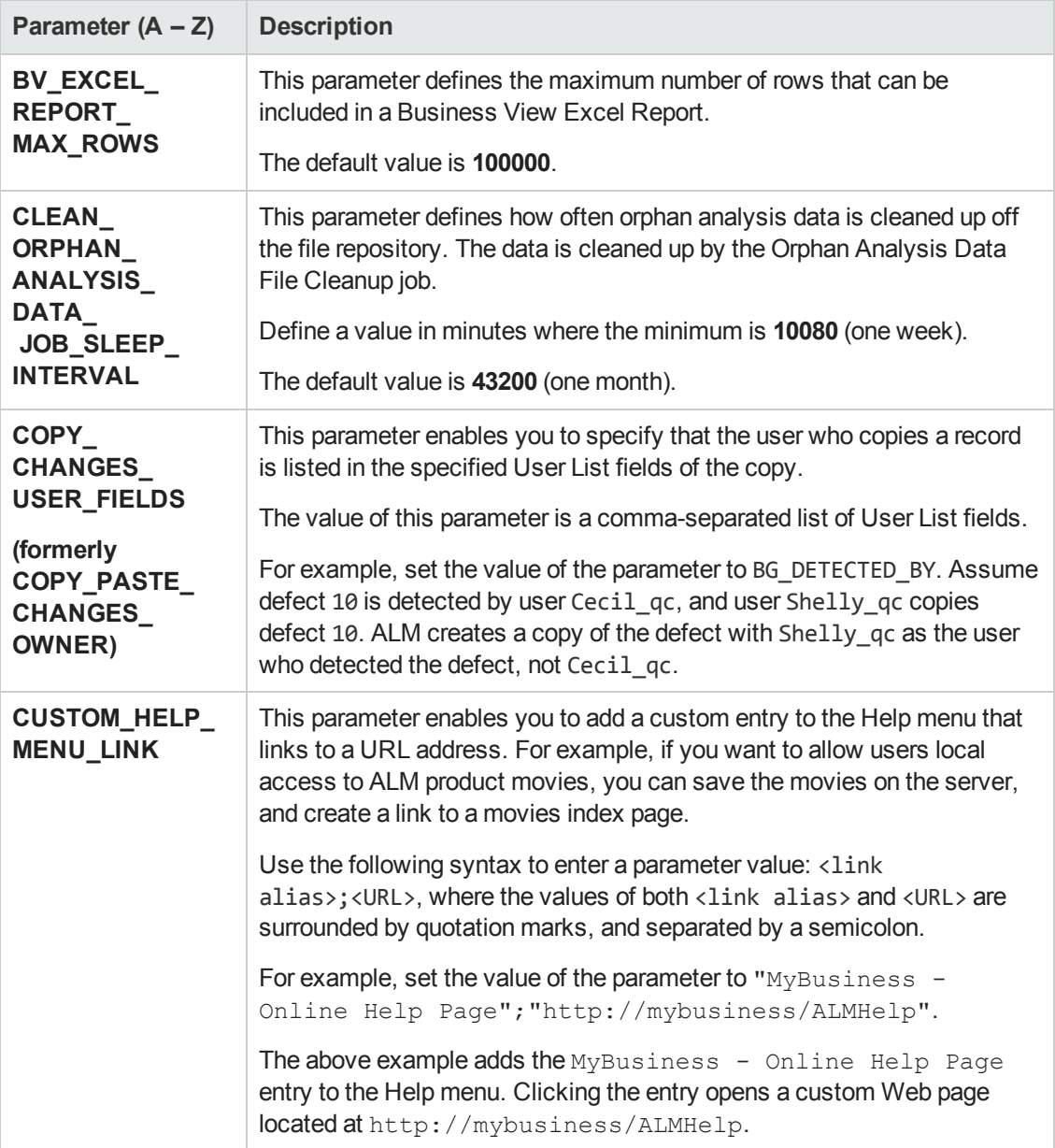

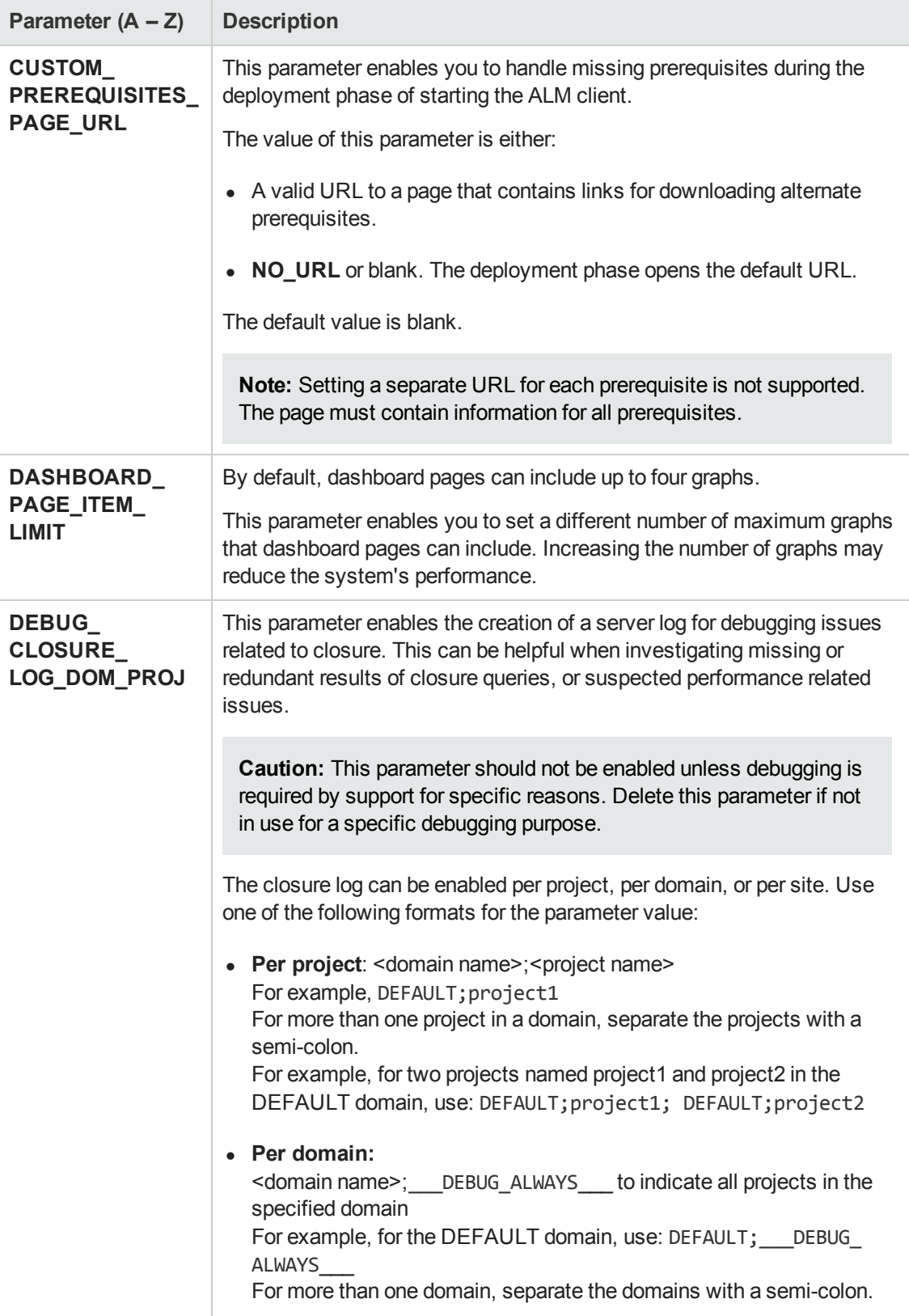

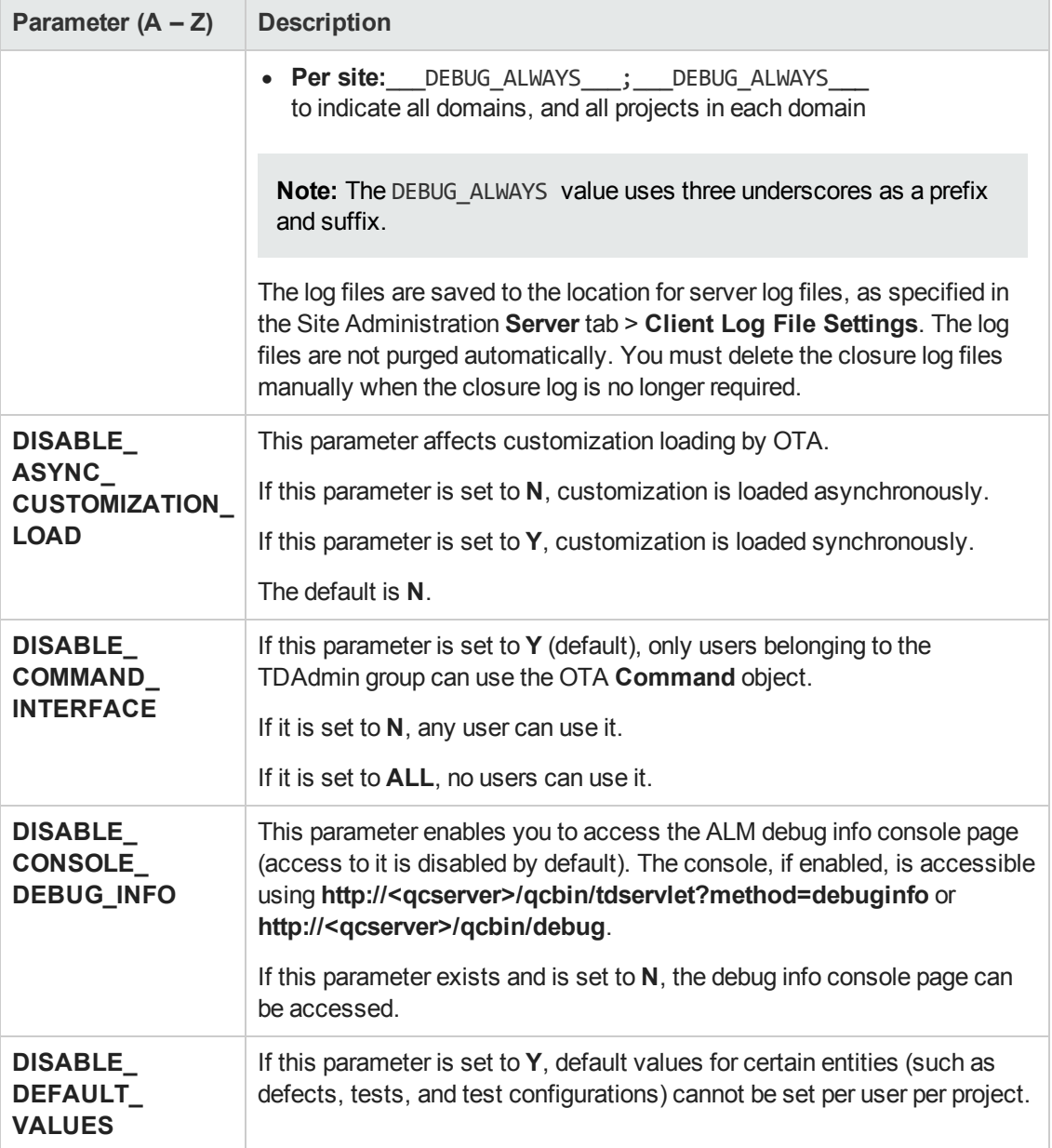

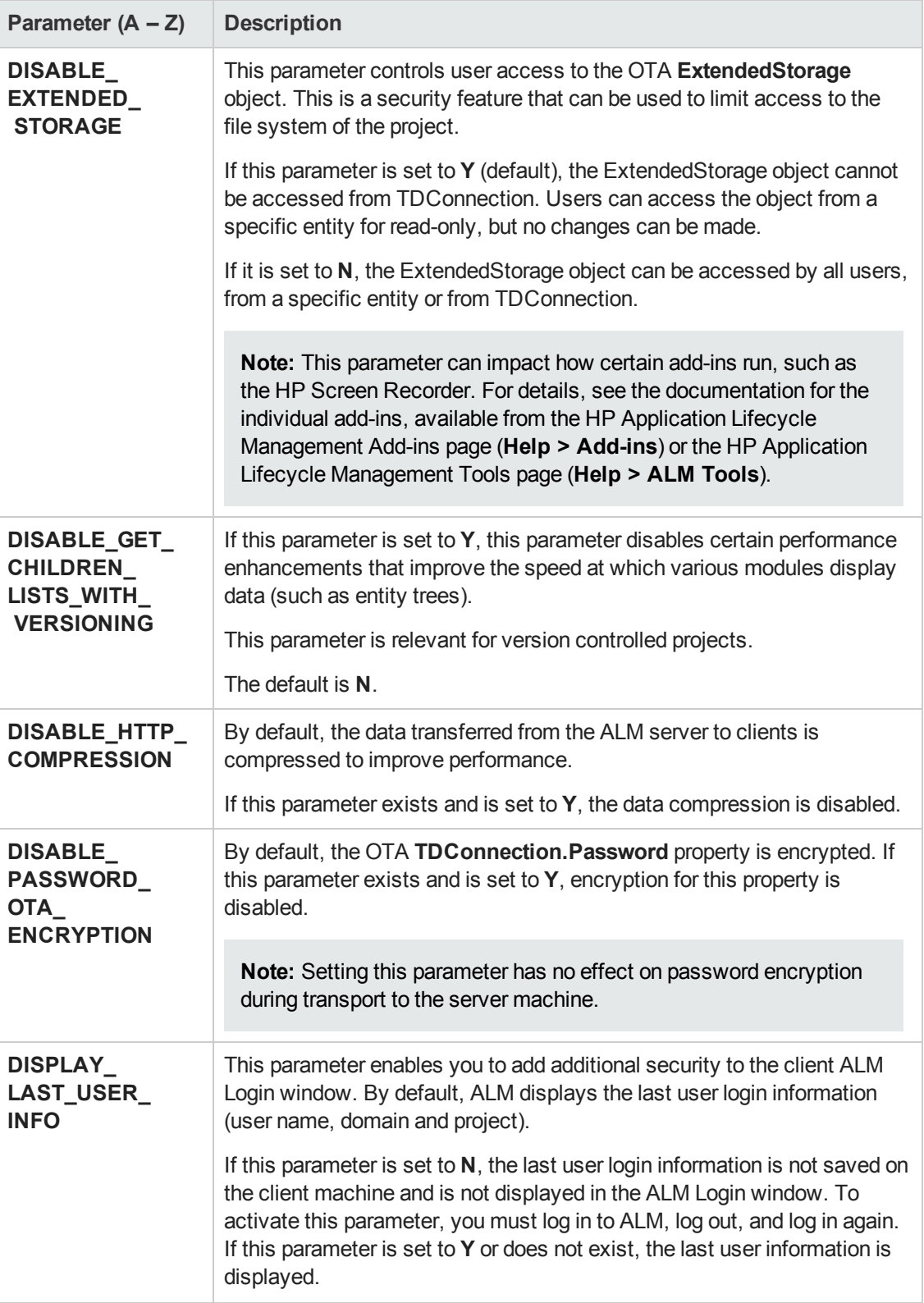

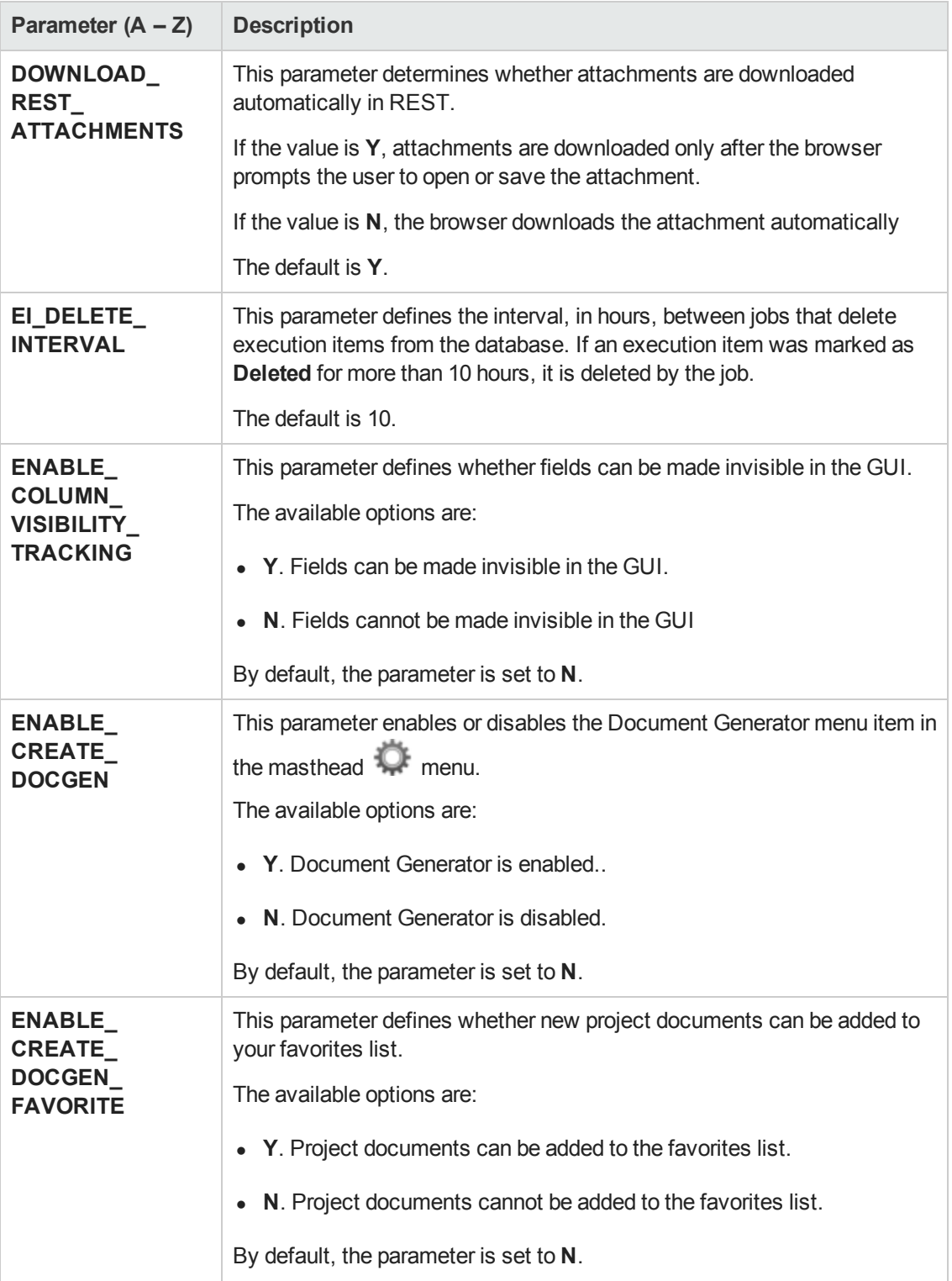

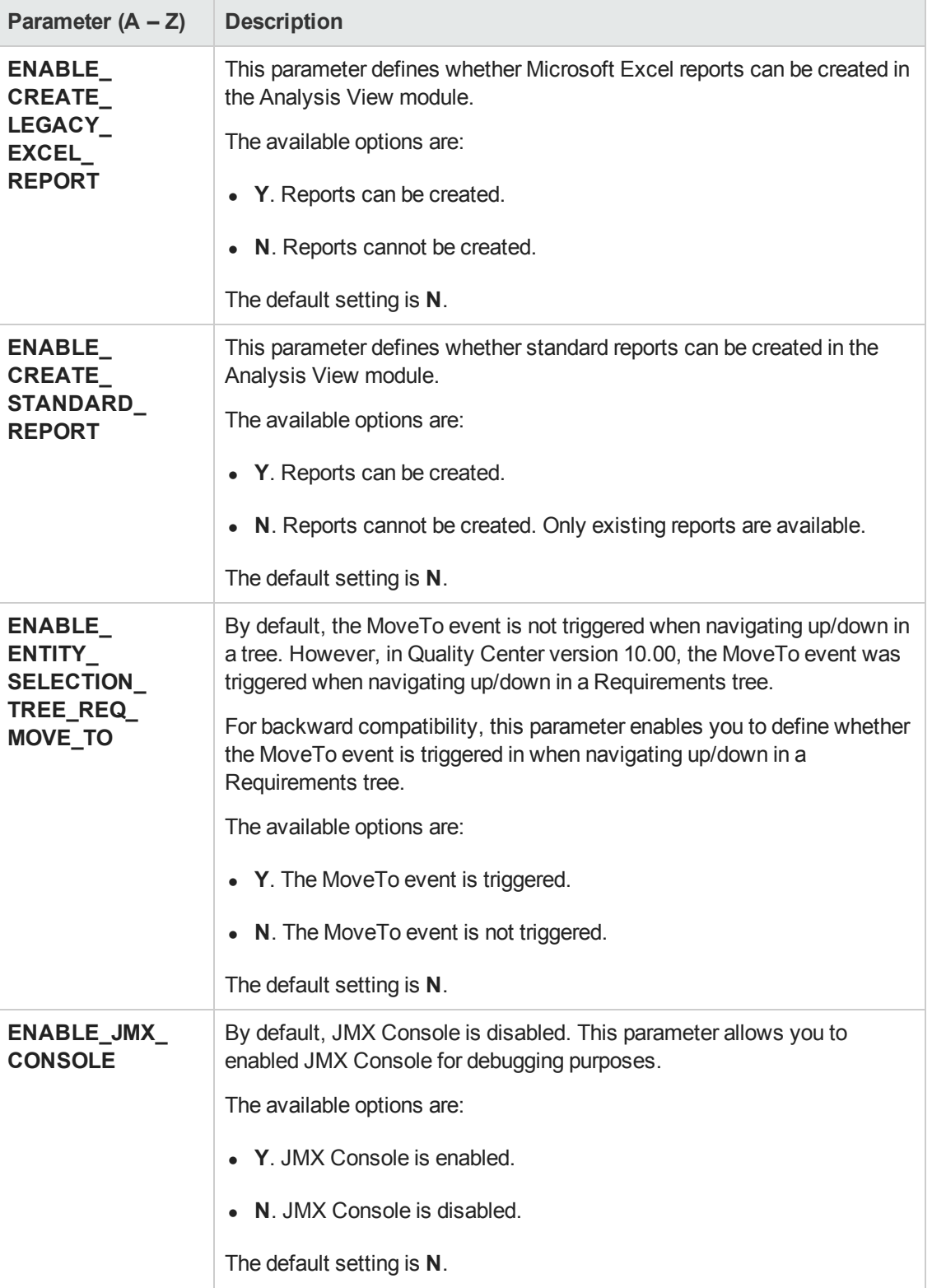

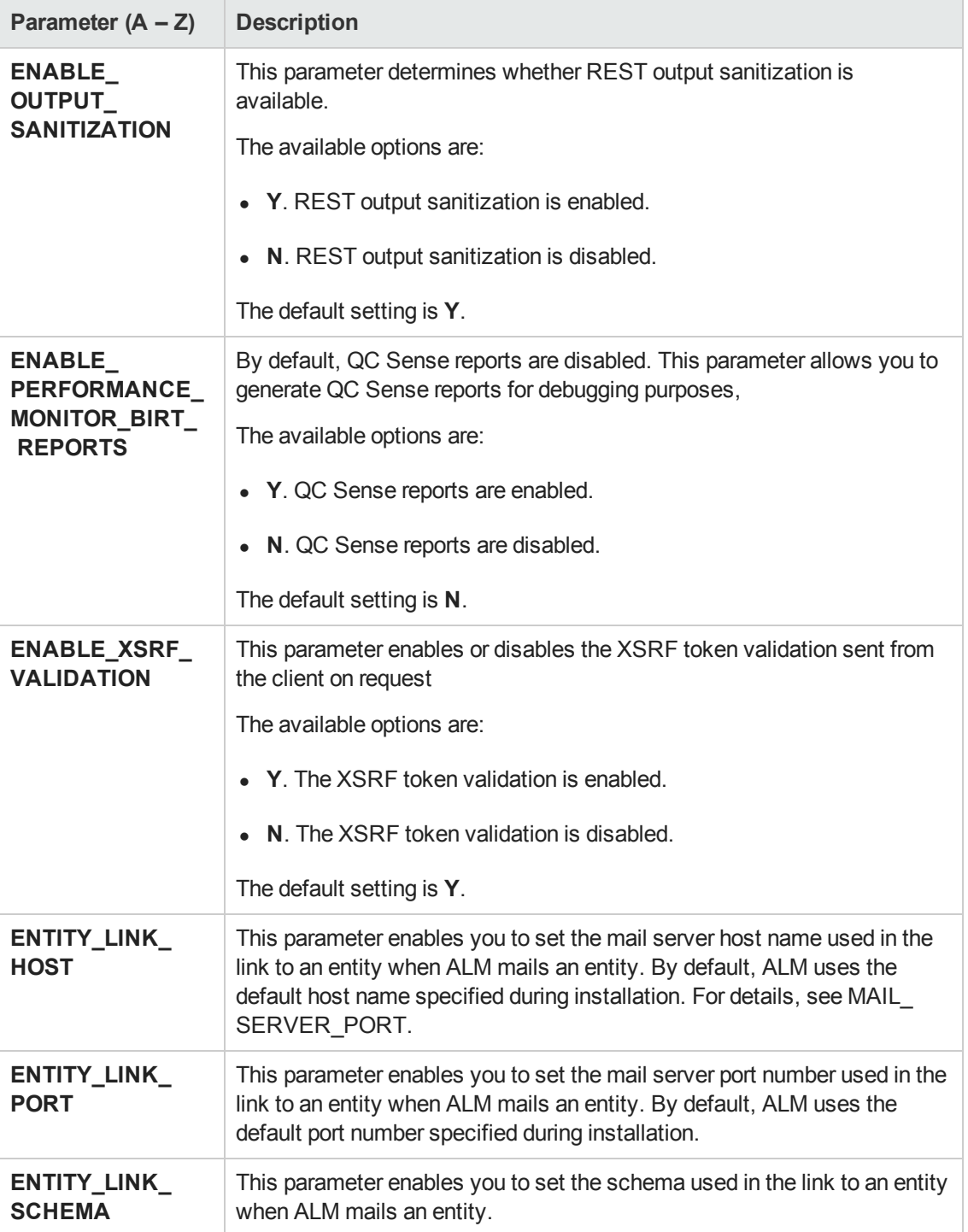

<span id="page-31-0"></span>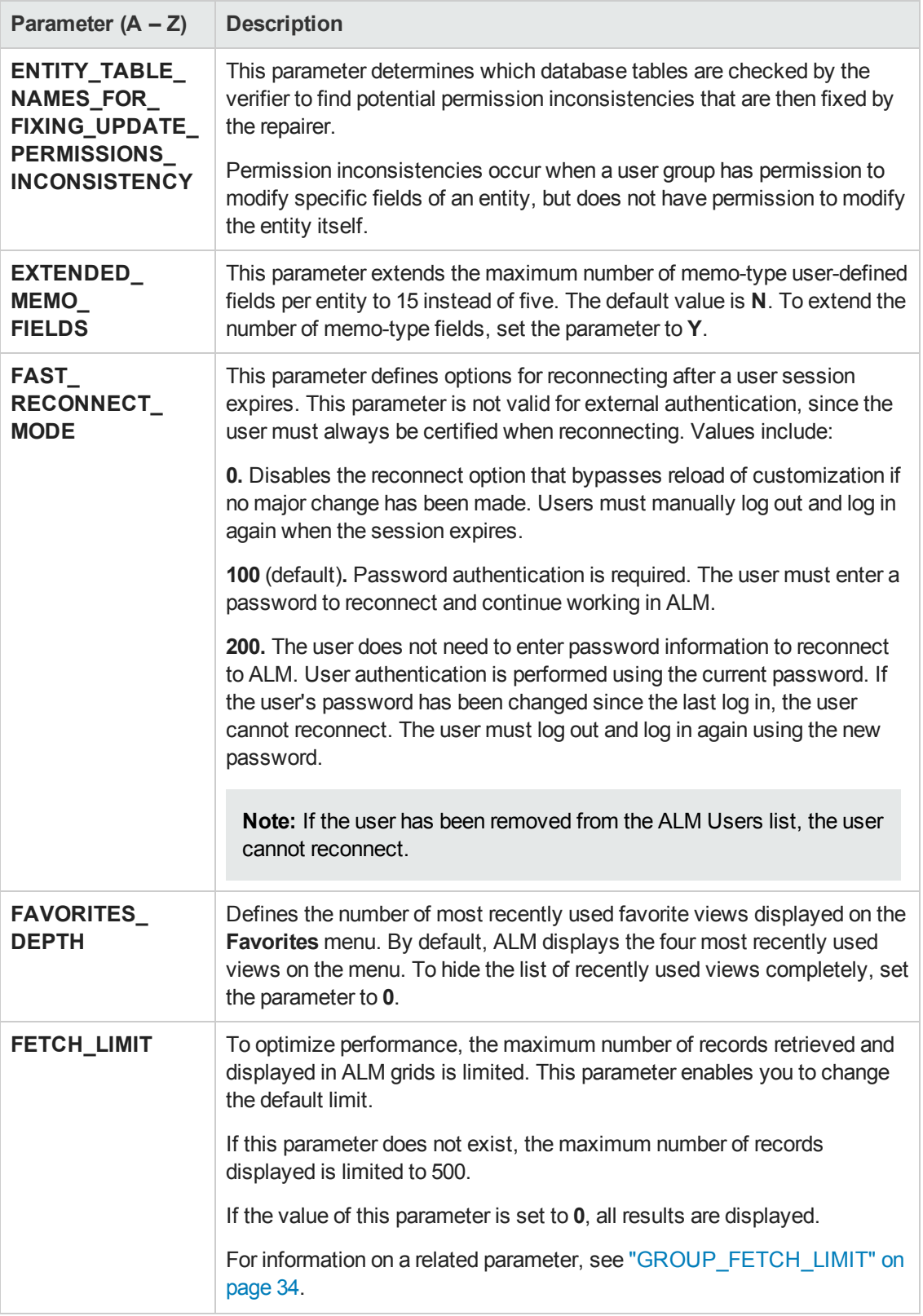

<span id="page-32-0"></span>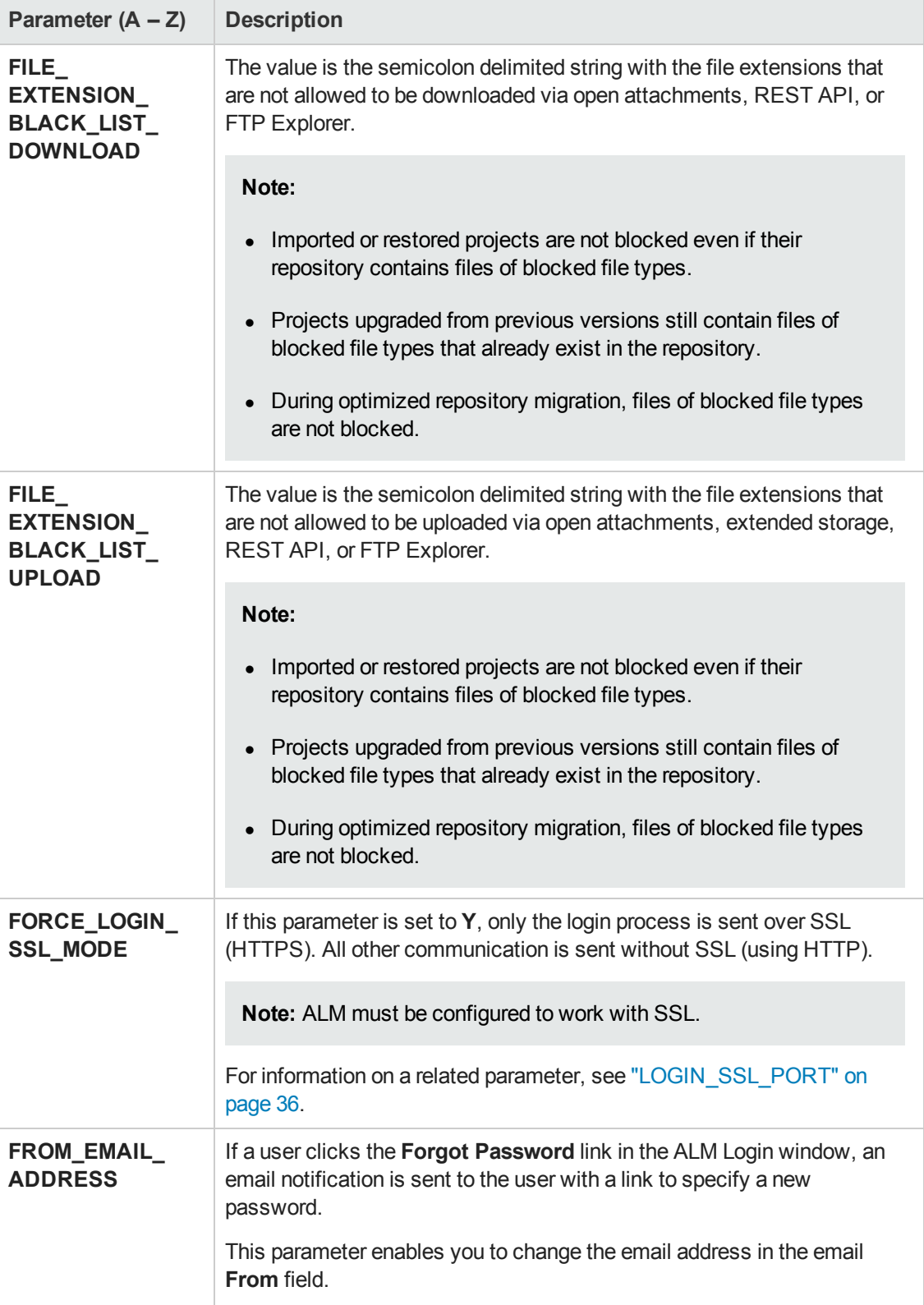

<span id="page-33-0"></span>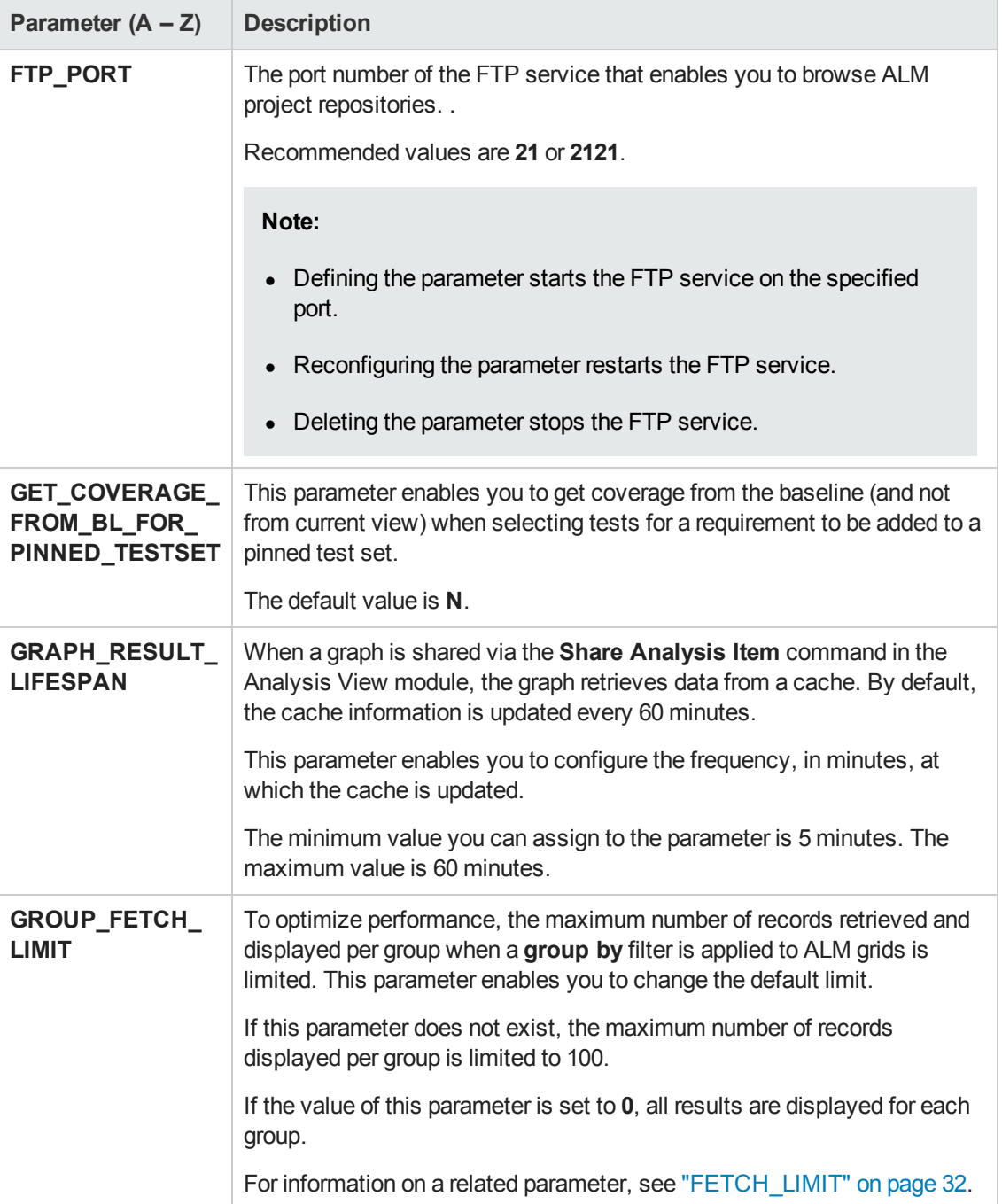

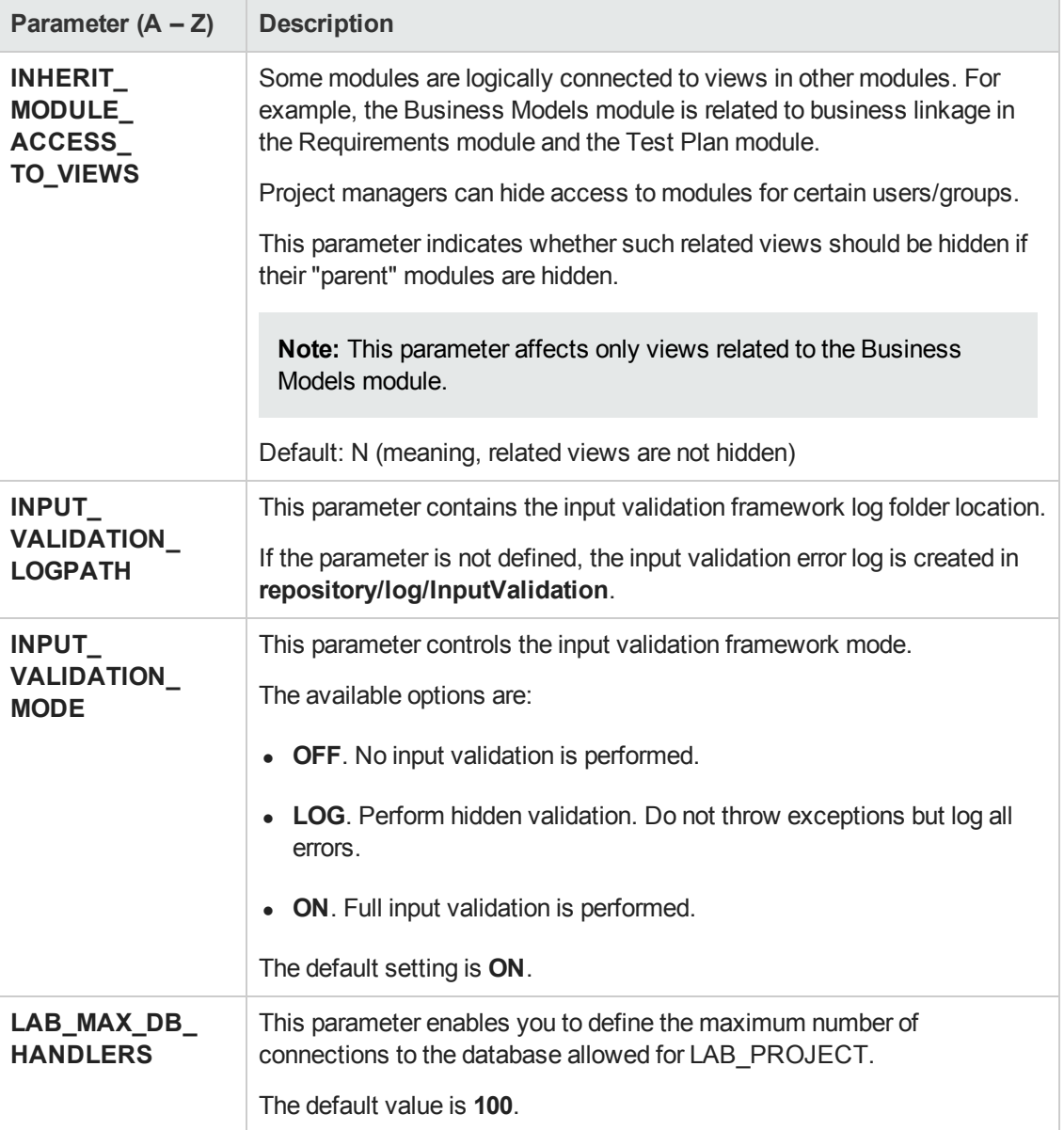

<span id="page-35-1"></span><span id="page-35-0"></span>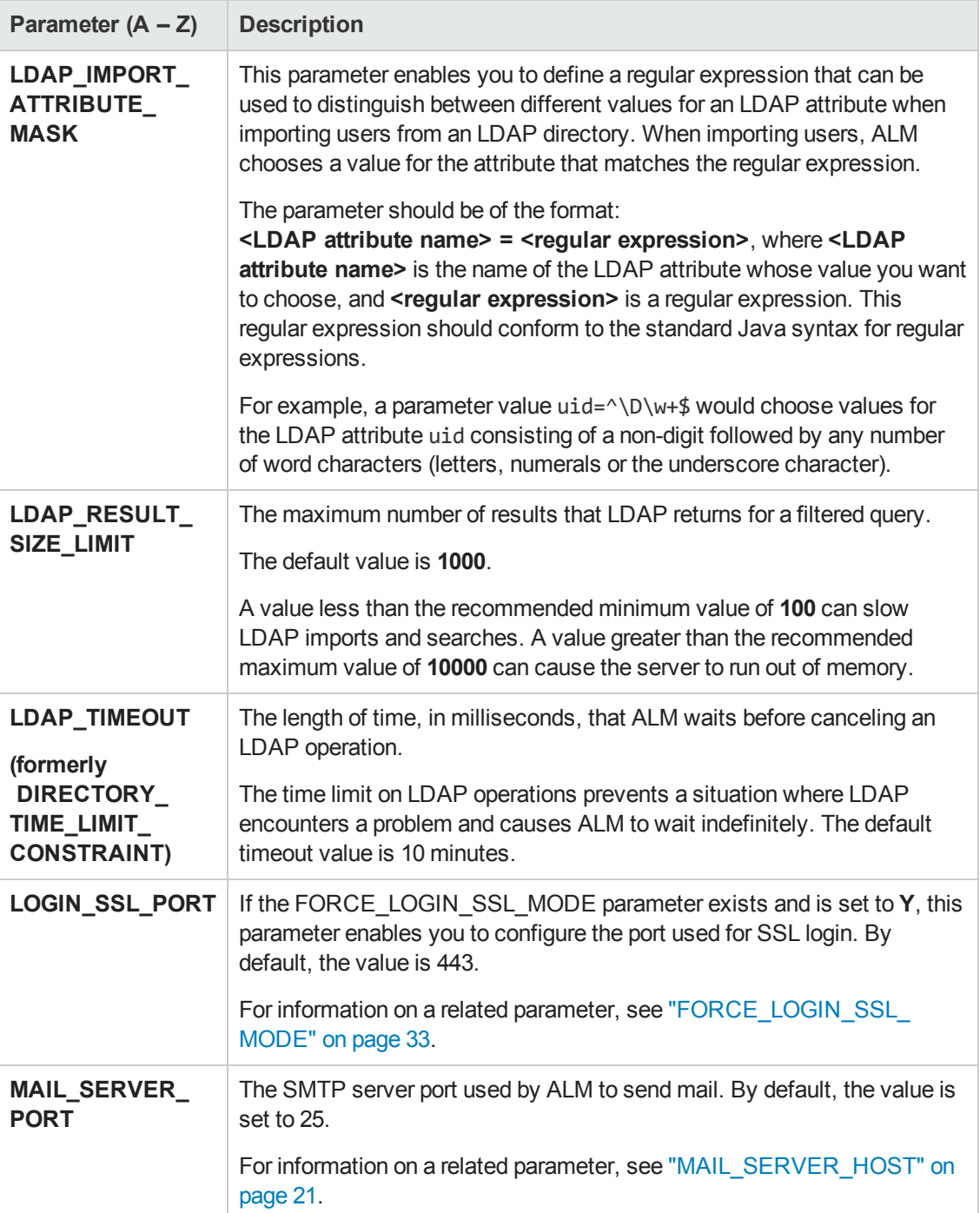
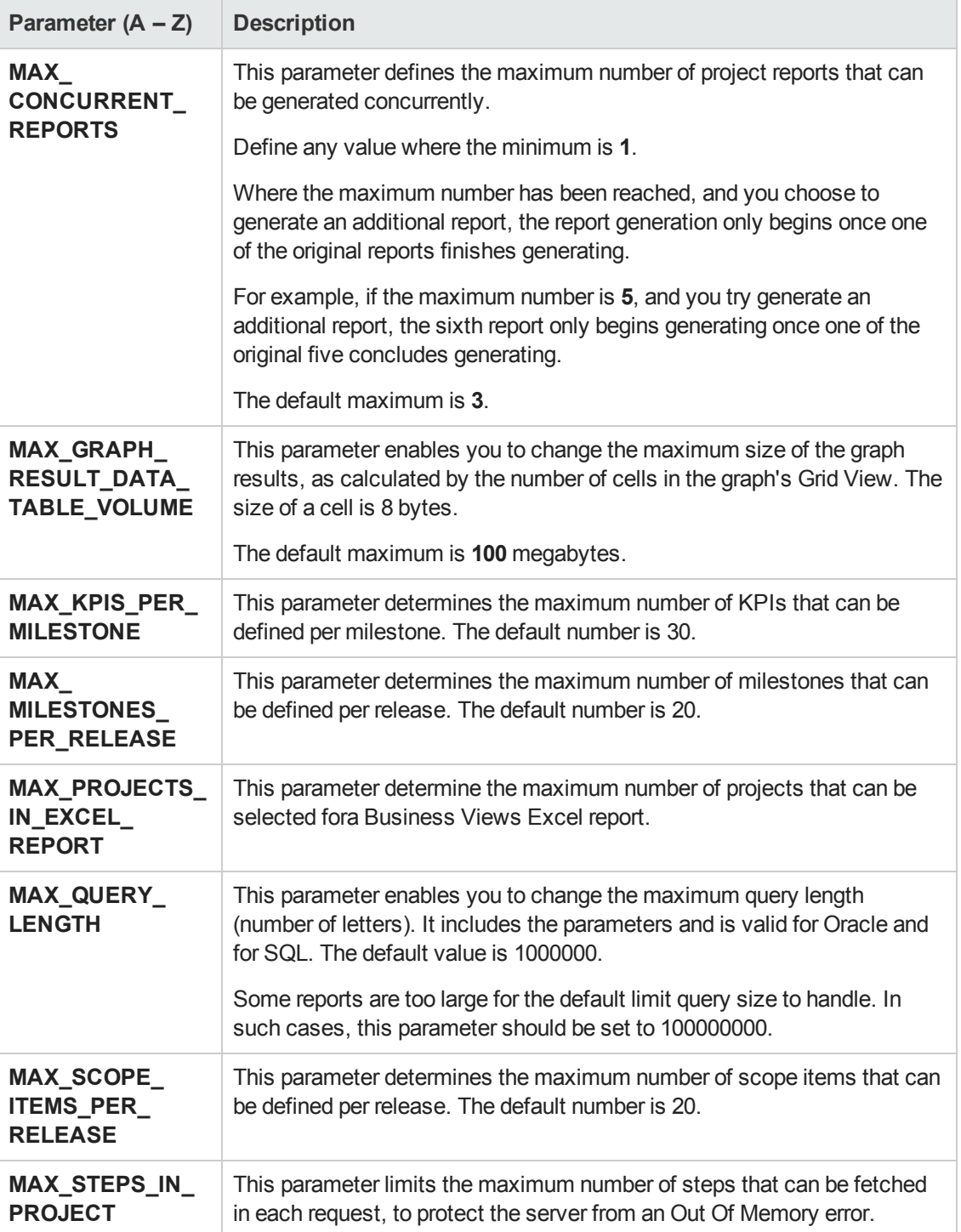

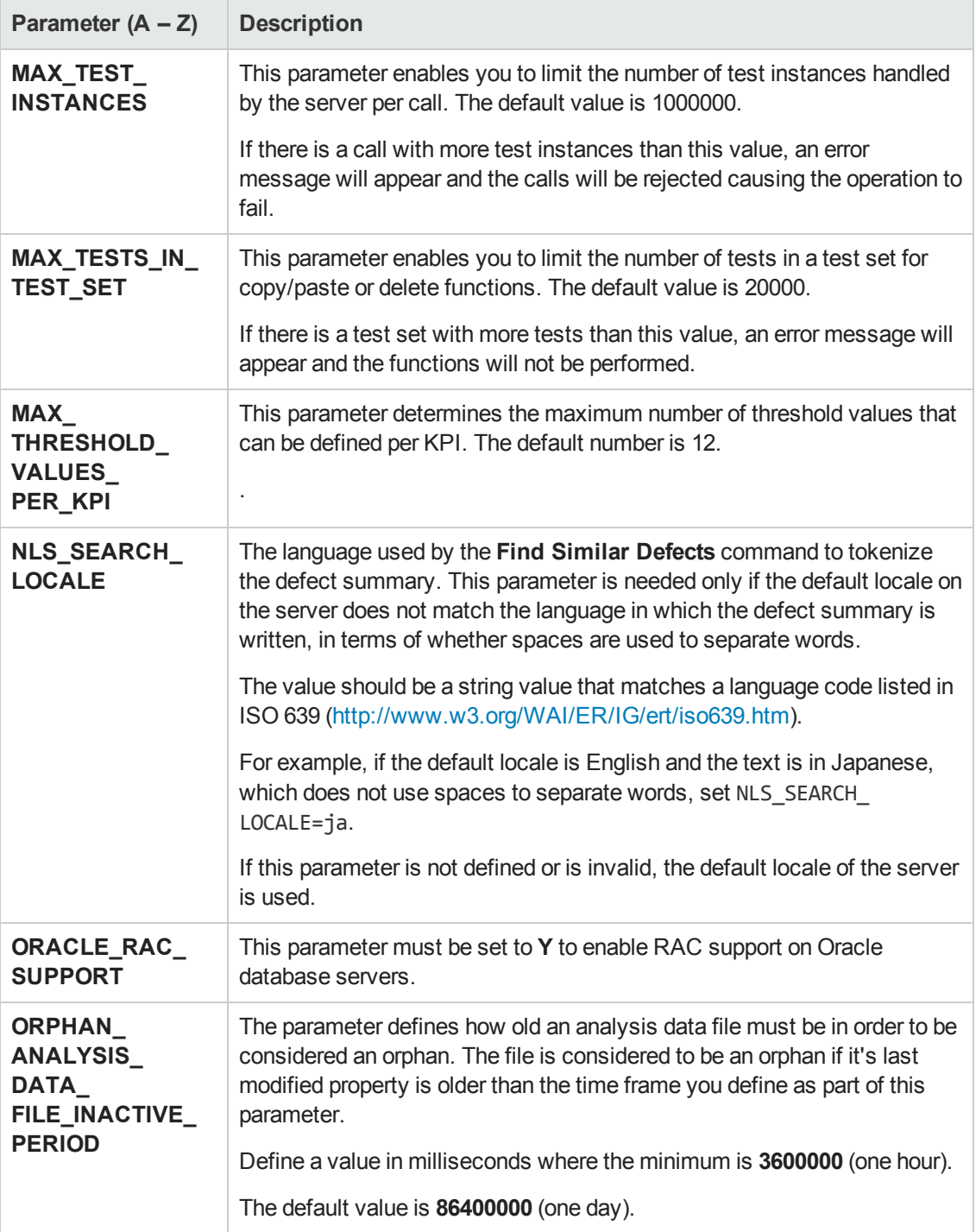

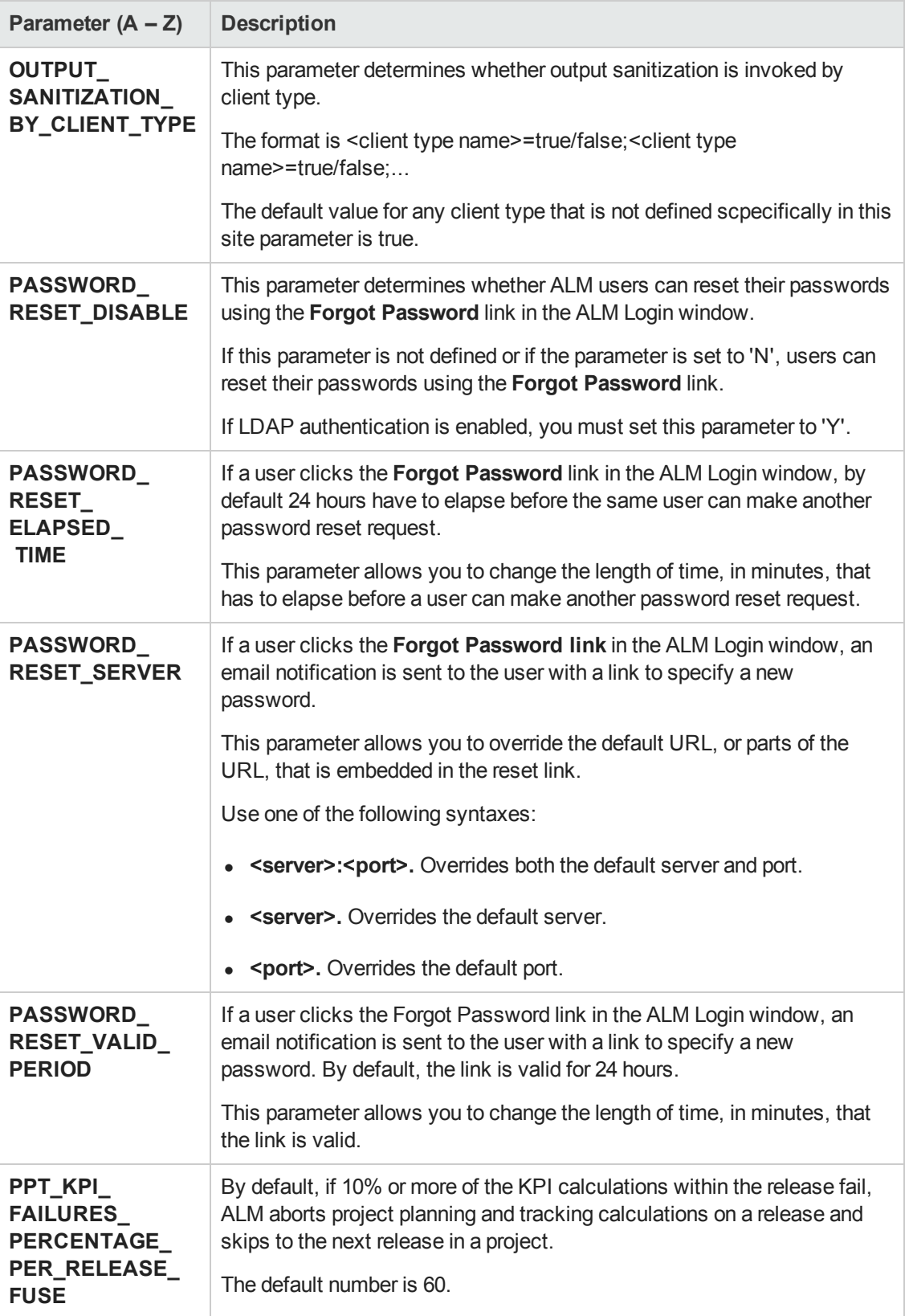

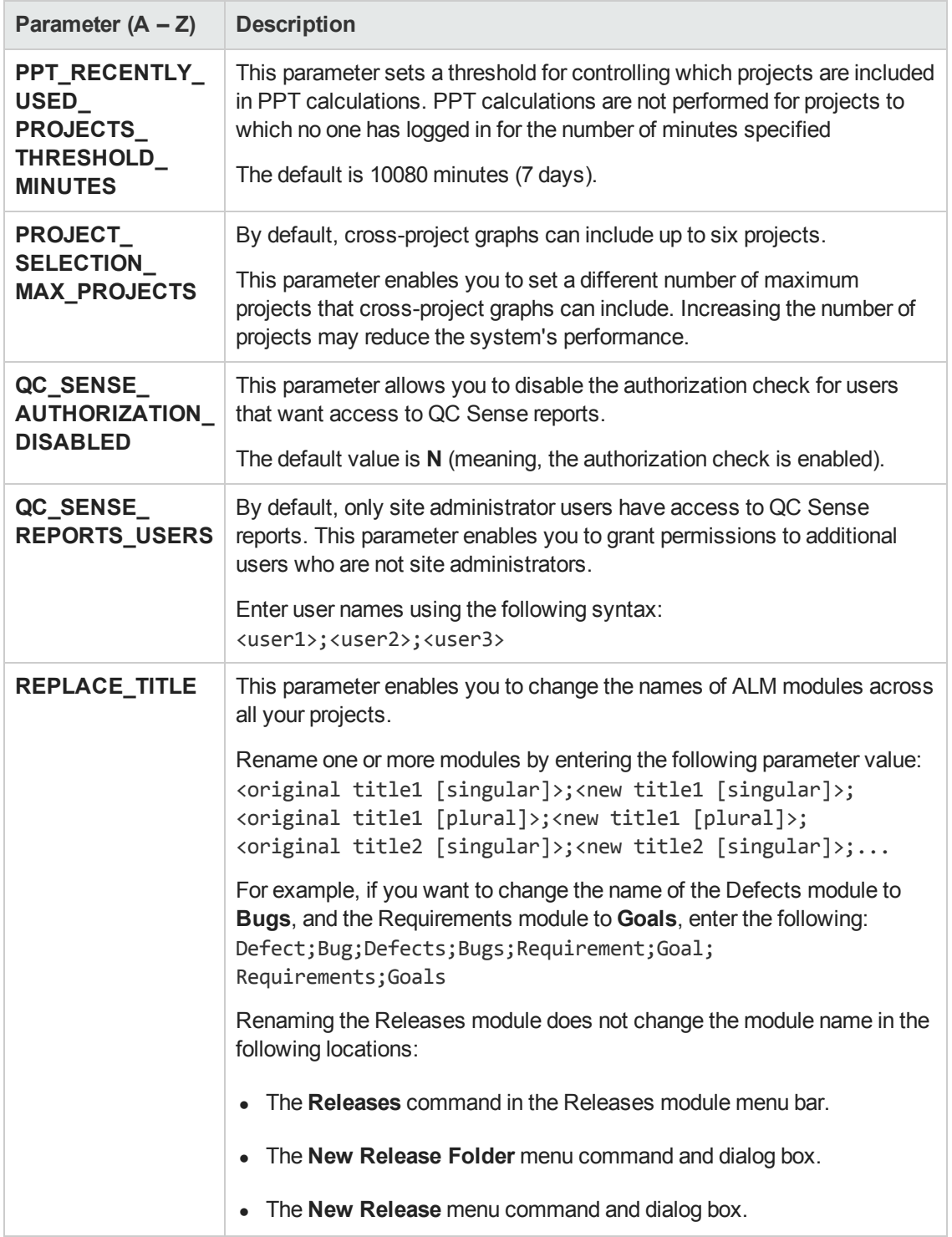

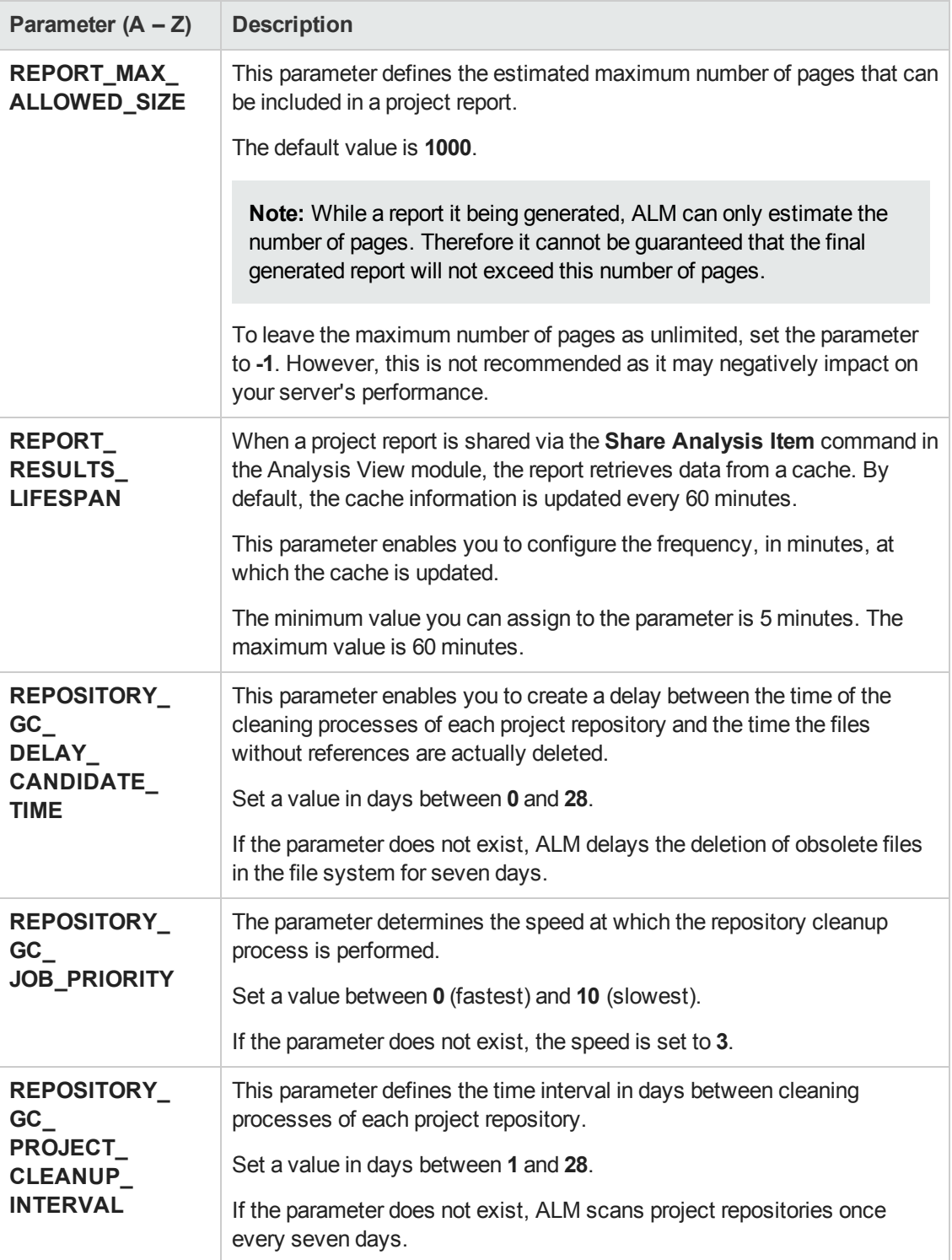

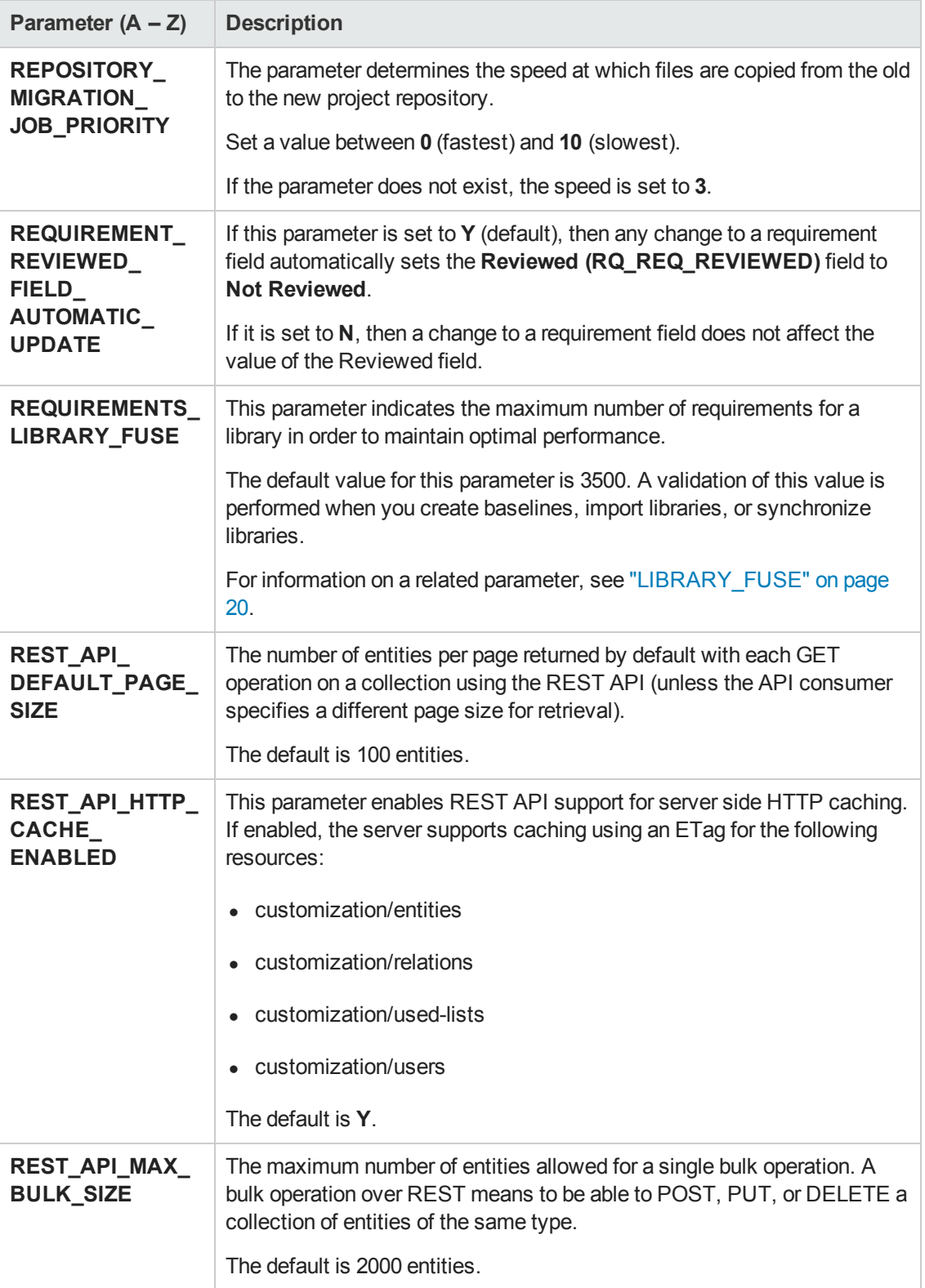

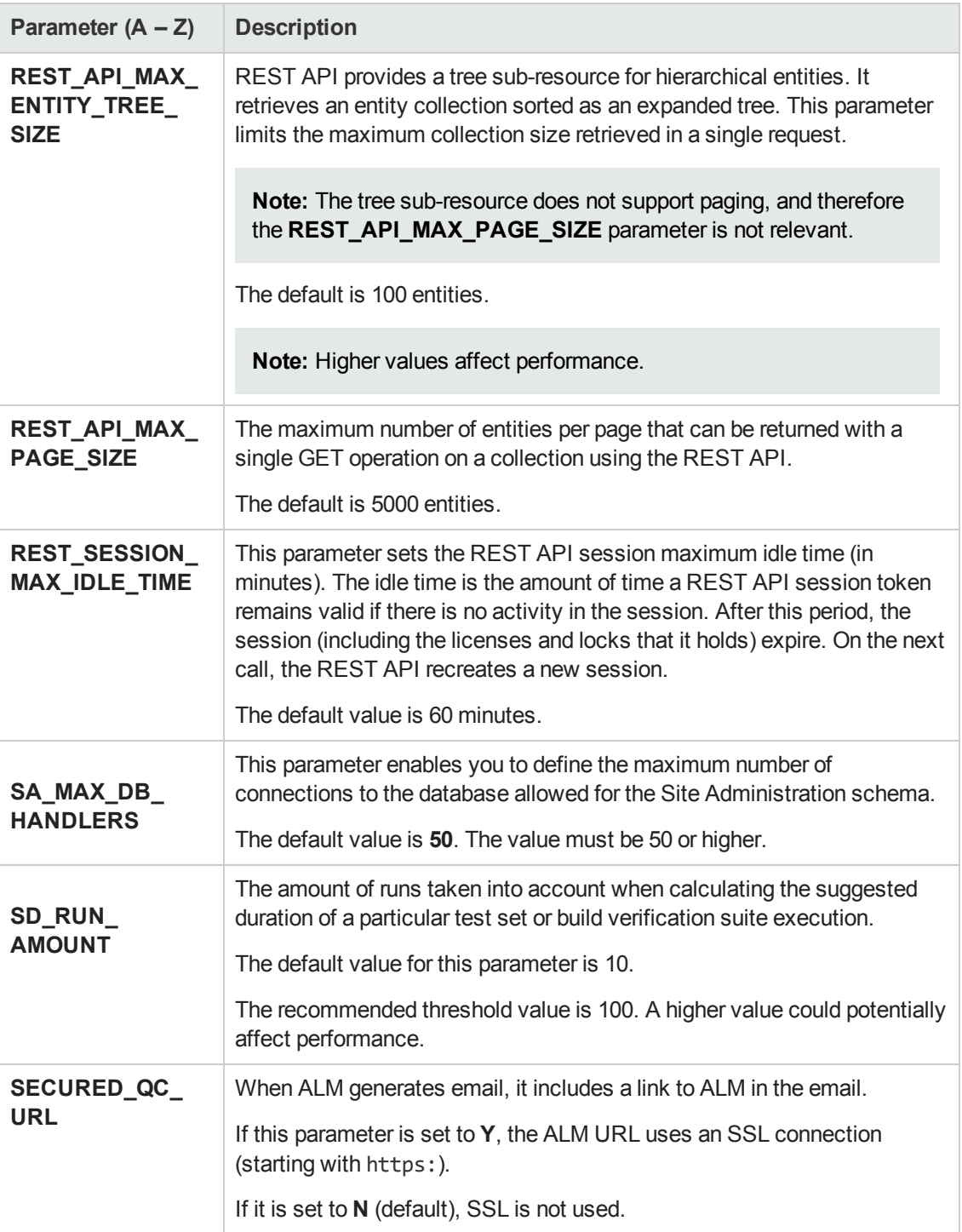

<span id="page-43-2"></span><span id="page-43-1"></span><span id="page-43-0"></span>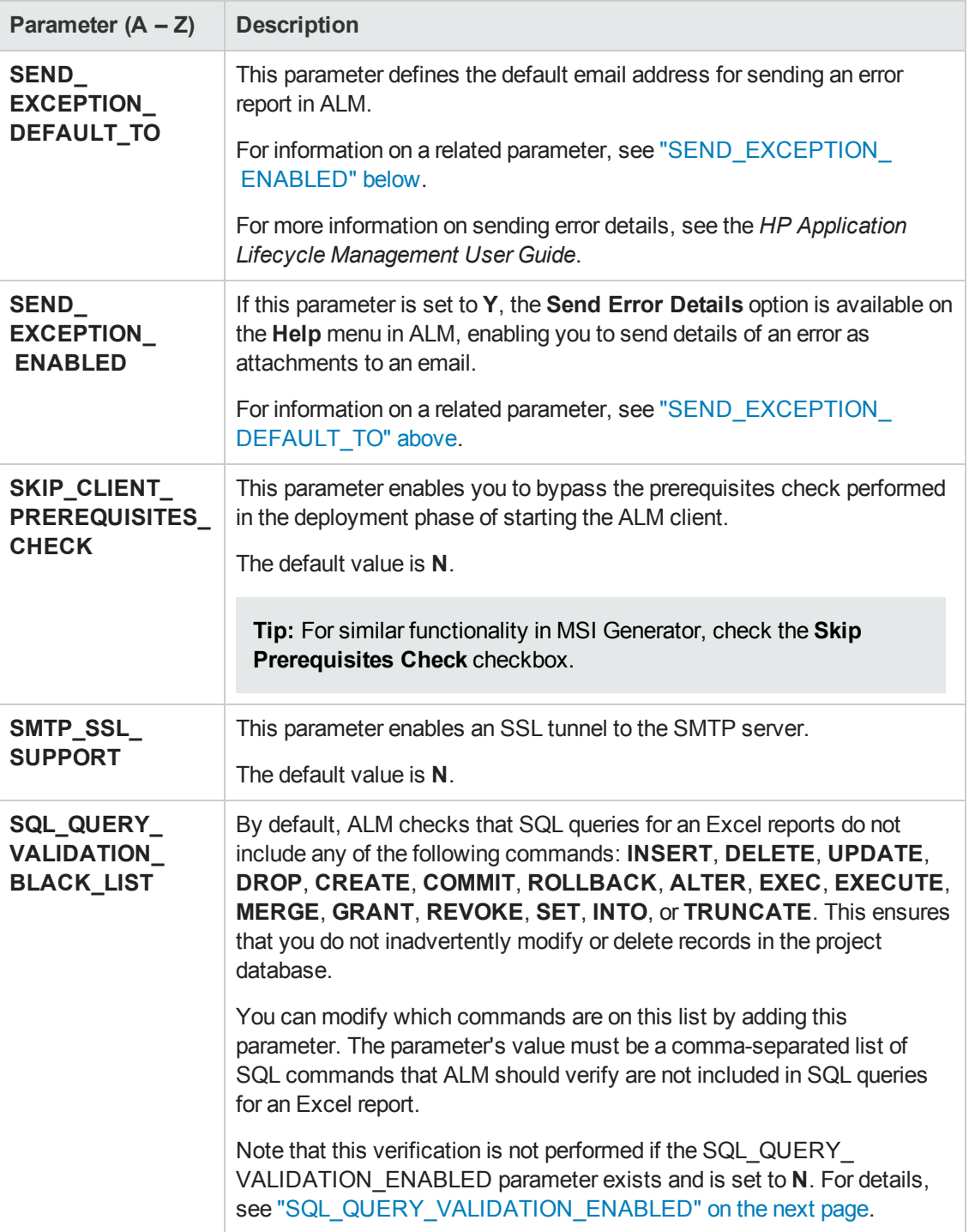

<span id="page-44-0"></span>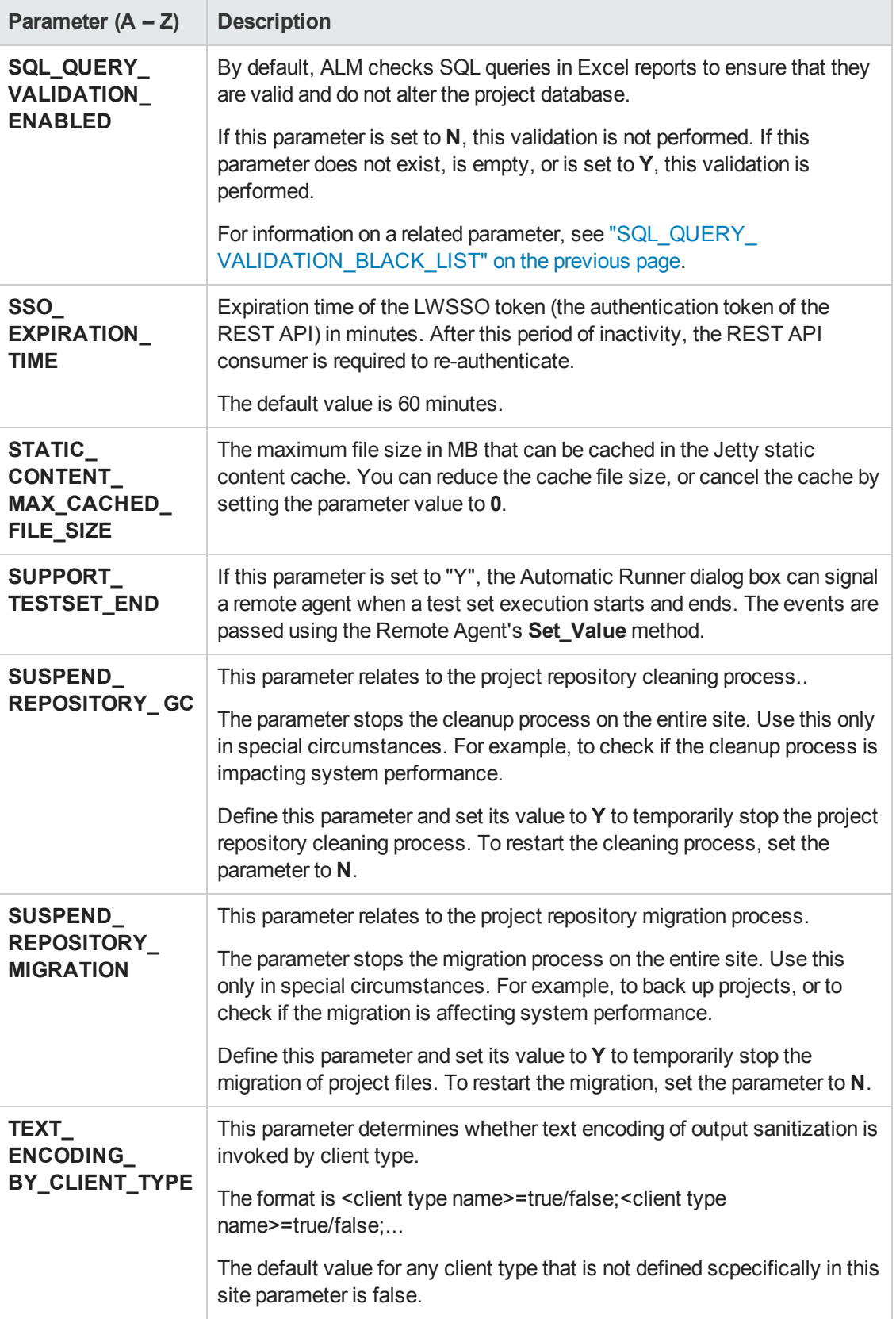

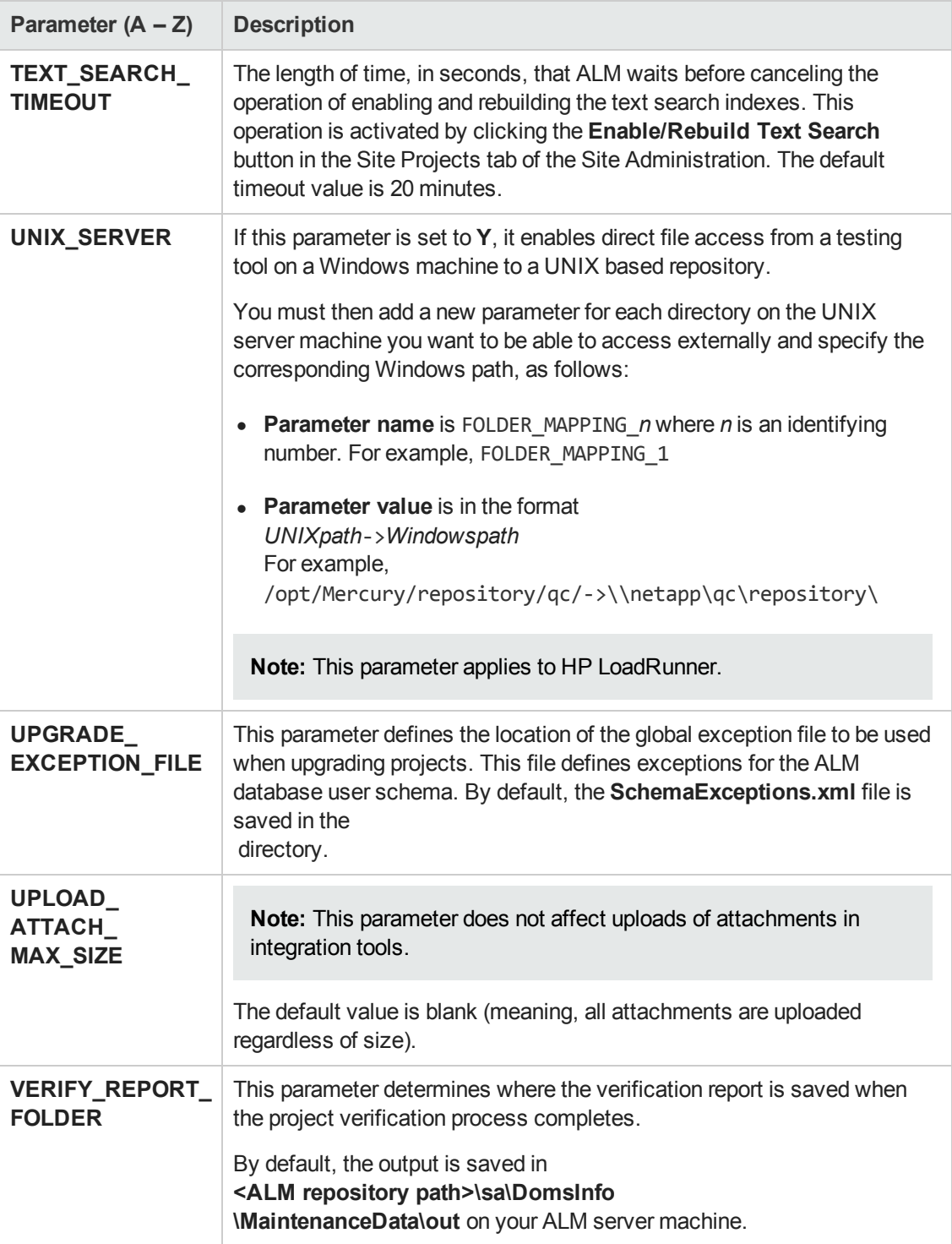

# **Workflow**

# **Reference for ALM Events**

This section contains an alphabetical reference of the ALM event functions and subroutines. It includes the event name, description, syntax, type (Function or Sub), the value returned by a function, and the entities for which the event procedure is available.

The following event functions are available:

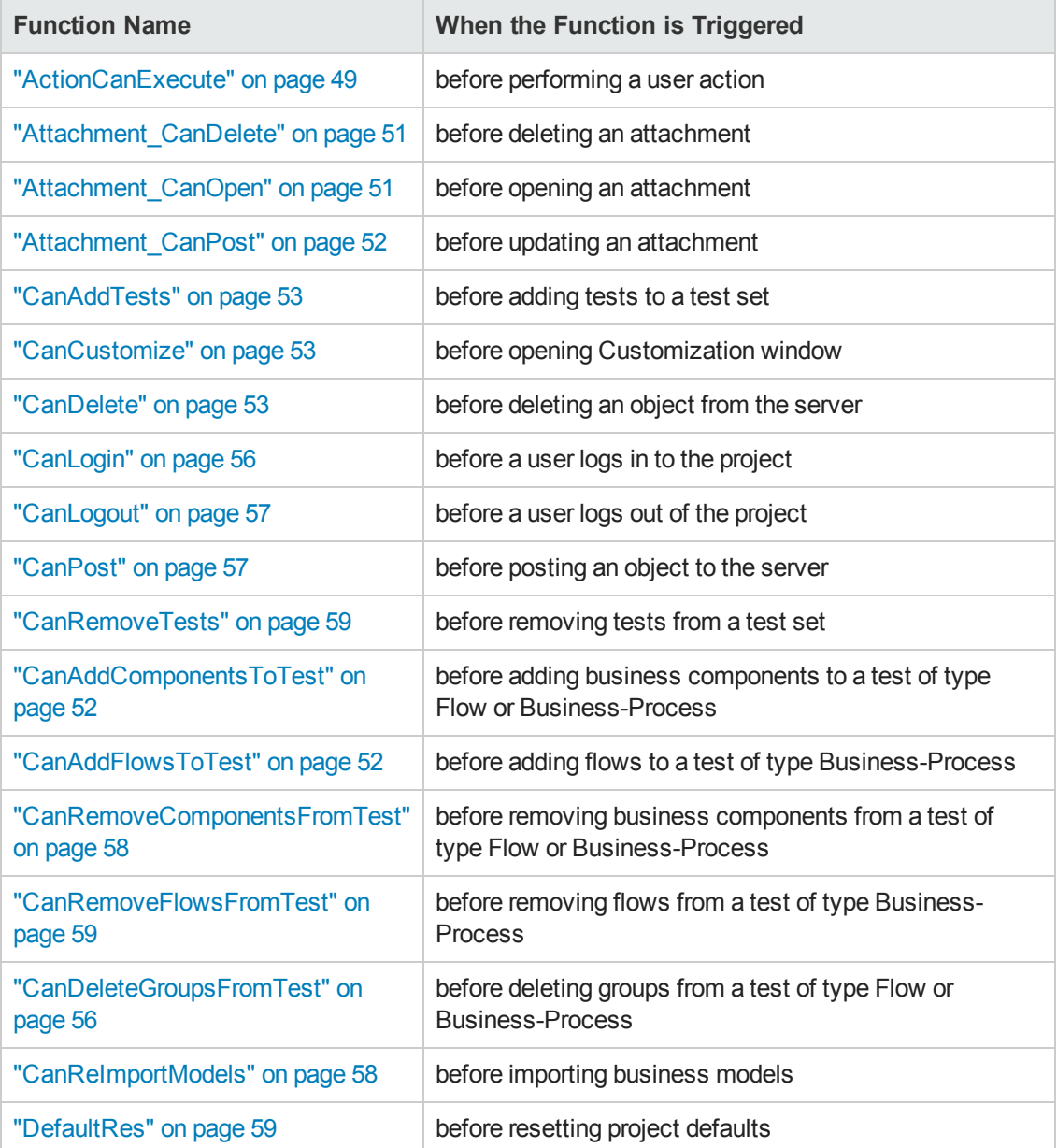

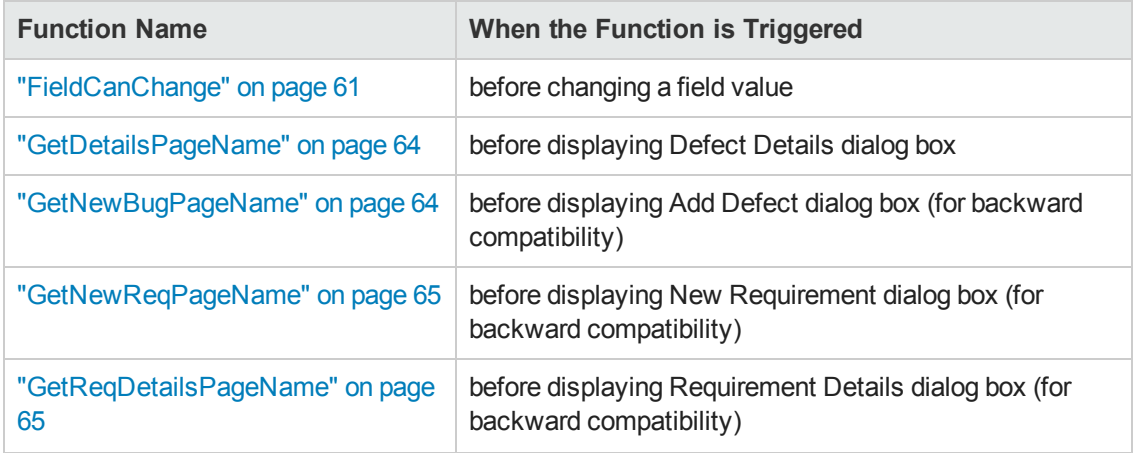

The following event subroutines are available:

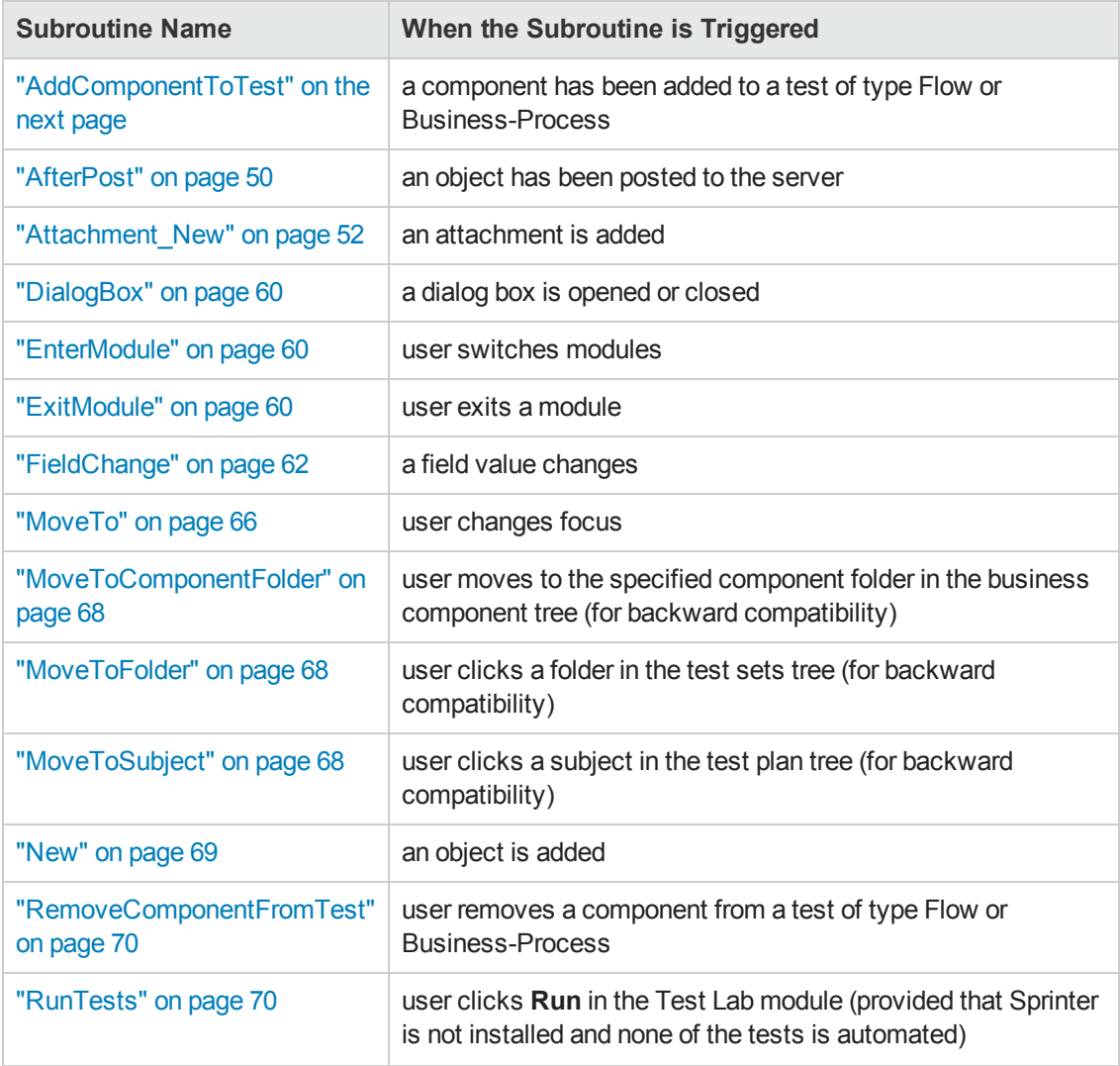

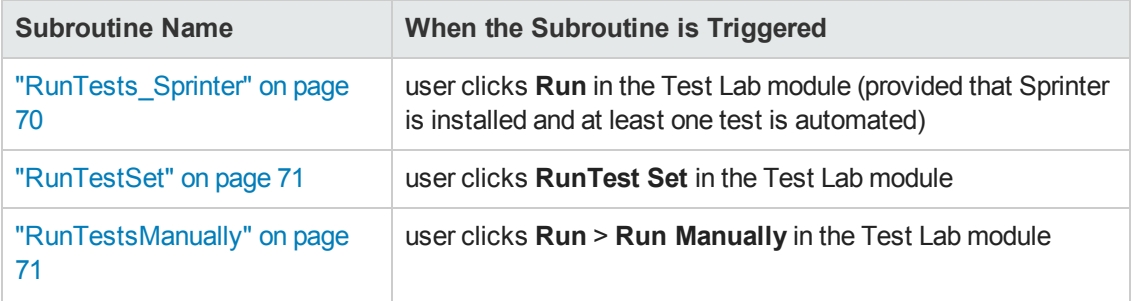

#### <span id="page-48-0"></span>**ActionCanExecute**

This event is triggered before ALM performs an action that has been initiated by the user, to check whether the action can be executed.

You can add code to this event procedure to perform actions when the user has initiated a particular action, or to prevent the action from being executed in specific cases. For example, see "Example: Controlling User [Permissions"](#page-95-0) on page 96.

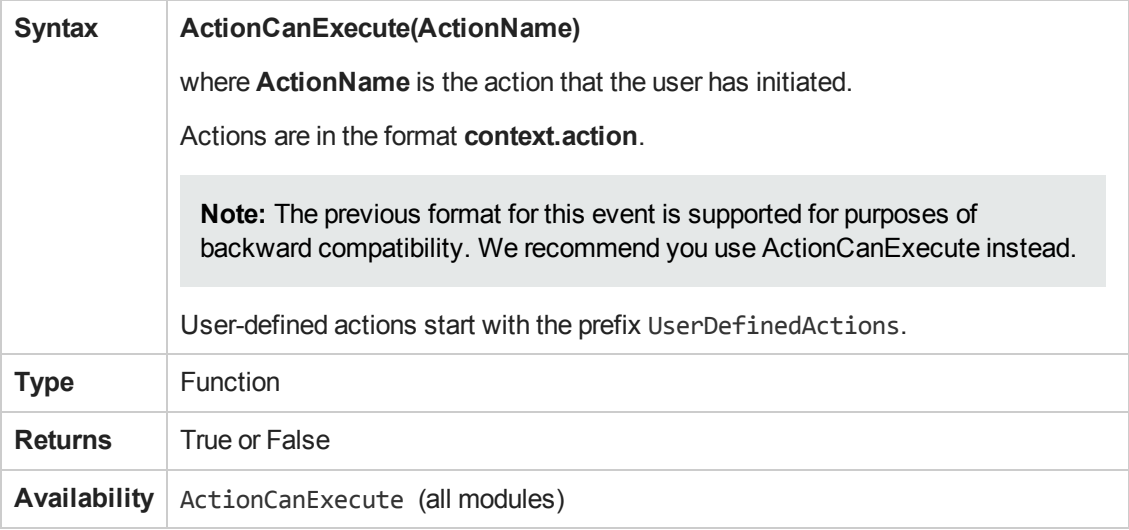

<span id="page-48-1"></span>**Tip:** To obtain the name of an action, see the sample code on "Action [Object"](#page-72-0) on page 73.

#### **AddComponentToTest**

This event is triggered when the user adds a component to a test of type Flow or Business-Process in the Test Script tab.

**Version Control:** Changing components checked in or checked out by another user, using the AddComponentToTest event, is not supported.

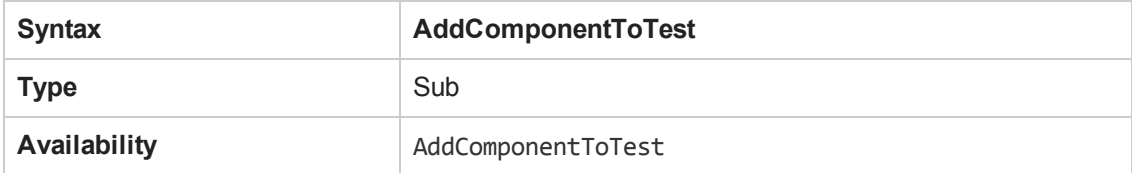

# <span id="page-49-0"></span>**AfterPost**

This event is triggered after an object has been posted to the server.

Project fields should not be changed after they have been posted, because then the new value is not stored in the database.

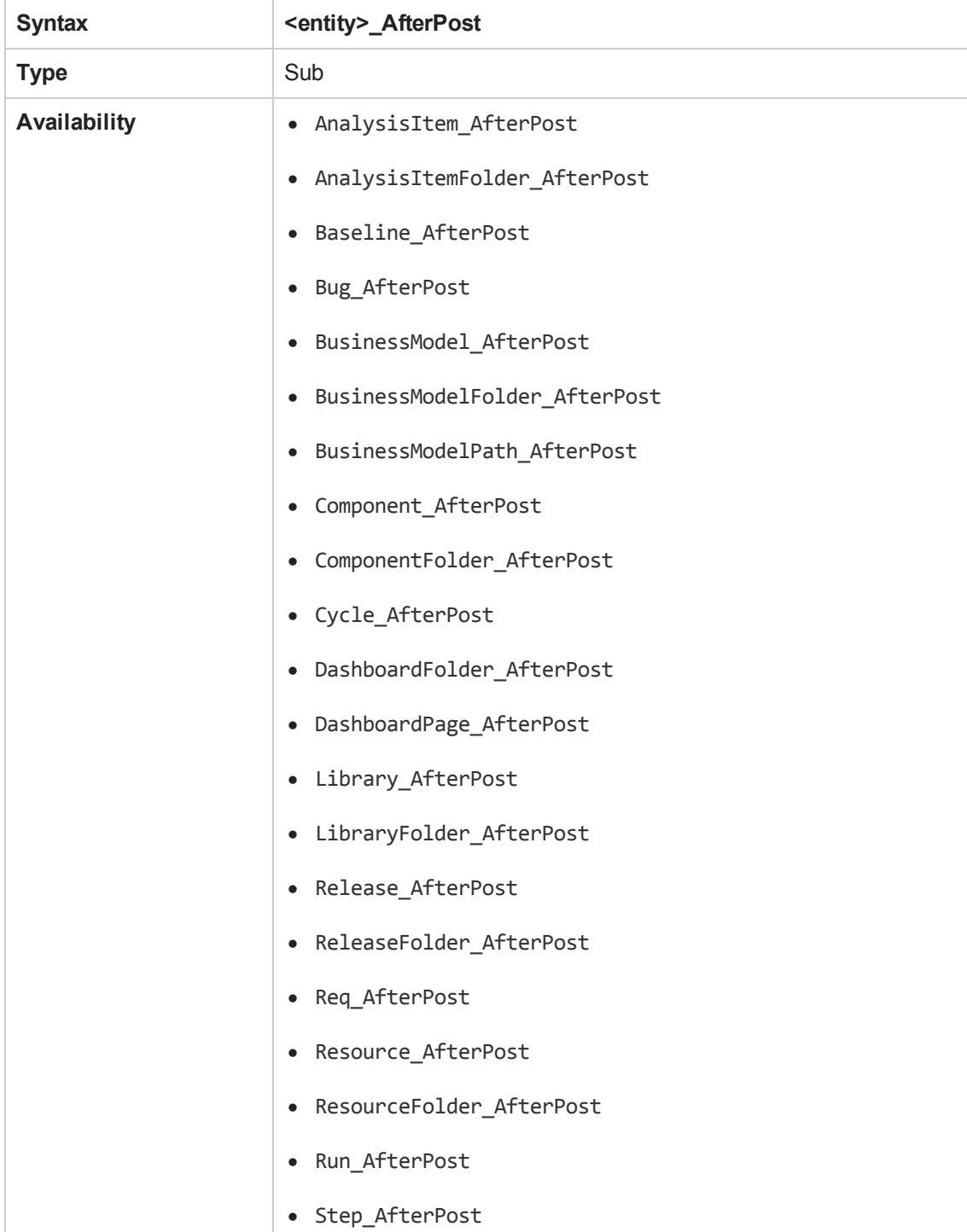

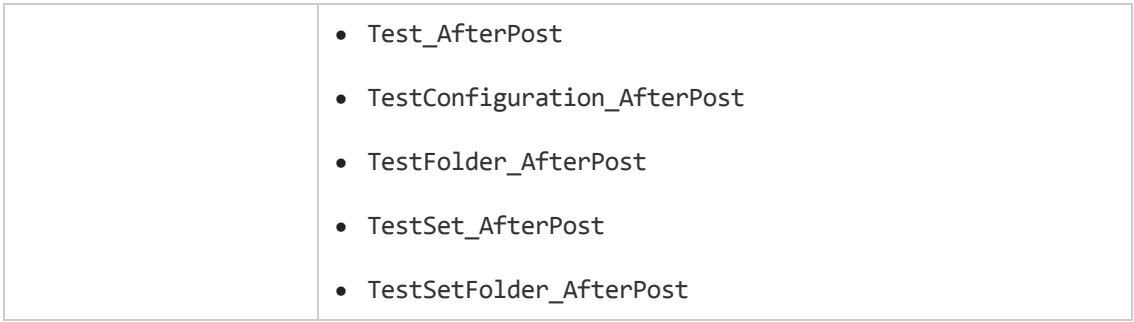

# <span id="page-50-0"></span>**Attachment\_CanDelete**

This event is triggered before ALM deletes an attachment from the server, to check whether that attachment can be deleted.

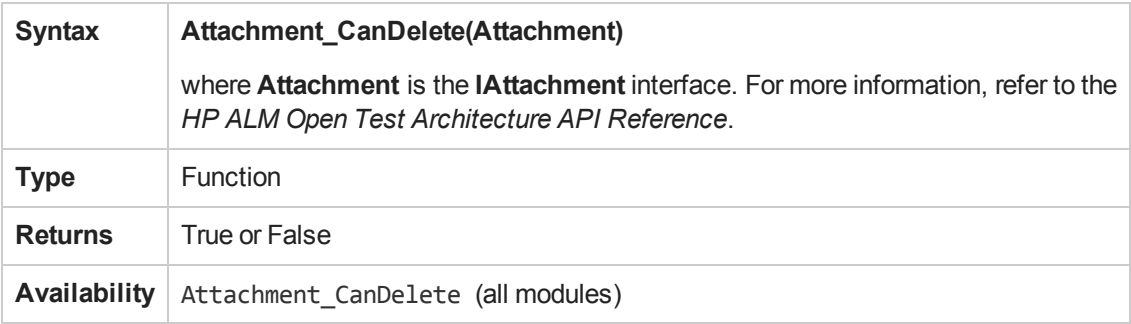

# <span id="page-50-1"></span>**Attachment\_CanOpen**

This event is triggered before ALM opens an attachment from the server, to check whether the attachment can be opened.

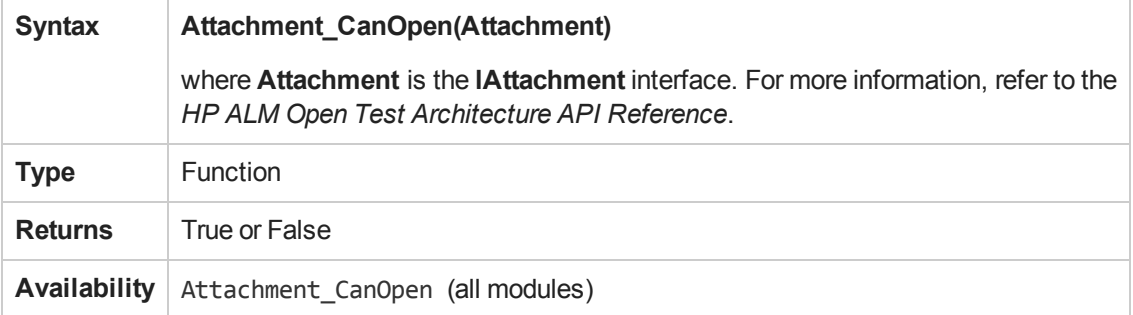

# <span id="page-51-0"></span>**Attachment\_CanPost**

This event is triggered before ALM updates an existing attachment on the server, to check whether the attachment can be updated.

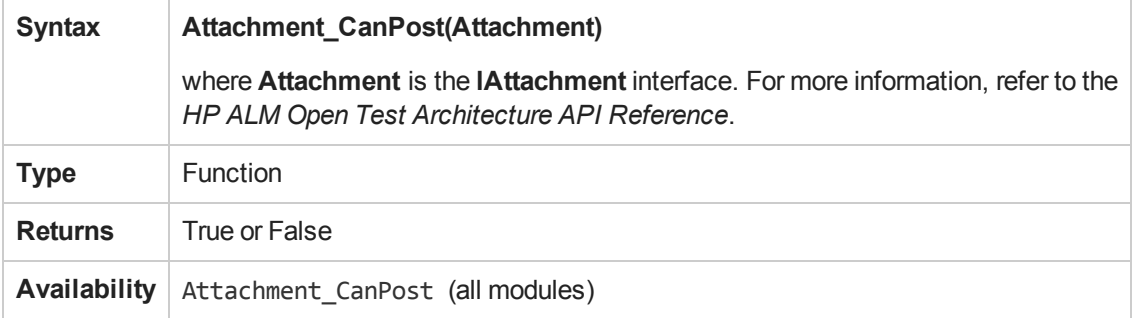

### <span id="page-51-3"></span>**Attachment\_New**

This event is triggered when an attachment is added to ALM.

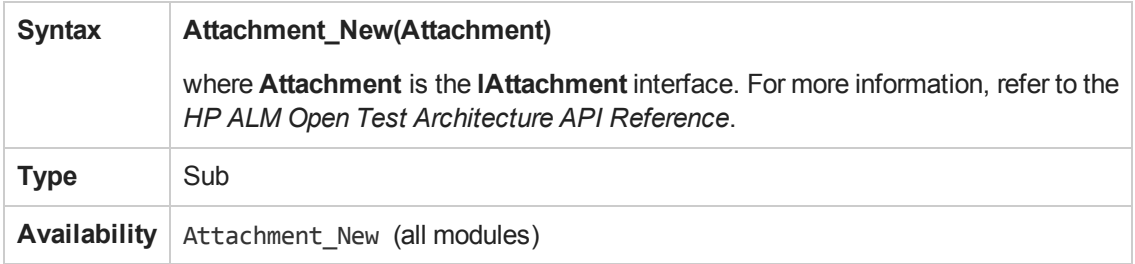

# <span id="page-51-1"></span>**CanAddComponentsToTest**

This event is triggered before ALM adds business components to a test of type Flow or Business-Process, to check whether the specified components can be added.

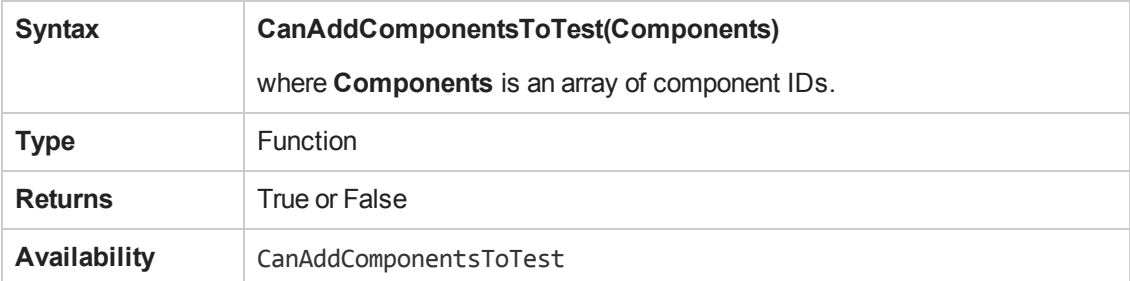

### <span id="page-51-2"></span>**CanAddFlowsToTest**

This event is triggered before ALM adds flows to a test of type Business-Process, to check whether the specified flows can be added.

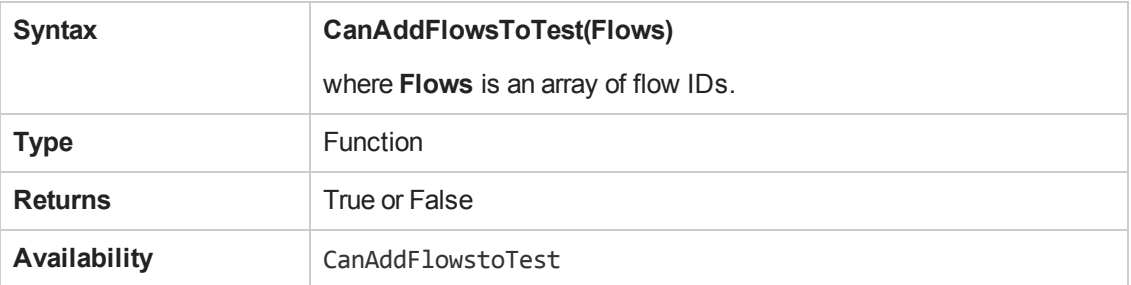

### <span id="page-52-0"></span>**CanAddTests**

This event is triggered before ALM adds tests to a test set, to check whether the specified tests can be added.

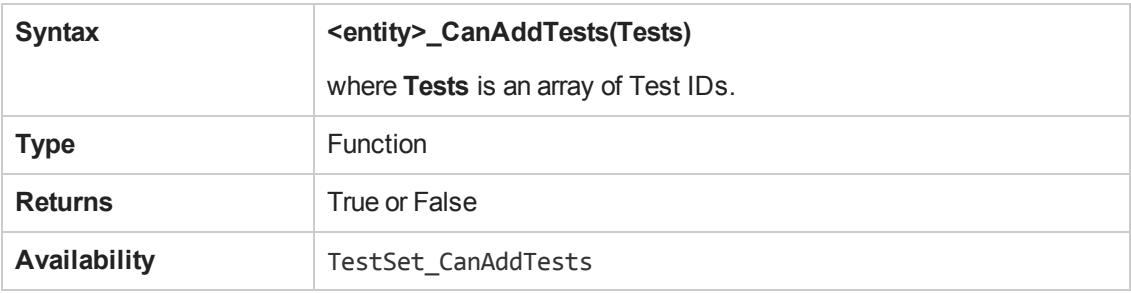

#### <span id="page-52-1"></span>**CanCustomize**

This event is triggered when a user attempts to open the Customization window, to check whether the specified user can customize the specified project.

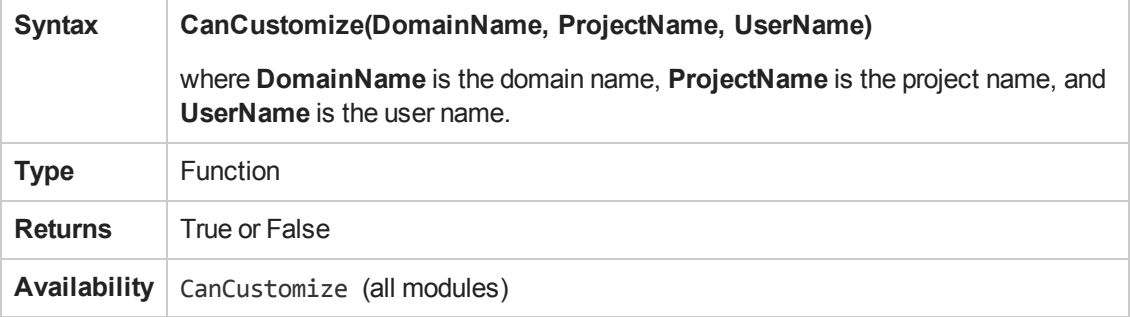

#### <span id="page-52-2"></span>**CanDelete**

This event is triggered before ALM deletes an object from the server, to check if the object can be deleted.

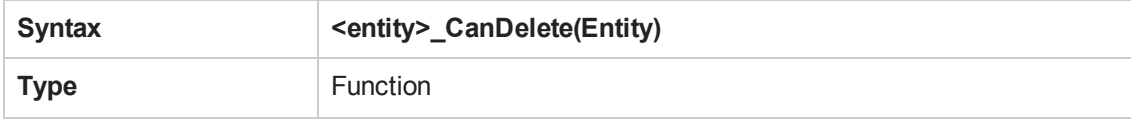

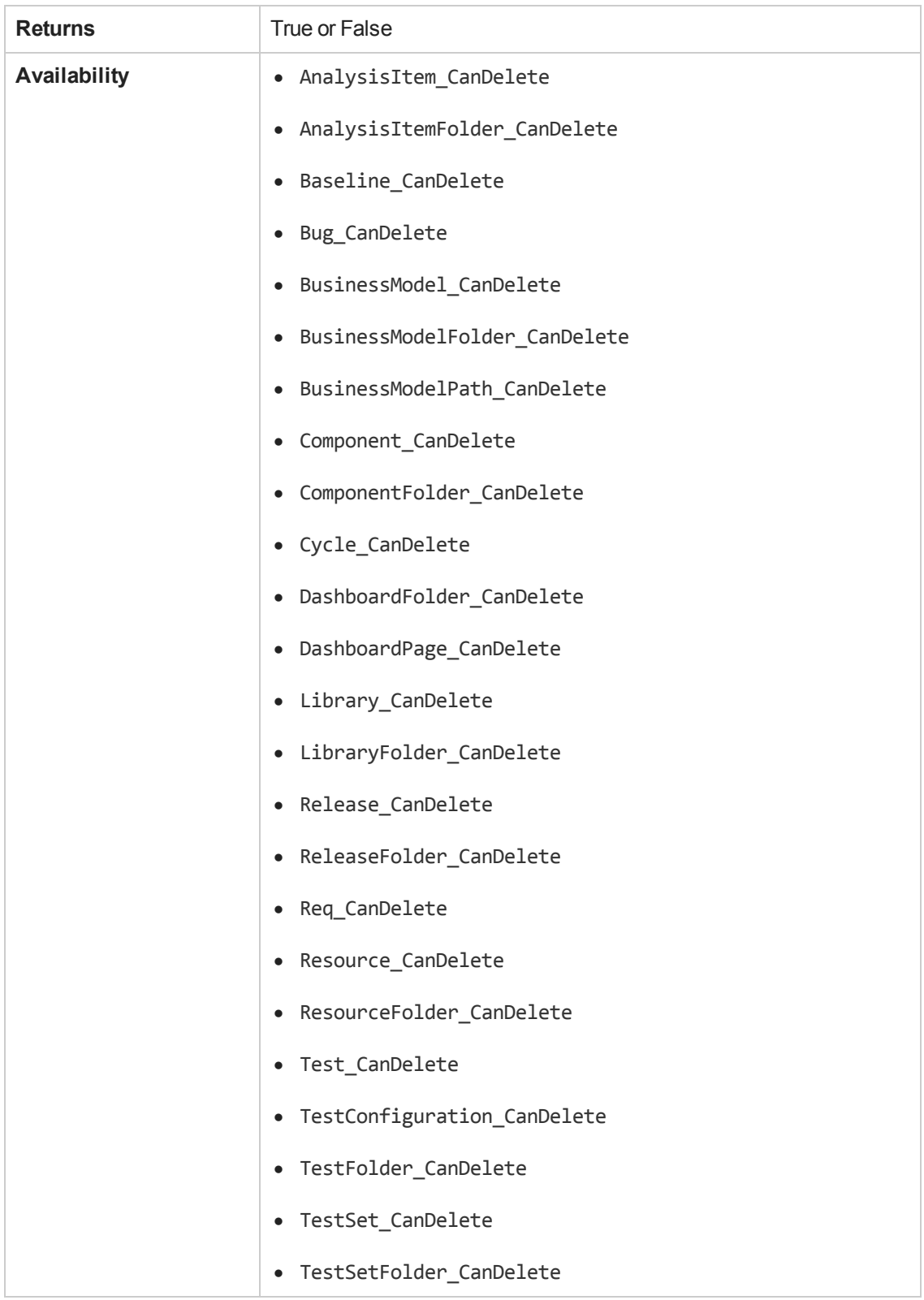

#### **Additional Syntax for Backward Compatibility**

For purposes of backward compatibility, the following syntaxes are also available for certain objects. However, we recommend you use CanDelete instead.

• The syntax for tests or test subject folders:

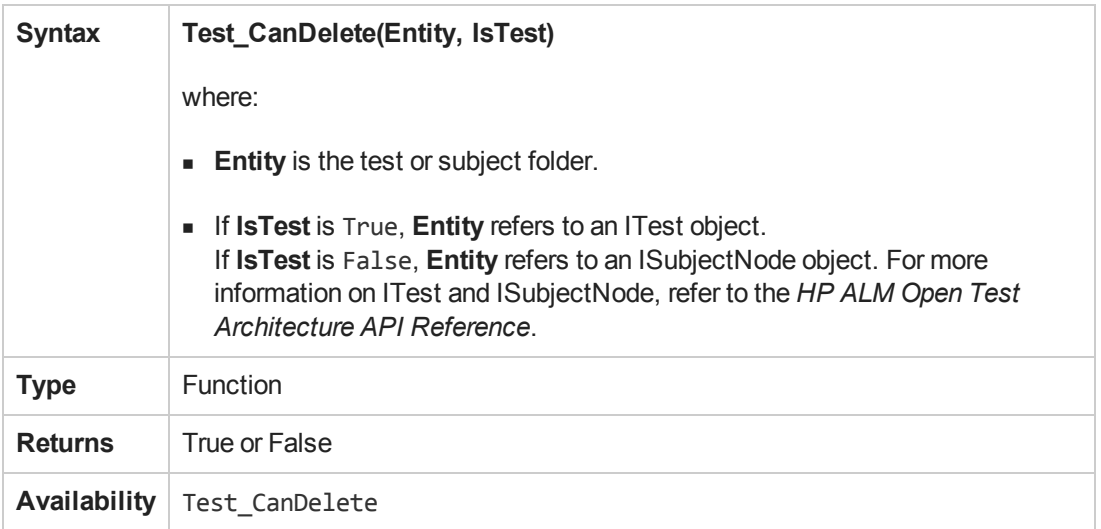

• The syntax for test sets or test set folders:

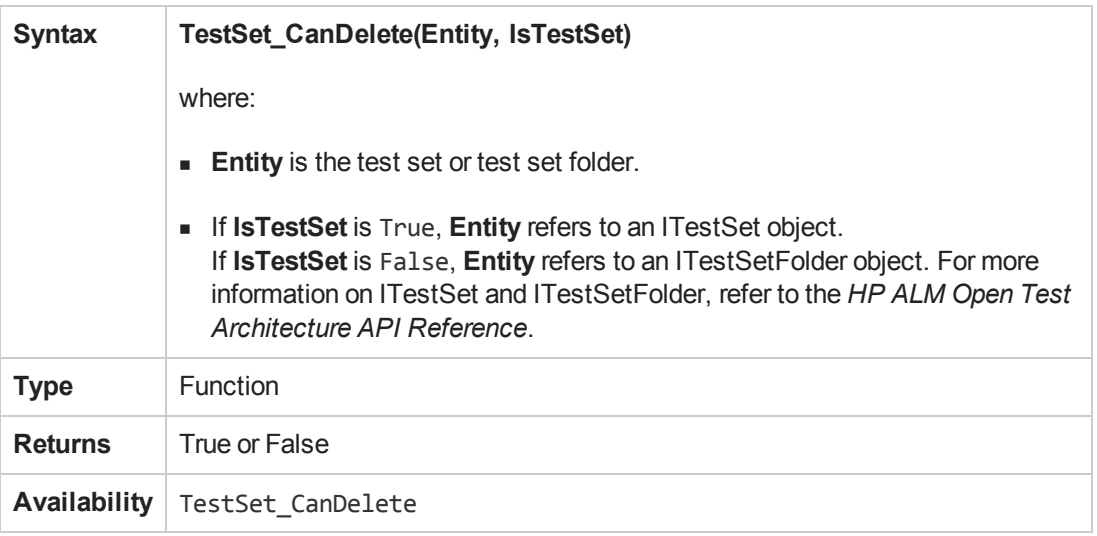

• The syntax for business components or business component folders:

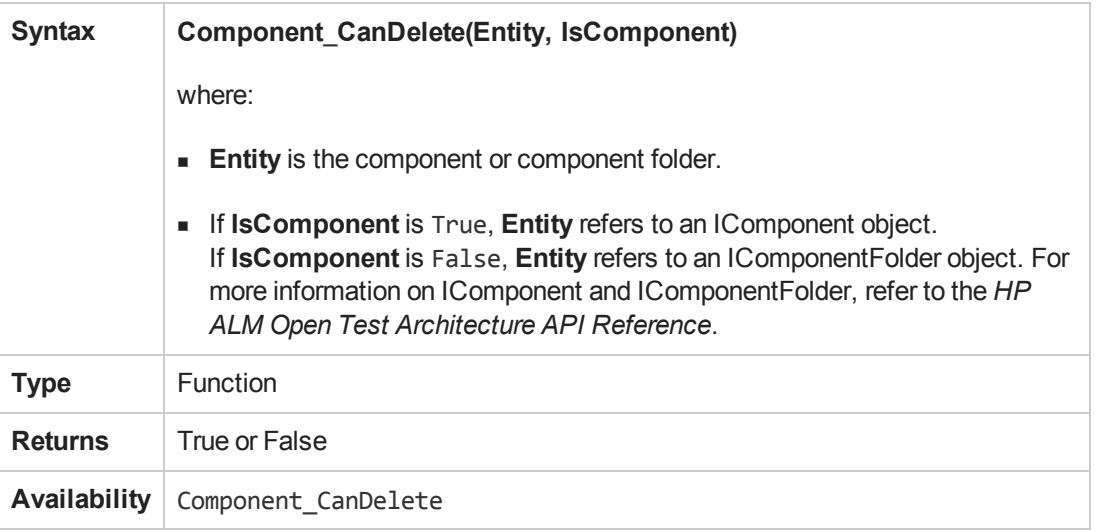

# <span id="page-55-1"></span>**CanDeleteGroupsFromTest**

This event is triggered when a user removes groups from a test of type Flow or Business-Process, to check whether the specified groups can be removed.

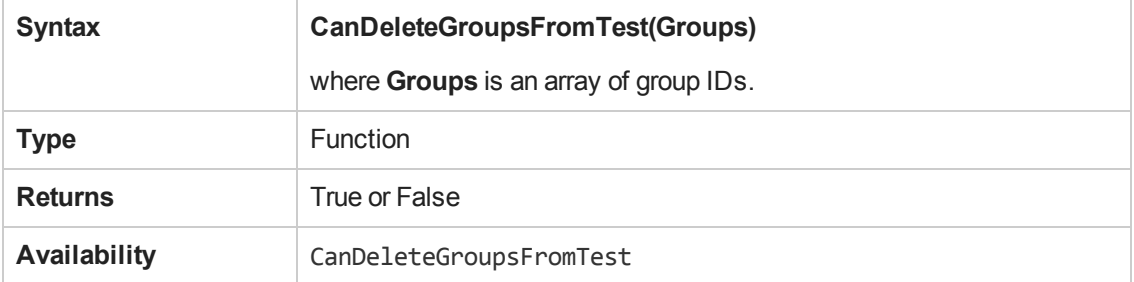

# <span id="page-55-0"></span>**CanLogin**

This event is triggered to check whether the specified user can log in to the specified project.

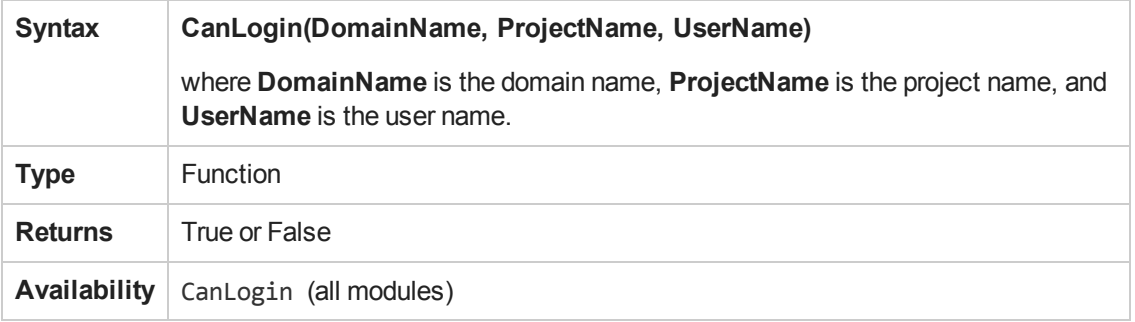

# <span id="page-56-0"></span>**CanLogout**

This event is triggered to check whether the current user can log out of the current project.

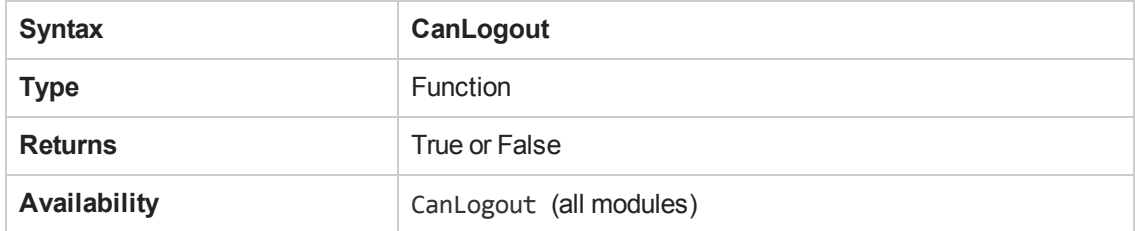

#### <span id="page-56-1"></span>**CanPost**

This event is triggered before ALM posts an object to the server, to check whether the object can be posted.

You can add code to this event procedure to prevent an object from being posted in specific cases. For example, see "Example: Object [Validation"](#page-92-0) on page 93.

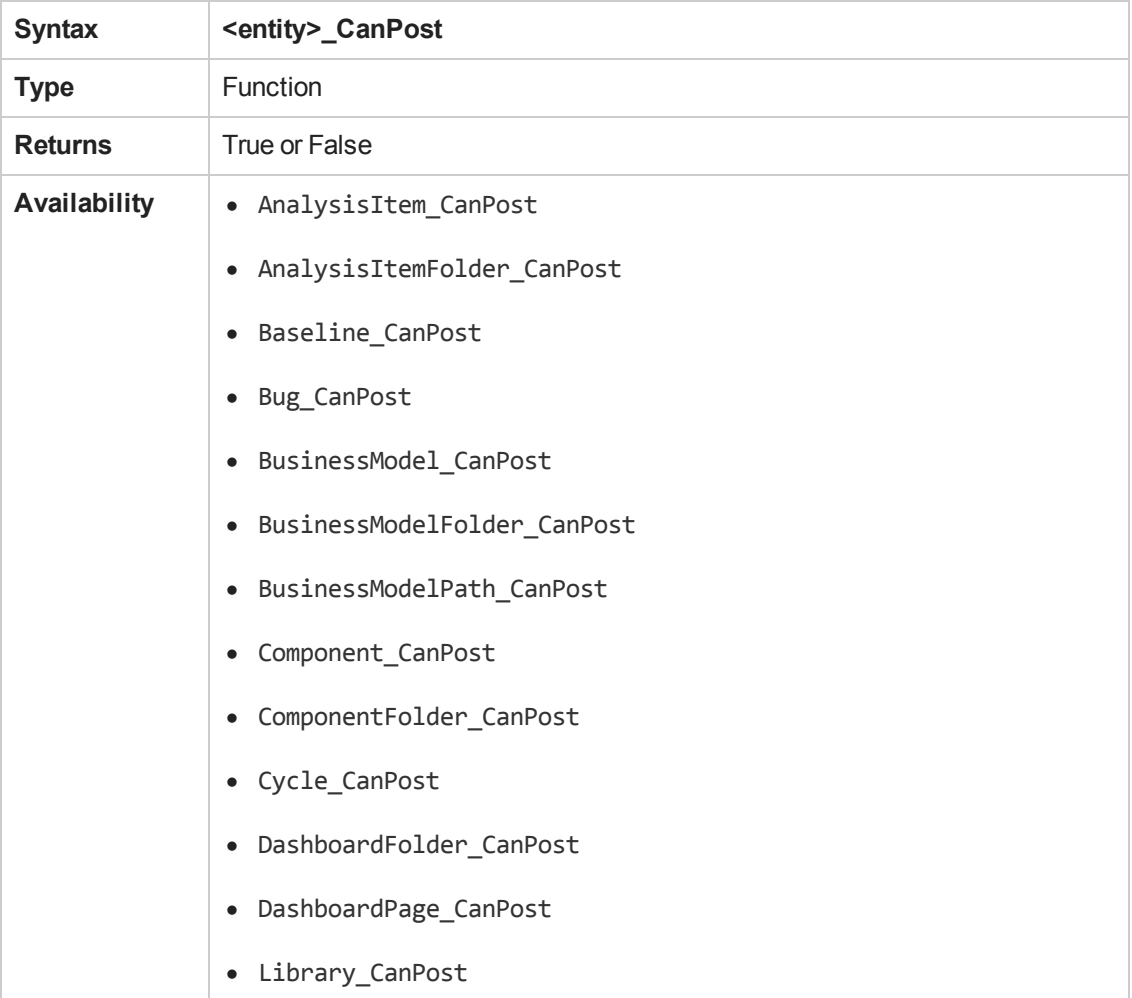

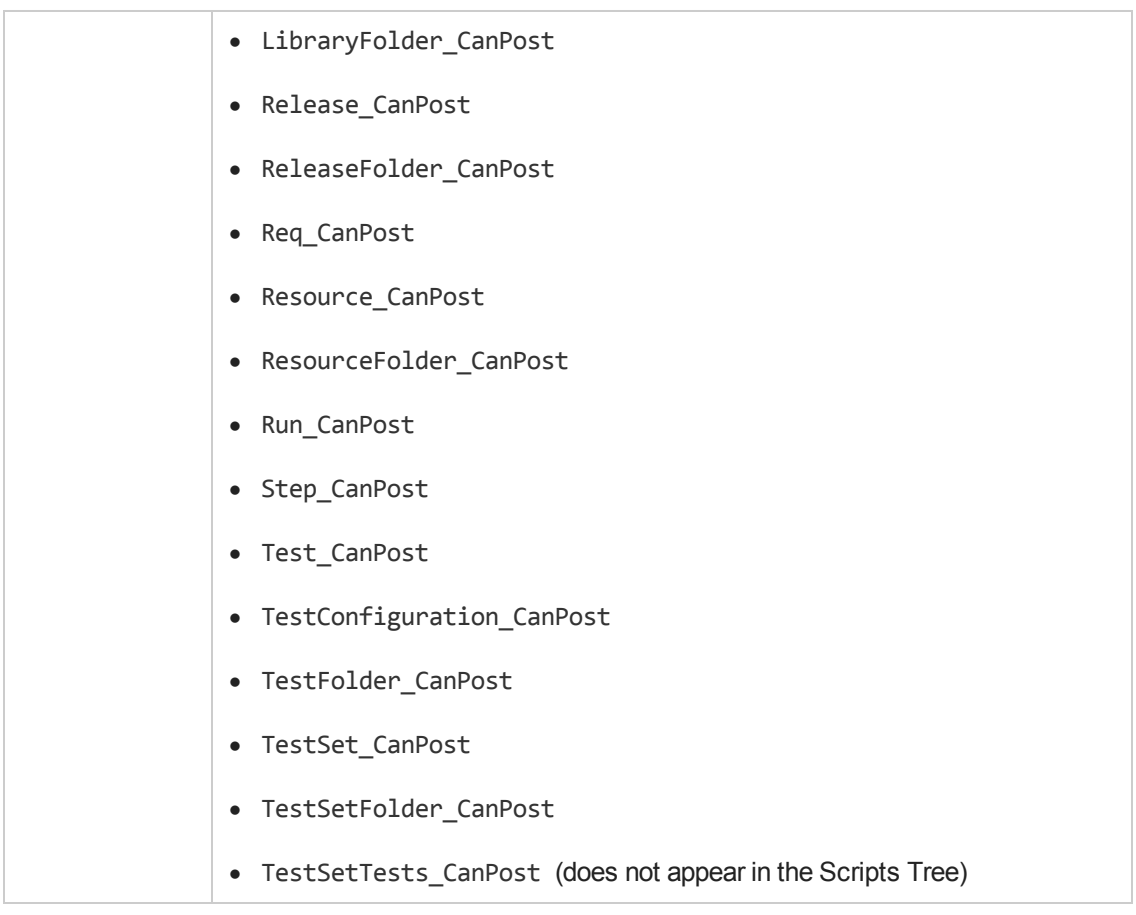

# <span id="page-57-1"></span>**CanReImportModels**

This event is triggered when attempting to import the specified business process models that already exist in ALM, to check if the business process models can be reimported.

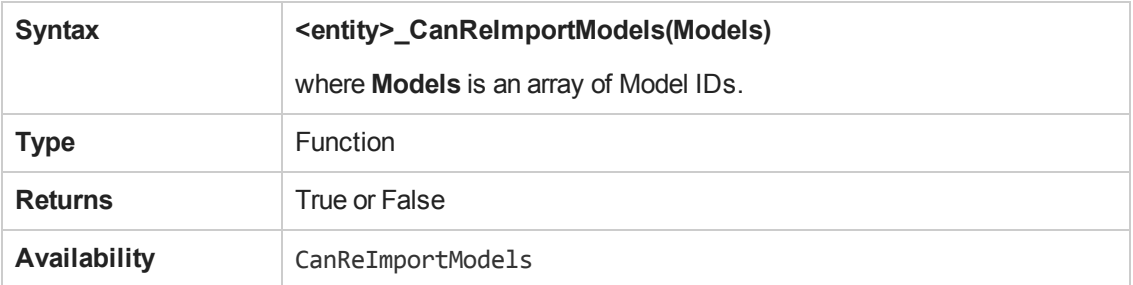

# <span id="page-57-0"></span>**CanRemoveComponentsFromTest**

This event is triggered when a user removes components from a test of type Flow or Business-Process, to check whether the specified components can be removed.

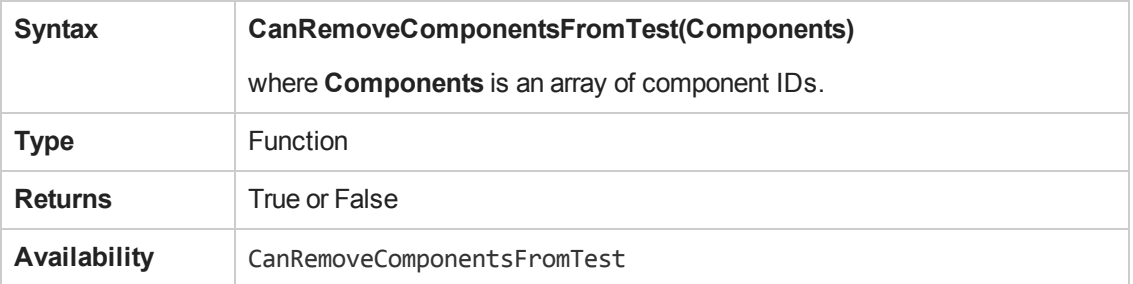

#### <span id="page-58-1"></span>**CanRemoveFlowsFromTest**

This event is triggered when a user removes flows from a test of type Business-Process, to check whether the specified flows can be removed.

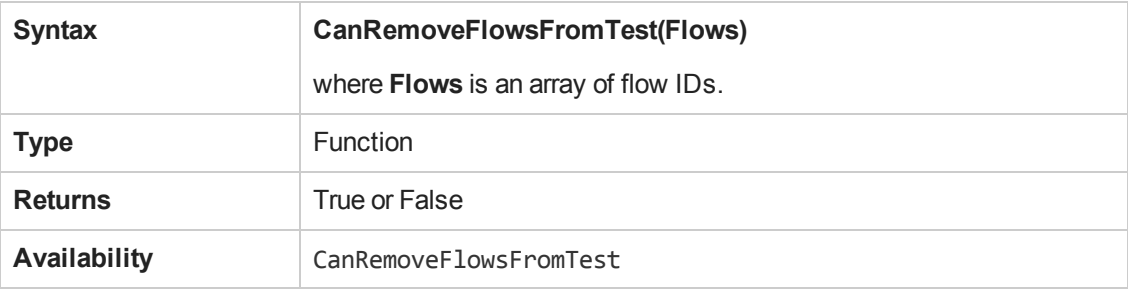

### <span id="page-58-0"></span>**CanRemoveTests**

This event is triggered to check whether the specified tests can be removed from a test set.

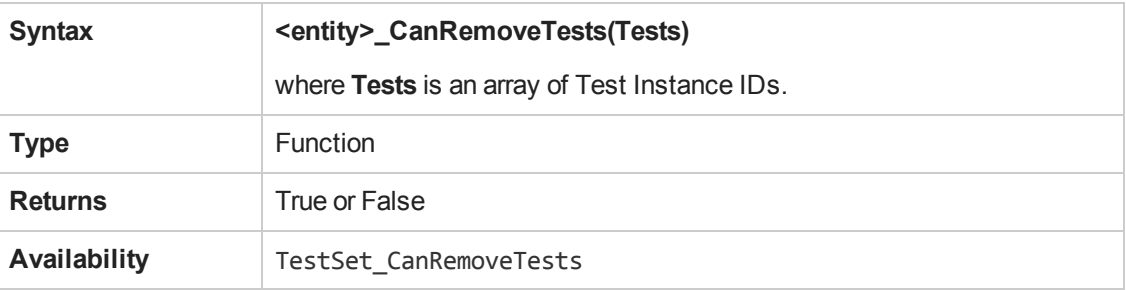

# <span id="page-58-2"></span>**DefaultRes**

This function is used to determine the default return value for ALM functions, such as FieldCanChange. All ALM workflow functions call this function (unless explicitly omitted by user) to determine the default return value. DefaultRes can be used to quickly replace the default return values of all ALM workflow functions.

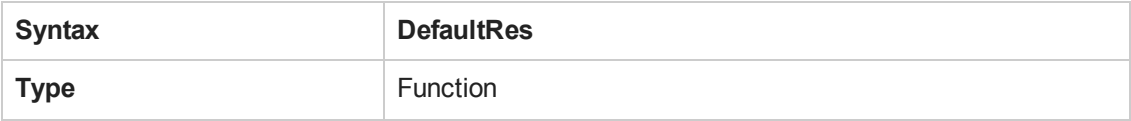

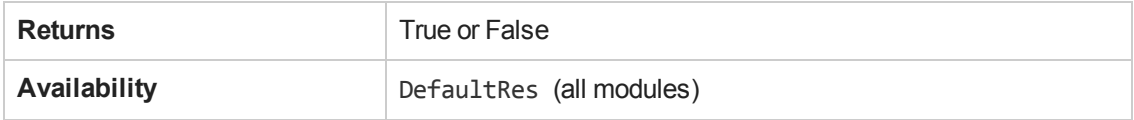

#### <span id="page-59-0"></span>**DialogBox**

This event is triggered when a dialog box is opened or closed.

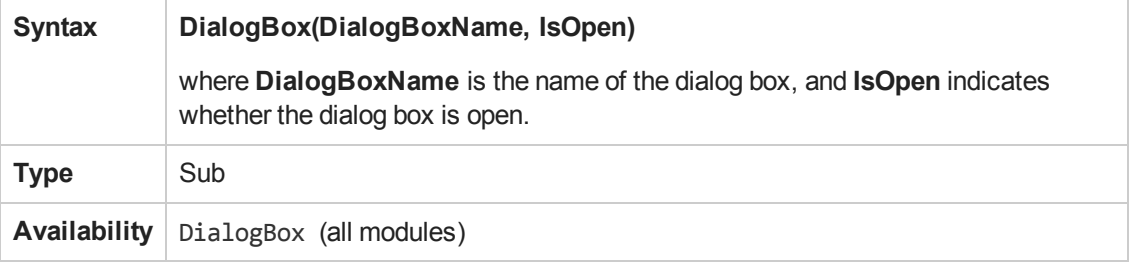

**Note:** For purposes of backward compatibility, this event is also triggered using backward compatible values for defect details (**DialogBoxName="Details"**) and test instance details (**DialogBoxName="TestInstanceDetails"**). These backward compatible values are not recommended.

# <span id="page-59-1"></span>**EnterModule**

This event is triggered when the user enters or switches to an ALM module. It is also triggered when the user logs in to ALM.

You can add code to this event procedure to perform an action whenever the user switches to the specified module.

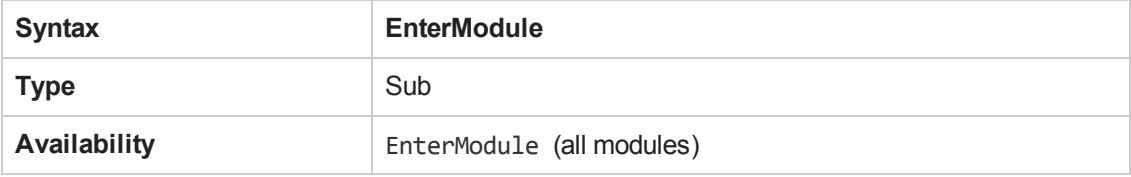

# <span id="page-59-2"></span>**ExitModule**

This event is triggered when the user exits the specified module.

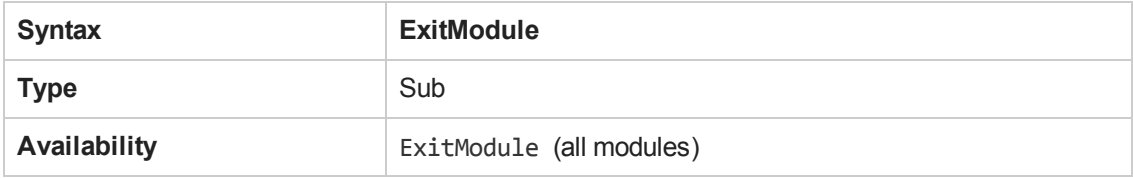

# <span id="page-60-0"></span>**FieldCanChange**

This event is triggered before ALM changes a field value, to determine whether the field can be changed.

You can add code to this event procedure to prevent a field from being changed in specific cases. For example, see "Example: Field [Validation"](#page-93-0) on page 94.

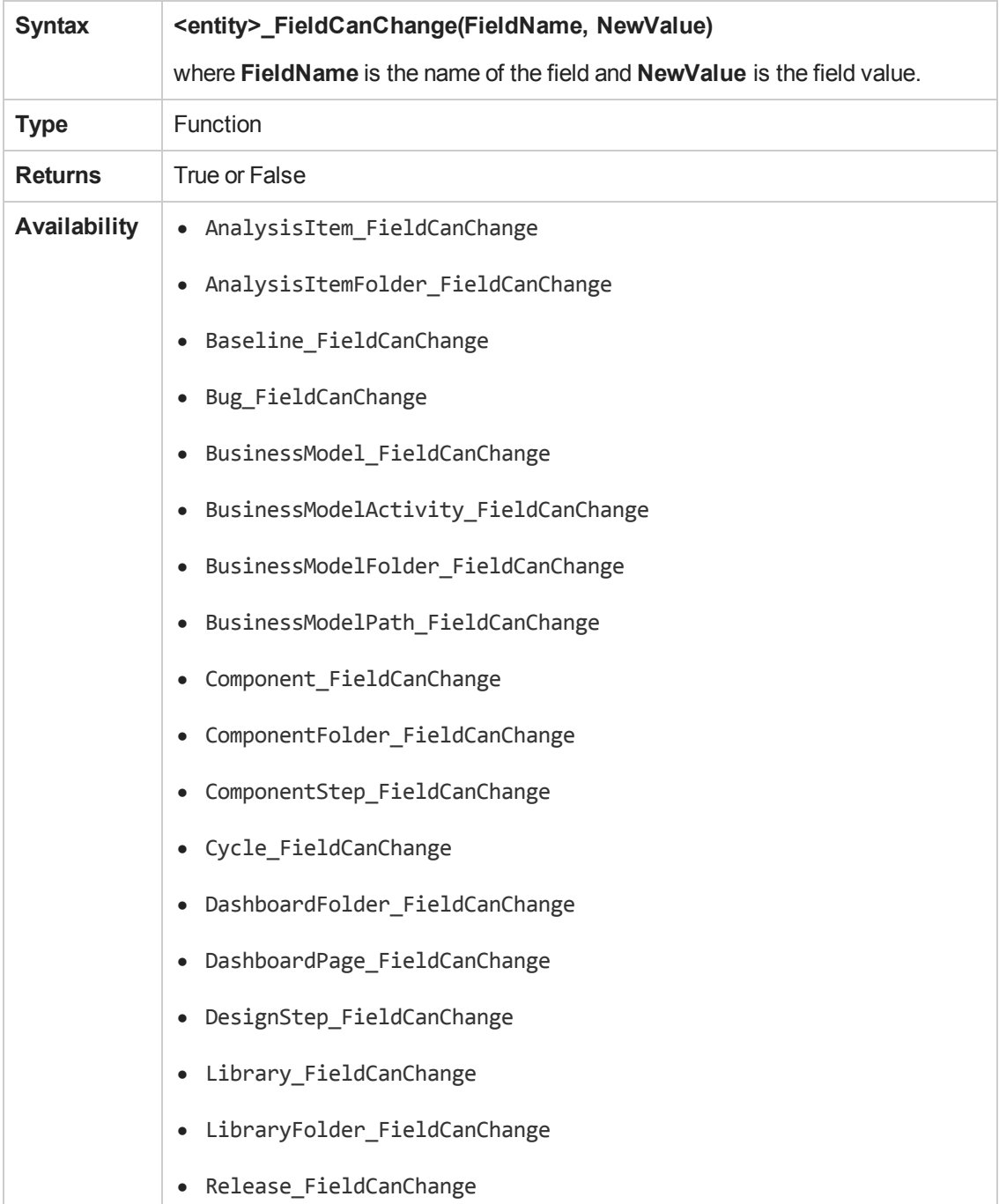

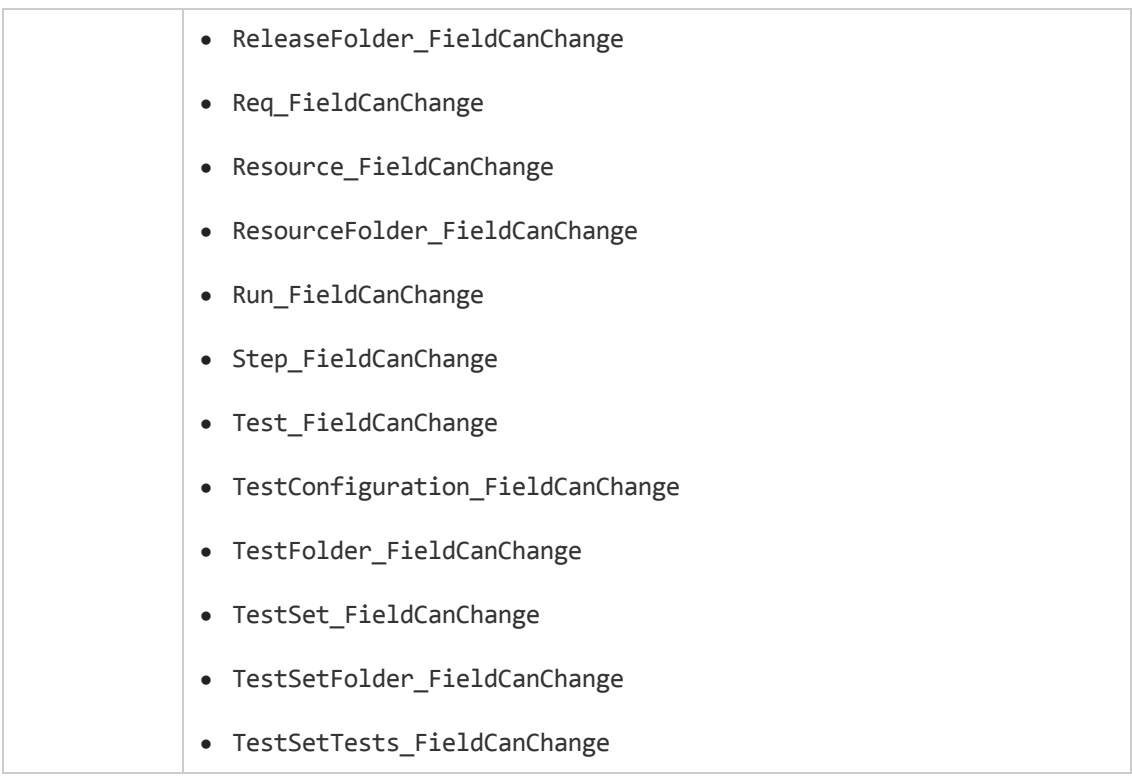

<span id="page-61-0"></span>The code for hiding a field that depends on another field should be placed in the FieldChange event procedure (not in the FieldCanChange event procedure).

# **FieldChange**

This event is triggered when the value of the specified field changes.

Every change of value triggers the field change event when the field loses focus.

You can add code to this event procedure to perform an action when the value of a particular field is changed. For example, you can hide or display one field depending on the value the user enters into another field. For example, see ["Example:](#page-91-0) Changing One Field Based on Another Field" on page 92.

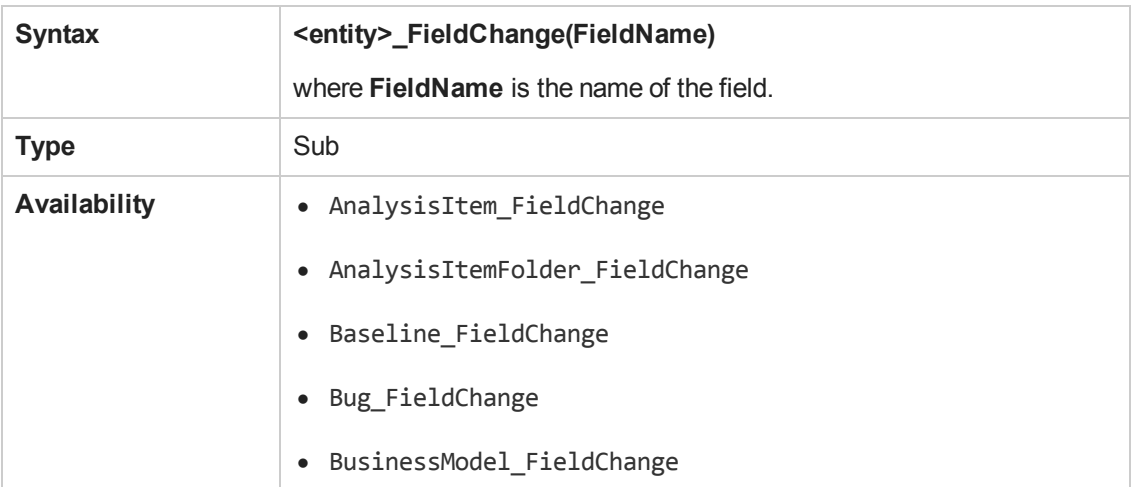

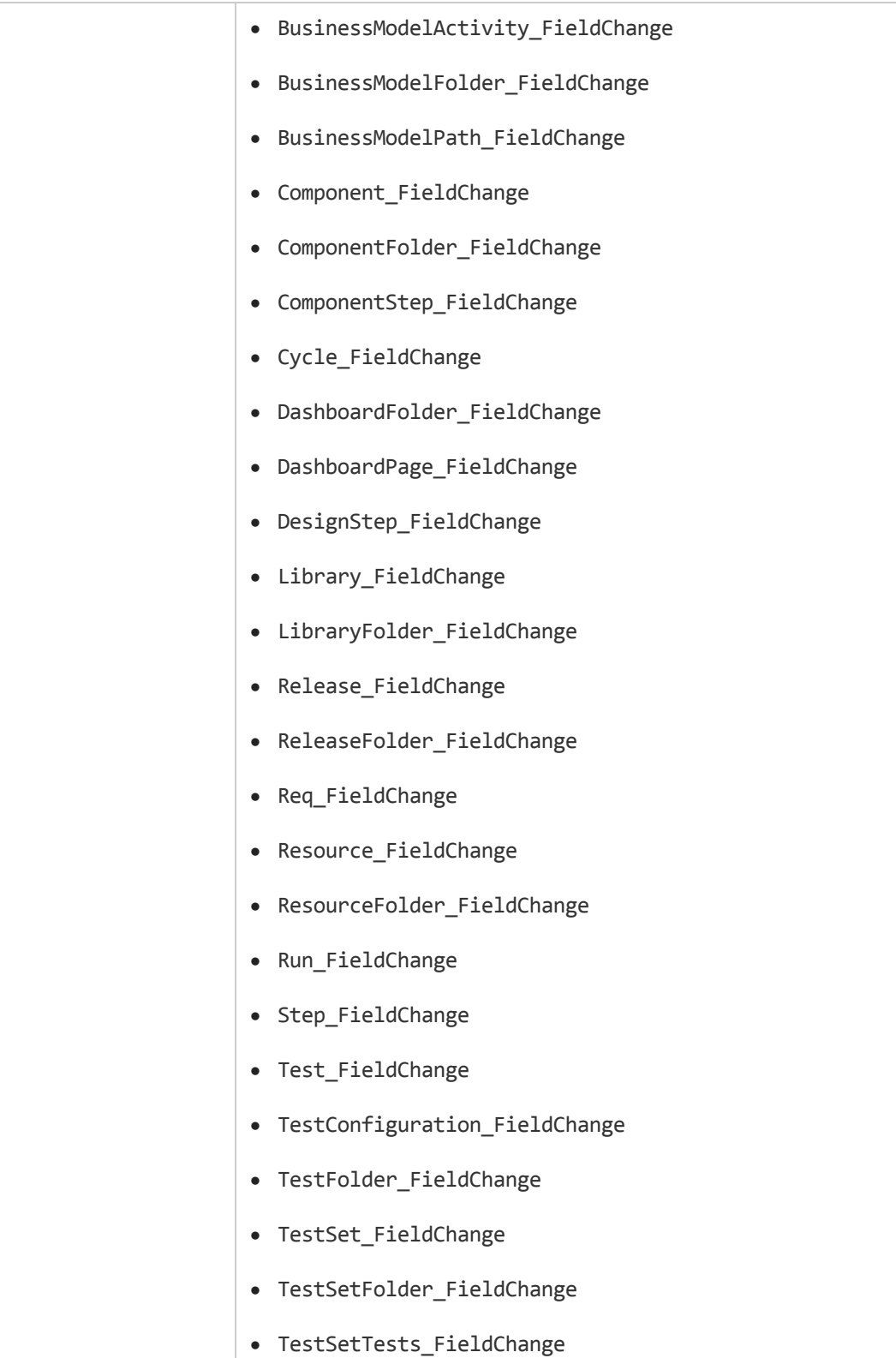

When a user changes a field value using the **Find/Replace** command, workflow events are not triggered. If restrictions implemented in workflow scripts are critical, consider disabling the **Replace** command for specific user groups, to ensure that your restrictions cannot be bypassed.

# <span id="page-63-0"></span>**GetDetailsPageName**

This event is triggered by ALM to retrieve the name of the page (tab) that has the index number specified in **PageNum** in the following dialog boxes:

- The Details dialog box for an entity
- The New <entity> dialog box for an entity

You can add code to this event procedure to customize the tab names for the Details dialog box. For example, see ["Example:](#page-90-0) Changing Tab Names" on page 91.

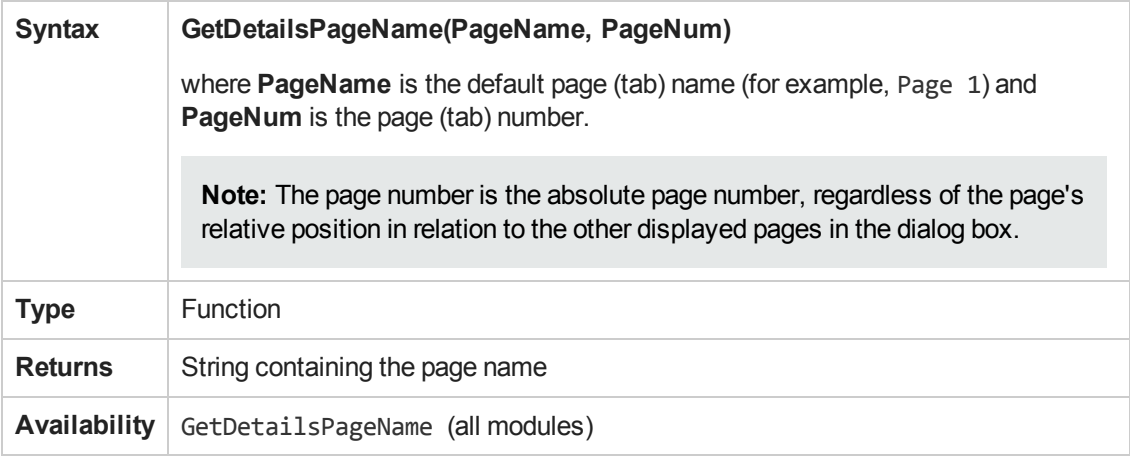

#### <span id="page-63-1"></span>**GetNewBugPageName**

This event is triggered by ALM to retrieve the name of the New Defect dialog box page (tab) that has the index number specified in PageNum.

You can add code to this event procedure to customize the tab names on the New Defect dialog box. For example, see ["Example:](#page-90-0) Changing Tab Names" on page 91.

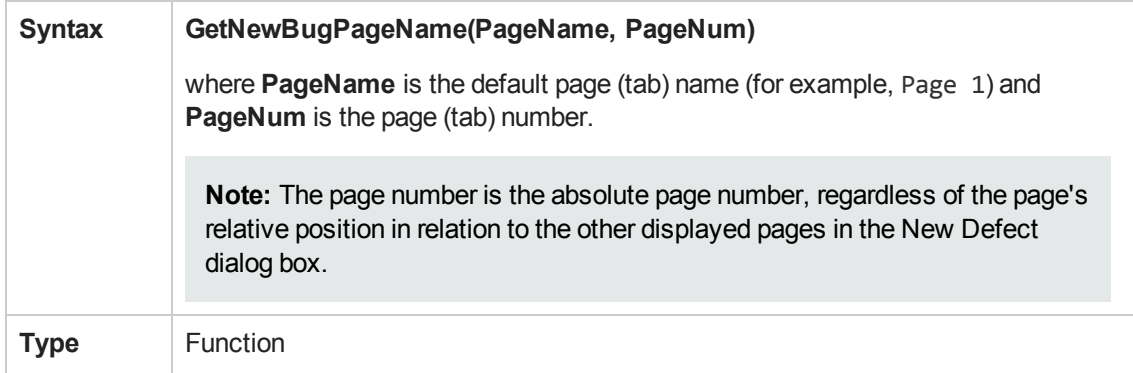

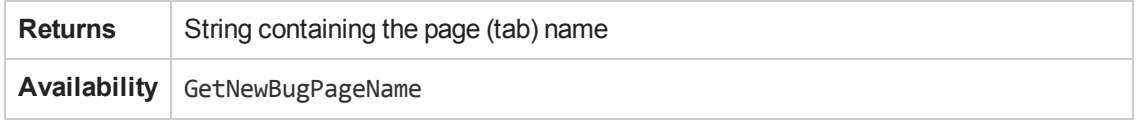

**Note:** The GetNewBugPageName event is not listed in the Scripts Tree of the Script Editor. This event is triggered for backward compatibility purposes only. GetDetailsPageName should be used instead.

#### <span id="page-64-0"></span>**GetNewReqPageName**

This event is triggered by ALM to retrieve the name of the New Requirement dialog box page (tab) that has the index number specified in PageNum.

You can add code to this event procedure to customize the tab names on the New Requirement dialog box. For example, see ["Example:](#page-90-0) Changing Tab Names" on page 91.

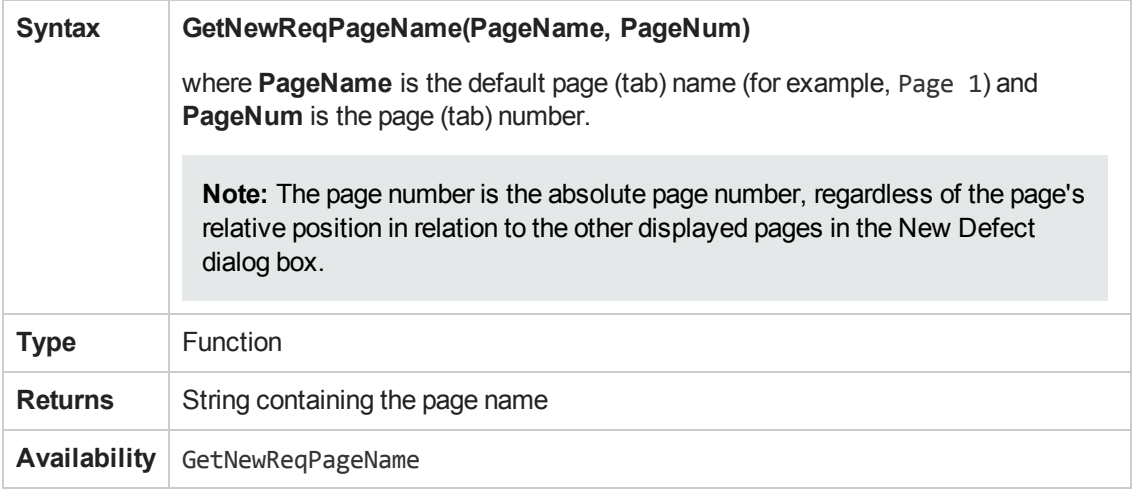

**Note:** The GetNewReqPageName event is not listed in the Scripts Tree of the Script Editor. This event is triggered for backward compatibility purposes only. GetDetailsPageName should be used instead.

#### <span id="page-64-1"></span>**GetReqDetailsPageName**

This event is triggered by ALM to retrieve the name of the Requirement Details dialog box page (tab) that has the index number specified in PageNum.

You can add code to this event procedure to customize the tab names on the Requirement Details dialog box. For example, see ["Example:](#page-90-0) Changing Tab Names" on page 91.

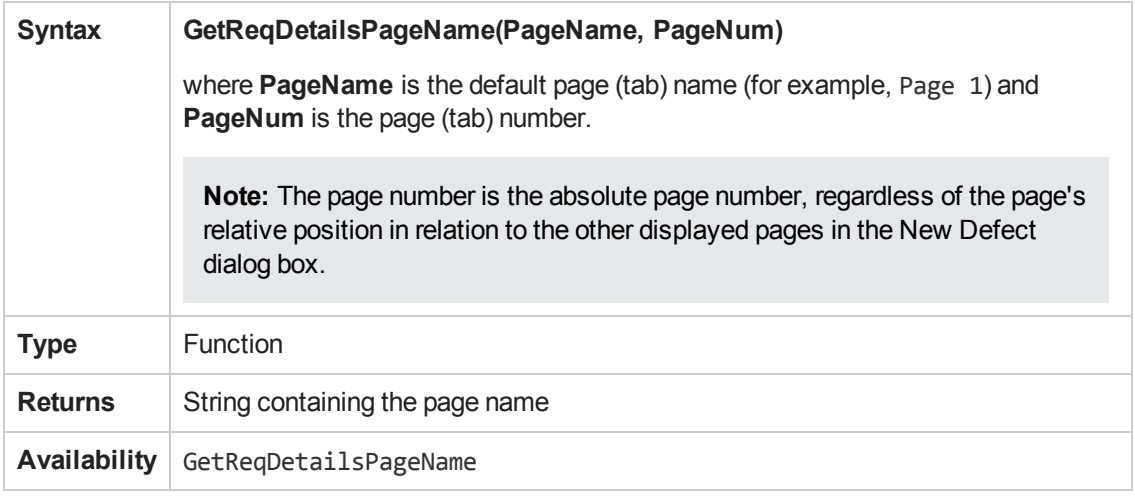

**Note:** The GetReqDetailsPageName event is not listed in the Scripts Tree of the Script Editor. This event is triggered for backward compatibility purposes only. GetDetailsPageName should be used instead.

#### <span id="page-65-0"></span>**MoveTo**

This event is triggered when the user changes focus from one object to another.

You can add code to this event procedure to perform actions when the user changes the focus. For example, see "Example: [Presenting](#page-94-0) a Dynamic Field List" on page 95.

**Tip:** When moving from one object to another in a tree, the MoveTo event is not triggered. However, it is possible to trigger the event for Requirement trees. For details, see "ENABLE\_ [ENTITY\\_SELECTION\\_TREE\\_REQ\\_MOVE\\_TO"](#page-29-0) on page 30.

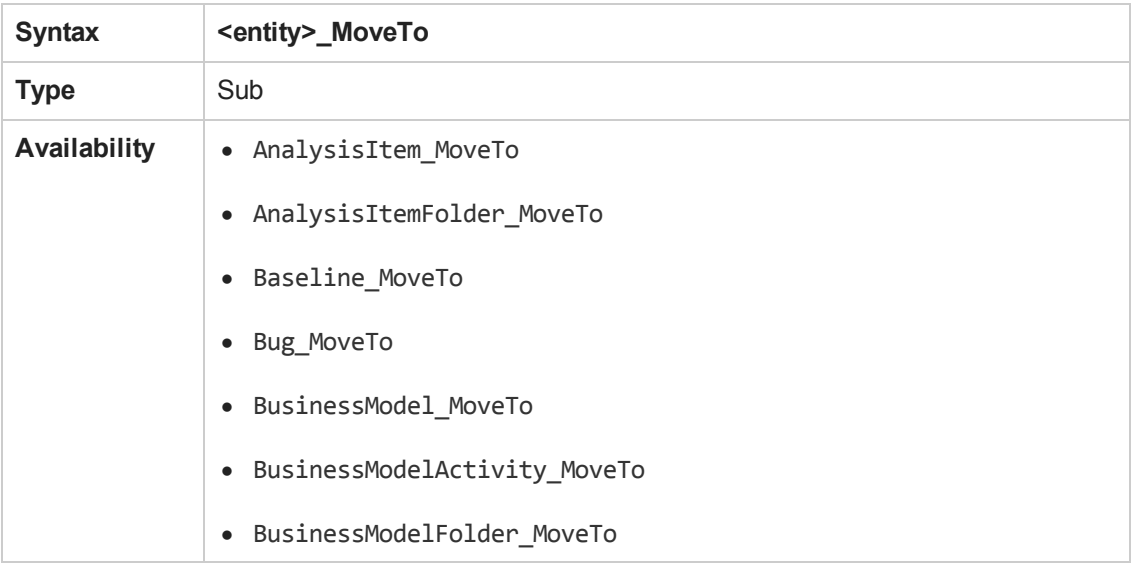

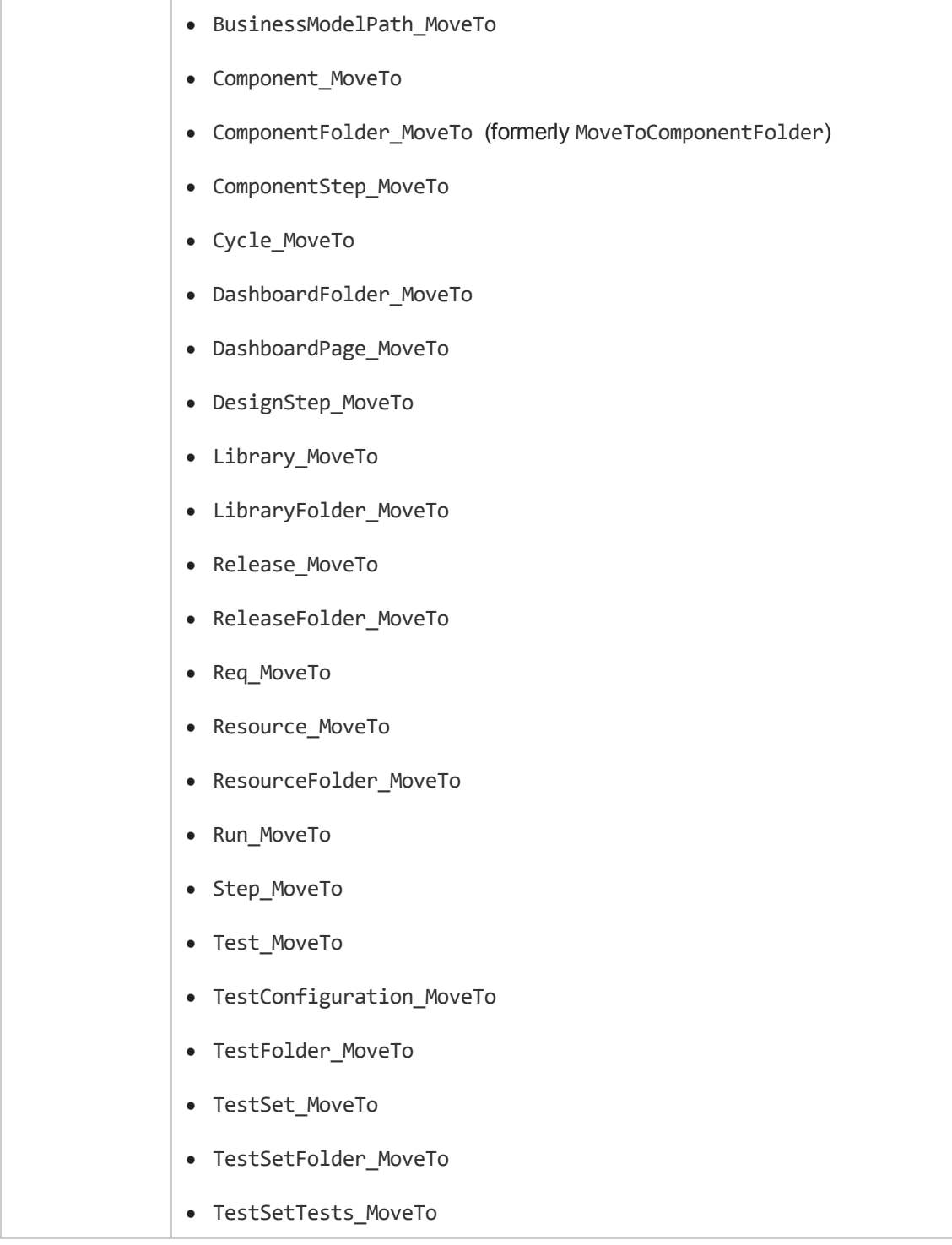

# <span id="page-67-0"></span>**MoveToComponentFolder**

This event is triggered when the user moves to the specified component folder in the business component tree.

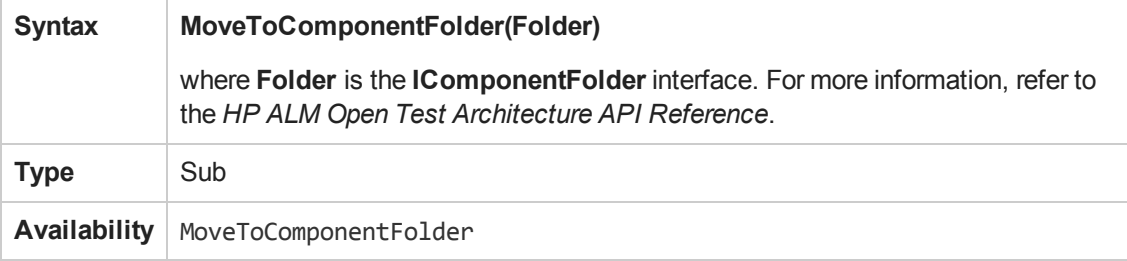

**Note:** The MoveToComponentFolder event is not listed in the Scripts Tree of the Script Editor. This event is supported for purposes of backward compatibility. We recommend you use ComponentFolder\_MoveTo event instead.

#### <span id="page-67-1"></span>**MoveToFolder**

This event is triggered when the user moves to the specified test set folder in the test sets tree.

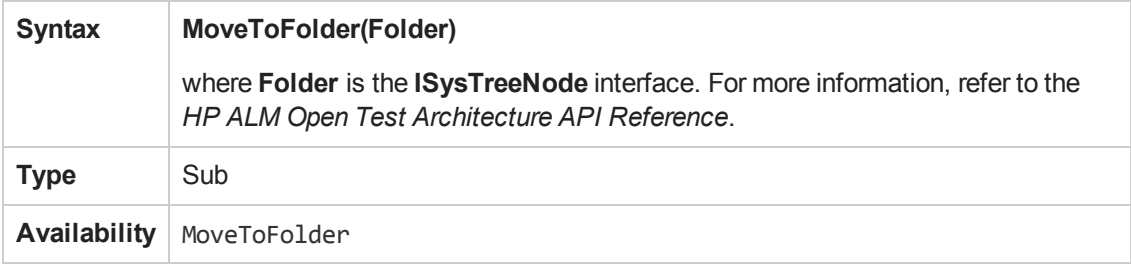

**Note:** The MoveToFolder event is not listed in the Scripts Tree of the Script Editor. This event is supported for purposes of backward compatibility. We recommend you use MoveToFolder instead.

# <span id="page-67-2"></span>**MoveToSubject**

This event is triggered when the user moves to the specified subject in the test plan tree.

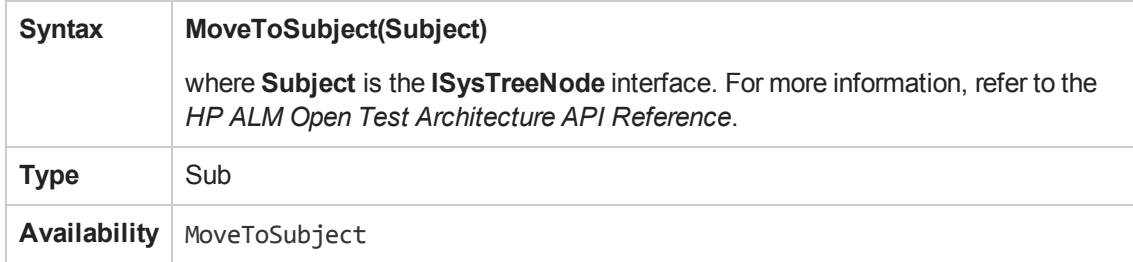

**Note:** The MoveToSubject event is not listed in the Scripts Tree of the Script Editor. This event is supported for purposes of backward compatibility. We recommend you use MoveToSubject instead.

#### <span id="page-68-0"></span>**New**

This event is triggered when an object is added to ALM.

You can add code to this event procedure to perform an action when a new object is added. For example, see "Example: [Customizing](#page-87-0) a Defects Module Dialog Box" on page 88.

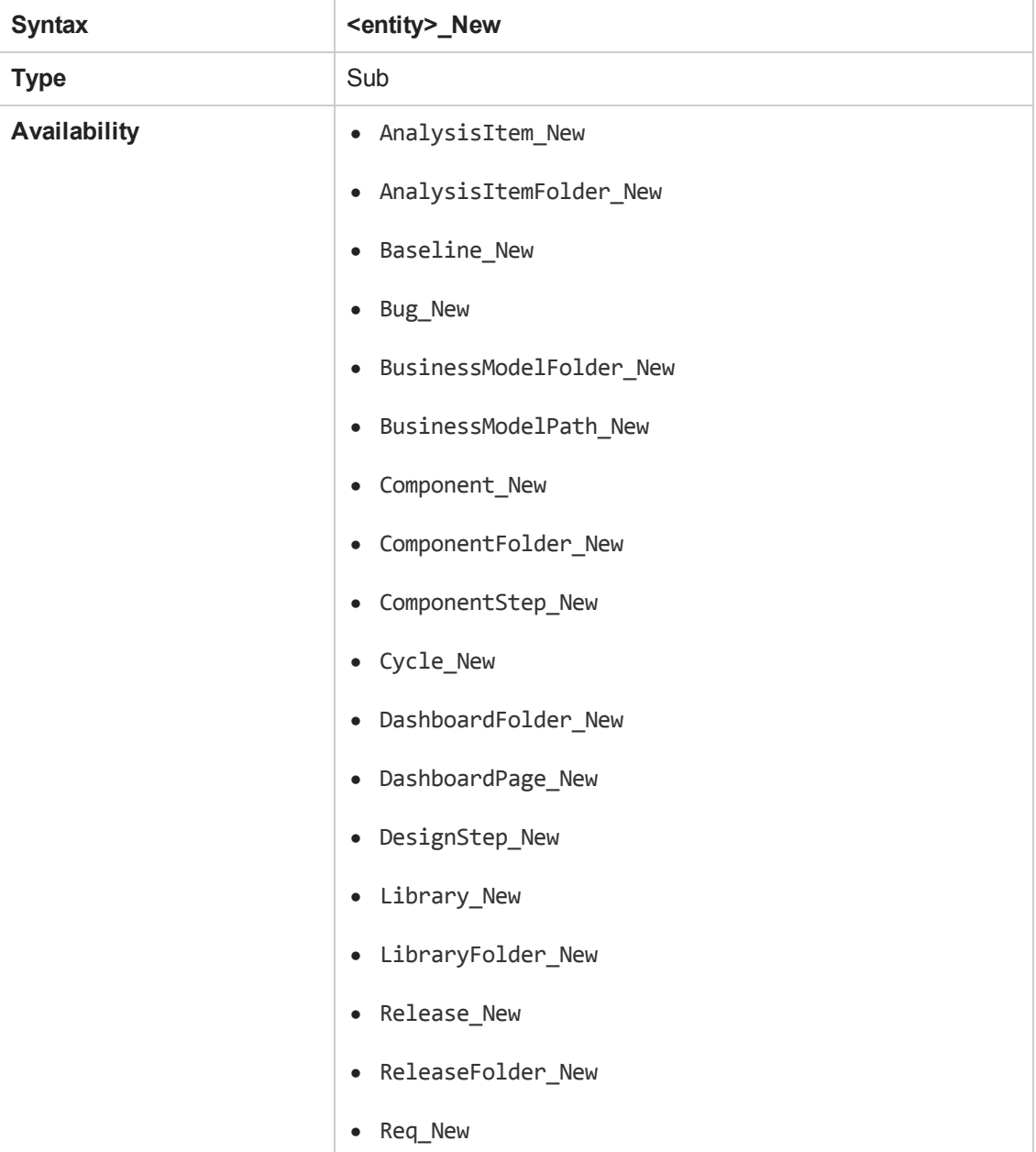

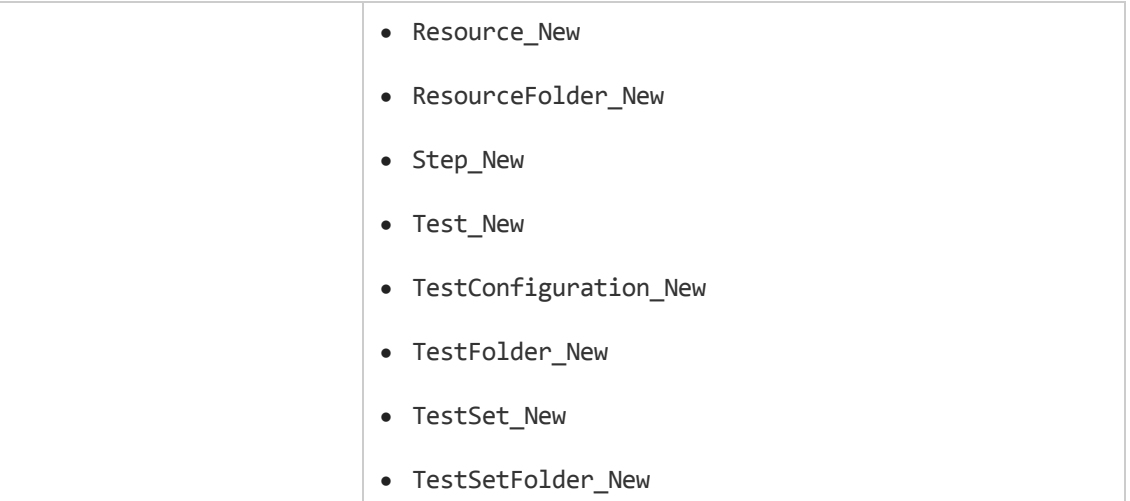

### <span id="page-69-0"></span>**RemoveComponentFromTest**

This event is triggered when the user removes a component from a test of type Flow or Business-Process in the Test Script tab.

**Version Control:** Changing components checked in or checked out by another user, using the RemoveComponentFromTest event, is not supported.

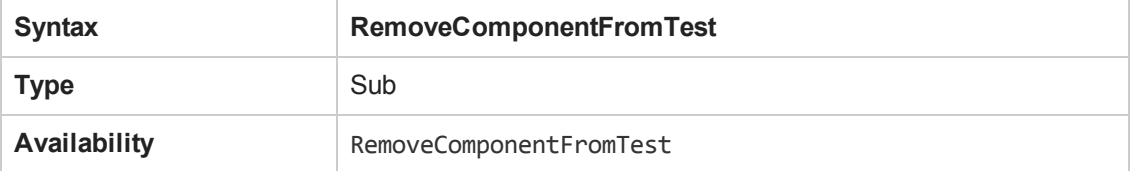

#### <span id="page-69-1"></span>**RunTests**

This event is triggered when the user clicks the **Run** button to run tests in the Test Lab module, provided that Sprinter is not installed and none of the tests is automated.

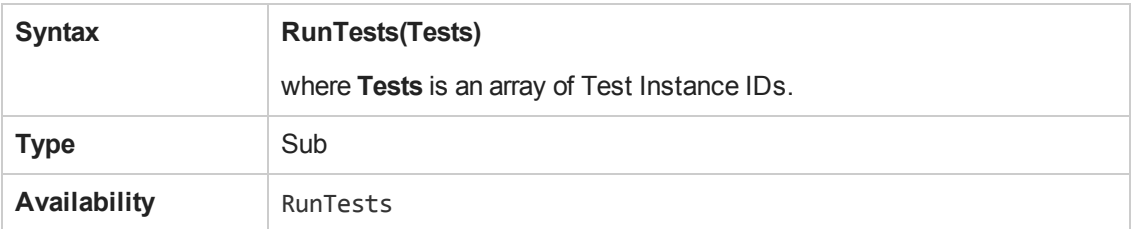

# <span id="page-69-2"></span>**RunTests\_Sprinter**

This event is triggered:

- **.** When the user clicks the Run arrow and chooses Run with Sprinter to run tests in the Test Lab module.
- **.** When the user clicks the Run button to run tests in the Test Lab module, if Sprinter is installed and all the tests are manual.

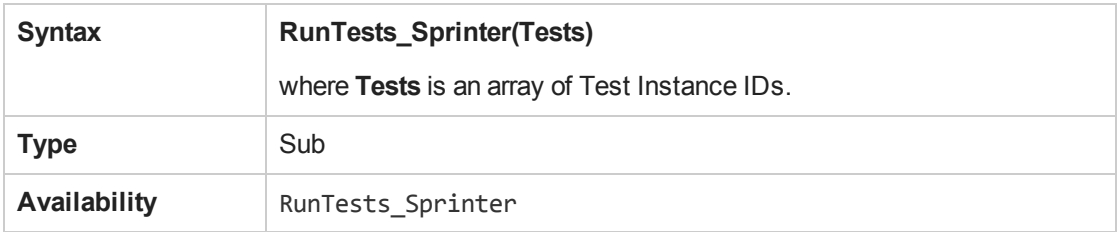

#### <span id="page-70-0"></span>**RunTestSet**

This event is triggered when the user clicks the **RunTest Set** button to run a test set in the Test Lab module.

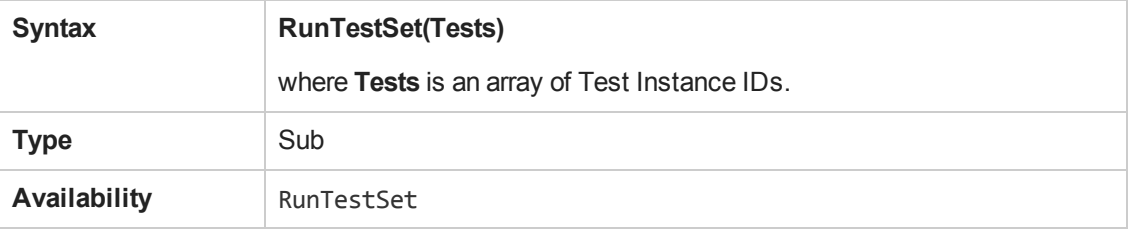

#### <span id="page-70-1"></span>**RunTestsManually**

This event is triggered when the user clicks the **Run** arrow and chooses **Run Manually** to run tests in the Test Lab module.

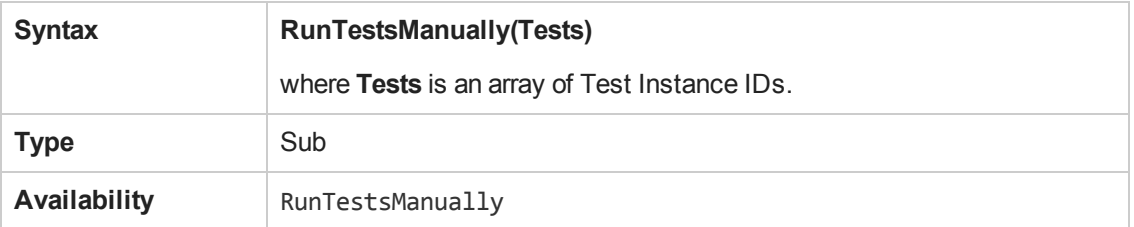

# **Workflow Object and Property Reference**

Workflow scripts can reference HP Application Lifecycle Management (ALM) objects to obtain information and to change project values. They can also use properties that return information about the current module and dialog box. This section lists the ALM objects and properties that are available to workflow scripts.

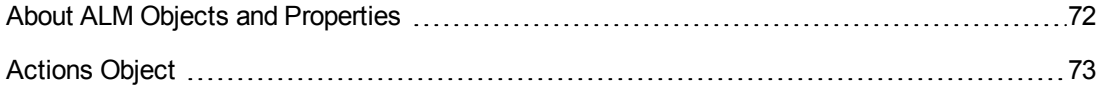

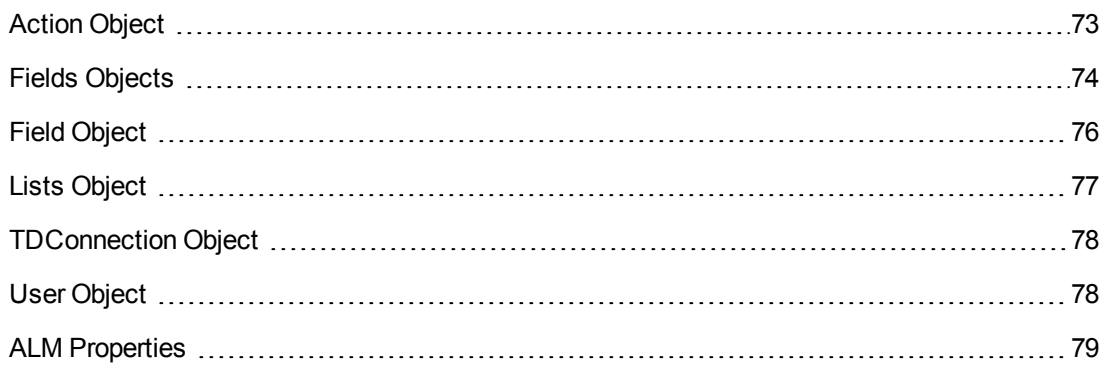

### <span id="page-71-0"></span>**About ALM Objects and Properties**

Workflow scripts can obtain information, make decisions based on that information, and change values in the project based on those decisions.

You can obtain information such as the user group to which the current user belongs, and the value of a field, by accessing objects such as the **User** object or the **Field** object.

You can also obtain information about the active module and active dialog box using workflow properties. For more information on these properties, see "ALM [Properties"](#page-78-0) on page 79.

Your script can change the value of a field or field list. To do so, the script modifies the **Value** property or the **List** property of the appropriate **Field** object.

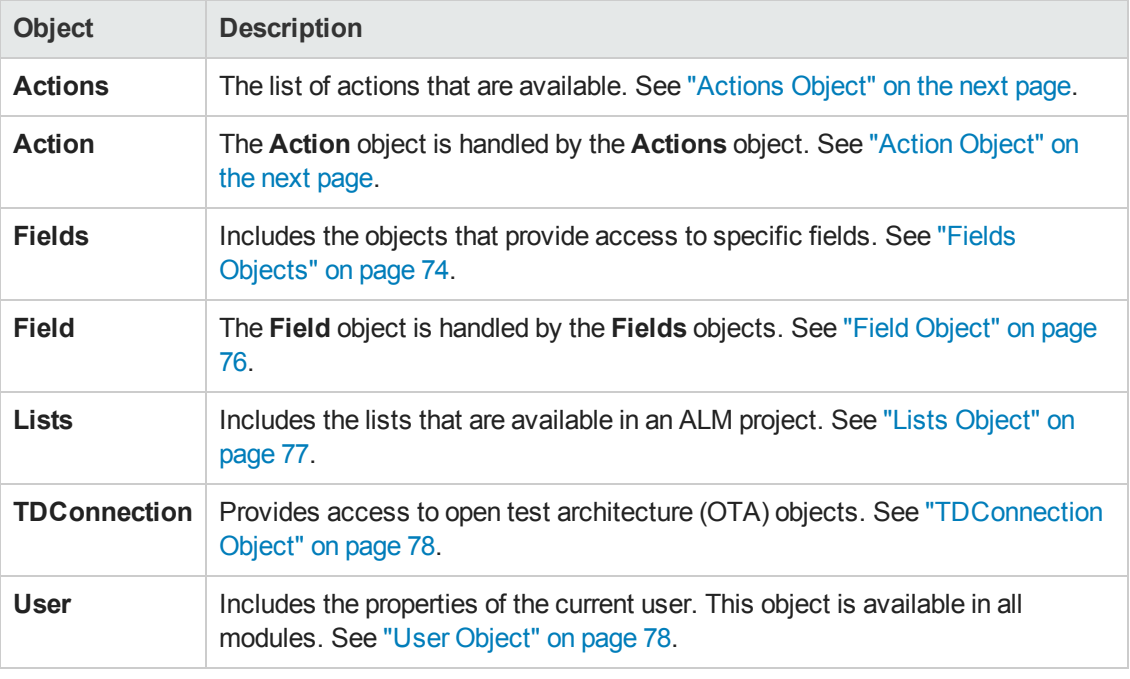

The following table lists the ALM objects that are available when you write a script.

**Note:** In some cases, a function returns the object itself instead of the ID property of the
object. For example, after the following statement has been executed, testsetf is a reference to a **TestSetFolder** object: Set testsetf = **TestSet\_Fields("CY\_FOLDER\_ID").Value.**

For each ALM object, this section lists the properties of the object. The list includes the property name, a description, and the data type of the property. It indicates whether the property is read-only (R) or whether your script can modify it (R/W).

**Version Control:** After enabling version control for a project, you should review all its workflow scripts and make adjustments for each checked in entity. This includes the following entities: **Req**, **Test**, **Resource**, and **Component**. For each checked in entity that includes a **Post** function in its script, you must modify the script. To modify, add a **Checkout** function before every **Post** function. Making this modification prevents the Check Out dialog box from opening each time a call to a **Post** function is made. For more information about the Post and Checkout functions, see the *HP ALM Open Test Architecture Reference*.

# **Actions Object**

You can use the **Actions** object to manipulate toolbar buttons, menu commands, and dialog boxes.

The **Actions** object has the following property:

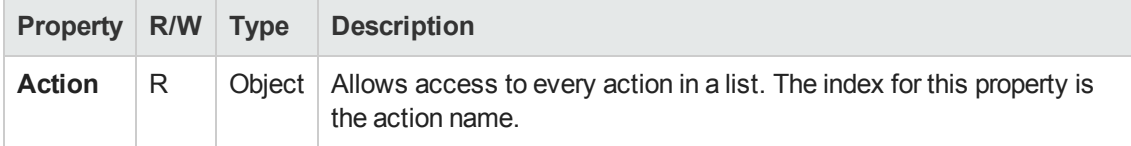

# **Action Object**

You can use the **Action** object to verify whether a button or command is enabled, checked, or visible. You can also use it to execute actions.

For example, to set the Defect Details dialog box to open automatically when the user moves from one defect to another in the Defects Grid, place the following code in the Bug\_MoveTo event procedure:

```
Set NewDefectAction=Actions.Action("Defects.DefectDetails")
NewDefectAction.Execute
```
To obtain the name of an action, add the following lines to the ActionCanExecute event procedure, perform the action, and note the action name that is printed in the message:

```
Sub ActionCanExecute(ActionName)
                 On Error Resume Next
                 MsgBox "You have performed an action named: " & ActionName
                 On Error GoTo 0
End Sub
```
#### This object has the following properties:

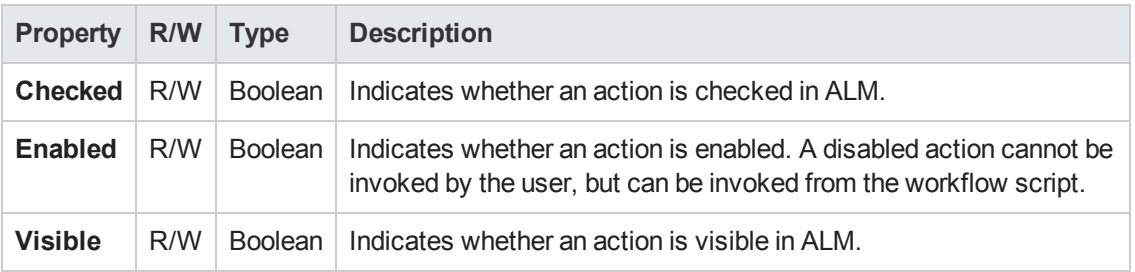

The **Action** object includes the following method:

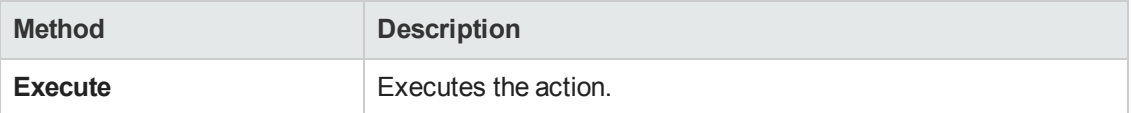

When a workflow script invokes an action using the **Execute** method of the **Action** object, the workflow events that would be triggered if a user initiated the action from a dialog box are by default not triggered. Therefore, when using **Action.Execute**, you must ensure that you do not bypass the site policies you are enforcing with workflow events.

To enable workflow events to be triggered from within a dialog box, set the value of the **AllowReentrancy** flag to **true**. To restore the default settings, so that these events are not triggered, set the value of the **AllowReentrancy** flag to **false**. For example, to set the Add Defect dialog box to open automatically when a user enters the Defects module, place the following code in the **EnterModule** event procedure:

```
AllowReentrancy=true
Set NewDefectAction=Actions.Action("Defects.DefectDetails")
NewDefectAction.Execute
AllowReentrancy=false
```
If the value of the **AllowReentrancy** flag is set to **false**, the dialog box opens as usual, but workflow customizations will not work in the dialog because the workflow events for the dialog box are not triggered.

**Caution:** Consider carefully the implications of setting the value of this flag to **true**. If you set the value of the flag to **true**, you enable a function to call another function which may call the original function. This can cause an endless loop. This can also occur when functions call internal functions which call the original function.

# **Fields Objects**

You can use the following objects in workflow scripts to access the fields of ALM modules:

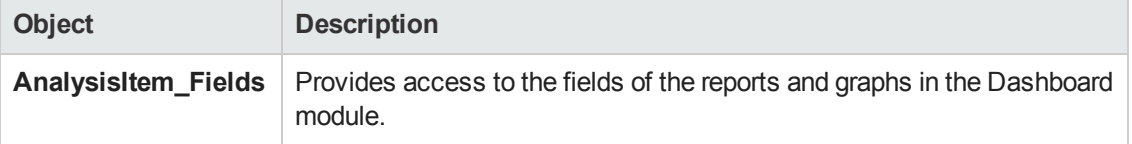

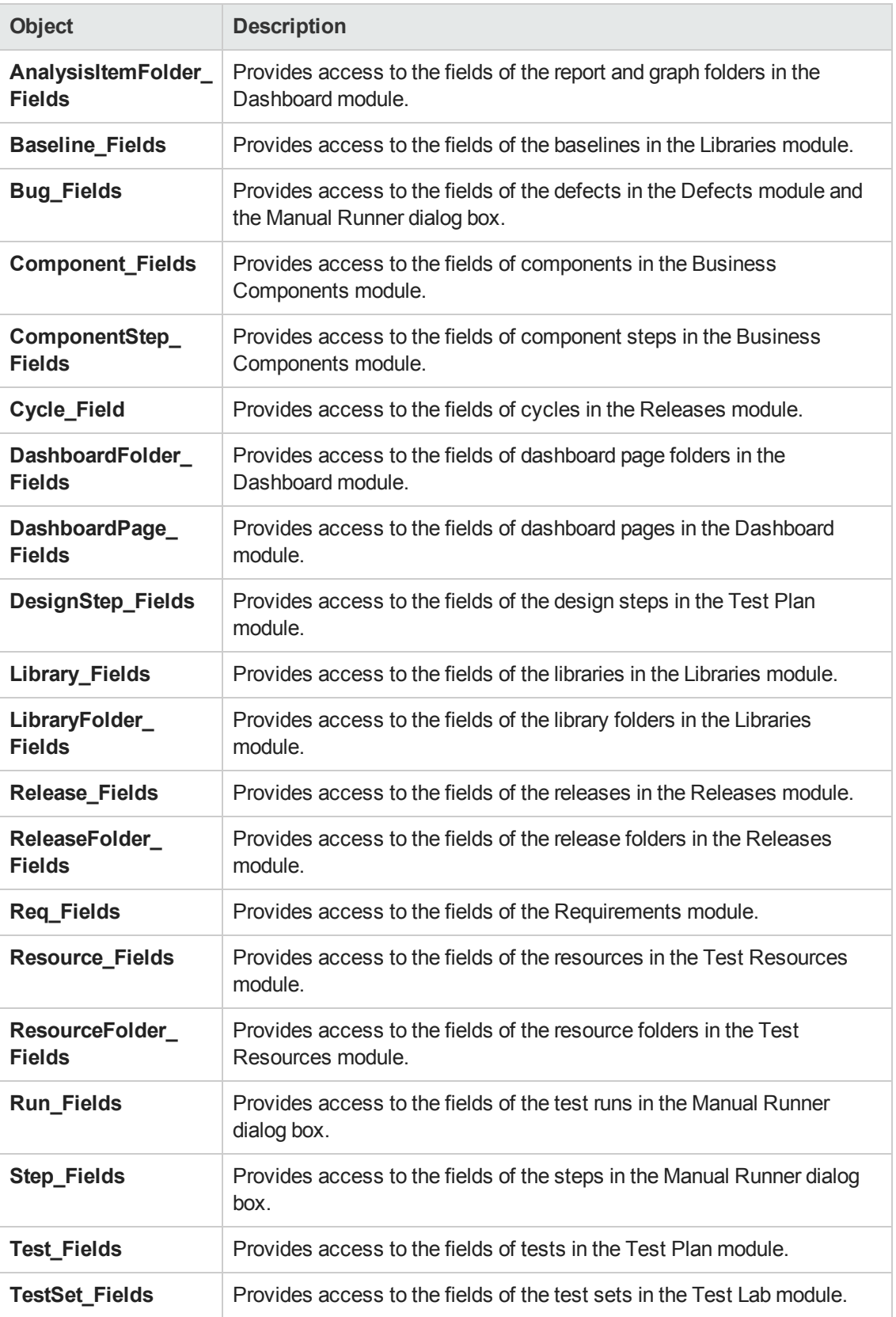

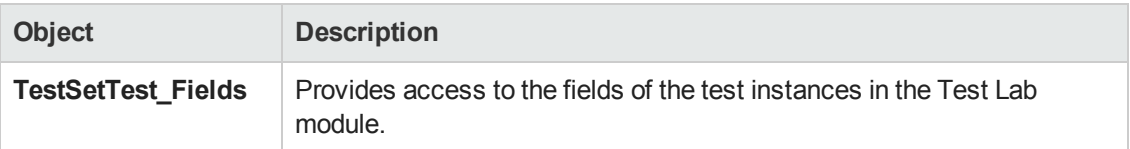

For example, to set a certain property for all fields in the **Req\_Fields** object, you can refer to each field by its ID number (**Req\_Fields.FieldById**). To set all fields to be visible (**IsVisible**)in a dialog box, you can use the following code:

For  $i = 1$  to Req\_Fields. Count **Req\_Fields.FieldById(i).IsVisible** = True

Next

These objects have the following properties:

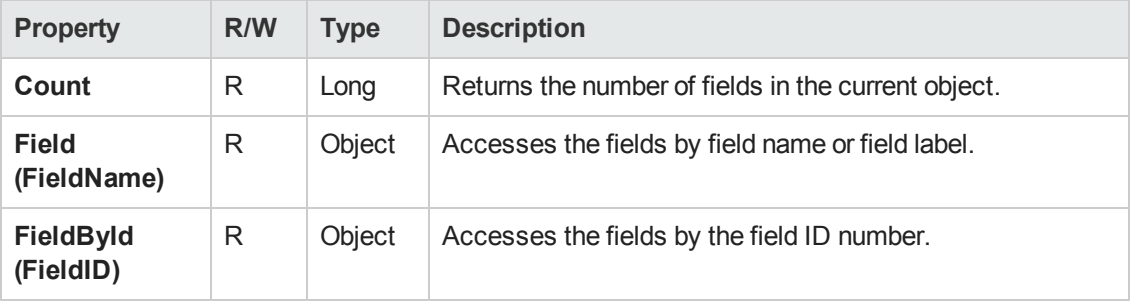

**Tip:** To avoid errors if your script attempts to access a non-active or a non-existing field, include **On Error Resume Next** in the script.

# **Field Object**

You can use the **Field** object to access the properties of an entity field.

For example, to display a message box when a user does not have permission to change a value in the **Status** field, you can use the following code:

```
Msgbox "You do not have permission to change "_
& "Bug_Fields.Field("BG_STATUS").FieldLabel field."
```
The **Field** object has the following properties:

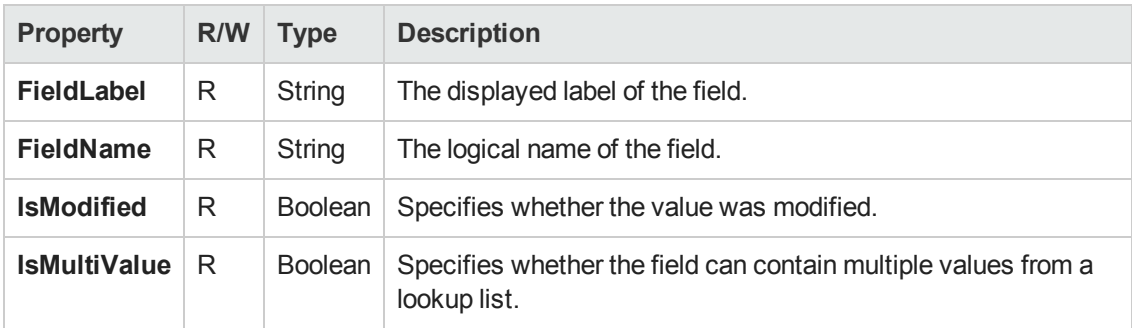

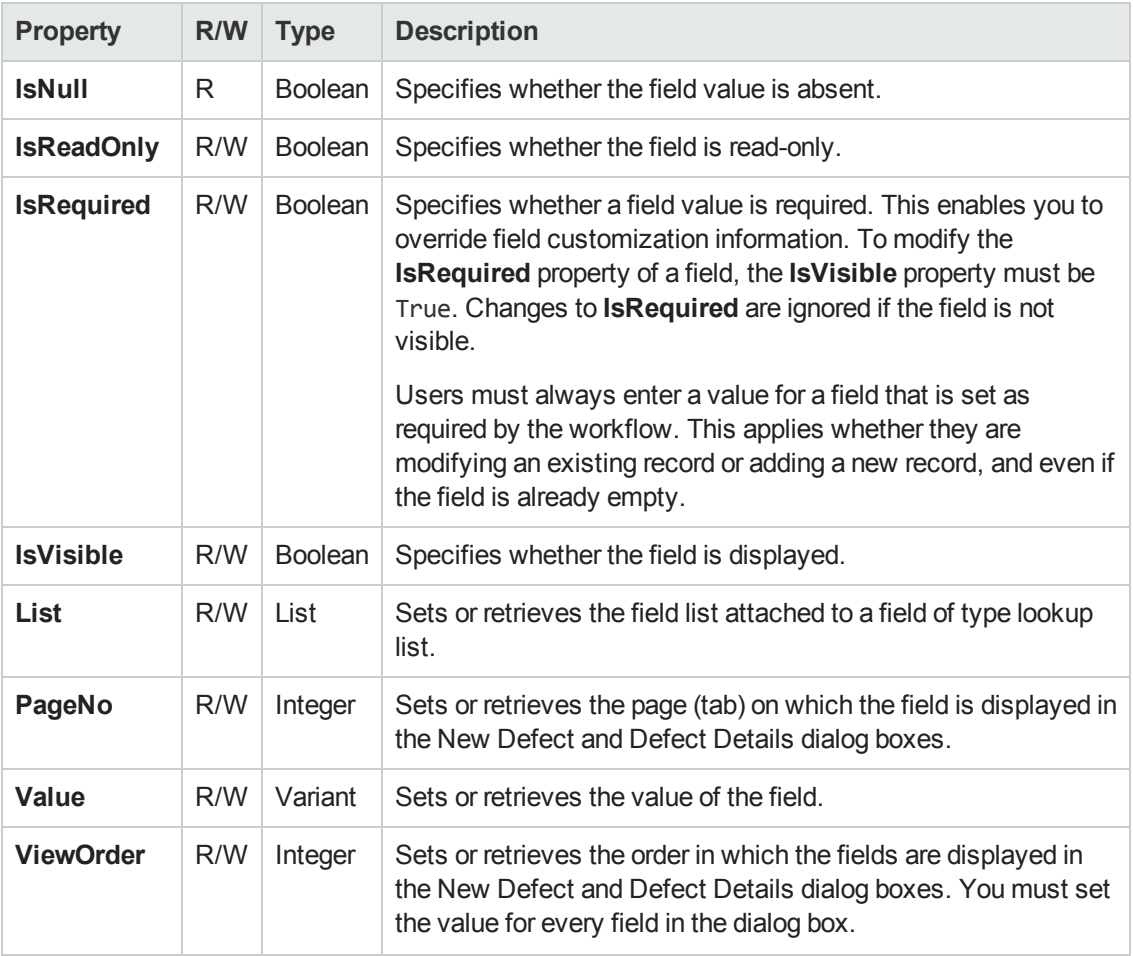

# **Lists Object**

You can use the **Lists** object to limit field input to a specific list of values.

For example, to set the list in the **Planned Closing Version** field, depending on the **Project** field value, you can use the following code:

```
If Bug_Fields.Field("BG_PROJECT").Value = "Project 1" Then
                 Bug_Fields.Field("BG_PLANNED_CLOSING_VER").List _
                = Lists("All Projects")
        ' ...
End If
```
For more information, see "Example: [Presenting](#page-94-0) a Dynamic Field List" on page 95.

The **Lists** object can be used only with fields that are defined as the **Lookup List** type or the **String** type in Project Customization of project entities.

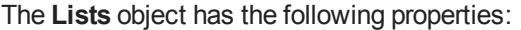

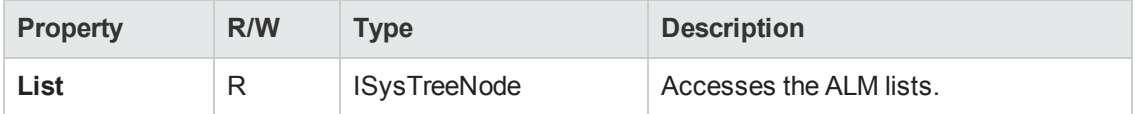

**Note:** When workflow customization has been used to change a list of values for a field that has transition rules defined, the field may only be modified in a way that satisfies both the workflow script and the transition rules.

# <span id="page-77-0"></span>**TDConnection Object**

In workflow scripts, the only objects that are available are the objects of the module in which the code is written and a limited number of global objects. One of the global objects is the **TDConnection** object. **TDConnection** provides access to the open test architecture (OTA) objects.

You can use the **TDConnection** object to access objects from other modules, and to access general session parameters. You can access **TDConnection** properties in any procedure, from any module.

For more information about the **TDConnection** object, and a list of **TDConnection** properties, refer to the *HP ALM Open Test Architecture API Reference*.

# **User Object**

You can access the **User** object to retrieve the user name of the current user and to check whether the user belongs to a particular user group. You can retrieve or modify the first and last name of the user.

For example, to have a message box open when the user has project administrator permissions, use the following code:

```
If User.IsInGroup("TDAdmin") Then
        MsgBox "The user " & User.FullName & _
                " has administrative permissions for this project."
```
End If

For more information, see ["Example:](#page-92-0) Changing a Field Based on the User Group" on page 93, and "Example: Controlling User [Permissions"](#page-95-0) on page 96.

To access user properties that cannot be accessed by the **User** object, you can use the **TDConnection** object of the ALM open test architecture (OTA).

The **User** object has the following properties:

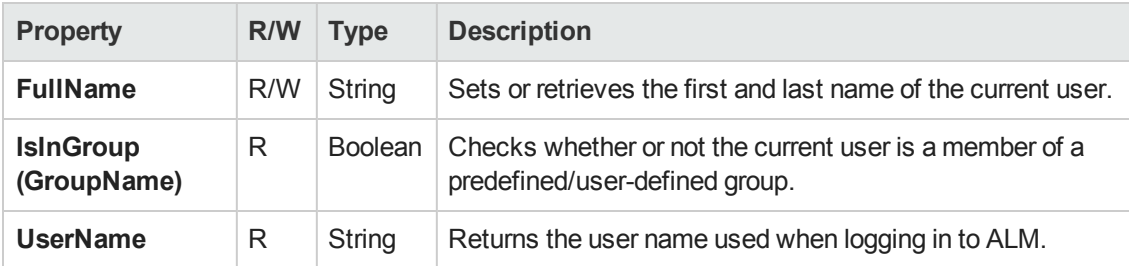

# **ALM Properties**

You can use the **ActiveModule** and **ActiveDialogName** properties to obtain information about the active module and dialog box.

This section includes:

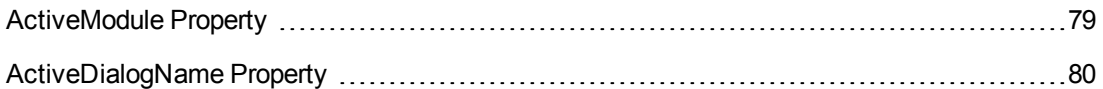

# <span id="page-78-0"></span>*ActiveModule Property*

The **ActiveModule** property returns the name of the active ALM module. The following values can be returned:

- Releases
- Libraries
- Analysis
- Dashboard
- Requirements
- Business Models
- Test Resources
- **•** Business Components
- Test Plan
- Test Lab
- Test Runs
- Defects

#### **Example**

To open a message box displaying the module name when you move to a new module, use the following code:

```
Sub EnterModule
                 On Error Resume Next
                 msgbox "You have just entered the " & ActiveModule & _
         " module."
```
 On Error GoTo 0 End Sub

# <span id="page-79-0"></span>*ActiveDialogName Property*

The **ActiveDialogName** property returns the name of the active dialog box.

#### **Example**

To open a message box displaying the dialog box name when you open a new dialog box, use the following code:

```
Sub DialogBox(DialogBoxName, IsOpen)
                 On Error Resume Next
                 msgbox "You have just opened the " & ActiveDialogName & _
         " dialog box."
                 On Error GoTo 0
End Sub
```
# **Workflow Examples and Best Practices**

# **About the Workflow Examples**

The workflow examples presented in this section perform several types of tasks. The following table lists the examples that illustrate each type of task.

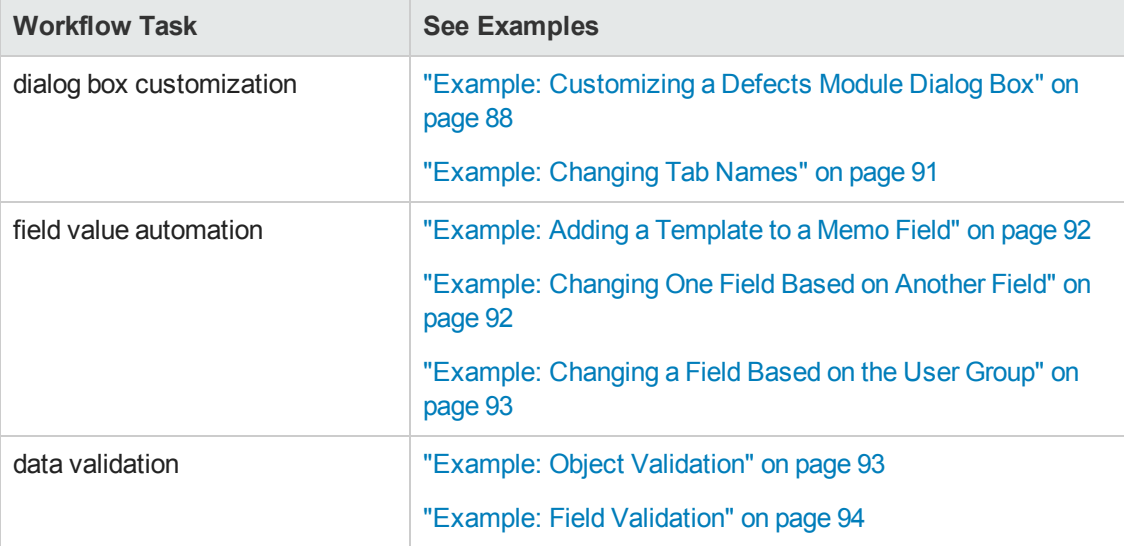

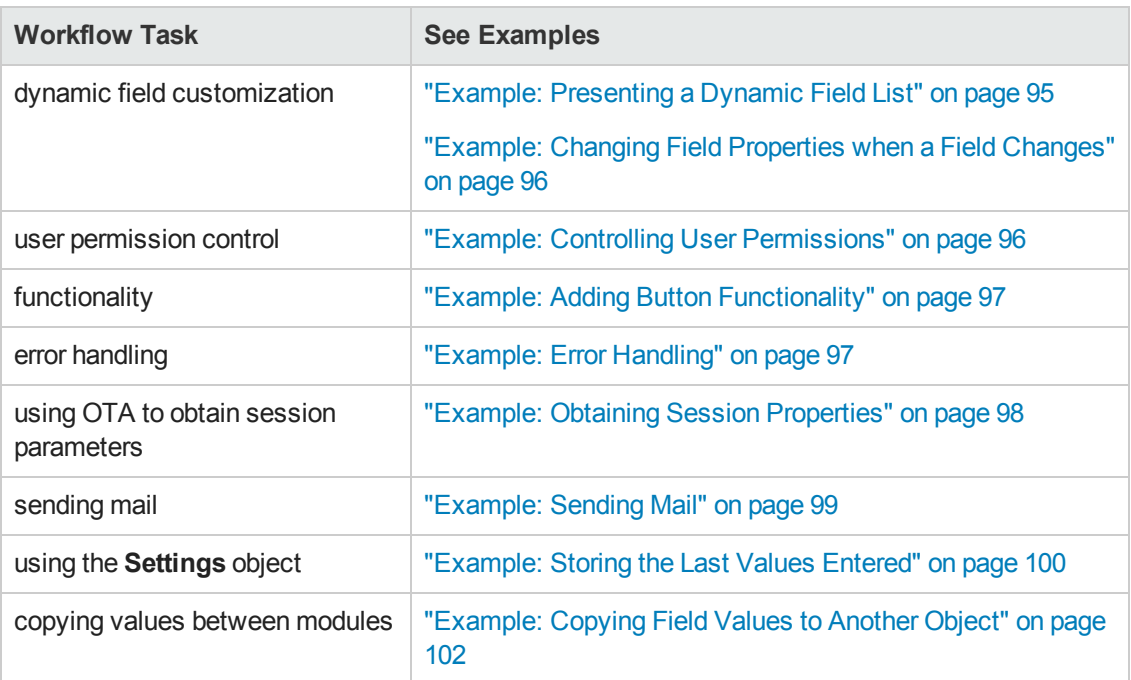

# **Best Practices for Writing Workflow Scripts**

This section describes best practices for writing workflow scripts and making sure the scripts run as expected. In addition to the best practices provided in this section, you can refer to the Microsoft Developer Network VBScript Language Reference at [http://msdn.microsoft.com/en-us/library/.](http://msdn.microsoft.com/en-us/library/)

The following best practices are described in this section:

#### **General VBScript Tips and Best Practices**

- ["Checking](#page-81-0) Value Types Before Use" on the next page
- "Anticipating Full Evaluation of Logical [Expressions"](#page-82-0) on page 83
- "Defining Default Behavior for Select Case and If-Then-Else [Statements"](#page-83-0) on page 84
- "Setting Return Values in [Functions"](#page-84-0) on page 85

#### **ALM Workflow Tips and Best Practices**

- "Making Sure that Entity [Properties](#page-84-1) Are Set Before an Entity Comes into Focus" on page 85
- ["Check](#page-86-0) if a Dialog Box is Open" on page 87
- "Avoid Defining Duplicate [Subroutines"](#page-87-1) on page 88

# <span id="page-81-0"></span>*Checking Value Types Before Use*

VBScript is a "weakly-typed" programming language. This means that you can create, use, and access data values without initially declaring their types. However, certain operations can be performed only on values of a specific type. Therefore, it is important to check the type of the data before performing any operations on them.

Values of different types behave differently in different statements. Object value behavior is even more unpredictable because the behavior depends on the object's implementation. For example, the object in the call **<entity>\_CanDelete(Entity)** can either be text or a subject node.

### *Recommendations*

To avoid unpredictable results:

- Check value types before use, especially for object types. When checking an object type, also check that the object has the properties you access.
- Assume as little as possible—do not assume that a value is of a certain type. Write scripts that can handle all possibilities by using Else statements and Select Case statements.
- Always check parameter types before use with various VBScript functions, such as IsArray, IsDate, IsNull, IsEmpty, IsNumeric, and IsObject.
- Do not assume an object's default property is of a specific type; the type can vary from object to object.
- Use VBScript built-in conversion functions to achieve a degree of type safety.
- When working with objects, check that the value you receive is neither Null or Empty by calling the IsNull and IsEmpty functions.

#### **Examples**

For the purposes of the following examples, assume the field values are declared as in the table below.

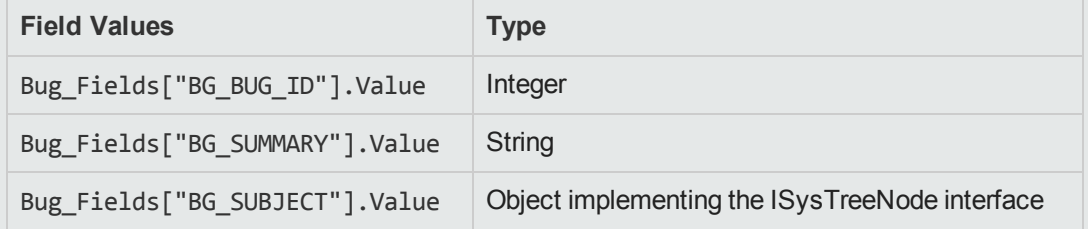

In the following example, statement usage is correct. The integer is converted to a string.

If Bug\_Fields["BG\_BUG\_ID"].Value = "10" Then...

In the following example, statement usage is correct. The strings are comparable.

If Bug\_Fields["BG\_SUMMARY"].Value = "some text" Then...

In the following example, statement usage is incorrect. This code can work only when the value of BG\_SUBJECT\_field is neither Empty or Null. VBScript also assumes that this objects's default value (meaning, the default property) is either of string type or is comparable with the string type, which is not always the case.

If Bug\_Fields["BG\_SUBJECT"].Value = "My Tests" Then...

## <span id="page-82-0"></span>*Anticipating Full Evaluation of Logical Expressions*

The VBScript programming language does not short-circuit evaluation of Boolean conditions. VBScript evaluates all the terms in a Boolean logical expression, even if the expression can be established as True or False without evaluating all its terms. For example, in the following example, both <statement1> and <statement2> are evaluated, even if <statement1> resolves to False:

<statement 1> AND <statement 2>

### *Recommendations*

To avoid errors, check that all values and objects are not Null before attempting to use them.

#### **Examples**

The following examples:

- demonstrate incorrect and correct usage of logical expressions
- take into consideration how logical expressions are evaluated

#### **Incorrect Usage**

value.Name is evaluated even when its value is Null. This causes an error.

```
Sub namecheck(value)
                If Not IsNull(value) And value.Name = "aName" Then
              ' ...
           End If
End Sub
```
### **Correct Usage**

The code is correct on the condition that value is an object that contains the Name property. The code runs without errors.

```
Sub namecheck(value)
         If Not IsNull(value) And Not IsEmpty(value) Then
                   If value.Name = "aName" Then
                           ' ...
                  End If
           End If
End Sub
```
# <span id="page-83-0"></span>*Defining Default Behavior for Select Case and If-Then-Else Statements*

Unpredictable results can occur when no default action is defined for Select Case statements or If-Then-Else statements.

### *Recommendations*

To avoid unpredictable results, always define default behavior when using Select Case of If-Then-Else statements.

#### **Example**

The following are examples of incorrect and correct ways to define default behavior for situations not covered by the existing Select Case and If-Then-Else statements.

#### **Incorrect Usage**

The author of this subroutine intends for the BG\_USER\_01 field to be visible only if the status of the defect is Open, New, or Reopen. However, if the IsVisible property of a Closed or Fixed defect was set to True prior to the instance of this subroutine, that Closed or Fixed defect will also be visible. This is because there is no case statement defined specifically for Closed and Fixed defects.

HP ALM Docs on Tap **Workflow** 

```
Sub Bug_FieldChange(FieldName)
        If FieldName="BG_STATUS" Then
                Select Case Bug_Fields(FieldName).Value
             Case "Open", "New", "Reopen"
             Bug_Fields("BG_USER_01").IsVisible = True
                 End Select
        End If
End Sub
```
#### **Correct Usage**

This subroutine effectively handles all possible cases.

```
Sub Bug_FieldChange(FieldName)
         If FieldName="BG_STATUS" Then
                  Select Case Bug_Fields(FieldName).Value
                            Case "Open", "New", "Reopen"
                                     Bug_Fields("BG_USER_01").IsVisible = True
                           Case Else
                                     Bug_Fields("BG_USER_01").IsVisible = False
                  End Select
         End If
End Sub
```
## <span id="page-84-0"></span>*Setting Return Values in Functions*

If a function ends without a return value, unpredictable and inconsistent results may occur. Also, it is difficult to debug behavior if a return code is not set.

### *Recommendations*

<span id="page-84-1"></span>To avoid unpredictable results, set a default return value at the beginning of each function.

# *Making Sure that Entity Properties Are Set Before an Entity Comes into Focus*

It is common practice to set entity properties (such as IsVisible, IsRequired, and List) when creating or modifying a new entity (New or FieldChanged). When writing ALM workflow scripts, it is also important to set entity properties when the entity comes into focus (meaning, when the user navigates to that entity in the ALM graphical user interface). When an entity comes into focus, the MoveTo event is called.

If entity values are not set in the MoveTo event, the end user experience is unpredictable—for example, incorrect values might be displayed in drop-down lists.

### *Recommendations*

To avoid unpredictable results, such as a drop-down list not containing the most up-to-date set of values:

- Make sure that all entity properties are set in the MoveTo event—not just in the New or FieldChanged events.
- Isolate entity properties customization code into a separate routine and call that routine from all relevant events.

#### **Example**

The following table provides an example of how to make sure that properties of a defect are set appropriately when the defect is in focus—and not just when it is modified or added.

```
Sub SetupBugFields(Context1, Context2)
        ' Code for customizing defect properties is entered here,
        ' such as set IsVisible, IsRequired, IsReadonly, Label, List...
        If Context1="Focus" Then
                    ' Code for handling the focus event is entered here
        ElseIf Context1="FieldChange" Then
                          If Context2="RQ_USER_01" Then
                           ' Code for handling the FieldChange event
                    ' is entered here
                          ElseIf Context2="RQ_REQ_STATUS" Then
                                   ' ... Enter your code here
                          Else
                          ' ... Enter your code here
              End If
  End If
End Sub
Sub Req_FieldChange(FieldName)
        If FieldName = "RQ_REQ_STATUS" Then
                 SetupBugFields("FieldChange", FieldName)
        Else
                 ' ...Enter your code here
        End If
End Sub
Sub Req_MoveTo
                 SetupBugFields("Focus")
End Sub
```
# <span id="page-86-0"></span>*Check if a Dialog Box is Open*

It is helpful to track whether a dialog box is open before performing certain actions. For example:

- Dialog boxes do not need to be refreshed but grid displays do.
- Certain workflow events are not allowed when a dialog box is open.

The DialogBox event can be used to track the visibility of dialog boxes.

### *Recommendations*

To avoid unpredictable results, determine if a dialog box is open before any events occur.

#### **Example**

The following example checks whether the dialog box for creating a new defect is open. This is relevant because the BG\_USER\_01 field can only be modified for a new defect. If a different dialog box is open, such as the dialog box for editing a defect, the BG\_USER\_01 field cannot be modified.

```
' Declare a global variable for each dialog box of interest
Dim NewDefectDialogIsOpen
' Initialize the global variable
NewDefectDialogIsOpen = False
Sub DialogBox(DialogBoxName, IsOpen)
        If DialogBoxName="New Bug" Then
                NewDefectDialogIsOpen = True
        Else
                NewDefectDialogIsOpen = False
        End If
End Sub
Function Bug_FieldCanChange(FieldName, NewValue)
' Initialize the function's return value to avoid
' unpredictable behavior.
Bug_FieldCanChange = True
' The BG_USER_01 field can only be modified for a new defect.
If FieldName="BG_USER_01" Then
        If NewDefectDialogIsOpen Then
                Bug_FieldCanChange = True
        Else
               Bug_FieldCanChange = False
        End If
End If
End Function
```
# <span id="page-87-1"></span>*Avoid Defining Duplicate Subroutines*

If you define a subroutine in one section and then add another subroutine with the same name in another section, the subroutines will conflict. One of them will be ignored.

**Example:** If you define the subroutine, **MySub**, in the Test Lab module script section, and then define another subroutine, MySub, in the Manual Runner script section, one of your defined subroutines will be ignored.

### *Recommendations*

To avoid unpredictable conflicts when defining subroutines, always check if another subroutine with the same name already exists in your project.

# <span id="page-87-0"></span>**Workflow Examples**

## *Example: Customizing a Defects Module Dialog Box*

This example shows how you can customize the field layout and other field properties in the Add Defect dialog box. You can create similar code to arrange the layout of the Defect Details dialog box.

This example illustrates a solution that customizes field properties for all user groups. You can also use the script generators to customize the layout of the Defects module dialog boxes. If you use the script generators, you must perform customization separately for each user group.

This example involves the following procedures:

- $\bullet$  SetFieldApp is a general purpose procedure that receives a field name and its properties as parameters, and assigns the properties to the field. See ["SetFieldApp"](#page-88-0) on the next page.
- FieldCust AddDefect calls SetFieldApp for each field in the Add Defects dialog box, to set the properties of the field. For some of the fields, FieldCust\_AddDefect checks the user group to which the current user belongs, and customizes the field properties accordingly. A call to FieldCust AddDefect is placed in the Bug\_New event procedure. See "FieldCust AddDefect" on the next page.

**Note:** To implement this example, you can run the **Add Defect Field Customization** script generator and then modify the resulting scripts.

- **n** Rename the generated function WizardFieldCust\_Add to FieldCust\_AddDefect and modify it as necessary. (Before you modify a generated script, you must rename it so that it is not overwritten the next time you run the script generator.)
- n The script generator places a call to WizardFieldCust Add in the event procedure Bug New.Change this to FieldCust\_AddDefect.

The function SetFieldApp is generated when you run the script generator. You do not need to rename or modify this function.

### <span id="page-88-0"></span>*SetFieldApp*

The subroutine SetFieldApp receives a field name and its properties as parameters, and assigns the properties to the field.

The subroutine assigns the following field properties: field visibility, whether the field is required, the number of the page (tab) on which the field should be displayed, and the view order (from left to right and from top to bottom).

Add a call to the subroutine SetFieldApp in the user-defined function FieldCust\_AddDefect. For more information on this function, see ["FieldCust\\_AddDefect"](#page-88-1) below.

```
Sub SetFieldApp(FieldName, Vis, Req, PNo, VOrder)
        On Error Resume Next
    With Bug Fields(FieldName)
                 .IsVisible = Vis
                 .IsRequired = Req
                 .PageNo = PNo
                 .ViewOrder = VOrder
        End With
        PrintError "SetFieldApp"
        On Error GoTo 0
End Sub
```
### <span id="page-88-1"></span>*FieldCust\_AddDefect*

The user-defined function FieldCust\_AddDefect calls the function SetFieldApp.

The function first sets all fields to be invisible, not required, and to appear on page 100 at location 0. This ensures that if you add a new field using the **Project Entities** link on the Project Customization window, the layout will not be changed.

Add a call to FieldCust\_AddDefect in the Bug\_New event procedure so that it will be triggered when a user adds a new defect:

```
Sub Bug_New
        FieldCust_AddDefect
```
End Sub

First, the code handles the fields that are common to all user groups. It uses conditional statements for the fields that will appear in the dialog box only for specific user groups, or that will have different properties for different users.

```
Sub FieldCust_AddDefect
                On Error Resume Next
         ' Initialize the fields of the defect
        For i= 0 To Bug Fields.Count -1
```

```
            SetFieldApp Bug_Fields.FieldByID(i).FieldName, _
     False, False, 100, 0
        Next
        ViewNum = 0
PageNum = \theta' Set fields that are in common for all user groups
        SetFieldApp "BG_BUG_ID", True, True, PageNum, ViewNum
        ViewNum = ViewNum + 1
        SetFieldApp "BG_DESCRIPTION", True, False, PageNum, ViewNum
        ViewNum = ViewNum + 1
        SetFieldApp "BG_SUMMARY", True, True, PageNum, ViewNum
        ViewNum = ViewNum + 1
        SetFieldApp "BG_DETECTED_BY", True, True, PageNum, ViewNum
        ViewNum = ViewNum + 1
        SetFieldApp "BG_DETECTION_DATE", _
True, True, PageNum, ViewNum
        ViewNum = ViewNum + 1
        SetFieldApp "BG_DETECTION_VERSION", True, True, PageNum, _
        ViewNum
        ViewNum = ViewNum + 1
        SetFieldApp "BG_SEVERITY", True, True, PageNum, ViewNum
        ViewNum = ViewNum + 1
        SetFieldApp "BG_PRIORITY", True, True, PageNum, ViewNum
        ViewNum = ViewNum + 1
        SetFieldApp "BG_PROJECT", True, False, PageNum, ViewNum
        ViewNum = ViewNum + 1
        SetFieldApp "BG_REPRODUCIBLE", True, False, PageNum, ViewNum
        ViewNum = ViewNum + 1
        SetFieldApp "BG_STATUS", True, False, PageNum, ViewNum
        ViewNum = ViewNum + 1
 ' Set fields that are different for different user groups.
 ' Since one user can belong to multiple user groups,
 ' or none of these groups, there is no need for an Else statement.
        If User.IsInGroup("Developer") Then
                 SetFieldApp "BG_PLANNED_CLOSING_VERSION", True, False, _
                 PageNum, ViewNum
                 ViewNum = ViewNum + 1
                 SetFieldApp "BG_PLANNED_FIX_TIME", True, False, PageNum, _
                 ViewNum
                 ViewNum = ViewNum + 1
        End If
        If User.IsInGroup("QATester") Then
                 PageNum = PageNum + 1
                 SetFieldApp "BG_USER_01", True, False, PageNum, ViewNum
                 ViewNum = ViewNum + 1
                 SetFieldApp "BG_USER_02", True, False, PageNum, ViewNum
                 ViewNum = ViewNum + 1
        End If
```
HP ALM Docs on Tap **Workflow** 

```
        SetFieldApp "BG_ACTUAL_FIX_TIME", True, False, PageNum, _
        ViewNum
        ViewNum = ViewNum + 1
 ' ...
        PrintError "FieldCust_AddDefect"
        On Error GoTo 0
```

```
End Sub
```
# *Example: Changing Tab Names*

You can change the names of the tabs on the Add Defect dialog box. This example sets the tabs to General, Environments, and Business Case.

Add the following code to the GetNewBugPageName event procedure, which is triggered before ALM opens the Add Defect dialog box. To change the tab names on the Defect Details dialog box, add similar code to the Defects GetDetailsPageName event procedure.

```
Sub Bug_New
       On Error Resume Next
               Bug_Fields.Field("BG_ACTUAL_FIX_TIME").PageNo = 1
               Bug_Fields.Field("BG_ESTIMATED_FIX_TIME").PageNo = 2
       On Error GoTo 0
End Sub
Function GetDetailsPageName(PageName,PageNum)
On Error Resume Next
if ActiveDialogName = "New Bug" then
       Select case PageNum
               case "1"
                       GetDetailsPageName="General"
               case "2"
                       GetDetailsPageName="Environments"
               case else
                       GetDetailsPageName="Business Case"
       End Select
end if
On Error GoTo 0
End Function
```
# <span id="page-91-0"></span>*Example: Adding a Template to a Memo Field*

You can use workflow scripts to add a default template to a memo field. This example adds text to a memo field called **Business Case** to display the following template:

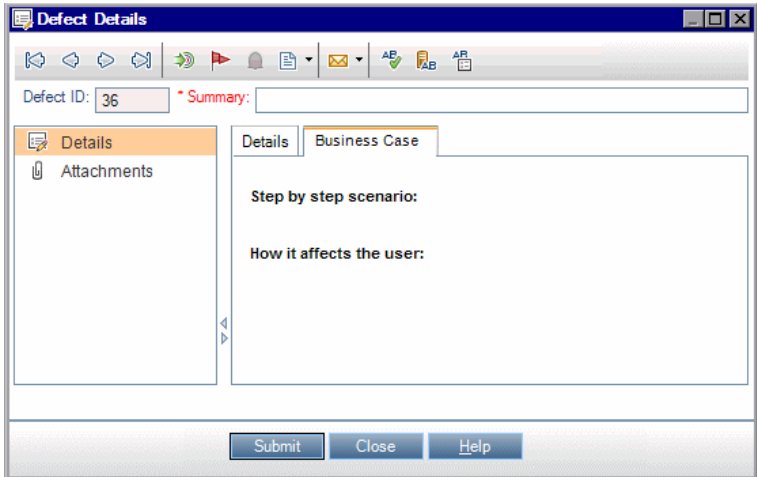

Perform this customization by placing the HTML code for the text into the **BG\_USER\_25** field when a defect is added. This example assumes that the user-defined field **BG\_USER\_25** stores a business case string.

Add the code to the Bug\_New event procedure, which is triggered when a user adds a new defect.

```
Sub Bug_New
```

```
        On Error Resume Next
        Bug_Fields("BG_USER_25").value = _
"<html><body><b>Step by step scenario:</b>" & _
        "<br><br><br><b>How it affects the user:</b></body></html>"
        PrintError "Bug_New"
        On Error GoTo 0
```
<span id="page-91-1"></span>End Sub

## *Example: Changing One Field Based on Another Field*

This example demonstrates how you can change a field value based on the value entered into another field.

For example, you can cause defects to be assigned to user **alex\_qc** when UI Suggestion is typed into the **Category** field, and to user **alice\_qc** when Security Issues is typed.

The example assumes that the user-defined field **BG\_USER\_05** is used to store the category. When the **Category** field is changed in the Defects module, the **BG\_RESPONSIBLE** field is assigned the appropriate value.

Add the code to the Bug\_FieldChange event procedure so that it is triggered when a user changes a field value for a defect.

```
Sub Bug_FieldChange(FieldName)
                 On Error Resume Next
```

```
        If FieldName = "BG_USER_05" then
                 Select case Bug_Fields("BG_USER_05").Value
                 case "UI Suggestion"
                           Bug_Fields("BG_RESPONSIBLE").value="alex_qc"
                 case "Security Issue"
                           Bug_Fields("BG_RESPONSIBLE").value="alice_qc"
                 Case Else
                           Bug_Fields("BG_RESPONSIBLE").value="non-assigned"
                 End Select
        End If
        PrintError "Bug_FieldChange"
        On Error GoTo 0
```

```
End Sub
```
# *Example: Changing a Field Based on the User Group*

This example demonstrates how you can change a field value according to the user group of the user entering the defect.

In this example, the user-defined field **BG\_USER\_01** is a detection mode field in which the user who detected the defect can enter the way in which it was discovered. Possible values are Formal testing, Informal testing, and BTW.

The example sets the value of the detection mode field to BTW when a defect is opened by a user who is not in the QA Tester group. If the defect is opened by a user who is in the QA Tester group, the default value Formal testing is set.

Add the code to event procedure Bug New, so that it is triggered when a defect is added.

```
Sub Bug_New
                  On Error Resume Next
                  If not User.IsInGroup("QATester") then
                            Bug_Fields("BG_USER_01").Value = "BTW"
                  Else
                            Bug_Fields("BG_USER_01").Value = "Formal testing"
                  End If
                  PrintError "Bug_New"
                  On Error GoTo 0
```
<span id="page-92-1"></span>End Sub

## *Example: Object Validation*

This example demonstrates how you can perform validations of all fields by using the CanPost event procedure. For example, this code segment ensures that a user cannot reject a defect without adding a comment.

In this example, a user may not post a defect where the defect status (**BG\_STATUS**) has been changed to Rejected unless some explanatory text has been typed in the **R&D Comment** field (**BG\_DEV\_COMMENTS**).

Add the code to the Bug\_CanPost event procedure so that the check is performed when the user attempts to submit the defect.

```
Function Bug_CanPost
```

```
        ' Initialize the function's return value
           ' to avoid unpredictable behavior.
                  Bug_CanPost = False
                  On Error Resume Next
                  If Bug_Fields("BG_STATUS").IsModified and _
                  Bug_Fields("BG_STATUS").Value = "Rejected" and _
                  not Bug_Fields("BG_DEV_COMMENTS").IsModified then
                           Bug_CanPost = False
                           msgbox "You must enter a comment when rejecting a defect."
                  Else
                           Bug_CanPost = True
                  End If
                  PrintError "Bug_CanPost"
                  On Error GoTo 0
End Function
```
# <span id="page-93-0"></span>*Example: Field Validation*

This example demonstrates how to validate a single field value. For example, the following code segment shows how you can ensure that a user in a specific group cannot lower the priority of a defect.

In this example, if the user is in the QATester group and the **BG\_PRIORITY** field is being modified, the new value of the **BG\_PRIORITY** field cannot be lower than the current value.

This example assumes that in the **Priority** field list for the project, lower priorities come first when the values are sorted in ascending order. For example, the list meets this requirement if the elements are as follows: 1-Low, 2-Medium, 3-High.

Add the code to the Bug FieldCanChange event procedure so that it is triggered when the user attempts to change a defect field value.

```
Function Bug_FieldCanChange(FieldName, NewValue)
                  ' Initialize the function's return value
         ' to avoid unpredictable behavior.
                  Bug_FieldCanChange = True
                  On Error Resume Next
                  If User.IsInGroup("QATester") and FieldName ="BG_PRIORITY" _
          Then
                           If NewValue < Bug_Fields("BG_PRIORITY").Value then
                                    Bug_FieldCanChange = False
                                    msgbox "You do not have permission to lower " _
                    & "defect priority."
                           Else
                                    Bug_FieldCanChange = True
                           End If
                  Else
```
HP ALM Docs on Tap **Workflow** 

```
            ' Enter your code here.
                   End If
                   PrintError "Bug_FieldCanChange"
                   On Error GoTo 0
End Function
```
## <span id="page-94-0"></span>*Example: Presenting a Dynamic Field List*

This example demonstrates how you can present a different field list in a field, depending on the value of another field.

The user-defined function SW\_SetLists\_Environment checks the value of the **Environment Specification** field and assigns the appropriate field list to the **Environment Type** field.

This example assumes that the field lists have been defined in the project.

**Note:** To use workflow scripts to change or create lists that can be assigned to fields, you must use the Open Test Architecture (OTA) interface.

Add code to the Bug\_MoveTo event procedure so that the user-defined function SW\_SetLists Environment is called when the user changes focus in the defects module.

```
Sub Bug_MoveTo()
```
 On Error Resume Next SW\_SetLists\_Environment PrintError "Bug\_MoveTo" On Error GoTo 0

End Sub

Add code to the Bug\_FieldChange event procedure so that the user-defined function SW\_ SetLists\_Environment is called when a user changes the value of the **Environment Type** field in the Defects module.

```
Sub Bug_FieldChange(FieldName)
                  On Error Resume Next
                   If FieldName = "BG_USER_01" then
                            SW_SetLists_Environment
                  Else
                             ' Enter your code here.
                   End If
                   PrintError "Bug_FieldChange"
                  On Error GoTo 0
```
End Sub

The user-defined function SW\_SetLists\_Environment checks the value of the **Environment Specification** field (**BG\_USER\_02**) and assigns the appropriate field list to the **Environment Type** field (**BG\_USER\_01**).

```
Sub SW_SetLists_Environment()
                 Dim listName
                 On Error Resume Next
                 Select Case Bug_Fields("BG_USER_01").Value
```
HP ALM Docs on Tap **Workflow** 

```
        Case "Browser"
                            listName = "Browsers"
                  Case "Database Type"
                            listName = "Database Type"
                  Case "Operating System"
                            listName = "Platform"
                  Case "Web Server"
                            listName = "Web Server"
                   Case Else
                            listName = "Environment Specification"
                   End Select
                   Bug_Fields("BG_USER_02").List = Lists(listName)
                   PrintError ("Set Environment List")
                  On Error GoTo 0
End Sub
```
# <span id="page-95-1"></span>*Example: Changing Field Properties when a Field Changes*

This example demonstrates how you can change the properties of a field when a different field is changed.

In this example, if the status of the defect (**BG\_STATUS**) is changed to Closed, the user must provide a value in the field **Closed in Build** (**BG\_CLOSING\_VERSION**).

Add the code to the Bug\_FieldChange event procedure, to make the **Closed in Build** field a required field if the status is changed to Closed.

```
Sub Bug_FieldChange(FieldName)
                  On Error Resume Next
                   If FieldName= "BG_STATUS" then
                            If Bug_Fields("BG_STATUS").value="Closed" then
                                      Bug_Fields("BG_CLOSING_VERSION").IsRequired=True
                            Else
                                      Bug_Fields("BG_CLOSING_VERSION").IsRequired=False
                            End If
                   Else
                             ' Enter your code here.
                   End If
                  PrintError "Bug_FieldChange"
                  On Error GoTo 0
End Sub
```
## <span id="page-95-0"></span>*Example: Controlling User Permissions*

This example demonstrates how you can prevent members of specific user groups from performing an action.

The code allows a user to replace a defect field value only if the user belongs to the Admin user group.

Add the code to the ActionCanExecute event procedure so that the check is performed when a user attempts to execute an action.

Function ActionCanExecute(ActionName)

```
        ' Initialize the function's return value
         ' to avoid unpredictable behavior.
                  ActionCanExecute = False
                  On Error Resume Next
                  If ActionName = "UserDefinedActions.BugReplaceAction1" _
                           And Not User.IsInGroup("Admin") then
                           ActionCanExecute = False
                           msgbox "You do not have permission to perform this action"
                  Else
                           ActionCanExecute = True
                  End If
                  PrintError "ActionCanExecute"
                  On Error GoTo 0
End Function
```
## <span id="page-96-0"></span>*Example: Adding Button Functionality*

This example opens a calculator when a user clicks a button defined with action name Calculator.

Add the code to the ActionCanExecute event procedure, so that it is triggered when a user initiates an action.

For information about the **Wscript.Shell** object, refer to the Microsoft documentation. To access help for the VBScript language, choose **Help > VBScript Home Page** in the Script Editor.

```
Function ActionCanExecute(ActionName)
                  ' Initialize the function's return value to
          ' avoid unpredictable behavior.
                 ActionCanExecute = DefaultRes
                 On Error Resume Next
                 If ActionName = "UserDefinedActions.Calculator" Then
                          Set shell = CreateObject("Wscript.Shell")
              shell.Run "Calc"
                          Set shell = Nothing
                 End If
                 ActionCanExecute = DefaultRes
                 PrintError "ActionCanExecute"
                 On Error GoTo 0
End Function
```
# <span id="page-96-1"></span>*Example: Error Handling*

This example demonstrates how you can display a standard error message. Error handling should be added to each workflow script that you write, because errors that are not detected by the workflow code can cause the user's browser to crash.

The user-defined function PrintError receives the name of the calling procedure as a parameter. If an error has occurred, PrintError prints out the error number, description and severity, and the name of the procedure in which the error occurred.

You do not need to create an **Err** object, because it is intrinsic to VBScript. For more information about the **Err** object, refer to the Microsoft documentation.

```
Sub PrintError(strFunctionName)
                  If Err.Number <> 0 Then
                           MsgBox "Error #" & Err.Number & ": " & Err.Description, _
                           vbOKOnly+vbCritical, _
                           "Workflow Error in Function " & strFunctionName
                  End If
```
End Sub

The following code segment illustrates how you can add error handling to your subroutines.

```
Sub <sub_name>()
                  On Error Resume Next
                  ...
          [Your code here]
        ...
                  PrintError "<sub_name>"
```
#### End Sub

The following code segment illustrates how you can add error handling to your functions.

```
Function <function_name>()
                 On Error Resume Next
                 ...
         [Your code here]
        ...
         PrintError "<function name>"
```
#### <span id="page-97-0"></span>End Function

## *Example: Obtaining Session Properties*

This example demonstrates how to use the **TDConnection** object to obtain the properties of the current session. Add the code to the procedure where these properties are needed. The properties do not depend on each other, so each of the properties can be retrieved separately.

The following are examples of session properties:

TDConnection.ServerName TDConnection.ServerTime TDConnection.DomainName TDConnection.ProjectName User.UserName

Note that there is no need to use **TDConnection** to retrieve the user name because the workflow has a predefined **User** object. For more information, see ["TDConnection](#page-77-0) Object" on page 78.

The example below tests the first five characters of the server URL to determine whether the user is connected to the server using HTTP or HTTPS:

```
If Left(UCase(TDConnection.ServerName), 5) = "HTTPS" Then
                MsgBox "You are currently connected to the server using SSL."
Else
                MsgBox "You are not using SSL."
End If
```
### <span id="page-98-0"></span>*Example: Sending Mail*

These examples demonstrate how to use the **TDConnection** object to send mail when a defect is submitted, and to send mail when a field value changes in the Test Plan module.

### <span id="page-98-1"></span>*Sending Mail when a Defect is Submitted*

This example sends mail when a defect is submitted.

Add a call to the SendDefect procedure in the Bug\_AfterPost event procedure.

**Note:** If the SendDefect procedure is called before the defect is submitted, the values that were changed in the current modification will not be included. The database is updated with the new values only after the defect is posted.

```
Sub SendDefect (iObjectId, strTo, strCc, strSubject, strComment)
                 On Error Resume Next
                 Dim objBugFactory, objBug
                 Set objBugFactory = TDConnection.BugFactory
                 Set objBug = objBugFactory.Item(iObjectId)
                 objBug.Mail strTo, strCc, 2, strSubject, strComment
                 Set objBug = Nothing
                 Set objBugFactory = Nothing
                 PrintError "SendDefect"
                 On Error GoTo 0
```
End Sub

The constant 2 in the call to objBug.Mail indicates that the history should be included with the mail. For a list of the constants that can be used to customize email, refer to the tagTDMAIL\_FLAGS enumeration in the *HP ALM Open Test Architecture API Reference*. In workflow scripts, use numeric constants and not the enumeration values.

### *Sending Mail when a Test Plan Module Field Value Changes*

The example below demonstrates mail notification when the value of the status field is changed in the Test Plan module.

The code is added to the Test FieldChange event procedure. It constructs a subject and comment for the email, and calls a user-defined function, SendTest. SendTest sends mail from the Test Plan module. You can code SendTest similarly to the SendDefect subroutine shown in "Sending Mail when a Defect is [Submitted"](#page-98-1) on the previous page.

```
Sub Test_FieldChange(FieldName)
                 On Error Resume Next
                 Dim strSubject, strComment
                 If FieldName = "TS_STATUS" Then
                          strSubject = "Test Change Notification" & _
                                    " for project " & TDConnection.ProjectName & _
                                   " in domain " & TDConnection.DomainName
               strComment = "The user " & User.FullName & \_" changed the status of the test " & _
                   Test_Fields("TS_NAME").Value & _
                                   " to " & Test_Fields("TS_STATUS").Value
              SendTest Test_Fields("TS_TEST_ID").Value, _
                                   Test_Fields("TS_RESPONSIBLE").Value, "[QA Testers]", _
                                   strSubject, StrComment
                  End If
End Sub
```
## <span id="page-99-0"></span>*Example: Storing the Last Values Entered*

This example shows how to use the **TDConnection** object to implement persistent data between actions. The lifetime of a variable in a routine is only for the routine run. Therefore, persistent data must be stored if it must be available later. It is recommended that you use the ALM API to store persistent data whenever possible instead of using external objects, files, or the registry.

In this example, a user-defined function SW\_KeepLastValue uses the **Settings** object to save the values typed into the fields **BG\_DETECTION\_VERSION**, **BG\_USER\_01**, and **BG\_USER\_03** when a user posts a defect. These values are retrieved and assigned as default values when this user adds a new defect.

The user-defined function is called with the SET action from Bug\_CanPost, before a new defect is posted by the user. The values in the fields are stored.

```
Function Bug_CanPost()
                  ' Initialize the function's return value to
          ' avoid unpredictable behavior.
                 Bug_CanPost = True
                 If Bug_Fields("BG_BUG_ID").Value = "" Then
                          SW_KeepLastValue ("SET")
                 End If
End Function
```
The function is called with the GET action from the Bug\_New event procedure. When a user adds a new defect, the values stored in the fields for this user are entered into these fields.

```
Sub Bug_New()
        SW_KeepLastValue ("GET")
End Sub
```
Depending on the action passed as a parameter, the user-defined function SW\_KeepLastValue stores the values of the fields in the common settings table for the current user, or reads the values from the **Settings** object and assigns the values to the appropriate fields.

```
Sub SW KeepLastValue(action)
Dim tdc, vals, flds
Dim uset, pairs, pair
Dim bld
On Error Resume Next
           b1d = ""        Set tdc = TDConnection
                   Set uset = tdc.UserSettings
                   If action = "SET" Then
                             flds = Array("BG_DETECTION_VERSION", _
                             "BG_USER_01", "BG_USER_03")
                             vals = ""
                 For i = 0 To UBound(flds)
                       If vals \langle \rangle "" Then vals = vals & ";"
                       vals = vals & flds(i) & "=" & _
                       Bug_Fields(flds(i)).Value
                             Next
                              'Open category KeepLValueSetting
                             uset.Open ("KeepLValueSetting")
                              'Setting KeepValueFields in category KeepLValueSetting
                             uset.Value("KeepValueFields") = vals
                             uset.Close
                   End If 'SET
                   If action = "GET" Then
                             uset.Open ("KeepLValueSetting")
                             vals = uset.Value("KeepValueFields")
                             If vals <> "" Then
                                       pairs = Split(vals, ";")
                       For i = 0 To UBound(pairs)
                             pair = Split(pairs(i), "="")If UBound(pair) = 1 Then
                                                           Select Case pair(0)
                                                                     Case "BG_USER_03"
                                               bld = pair(1)                            Case Else
                                               If Bug Fields(pair(0)).Value = "" Then
                                                   Bug_Fields(pair(0)).Value = pair(1)End If
                                                           End Select
                                                           If Bug_Fields("BG_DETECTION_VERSION").Value _
                                   \langle \rangle ""
                                                           And bld <> "" Then
                                                                     SW_SetLists_VersionsBuilds _
                                                                     "BG_DETECTION_VERSION", _
                                                                     "BG_USER_03"
                                                                     Bug_Fields("BG_USER_03").Value = bld
```

```
                            If Err.Number <> 0 Then Err.Clear
                                                                 End If 'Bug_Fields
                                                      End If 'UBound(pair)
                                           Next
                                End If 'vals <> ""
                     End If 'GET
                     uset.Close
                     PrintError ("Keep Last Value (" & action & ")")
                     On Error GoTo 0
End Sub
```
## <span id="page-101-0"></span>*Example: Copying Field Values to Another Object*

This example shows how to use the **TDConnection** object to copy the value from the **Build Number** field of a Run (**RN\_USER\_02**) to the **Last Ran On Build** field of a Test in a Test Set (**TC\_ USER\_03**).

Add the code to the Run AfterPost event procedure.

```
Sub Run_AfterPost
                 On Error Resume Next
                 Dim tdc
                 set tdc = TDConnection
                 Dim TSFact 'As TestSetFactory
                 Set TSFact = tdc.TestSetFactory
                 Dim TstSet 'As TestSet
                 Set TstSet = TSFact.Item(Run_Fields("RN_CYCLE_ID").Value)
                 MsgBox TstSet.Name
                 Dim TSTestFact 'As TSTestFactory
                 Set TSTestFact = TstSet.TSTestFactory
                 Dim TSTst 'As TSTest
         Set TSTst = -TSTestFact.Item(Run_Fields("RN_TESTCYCL_ID").Value)
                 MsgBox TSTst.Name
                 TSTst.Field("tc_user_03").value = _
          Run_Fields("RN_USER_02").Value
                 TSTst.Post
                  PrintError ("Run_AfterPost")
                 On Error GoTo 0
```

```
End Sub
```
# **Installation**

# **Prerequisites**

# **Pre-Installation Checklist**

Review and verify the following checklist before installing ALM. This checklist outlines the information that you must supply during the installation process. For detailed prerequisite information, see the chapters in this part that are relevant to your installation.

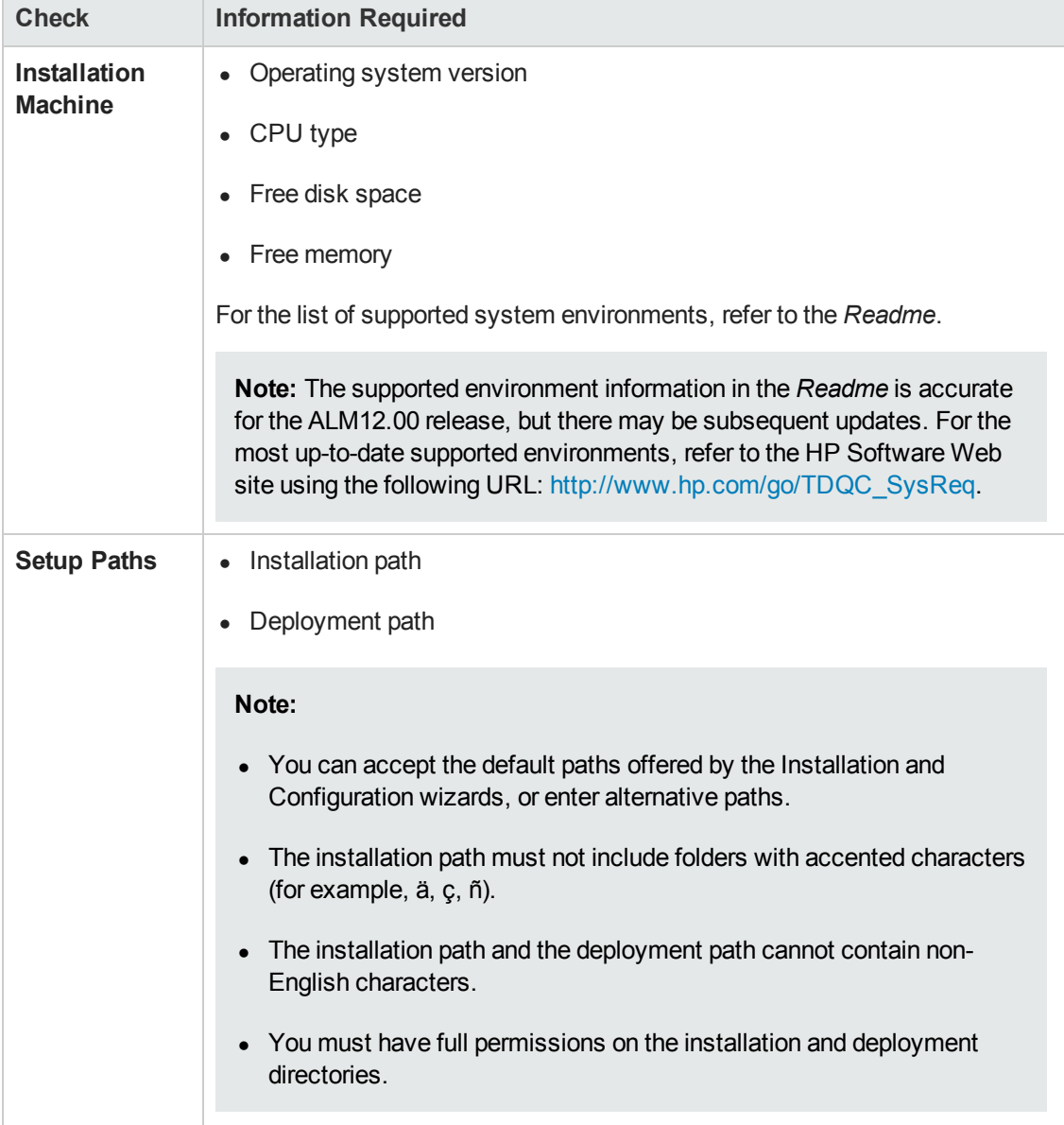

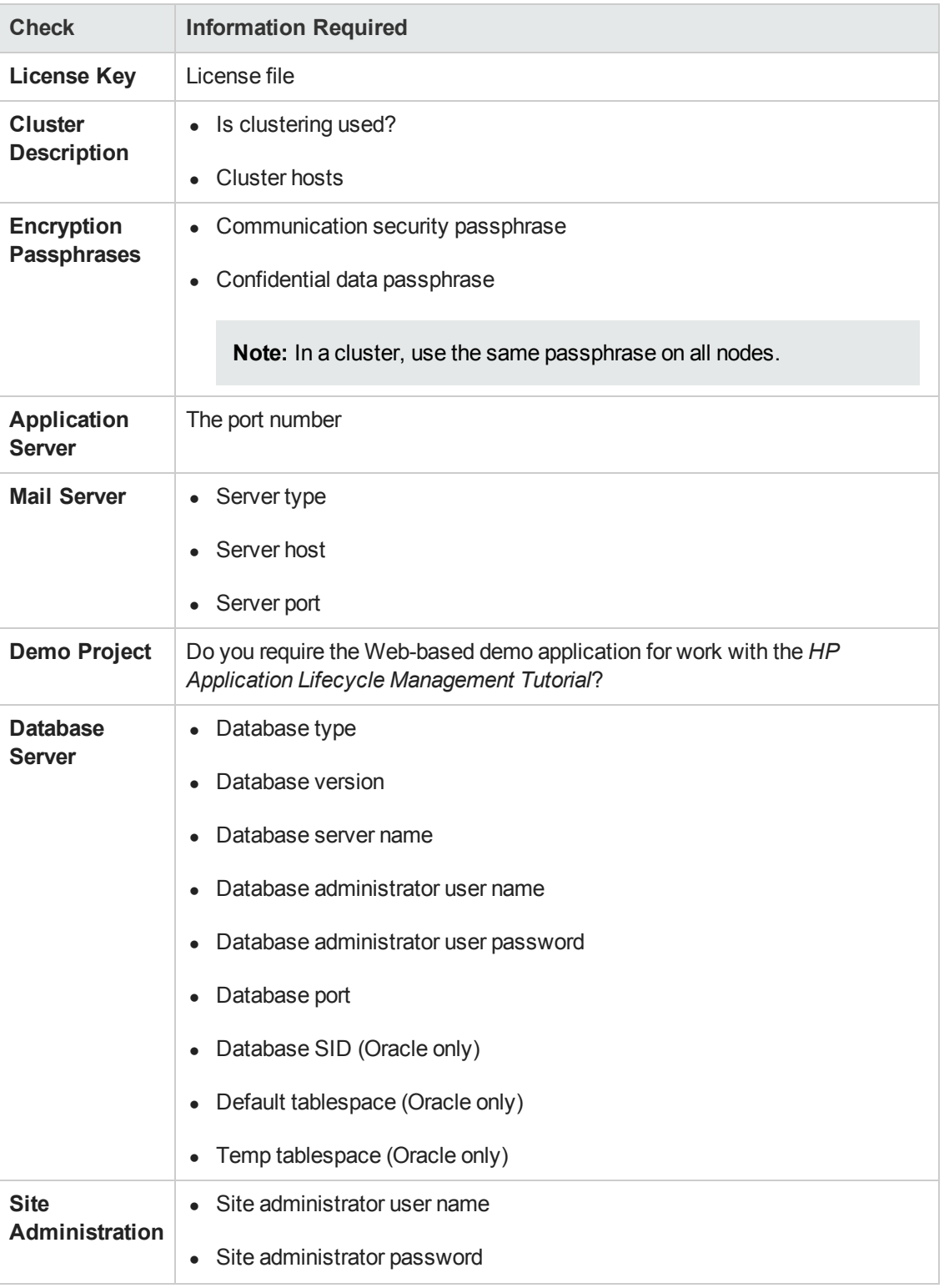

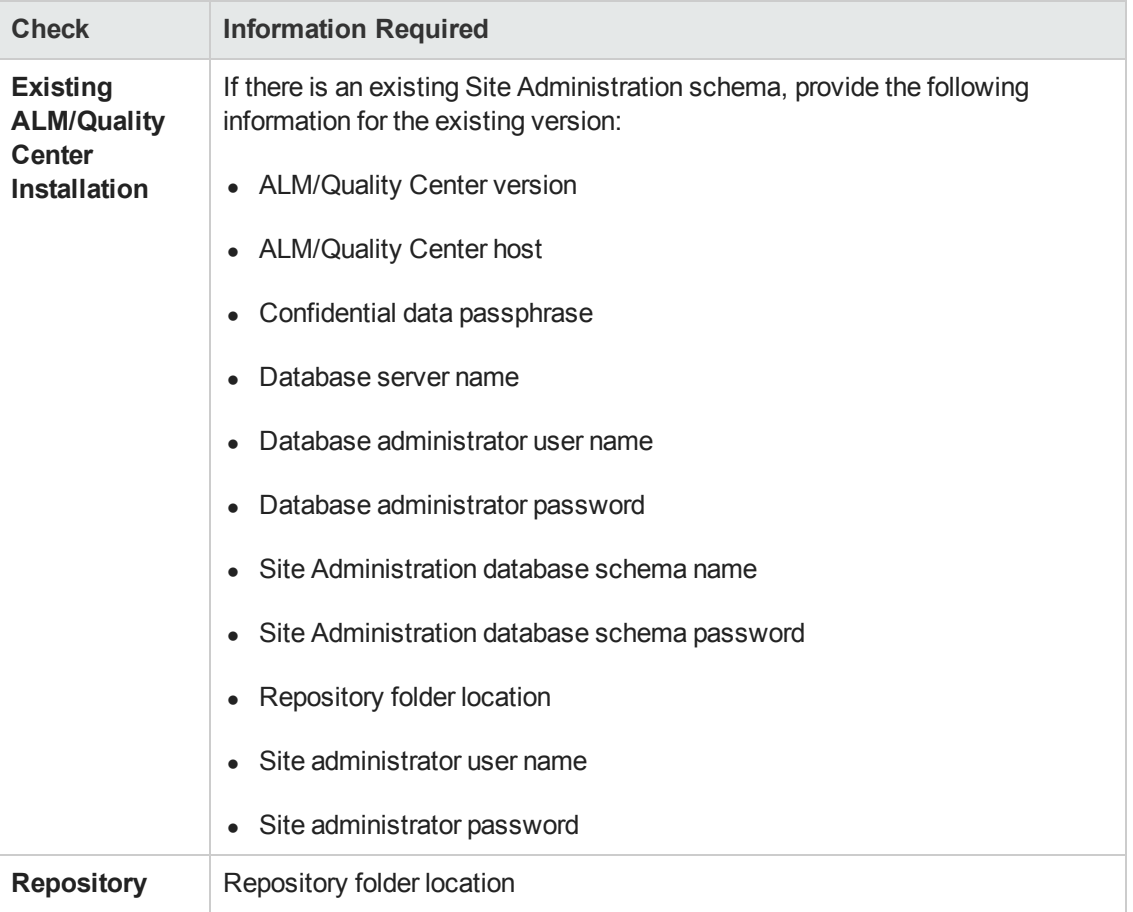

# **Prerequisites: Windows Operating Systems**

# *System Configurations: Windows*

Verify that your server machine meets the ALM system configurations. For the recommended and supported system configurations for your ALM server machine, refer to the *Readme*.

**Note:** The supported environment information in the *Readme* is accurate for the ALM 12.00 release, but there may be subsequent updates. For the most up-to-date supported environments, refer to the HP Software Web site using the following URL: [http://www.hp.com/go/TDQC\\_SysReq](http://www.hp.com/go/TDQC_SysReq).

ALM can be deployed on a VMware ESX/ESXi server according to the VMWare guest operating system compatibility matrix.

# <span id="page-105-0"></span>*Required Permissions: Windows*

Verify that you have the required permissions to install ALM on a server machine.

**Note:** Some permissions require access to the **ProgramData** folder. This folder is hidden by default. To show hidden files and folders, perform the relevant steps for your operating system.

- If you are upgrading from a previous version of ALM/Quality Center with a remote repository, the ALM/Quality Center application server user account must have network access to the remote repository. For more information, contact your network administrator.
- You must be logged on as a local or domain user with administrator permissions. Your user name cannot include a pound sign (**#**) or accented characters (such as, **ä**, **ç**, **ñ**).
- You must disable User Account Control (UAC) during the ALM installation and configuration.

**Note:** In Windows 8, UAC cannot be completely disabled. Instead, use the **Run as Administrator** option during installation and configuration.

- The Distributed Link Tracking Client service must be stopped during the ALM installation and configuration.
- We recommend disabling anti-virus software during the ALM installation and configuration.
- You must have the following file system and registry key permissions:
	- <sup>n</sup> Full read permissions to all the files and directories under the directory in which ALM is installed. The installation directory path is specified by the user during installation. By default, ALM writes the installation files to: **C:\Program Files\HP\HP Application Lifecycle Management**.
	- <sup>n</sup> Full read, write, and execute permissions to the directory on which ALM is deployed. The deployment directory is specified by the user during installation. By default, ALM is deployed in **C:\ProgramData\HP\ALM**.
	- <sup>n</sup> Full read and write permissions to the repository directory, which contains the **sa** and **qc** directories. The repository path is specified by the user during installation. By default, it is located under the ALM deployment directory. For more information on the repository, refer to the *HP Application Lifecycle Management Administrator Guide*.
	- **Full read permissions to the system root (%systemroot%) directory. If you do not have these** permissions, you can still install ALM, but you cannot install any patches.
	- <sup>n</sup> Full read and write permissions to the installation and configuration log files directory. Installation and configuration log files are written to **C:\ProgramData\HP\ALM\log**.
	- Full read and write permissions to all the keys under **HKEY\_LOCAL\_MACHINE\SOFTWARE\Mercury Interactive**.

# *Clustering: Windows*

Check with your system administrator whether you are installing ALM on a single node or as a cluster.

If you are installing ALM on cluster nodes, verify which machine to use as the first node to start the installation and the number of machines you should use. This depends on the number of users and availability considerations.

When installing on additional nodes:

- **ALM version.** You must install the same version of ALM on all nodes.
- **Operating System.** You must install the same version of the operating system, including all patches, updates, or hot fixes, on all nodes.
- <sup>l</sup> **Site Administration schema.** All nodes must point to the Site Administration schema.
- **Database details.** Configure all nodes with the same database information.
- <sup>l</sup> **Confidential Data Passphrase.** You must use the same Confidential Data Passphrase on all nodes.
- **Repository path.** All nodes must point to the repository path that is defined on the first node. It is important that you enter the repository path using the exact same characters on all nodes. For example, you cannot have the path on the first server node defined as **c:\alm\repository** and on additional nodes defined as **\\server1\c\$\alm\repository**—the **\\server1\c\$\alm\repository** path must appear on every node.

## *ALM Repository Path: Windows*

The location of the repository directory is specified by the user during installation. The default location is: **C:\ProgramData\HP\ALM\repository**. You must have full control permissions to the ALM repository path as described in "Required [Permissions:](#page-105-0) Windows" on the previous page.

# **Prerequisites: Linux/Oracle Solaris Operating Systems**

### *System Configurations: Linux*

Verify that your server machine meets the ALM system configurations. For the recommended and supported system configurations for your ALM server machine, refer to the *Readme*.

**Note:** The supported environment information in the *Readme* is accurate for the ALM12.00 release, but there may be subsequent updates. For the most up-to-date supported environments, refer to the HP Software Web site using the following URL: [http://www.hp.com/go/TDQC\\_SysReq](http://www.hp.com/go/TDQC_SysReq).

Consider the following for implementing ALM configurations:

- **.** Verify that you have a supported kernel by running uname -a.
- ALM can be deployed on a VMware ESX/ESXi server according to the VMWare guest operating system compatibility matrix.

## *Installing ALM for Non-Root Users*

By default, the ALM installer for the Linux operating systems requires a root user.

If you are unable to work with ALM using the root user because of security concerns, speak to your system administrator about using a non-root user with sudo permissions to install and run ALM.

**Note:** Installing ALM as non-root user without sudo permissions is not supported and causes installation problems.

**To use a non-root user with sudo permissions to install and run ALM:**

**Note:** The **sudo** package is included by default on some systems. These instructions assume that sudo is installed on the target machine. If sudo is not included by default, it can be downloaded and installed from <http://www.gratisoft.us/sudo/download.html>.

- 1. Create an **ALM\_Admin** user.
- 2. Edit the **sudoers** file to grant sudo permissions to the **ALM\_Admin** user within the ALM installation directory. This allows the **ALM\_Admin** user to run the installation file with root privileges.

#### **Example**

If the administrator decides that the ALM installation directory is **/user/Install/ALM**, the following line should be added to the sudoers file: **qcadmin ALL=NOPASSWD:/user/Install/ALM**

- 3. Check if the **/var/opt/HP** folder exists. If it does not exist, create it.
- 4. Give the **ALM\_Admin** user Read/Write/Execute permissions to the **/var/opt/HP** folder.
- 5. Move the ALM installation file to the installation directory, **/user/Install/ALM**.
- 6. Use the **ALM\_Admin** user to run the installation script and start ALM.
## <span id="page-108-0"></span>*Required Permissions: Linux*

The following permissions are required:

- Verify that you have the required permissions to install ALM on a server machine.
- If you are upgrading from a previous version of ALM/Quality Center with a remote repository, the ALM/Quality Center application server user account must have network access to the remote repository. For more information. contact your network administrator.
- You must be logged on as a local or domain user with administrator permissions. Your user name cannot include a pound sign (#) or accented characters (such as, ä, ç, ñ).
- To install ALM, you must have the following file system permissions:
	- <sup>n</sup> Full read and write permissions for all the files and directories under the directory on which ALM is installed. The installation files are used for configuring the server. By default, the ALM installation files are written to: **/var/opt/HP/HP\_ALM\_Server**.
	- <sup>n</sup> Full read and write permissions to the directory on which ALM is deployed. The deployment directory is specified by the user during installation. By default, ALM is deployed on: **/var/opt/HP/ALM**.
	- <sup>n</sup> Full read and write permissions to the repository directory, which contains the **sa** and **qc** directories. The repository path is specified by the user during installation. By default, it is located under the ALM deployment directory. For more information on the repository, refer to the *HP Application Lifecycle Management Administrator Guide*.
	- <sup>n</sup> Full read and write permissions to the installation and configuration log files directory. Installation and configuration log files are written to: **/var/opt/HP/ALM/log**.
	- <sup>n</sup> Full read and write permissions to the file delivery logs. The log files are written to: **/var/log**.
	- <sup>n</sup> If the file repository is located on a remote machine:
		- $\circ$  On the file server machine, share the file repository directory so that the user running the installation is the owner of the files.
		- On the ALM machine, or on each cluster node, create a mount directory that points to the file repository directory.

## *Minimum Disk Space Requirements*

The following partitions have minimum disk space requirements:

• **/opt.** Requires at least enough free space to accommodate the size of ALM after it has been installed. The approximate size of an installation is 300MB, though the exact amount of space may vary from installation to installation.

- **.** /var. Requires at least enough free space equal to the space on the installation DVD, approximately 150MB. A copy of the installation is stored in this partition.
- /tmp. Requires a large amount of free space. The exact amount cannot be specified as this partition is also consumed by the operating system. It is advisable that the amount of free space is equal in size to ALM after it has been installed, which is approximately 300MB.

## *Clustering: Linux*

Check with your system administrator whether you are installing ALM on a single node or as a cluster.

If you are installing ALM on cluster nodes, verify which machine to use as the first node to start the installation and the number of machines you should use. This depends on the number of users and availability considerations.

When installing on additional nodes:

- **ALM** version. You must install the same version of on all nodes.
- **Operating System.** You must install the same version of the operating system, including all patches, updates, or hot fixes, on all nodes.
- <sup>l</sup> **Site Administration schema.** All nodes must point to the Site Administration schema.
- **Database details.** All nodes must be configured with the same database information.
- <sup>l</sup> **Confidential Data Passphrase.** You must use the same Confidential Data Passphrase on all nodes.
- **Repository path.** You must mount the file system repository before you start the installation process. The mount should not use any cache mechanisms. For details, contact your network administrator.

All nodes must mount the shared file server with the same mount name. For example, if the file server is **some.server.org**, and it is mounted on **/mnt/some\_server** on the first node, it should be mounted with **/mnt/some\_server** on all nodes.

# *ALM Repository Path: Linux*

The location of the repository directory is specified by the user during installation. The default location is: **/var/opt/HP/ALM/repository**. You must have full control permissions to the ALM repository path as described in "Required [Permissions:](#page-108-0) Linux" on the previous page.

# **Prerequisites: Oracle Database Servers**

## *Connecting ALM to an Oracle Database Server*

### *User Permissions for Connecting ALM to an Oracle Database Server*

### <span id="page-110-0"></span>*Database Administrative User Privileges*

Following are the privileges required by the ALM database administrative user. Additional explanations about these privileges can be found in the notes at the end of the table.

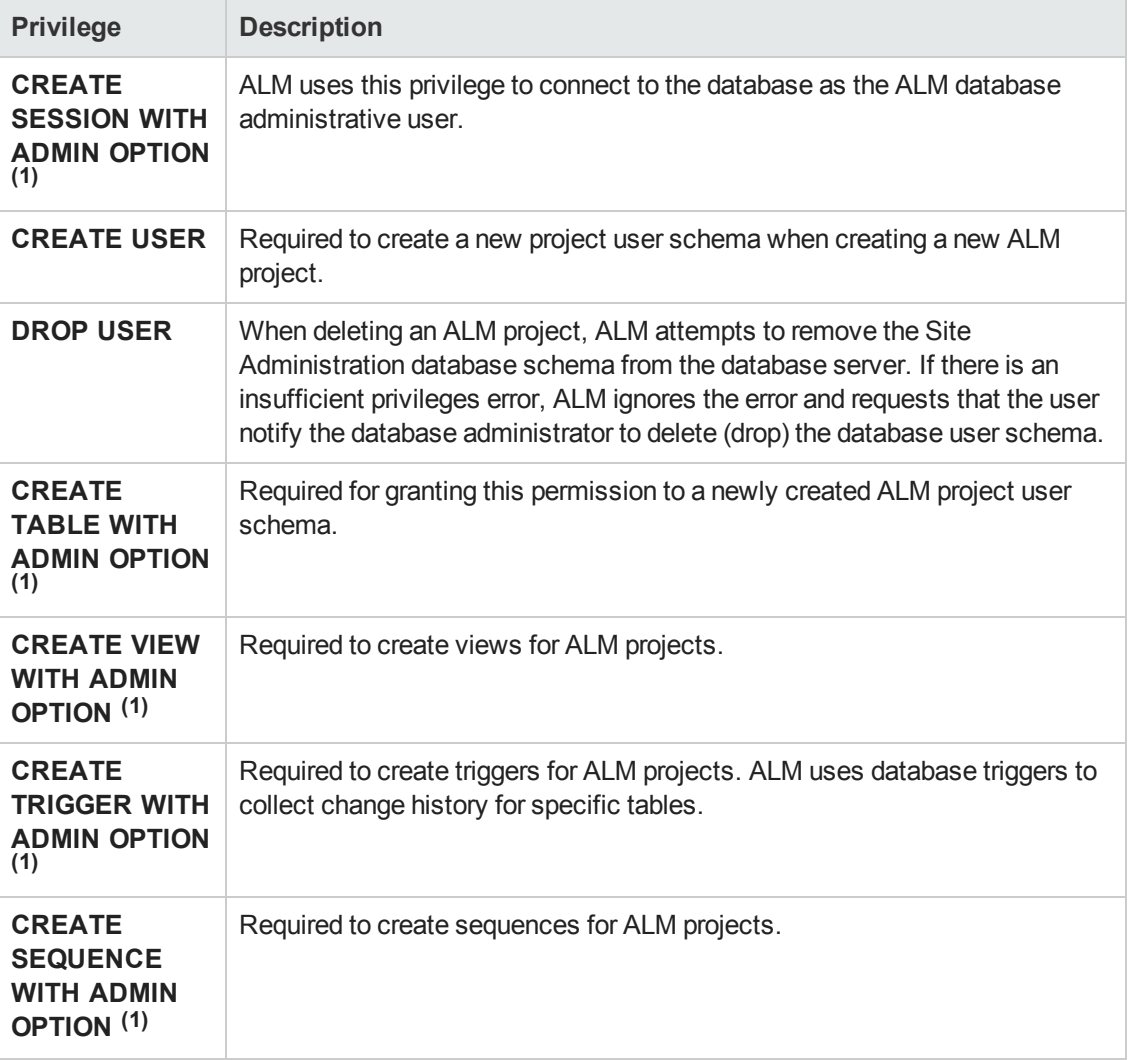

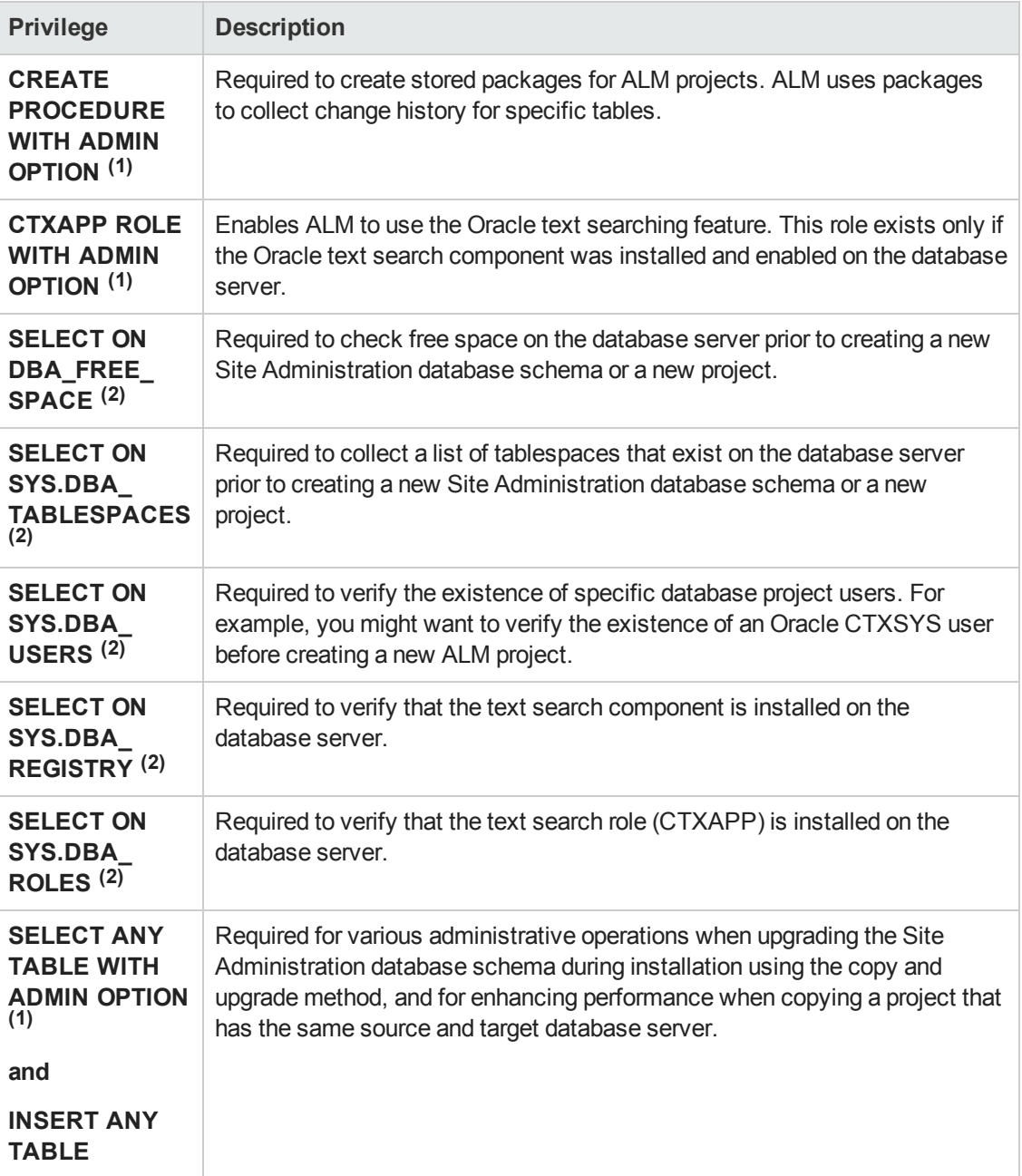

#### **Note:**

- $\bullet$  (1) An ALM database administrative user must have privileges with Admin Option.
- $\bullet$  <sup>(2)</sup> The SELECT ON SYS privileges can be given directly by the table owner, or through a database application role. To avoid giving these privileges each time, you can grant this role to the ALM database administrative user. The recommended name for this role is **QC\_ SELECT\_ON\_SYS\_OBJECTS**. You can create this role using the **qc\_sys\_db\_\_\_ oracle.sql** example script, which is located in the **\Utilities\Databases\_scripts** directory

on the installation DVD. You should run this script before you run the **qc\_admin\_db\_\_\_ oracle.sql** script.

### *Project User Privileges*

When creating a new project, ALM creates a project user schema. This user schema hosts all the tables that are used by the project for storing and retrieving data. Following are the required privileges for an ALM project user schema:

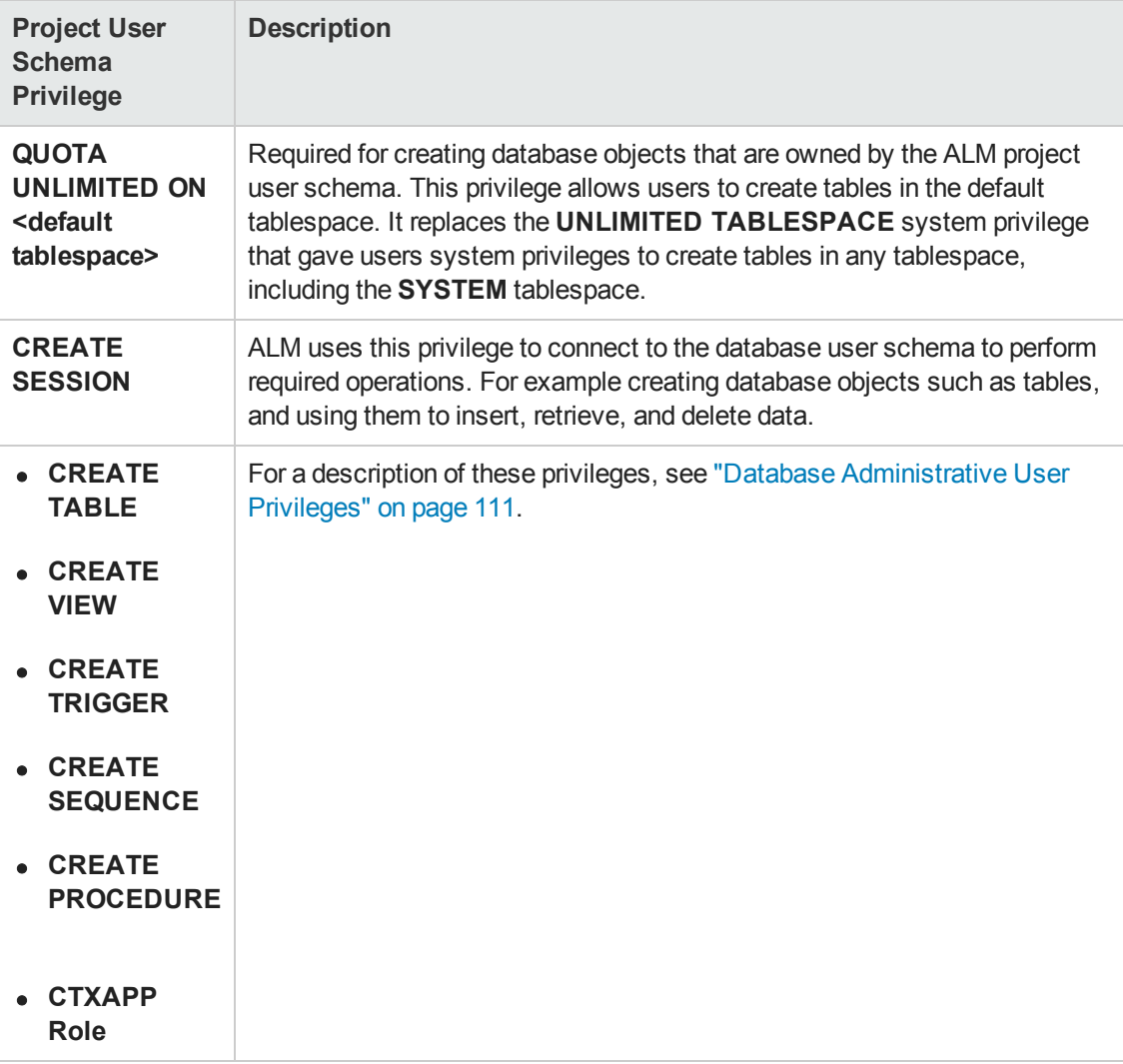

**Tip:** The installation DVD contains an example script that describes the recommended permissions required for the ALM database project user schema. This script contains information and does not need to be run. It is located at **\Utilities\Databases\_scripts\qc\_ project\_db\_oracle.sql**.

## *Site Administration Database Schema Considerations: Oracle*

Be aware of the following schema name and password considerations:

- If The default Site Administration database schema name is **qcsiteadmin db**. If you want to rename the schema, you can change the name when configuring the ALM installation.
- You can create your own ALM user password for accessing the Site Administration database schema.
- If there is an existing Site Administration database schema, you can create a copy of the existing schema and upgrade the copy. This enables you to work with ALM 12.00 and previous versions of ALM/Quality Center simultaneously.

**Note:** This scenario does not apply to working with Performance Center projects. After you upgrade LAB\_PROJECT, you must then upgrade Performance Center projects before they can be used.

## *Oracle RAC Support*

Oracle RAC is a way to enhance Oracle database availability and scalability, allowing it to interact with more than one database instance.

ALM RAC support includes:

- Load balancing between Oracle instances.
- Failover between all specified Oracle RAC nodes at initial connection.

ALM RAC support does not include:

• TAF (Transparent Application Failover) support. A user failing to complete a request upon an Oracle instance crash is required to perform the activity again with a working Oracle instance.

#### **To enable Oracle RAC support:**

- 1. Verify that a file containing information of Oracle database addresses is saved on your ALM machine. The file is named **tnsnames.ora**. The file should contain information similar to the following examples:
	- a. This first example shows an RAC TNS Alias using all cluster nodes in the ADDRESS subsection and a sample of utilizing the Load balance and Failover features:

 $OrgRAC =$ 

```
(DESCRIPTION =
       (ADDRESS_LIST=
               (FAILOVER = on)
               (LOAD_BALANCE = on)
               (ADDRESS= (PROTOCOL = TCP)(HOST = server1)(PORT = 1521))
               (ADDRESS= (PROTOCOL = TCP)(HOST = server2)(PORT = 1521))
               (ADDRESS= (PROTOCOL = TCP)(HOST = server3)(PORT = 1521))
       )
       (CONNECT_DATA=
       (SERVICE_NAME = myrac.yourcompany.com)
       )
)
```
b. This second example shows an RAC TNS Alias using Single Client Access Name (SCAN). This enables Oracle 11gR2 clients to connect to the database with the ability to resolve multiple IP addresses, reflect multiple listeners in the cluster and handle public client connections. For more information on working with RAC SCAN, refer to the Oracle documentation.

```
OrgRAC_Scan =
(DESCRIPTION =
      (ADDRESS_LIST=
              (FAILOVER = on)
               (LOAD_BALANCE = on)
              (ADDRESS= (PROTOCOL = TCP)(HOST = myrac-cluster-scan)(PORT = 1521))
       (CONNECT_DATA=
       (SERVICE_NAME = myrac.yourcompany.com)
       )
)
```
2. Verify that you have the address of the TNS server to which ALM should refer, for example, OrgRAC.

# **Prerequisites: Microsoft SQL Database Servers**

## *Connecting ALM to a Microsoft SQL Database Server*

Verify the following:

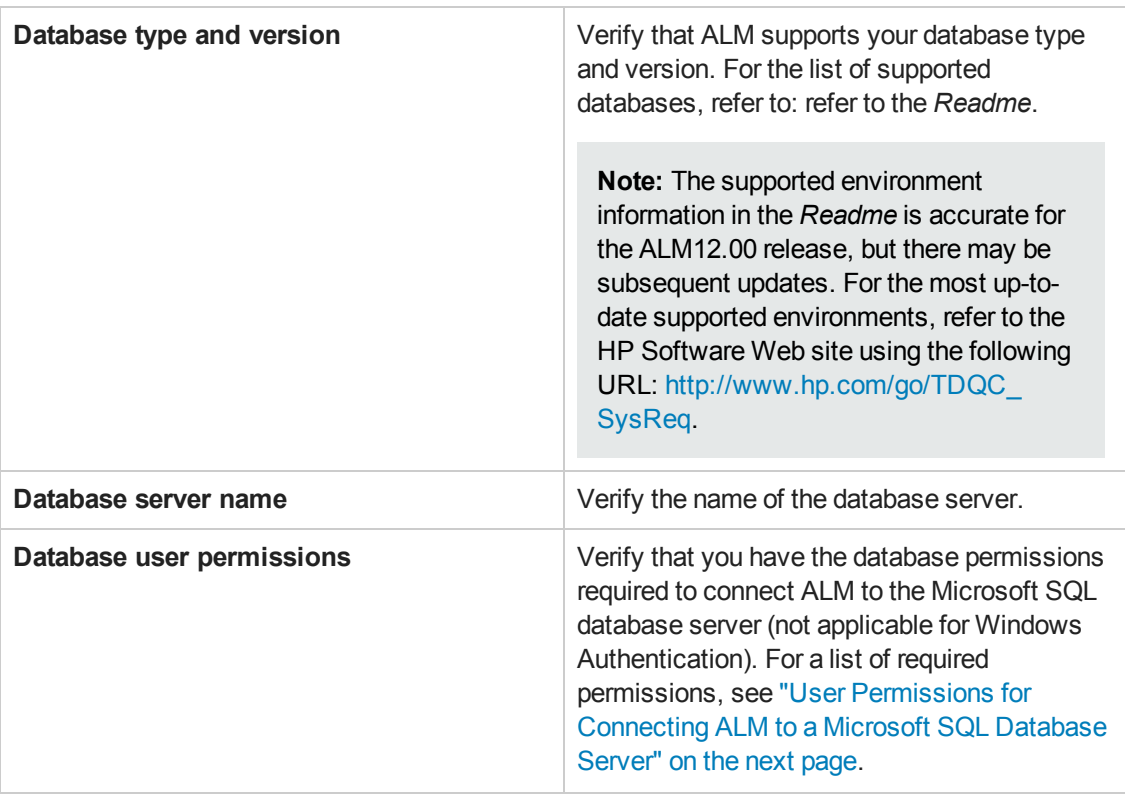

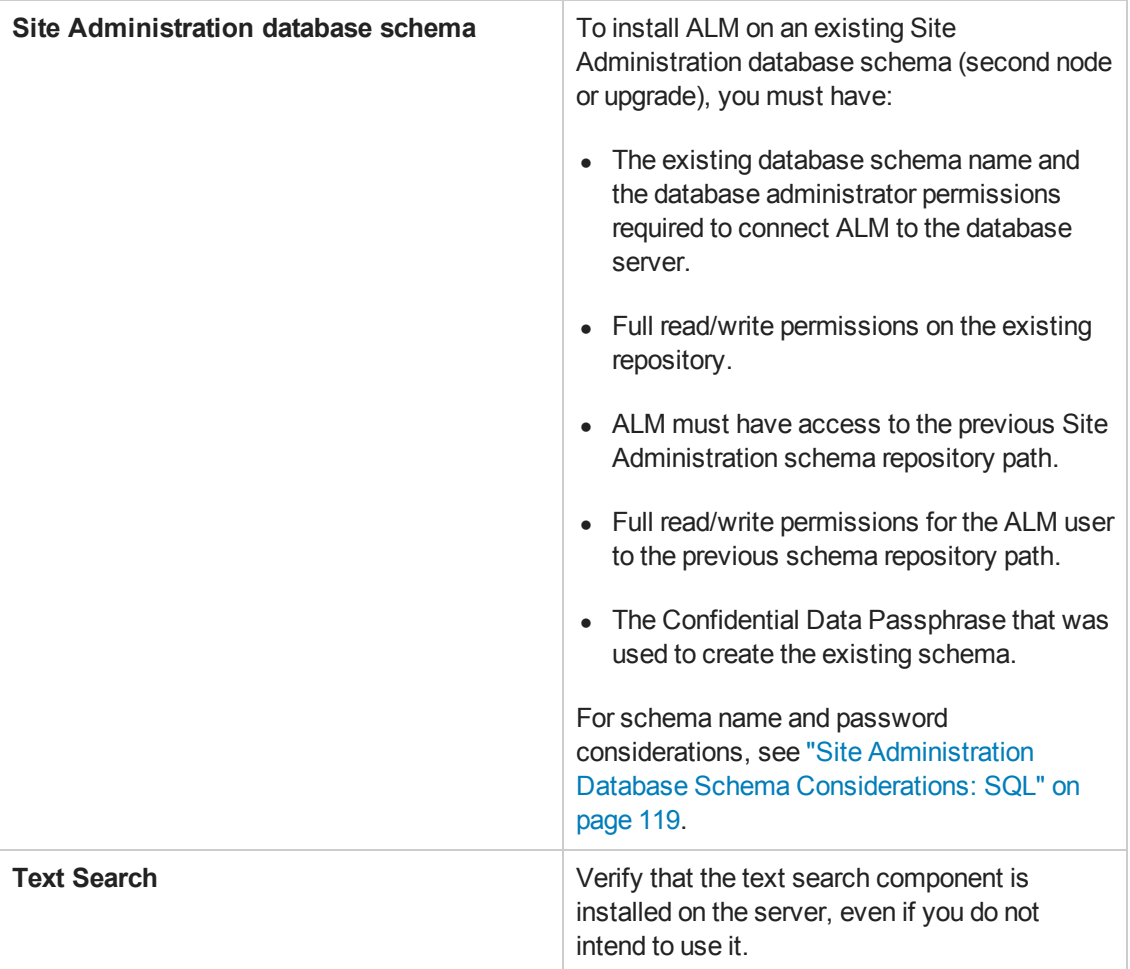

# <span id="page-116-0"></span>*User Permissions for Connecting ALM to a Microsoft SQL Database Server*

To connect ALM to a Microsoft SQL database server, the installing database user must have sufficient permissions to perform certain administrative tasks in SQL.

If you have the SQL **sa** login, you can use it to install ALM. If you are unable to use the SQL **sa** login due to security reasons, it is recommended that your database administrator create an ALM database administrative login, for example **td\_db\_admin**, with the specific privileges required to install ALM.

The **td\_db\_admin** login must have the Database Creators role. You must also grant the **td\_db\_ admin** login the Security Administrators role. This allows the **td\_db\_admin** login to create and add the **td** user with only those privileges required for running ALM, and to run the Maintain Project activities, such as Verify, Repair, and Update.

**To create an ALM database administrative login on a Microsoft SQL Server:**

- 1. Open the **SQL Server Management Studio**.
- 2. In the **Object Explorer** pane, under the ALM database server, expand the **Security** folder.
- 3. Right-click the **Logins** folder, and select **New Login**.
- 4. Type **td\_db\_admin** as the login name, and select the authentication type (enter password if necessary).
- 5. Click the **Server Roles** tab, and select the **dbcreator** and **securityadmin** options.
- 6. Click **OK.**

#### **To test the ALM database administrative login after connecting via this login (SQL Server Authentication):**

1. Verify the **select sysdatabases table** permission in the master database:

SELECT name FROM sysdatabases where name=<db\_name>

2. Verify the **create database** permission:

CREATE DATABASE <dbName> -- the database name must not already exist

3. Verify the **drop database** permission:

DROP DATABASE <database\_name> -- the database name must exist

4. Verify the **select syslogins** permission:

SELECT COUNT(\*) FROM master..syslogins WHERE name=<dbOwnerName>

**Note:** The **dbOwnerName** must be set to **td**.

**To test the ALM database administrative login permissions after connecting via this login (Windows Authentication):**

1. Verify the **change database context** permission:

USE <dbName>

2. Verify the **create database** permission:

CREATE DATABASE <dbName> -- the database name must not already exist

3. Verify the select on **syslogins** permission:

SELECT COUNT(\*) FROM master..syslogins WHERE name='<dbOwnerName>'

4. Verify the select on **sysusers** permission:

SELECT COUNT(\*) FROM master..sysusers WHERE name='<dbOwnerName>'

## <span id="page-118-0"></span>*Site Administration Database Schema Considerations: SQL*

Be aware of the following schema name and password considerations:

- <sup>l</sup> The default Site Administration database schema name is **qcsiteadmin\_db**. If you want to rename the schema, you can change the name when configuring the ALM installation.
- You can create your own ALM user password for accessing the Site Administration database schema.
- If there is an existing Site Administration database schema, you can create a copy of the existing schema and upgrade the copy. This enables you to work with ALM 12.00 and previous versions of ALM/Quality Center simultaneously.

**Note:** This scenario does not apply to working with Performance Center projects. After you upgrade LAB\_PROJECT, you must then upgrade Performance Center projects before they can be used.

# **Prerequisites: Miscellaneous**

## *License File*

Verify that you have the ALM license file.

To activate your license, visit the HP Software Licensing Portal [\(http://www.hp.com/software/licensing](http://www.hp.com/software/licensing)) and enter your Entitlement Order Number.

The license file has a **.dat** file extension by default. Make a note of where you save the file, as during the ALM configuration process you need to specify a path to it.

If you do not have a license, visit the HP Software Licensing Portal and click the **Contact Licensing Support** link.

# *Security Passphrases*

Verify that you have passphrases for confidential data and communication security encryption.

For secondary cluster nodes, verify that you have the confidential data encryption passphrase that you used to install the primary cluster.

When upgrading from an ALM 11.00 or later version of the Site Administration database schema, you must use the same confidential data passphrase as was used for the previous installation.

**Performance Center:** You must use the same communication security passphrase for the ALM and Performance Center server configurations.

## *Mail Server Information*

A mail server enables ALM users to send emails to other users in a project. You select which server to use as part of the installation configuration process.

Before installing ALM, decide which mail server to use. Ask your system administrator for assistance. If you are using an SMTP Server, check that you have the SMTP Server name and port. The installer checks that the specified mail server name and port are valid and that the mail server is running.

## *Conflicting Applications*

To work with ALM, you may need to disable conflicting applications that are running on the ALM machine. For a list of these applications, see HP Software Self-solve knowledge base article [KM176429](http://h20230.www2.hp.com/selfsolve/document/KM176429) (http://h20230.www2.hp.com/selfsolve/document/KM176429). (Requires HP Passport sign-in credentials.)

# **Prerequisites: Client-side**

## *System Configurations*

### *Required Software*

The following must be installed on client machines:

• Microsoft .NET Framework 4.5

### *Additional Considerations*

The following considerations must also be taken into account:

• If you are integrating ALM with other HP testing tools, you must modify the DCOM permissions on your client machine. For more information, see HP Software Self-solve knowledge base article [KM187086](http://h20230.www2.hp.com/selfsolve/document/KM187086) (http://h20230.www2.hp.com/selfsolve/document/KM187086). (Requires HP Passport sign-in credentials.)

**ALM Edition:** Modifying DCOM permissions is not required for running Functional test sets (server-side test execution).

- You can work with the ALM client using a remote desktop.
- For customers using remote or mass distribution mechanisms, ALM client components can be deployed locally on client machines by running a self-extracting **msi** file. You build the **msi** file by running the HP ALM Client MSI Generator, available from the HP Application Lifecycle Management Add-ins page (**Help > Add-ins**).

## *Permissions Required to Download ALM Client Components*

To enable ALM to work with HP testing tools as well as various other integrations and third-party tools, you need to log in to the client machine with administrator privileges. These privileges are required to install the HP ALM Client Registration add-in, which you use to register ALM client components and Site Administration client components on your client machine.

#### **File System Permissions**

You must have the following file system permissions:

- Full read and write permissions on the HP\ALM-Client deployment folder. This is located at %ALLUSERSPROFILE%.
- Full read and write permissions to the Temp (%TEMP% or %TMP%) directory. The installer program writes installation and log files to this directory. This is generally located at C:\Users\<username>\AppData\Local\Temp.

## *Internet Explorer Configuration*

Before you download Application Lifecycle Management on a client machine, you must perform the following configurations to the Internet Explorer browser on the client machine.

- Configure the Custom Level security settings. The Custom Level security setting should be configured for the specific zone of the ALM server.
- Set Internet Explorer as the default Web browser. This ensures that external links to ALM entities can open in ALM.

#### **To configure security settings on the client machine:**

- 1. In Internet Explorer, select **Tools > Internet Options**. The Internet Options dialog box opens.
- 2. Click the **Security** tab. The Web content zone of the ALM server (Internet or Local intranet) is automatically selected. Click **Custom Level**.
- 3. In the Security Settings dialog box, configure the following settings:

#### **Under .NET Framework-reliant components:**

- <sup>n</sup> Set **Run components not signed with Authenticode** to **Enable**.
- <sup>n</sup> Set **Run components signed with Authenticode** to **Enable**.

**Under ActiveX controls and plug-ins:**

- <sup>n</sup> Set **Run ActiveX controls and plug-ins** to **Enable**.
- <sup>n</sup> Set **Download signed ActiveX controls** to **Enable** or **Prompt**.

**Note:** You do not need to enable **Download signed ActiveX controls** if you install the ALM client using the HP ALM Client MSI Generator Add-in. This allows you to install all ALM modules on a client machine without downloading them through a browser.

- 4. On Windows 7:
	- It is suggested that you add the ALM server site to the Trusted Sites security zone. This is not mandatory.
	- <sup>n</sup> Disable **the Protected Mode** for the Trusted Sites security zone.
- 5. Click OK.

#### **To set Internet Explorer as the default web browser:**

- 1. In Internet Explorer, select **Tools > Internet Options**. The Internet Options dialog box opens.
- 2. Click the **Programs** tab.
- 3. Under **Default web browser**, make sure that Internet Explorer is set as the default browser. If not, click the **Make default** button.

# *Enabling User Account Control (UAC)*

If you enable UAC on a Microsoft Windows 7, 2008R2, or 2012 operating system, be aware of the following considerations:

- To register ALM client components, you must run Internet Explorer as the administrator.
- To register ALM client components on a shared location of a client machine, you must run Internet Explorer as the administrator.
- <sup>l</sup> Administrator permissions are required to run the **ClientMSIGenerator.exe** file. In addition, you must run the **.exe** file as the administrator.

# <span id="page-123-0"></span>**Troubleshooting the ALM Installation**

# **Disabling Validation Checks for the Installation Wizard**

The ALM Installation Wizard automatically performs validation checks to verify that particular system configurations requirements are met. If the ALM configuration does not complete due to a failed validation, you can fix the problem or disable selected validation checks, and rerun the installation.

#### **Note:**

- You should disable validation checks only if you decide to take responsibility for the ALM server installation.
- To resolve failures that occur during the ALM Installation Wizard, see "Checking the Installation and [Configuration](#page-127-0) Log Files" on page 128, or "ALM Installation Already Exists" on page 129.
- For [troubleshooting](#page-128-1) tips on database validations, see "Database Validator Fails" on page 129.

**To disable configuration validators and rerun the ALM Installation Wizard in Linux:**

**Note:** These instructions also apply when running the Windows silent installation.

- 1. In the ALM installation directory, locate the **validations.xml** file, which is near the installation executable ( **ALM\_installer.bin**).
- 2. Edit the **validations.xml** file by changing the validation value from **true** to **false** as required. Following is an example of the file with all configuration validators active.

<validations>

```
<os enabled="true" />
<memory enabled="true" threshold="8" />
<installation_disk_space enabled="true" threshold="8" />
<sa-schema enabled="true" />
<db enabled="true" />
<mail enabled="true" />
<license-key enabled="true" />
<repository enabled="true" />
```
HP ALM Docs on Tap Installation

```
<sa-user enabled="true" />
<security enabled="true" />
<alm-services enabled="true" />
<web-server enabled="true" />
```
</validations>

3. Save the file and rerun the installation.

#### **Configuration Validators**

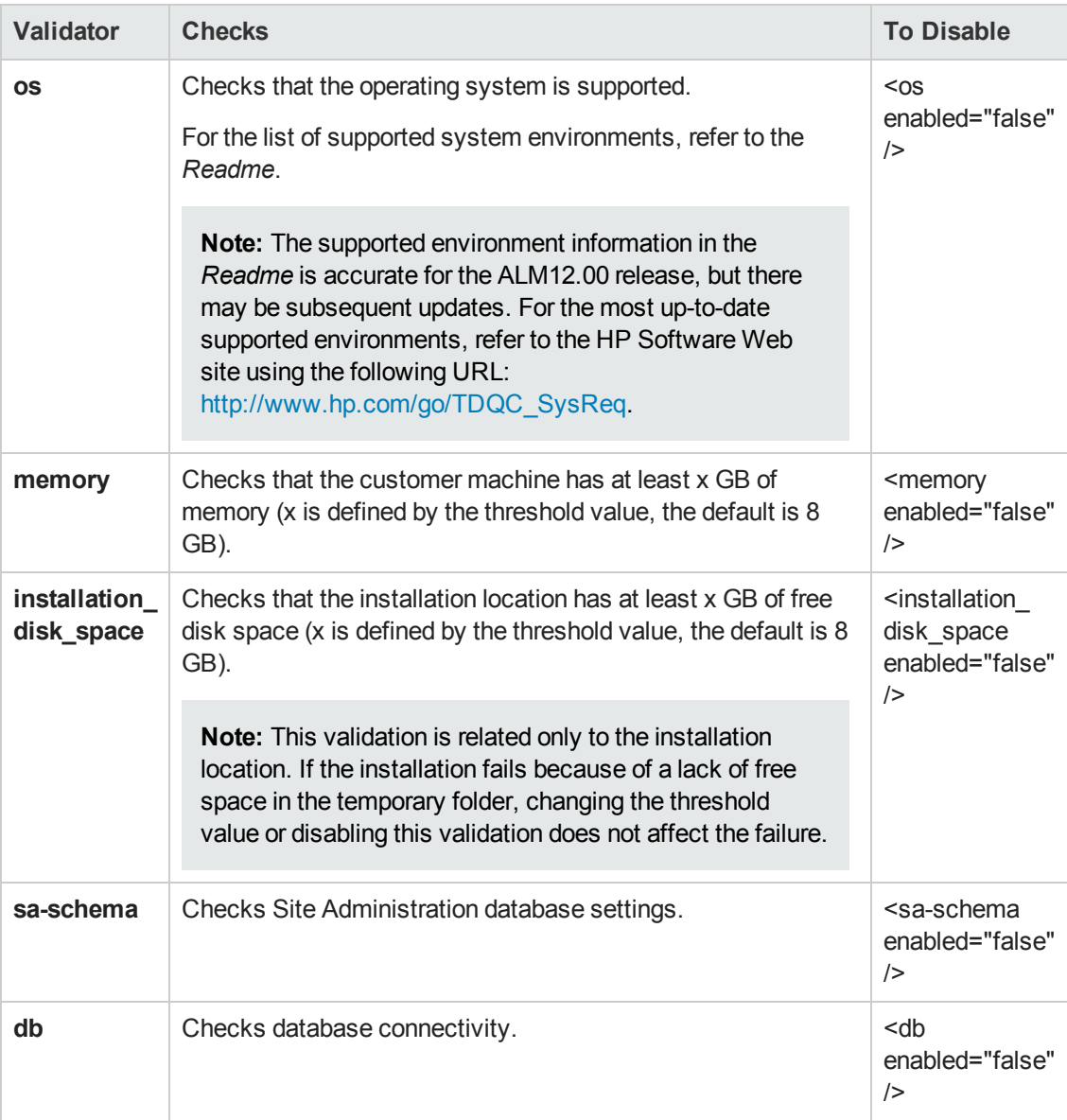

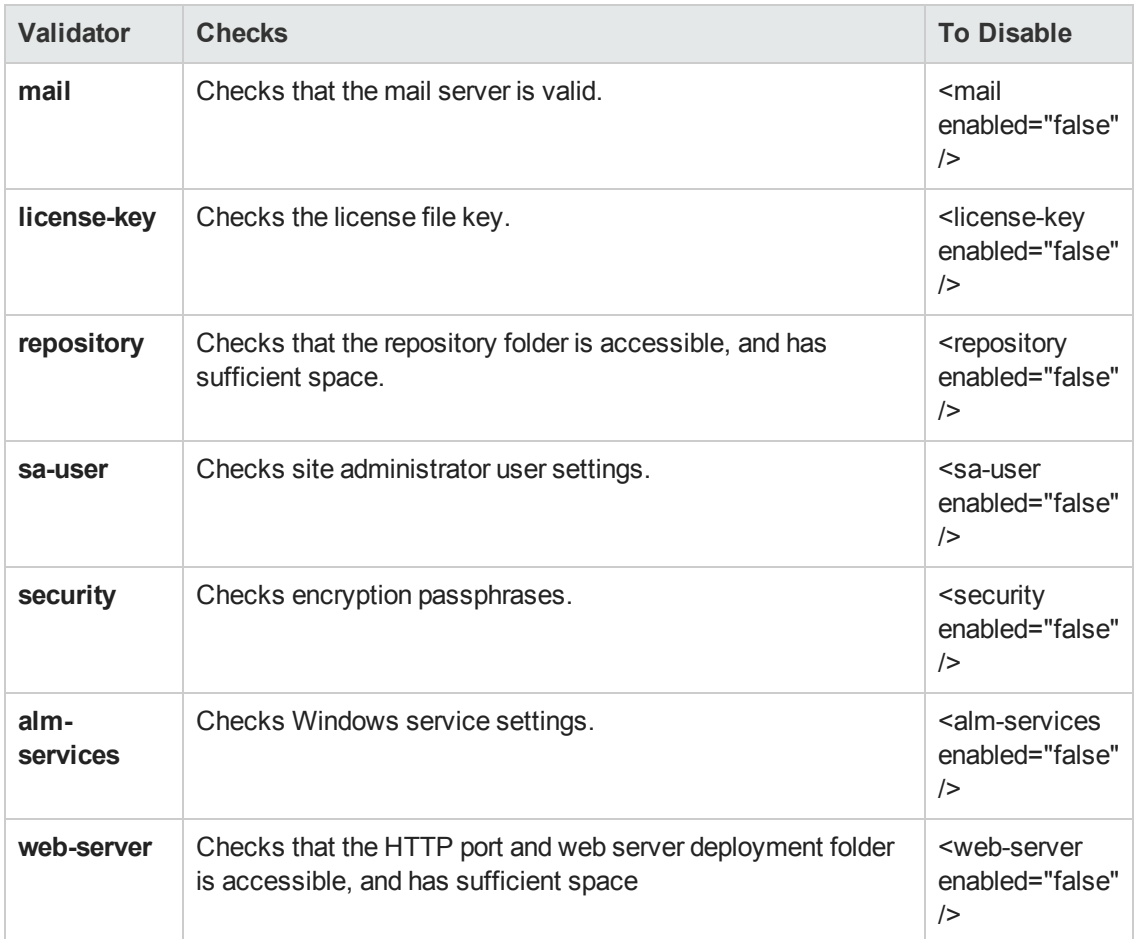

#### **To disable configuration validators and rerun the ALM Installation Wizard in Windows:**

**Note:** These instructions do not apply when running the Windows silent installation. For Windows silent installation, follow the Linux instructions above.

- 1. In the ALM installation directory, locate the **validations.xml** file, which is near the installation executable ( **ALM\_installer.exe**).
- 2. Edit the **validations.xml** file by changing the validation value from **true** to **false** as required. Following is an example of the file with all configuration validators active.

```
<validations>
```

```
<os enabled="true" />
<memory enabled="true" threshold="8" />
<installation_disk_space enabled="true" threshold="8" />
<sa-schema enabled="true" />
<db enabled="true" />
```
HP ALM Docs on Tap Installation

```
<mail enabled="true" />
<license-key enabled="true" />
<repository enabled="true" />
<sa-user enabled="true" />
<security enabled="true" />
<alm-services enabled="true" />
<web-server enabled="true" />
```
</validations>

3. Only the following configuration validators are used in the Windows installation wizard:

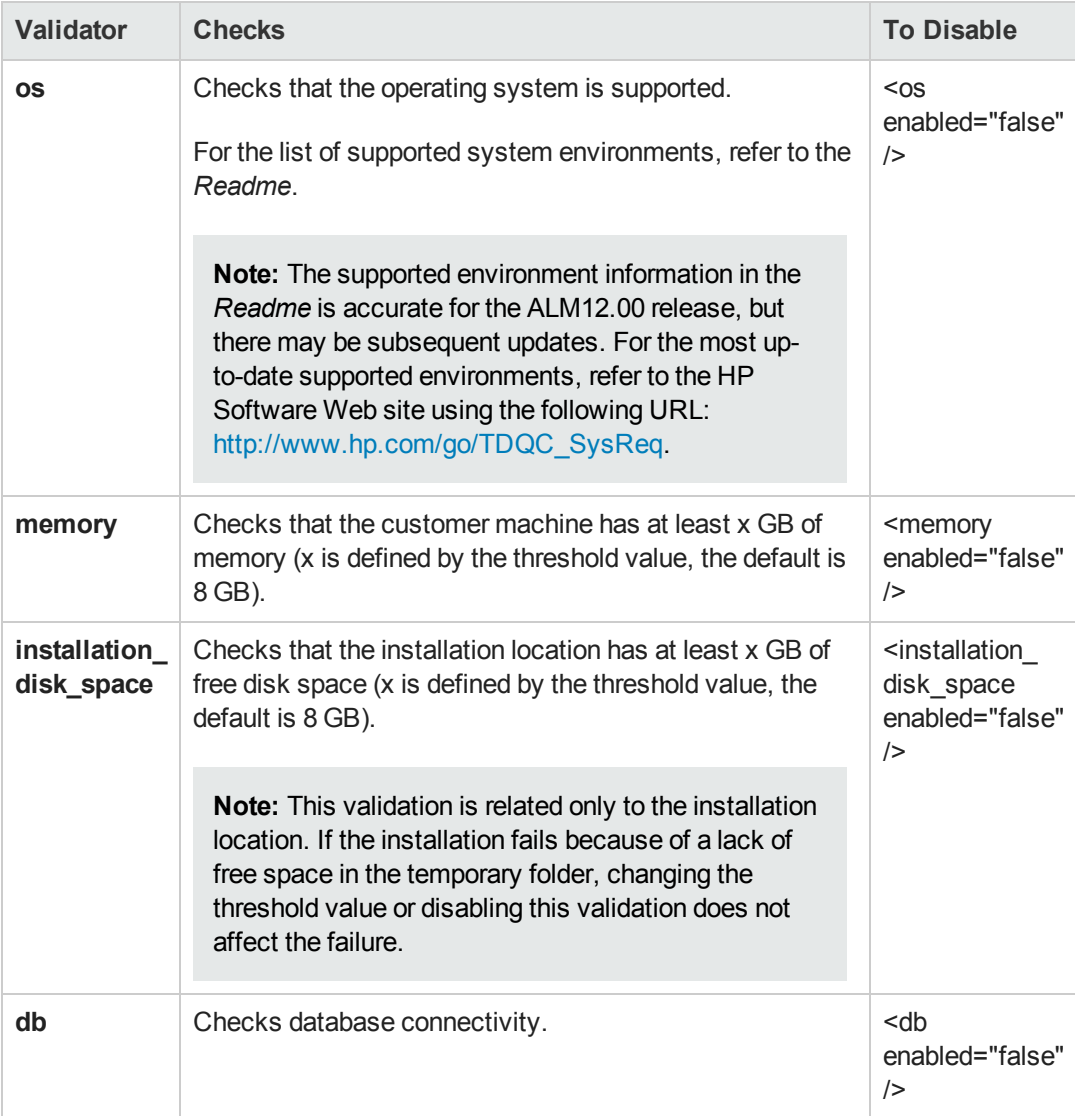

- 4. Save the file and rerun the installation.
- 5. On the Installation Summary page, before clicking **Done**, edit the **run\_configuration.bat** file, located under the <installation folder>, to disable validations.

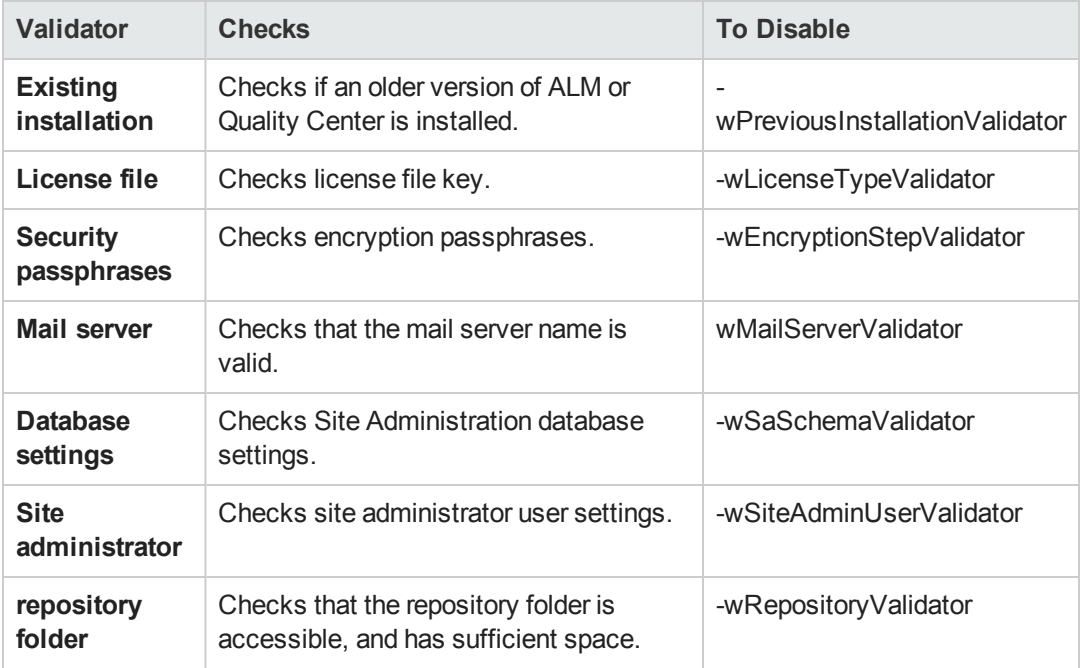

<span id="page-127-0"></span>6. Save the **run\_configuration.bat** file and click **Done** to continue the installation.

# **Checking the Installation and Configuration Log Files**

If you encounter problems installing ALM, check for errors in the following log files:

#### **Windows File Delivery Logs**

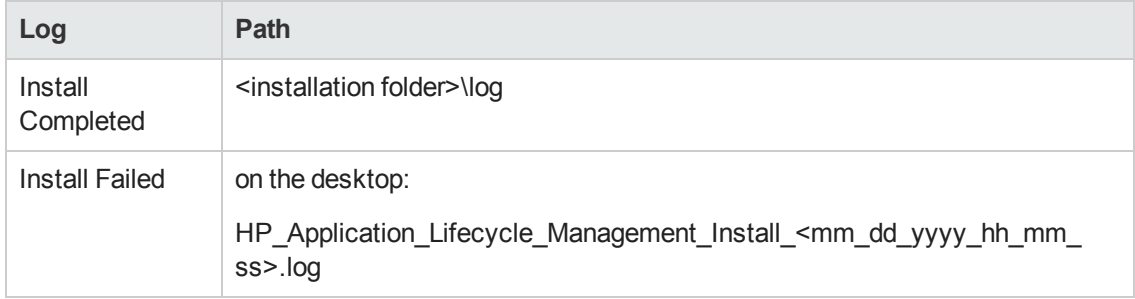

#### **Linux File Delivery Logs**

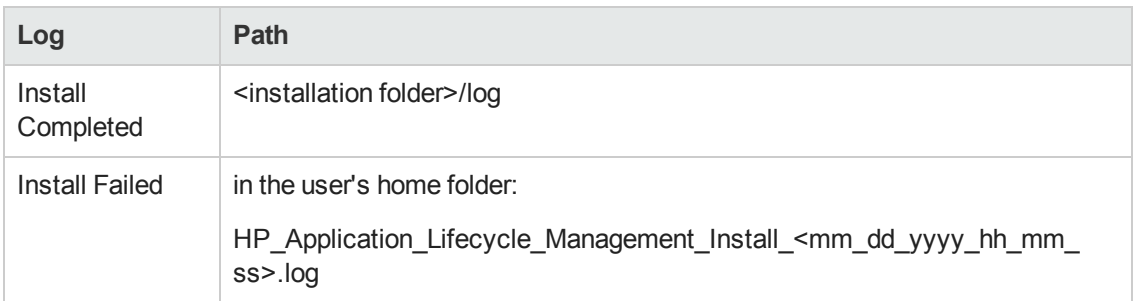

#### **Application Logs**

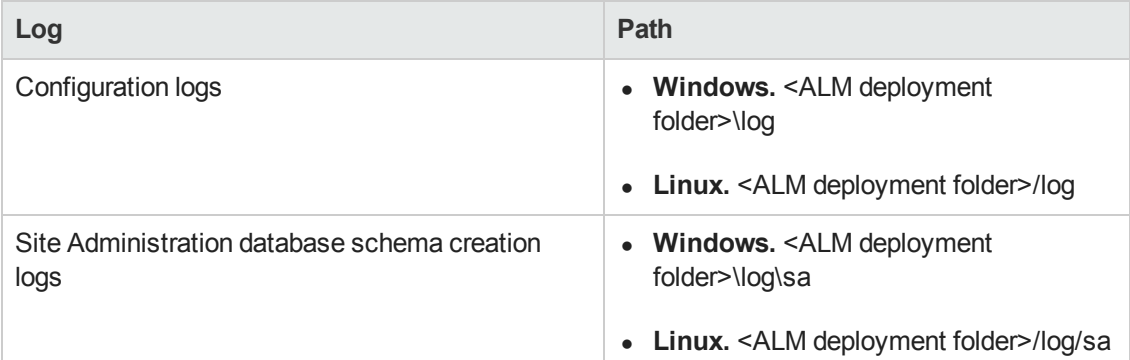

# <span id="page-128-0"></span>**ALM Installation Already Exists**

<span id="page-128-1"></span>If an error message displays during the installation indicating that an ALM installation already exists, uninstall the existing ALM installation and remove all traces of it from the server machine.

# **Database Validator Fails**

During the ALM Server configuration, the database validator performs the following checks:

- Check that the input parameters are correct.
- Check that the Site Administration database schema name was provided.
- Check whether the same authentication type was used as the one used in the previous installation.

#### **Perform the following steps:**

- 1. Check whether the parameters are correct:
	- n Read the error message that displays during installation and try to understand and resolve the problem from the root cause.
- <sup>n</sup> For further clarifications, check with your database administrator.
- If no error was found and you are sure that the parameters are correct, disable the DB [parameters](#page-123-0) validator. For details, see "Disabling Validation Checks for the Installation Wizard" on page 124.
- 2. Check that the Site Administration Database Schema name was provided:
	- a. Open a database query tool.
	- b. Make sure the **PROJECTS** table exists in the Site Administration Database Schema. This table does not exist in the project schema.
- 3. To check the authentication type of a previous installation:
	- a. Navigate to **C:\Program Files\HP\ALM\_Server** on Windows, and **/opt/HP/HP\_ALM\_ Server** on Linux and open the application folder.
	- b. Extract the contents of **qcbin.war** into a temp file, and open the **siteadmin.xml** file in a text editor.
	- c. Search for the **native** property. If its value is set to **Y**, Windows authentication was used. Make sure that the new installation uses the same authentication type (Microsoft SQL Server authentication or Windows authentication) as the previous installation.

# **Monitoring ALM Server Fails**

When running one of the Java-based tools to monitor ALM you receive the following message:

#### **"Not enough storage is available to process this command."**

This problem is caused because the JVM running ALM Server is running with a service account.

Choose one of the following solutions, depending on which tool you are running:

**.** jmap and jstack. See the suggestion in the following link:

[http://stackoverflow.com/questions/906620/jstack-and-not-enough-storage-is-available-to](http://stackoverflow.com/questions/906620/jstack-and-not-enough-storage-is-available-to-process-this-command)process-this-command

You will be required to download the pstools tool from the following address:

<http://technet.microsoft.com/en-us/sysinternals/bb897553>

**.** jconsole and jvisualvm. Download the following tool from the following address:

<http://www.iopus.com/guides/srvany.htm>

Also refer to the following Microsoft article: <http://support.microsoft.com/kb/137890>

# **Upgrade Preparation Troubleshooting**

# **General Validation**

## *Supported Database Version*

The verification process checks that the project schema is stored in a supported database server. If the verification process detects that the database server version is not supported, it displays a warning. For details about the database servers versions supported by ALM, refer to the *Readme*.

**Note:** The supported environment information in the *Readme* is accurate for the ALM12.00 release, but there may be subsequent updates. For the most up-to-date supported environments, refer to the HP Software Web site using the following URL: [http://www.hp.com/go/TDQC\\_SysReq](http://www.hp.com/go/TDQC_SysReq).

## *Valid Database User Schema Name*

The upgrade mechanism does not support databases that include special characters in the database name. If the verification process finds special characters, you must remove them. For SQL databases, periods are also not supported in the database user schema name.

#### **To remove special characters from database names:**

- 1. Deactivate the project.
- 2. Ask your database administrator to rename the database user schema to a name that does not include special characters, or periods for SQL databases.
- 3. Remove the project from Site Administration.
- 4. Update the **Dbid.xml** file to point to the new database user schema name.
- 5. Restore the project by using the updated **Dbid.xml** file.
- 6. Run the verification process again to make sure the problem is resolved.

## *Mixed Table Ownership*

ALM can connect to Microsoft SQL server by using SQL authentication or Windows authentication.

For each of these methods, a different user owns the tables of a project:

- **SQL Authentication.** Table owner is the user td.
- **Windows Authentication.** Table owner is the user dbo (a user mapped to the operating system user that runs the ALM server).

If you create a project with one type of authentication (for example, SQL), and then restore it with the other type of authentication (for example, Windows), these tables cannot be accessed. In this case, new tables are created with owners that are different from those of the old tables. You will not be able to work with the project. It is likely that the upgrade will fail.

To prevent this problem, the duplicate ownership validator checks that the owner of all of the tables in the project database user schema matches the connection method that ALM is using to connect to the server.

**To fix table ownership manually, do one of the following:**

**SQL Authentication:** Run the following query to make td the table owner:

```
EXEC sp_changeobjectowner '<table name>', 'td'
```
<sup>l</sup> **Windows Authentication:** Run the following query to make dbo the table owner:

EXEC sp\_changeobjectowner 'td.<table name>', 'dbo'

## *Repository over Database Feature*

The **Repository over Database** feature is not supported in Quality Center 10.00 or in ALM versions 11.00 and later.

If you use this feature in Quality Center 9.2, you should migrate the repository from the database to the file system (available from Quality Center 9.2 Patch 12) before upgrading the project to Quality Center 10.00, and then upgrade the project to ALM 11.00.

For more information about the tool for migrating the project repository from the database to the file system, see the *ReadMe* files for Quality Center 9.2 Patch 12. The verification process checks whether the project is using the **Repository over Database** feature. If the project is using the feature, the validator displays a warning.

## *Version Control Validation*

- <sup>l</sup> **Legacy version control projects.** Integration with external version control tools is not supported in ALM12.00. Quality Center version 10.00 and ALM include a built-in version control functionality to support your projects. To work with projects from Quality Center 9.2 that use version control, you must first upgrade to ALM 11.00, migrate legacy version control data, and then upgrade to ALM12.00.
- <sup>l</sup> **Version control enabled projects.** Version control enabled projects cannot be upgraded to ALM12.00 while there are checked out entities. The verification process checks that there are no checked out entities. If there are checked out entities, they must be checked in. To determine if there are checked out entities, see HP Software Self-solve knowledge base article [KM00470884](http://h20230.www2.hp.com/selfsolve/document/KM00470884) (http://h20230.www2.hp.com/selfsolve/document/KM00470884). (Requires HP Passport signin credentials.)

## *Database Permissions*

To enable an upgrade to the current ALM version, the project schema requires a set of minimum required permissions. The verification process makes sure that both the project user and the administrator user have all the privileges needed to perform the upgrade.

## *Text Search Configuration*

Quality Center versions 9.0 and later support the database text search feature. However, not all databases are configured to support this feature. If your database does support text search, ALM installs the required components when creating a new project database. ALM also activates the text search for the new database. The verification process checks whether your project has the text search feature enabled, and that it is configured correctly.

The verification process validates the following:

### **Validity of the Text Search Configuration**

The verification process checks that text search components are installed and are valid on the database server. If a database server is text search-enabled in the DB Servers tab in Site Administration, text search must also be enabled on the Oracle or SQL database server. If the verification process detects that text search is not enabled or configured incorrectly on the Oracle or SQL database server, the upgrade process does not run until you manually repair the problem.

We recommend that you ask your database administrator to reconfigure text search on the Oracle or SQL database server. Alternatively, as a workaround, you can disable text search for the database server from Site Administration.

#### **To disable the text search for the database server:**

1. Run the following query on your Site Administration schema:

```
update <SA Schema>.dbservers set db_text_search_enabled = null where dbserve
r_name = '<DB logical name>'
```
- 2. Restart the ALM server.
- 3. Run the repair process for your projects.
- 4. When the repair process completes, run the following query:

```
update <SA Schema>.dbservers set db_text_search_enabled = 'Y' where dbserver_
name = '<DB logical name>'
```
5. Restart the ALM server.

### **Only Valid Fields Configured Under "Text Search"**

The verification process checks that only valid fields are defined as searchable. You can enable the text search only for specific entities, and only on fields of the type string or memo. The following entities are supported: BUG, COMPONENT, COMPONENT\_STEP, DESSTEPS, REQ, TEST, BPTEST\_TO\_COMPONENT, and CYCLE. Any other configuration could cause functionality

problems during upgrade or customization. This problem is fixed automatically by the repair process.

### **Text Search Validation for Oracle Database Server**

For an Oracle Database server, the verification process checks the following:

- <sup>l</sup> **Validity of Text Search Indexes.** The verification process checks that database text search indexes are valid. Invalid text search indexes can cause functionality problems and even upgrade failure in ALM. If the verification process detects an invalid index, try to recreate the index by dropping it from the schema and creating it again. In Site Administration, click the **Site Projects** tab. Select the relevant project and click the **Enable/Rebuild Text Search** button. If this procedure returns an error, consult your database administrator or contact HP Support.
- <sup>l</sup> **Validity of Project Database User Permissions.** The verification process checks that the project database user has the required permissions to work with text search. When text search is installed on the database, the role CTXAPP is created automatically. ALM requires that this role be granted to all projects database users that support text search. (ALM grants the CTXAPP role automatically when creating the project or enabling the text search for a project.) If this role is not granted to the project database user (configured to support text search), the verification process returns a warning. In these cases, ask your database administrator to grant the required role to the project database user.

### **Text Search Validation for Microsoft SQL Database Server**

The verification process checks that the project database user schema enables the text search feature. To work with text search on SQL project, you need to enable the text search on the database.

#### **To enable text search on the database:**

- 1. Select the database from the SQL server Enterprise Manager.
- 2. Right-click the database name.
- 3. Select **Properties/Files**.
- 4. Select **Use Full-Text Indexing**.

# **Schema Validation**

The verification process helps to ensure that the project database user schema is correct and configured as expected.

The verification process performs two types of schema verifications:

- **Schema Correctness.** Checks that the project database schema includes all of the required schema objects, as defined in the expected database user schema for the project. This verification ensures that all of the required entities exist and are defined as expected. It also ensures that there are no extra entities defined on top of the schema.
- **Alignment to the current version.** Notifies you about differences in the project database user

schema caused by internal changes made in Quality Center or ALM. In this way, the verification process aligns the schema with the latest internal changes to the schema made in preparation for the upgrade.

The verification process displays warnings in the verification report if it finds the following:

- Extra entities defined. For example, Table, Column, Trigger, View, and Sequence.
- Differences from the expected definitions. For example, Column Size and Index Attributes.
- Missing objects.

Schema differences found by the verification process can cause upgrade failures or usage problems. As long as the verification process still finds these differences, an upgrade to the current ALM version will not start.

**Note:** Many of the schema changes can be fixed automatically by the repair process.

The following sections contain possible warnings, grouped by the different database objects, that the verification process can display in the verification report:

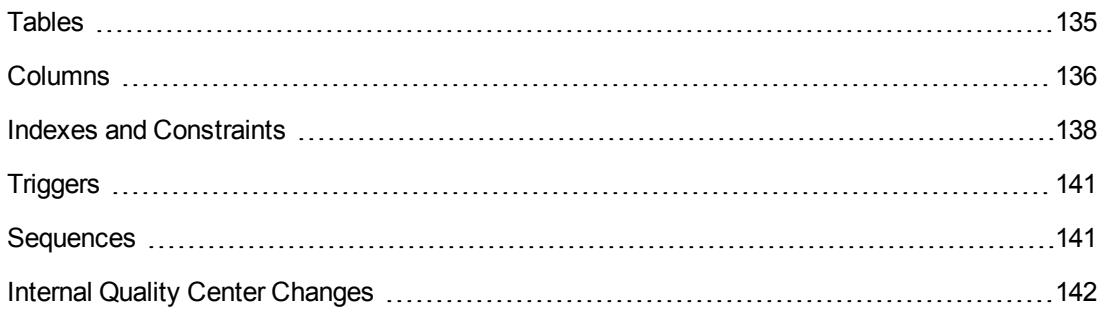

## <span id="page-134-0"></span>*Tables*

Database tables can contain the following warnings:

### **Extra Table**

The ALM schema should contain only the tables that are defined in the schema configuration file. Adding extra tables on top of the schema is not supported and might cause future problems with ALM.

**Problem:** If the verification process finds extra tables that were added manually to the schema, it generates an **Extra Table** warning.

**Note:** This problem requires manual repair. The repair process cannot fix it.

**Solution:** Do one of the following:

- **Change the Schema.** If you use the table, copy it to a different schema. If you do not use the table, delete it. Before taking either action, back up the schema and consult your database administrator. For details, see ["Changing](#page-148-0) the Database User Schema" on page 149.
- <sup>l</sup> **Use the Exception File.**

**Note:** If the project database is case sensitive, the table name must be the same in both the database and the exception file.

**Note:** Not recommended: Instruct the upgrade to ignore this problem.

### **Missing Table**

The verification process checks that all of the tables defined for the project schema actually exist (according to the tables of each Quality Center/ALM version).

**Problem:** If a table is missing, the verification process generates a **Missing Table** warning.

**Solution:** Do one of the following:

- See ["Changing](#page-148-0) the Database User Schema" on page 149.
- Run the repair process to create the missing table. Although you can use the repair process to add these objects, we recommend that you contact HP Support to make sure that the missing objects are not just symptoms of a bigger problem.

### <span id="page-135-0"></span>*Columns*

Database columns can contain the following warnings:

### **Extra Column**

The verification process checks that each table includes the required columns, as defined for the expected database user schema and version. The schema should not include extra columns. Extra columns in a table might cause upgrade failure or functionality problems.

**Problem:** If the verification process detects an extra column (that does not exist in the database user schema definitions) in one of the tables, it generates an **Extra Column** warning.

**Note:** This problem requires manual repair. The repair process cannot fix it.

**Solution:** Do one of the following:

<sup>l</sup> **Change the Schema.** If you have an internal implementation that requires extra table columns, move the extra columns to a different table in a different schema. If you do not use a particular column, delete it. Before taking either action, back up your schema and consult your database administrator. For a more detailed explanation, see ["Changing](#page-148-0) the Database User Schema" on

#### [page](#page-148-0) 149.

<sup>l</sup> **Use the Exception File.**

**Note:** Not recommended: Instruct the upgrade to ignore this problem.

### **Column Size Mismatch**

The verification process checks that all the table columns are defined as expected. This validation ensures that the column size matches the expected size as defined for each table column. This verification excludes user-defined fields, whose size can be customized through project customization.

Some column mismatch warnings are caused by internal changes made in Quality Center 10.00 that are fixed by the repair process [automatically.](#page-141-0) For details, see "Internal Quality Center Changes" on page 142.

**Problem A:** Size is bigger than expected. If the column size is bigger than expected, decrease the column size to the required size manually. Because this operation can cause data loss, it is not performed automatically by repair process.

**Note:** This problem requires manual repair. The repair process cannot fix it.

**Solution A:** Consult your database administrator to resolve this issue. For risks involved in changing the database user schema, see ["Changing](#page-148-0) the Database User Schema" on page 149.

**Problem B:** Size is smaller than expected. If the column size is smaller than expected, the repair process fixes the problem automatically by increasing the column size to the expected size.

**Solution B:** Run the repair process to increase the current size to the required size.

### **Column Precision Mismatch**

In an Oracle Database, "precision" is the term used to define the size of fields with the INTEGER type.

**Problem:** The verification process generates a warning if the precision defined for a certain column is smaller than expected.

**Solution:** Run the repair process to increase the current precision to the required precision.

### **Column Type Mismatch**

Changing a column type causes the upgrade to fail, and can cause major functionality problems.

**Problem:** The verification process generates a **Column Type** warning if the column type has changed.

**Note:** This problem requires manual repair. The repair process cannot fix it.

**Solution:** Consult your database administrator to resolve this issue. For risks involved in changing the database user schema, see ["Changing](#page-148-0) the Database User Schema" on page 149.

### **Column Nullability Mismatch**

One of the attributes that is defined for a column is whether it can accept null values. A null is the absence of a value in a column of a row. Nulls indicate missing, unknown, or inapplicable data. If you have defined a NOT NULL or PRIMARY KEY integrity constraint for a particular column, you cannot insert rows into the column without adding a value.

**Problem:** The verification process compares the required definitions for each column in the expected database user schema to the project database user schema. If it encounters differences in the column NULL attribute definition, it generates a **Column Nullable** warning.

**Solution:** Run the repair process. The repair process runs a query to modify the column attributes to the expected attributes.

If the column includes NULL values, the repair process cannot update the column attribute to NOT NULL (if this is the required attribute) for the column. Ask your database administrator how to remove the NULL values from the column. After removing the NULL values, run the repair process again. For details, see ["Changing](#page-148-0) the Database User Schema" on page 149.

### **Identity Column**

The IDENTITY property is one of the attributes defined for columns in Microsoft SQL server.

**Problem:** As part of the verification for the columns attributes, the verification process might find a column IDENTITY property that is not configured as expected.

**Note:** This problem requires manual repair. The repair process cannot fix it.

**Solution:** Change the IDENTITY property of the column to the expected configuration (according to the output from the verification process report) manually. Consult your database administrator to resolve this issue. For details, see ["Changing](#page-148-0) the Database User Schema" on page 149.

### **Missing Column**

If a column is missing from a table, run the repair process or contact HP Support.

**Problem:** If the verification process finds that a column is missing from one of the tables, it generates a **Missing Column** warning.

**Solution:** Do one of the following:

- $\bullet$  Run the repair process to fix the problem.
- <span id="page-137-0"></span>• See ["Changing](#page-148-0) the Database User Schema" on page 149.

### *Indexes and Constraints*

A database index is a data structure that improves the speed of operations in a table. You can create indexes using one or more columns, providing the basis for both rapid random lookups and efficient ordering of access to records. Database Constraints are constraints on the database that require relations to satisfy certain properties.

Database indexes and constraints can cause the following validation warnings:

### **Extra Index**

The ALM schema should include only those indexes defined in the required schema configurations.

**Problem:** If the verification process finds an index that is not defined in the required schema configuration, it generates an **Extra Index** warning.

**Note:** This problem requires manual repair. The repair process cannot fix it.

**Solution:** Remove the extra indexes manually. Consult with your database administrator to resolve this issue. For details, see ["Changing](#page-148-0) the Database User Schema" on page 149.

Some **Extra Index** warnings are caused by internal changes made in Quality Center 10.00. These extra indexes are no longer used by ALM, and are removed by the repair process. For details, see "Internal Quality Center [Changes"](#page-141-0) on page 142.

### **Extra Constraint**

The ALM schema should include only those constraints defined in the required schema configurations.

**Problem:** If the verification process finds a constraint that is not defined in the required schema configuration, it generates an **Extra Constraint** warning.

**Note:** This problem requires manual repair. The repair process cannot fix it.

**Solution:** Remove the extra constraint manually. Consult with your database administrator to resolve this issue. For details, see ["Changing](#page-148-0) the Database User Schema" on page 149.

### **Index Uniqueness Mismatch**

A unique index guarantees that the index key contains no duplicate values. As a result, every row in the table is unique. Specifying unique indexes on ALM data tables ensures data integrity of the defined columns. In addition, it provides helpful information that is used as a query optimizer.

**Problem:** If the index uniqueness attribute does not have the expected value, the verification process generates an **Index Uniqueness Mismatch** warning.

You cannot create a unique index, unique constraint, or PRIMARY KEY constraint if duplicate key values exist in the data. The verification process performs these data validations. If a table has duplicate values or IDs, based on the index definitions on that table, the verification process also displays the duplication in the verification report. In this case, the repair process automatically fixes the duplication problem before creating the unique index.

**Solution:** Run the repair process to fix the problem.

#### **Index Clustered**

In Microsoft SQL, index type can be classified as clustered or non-clustered. The verification process compares the required definitions for each index in the expected database user schema to the project database user schema.

**Problem:** If the verification process finds differences in the index clustered attribute definition, it generates an **Index Clustered** warning.

**Solution:** Run the repair process to fix the problem.

### **Missing Constraint**

Constraints are rules that the database enforces to improve data integrity.

**Problem:** If the verification process finds a constraint that should be defined as missing, it generates a **Missing Constraint** warning.

**Solution:** Run the repair process to fix the problem.

### **Missing Index**

The verification process checks that all the required indexes (as defined in the expected database user schema) exist in the projects database user schema.

**Problem:** If the verification process does not find all the required indexes in the projects database user schema, it generates a **Missing Index** warning.

**Solution:** Run the repair process to fix the problem.

### **Index Changed**

The verification process checks that the indexes are defined according to the expected database user schema.

**Problem:** If the verification process finds an index that is not defined according to the expected database user schema, it generates an **Index Changed** warning.

This warning can indicate the following problems:

- Function in a function-based index is different than expected.
- Index is not defined on the expected columns.

**Solution:** Run the repair process to fix the problem. The repair process removes the index, and then recreates it, based on the required definitions for this index.

### **Index Order Changed**

The verification process checks that the order of the columns in the index definition has not changed.

**Problem:** If the order of the columns in the index definition has changed, the verification process generates an **Index Order Changed** warning.

**Solution:** Run the repair process to fix the problem. The repair process removes the index, and then recreates it, based on the required definitions for this index.

# <span id="page-140-0"></span>*Triggers*

A database trigger is procedural code that is automatically executed in response to certain events on a particular table in a database.

Database triggers can contain the following warning:

### **Extra Trigger**

Extra triggers can cause upgrade failures and functionality problems.

**Problem:** If the verification process finds an extra trigger, it generates an **Extra Trigger** warning.

**Note:** This problem requires manual repair. The repair process cannot fix it.

**Solution:** Before upgrading, back up your database schema and remove the extra triggers manually.

Because extra triggers can cause upgrade failures, the upgrade process cannot ignore this warning by using the Exception file. For details, see ["Changing](#page-148-0) the Database User Schema" on page 149.

## <span id="page-140-1"></span>*Sequences*

A sequence is an Oracle object that acts as a generator that provides a sequential series of numbers.

Database sequences can contain the following warnings:

### **Extra Sequence**

ALM schemas should contain only the sequences that are defined in the schema configuration file.

**Problem:** If the verification process finds an extra sequence, it generates an **Extra Sequence** warning.

**Note:** This problem requires manual repair. The repair process cannot fix it.

**Solution:** Do one of the following:

- **Change the Schema.** Move the sequence to a new database user schema. Before doing so, consult with your database [administrator.](#page-148-0) For details, see "Changing the Database User Schema" on page 149.
- <sup>l</sup> **Use the Exception File.**

**Note:** Not recommended: Instruct the upgrade to ignore this problem.

#### **Missing Sequence**

**Problem:** If the verification process finds that one of the sequences that should be defined on the ALM schema is missing, it generates a **Missing Sequence** warning.

**Solution:** Do the following:

- $\bullet$  Run the repair process to fix the problem.
- See ["Changing](#page-148-0) the Database User Schema" on page 149.

### **Incorrect Sequences**

**Problem:** Sometimes the Oracle object sequence numbers become incorrect, for example, if an export of the database is done on a live activated project, in which users are still modifying tables. If the verification process finds that Oracle sequences objects are not fully synchronized with ALM schema table IDs, the verification process generates an **Incorrect Oracle sequences found** warning.

<span id="page-141-0"></span>**Solution:** Run the repair process to fix the problem.

## *Internal Quality Center Changes*

**For upgrade from Quality Center 9.2:** As a result of internal changes in Quality Center 10.00, a set of updates needs to be applied to the schema as part of the preparation for the upgrade to ALM.

To apply the updates to the schema, perform the following processes:

### **Verification Process**

If the verification process finds any internal differences, it generates warnings in the verification report. The repair process fixes them automatically.

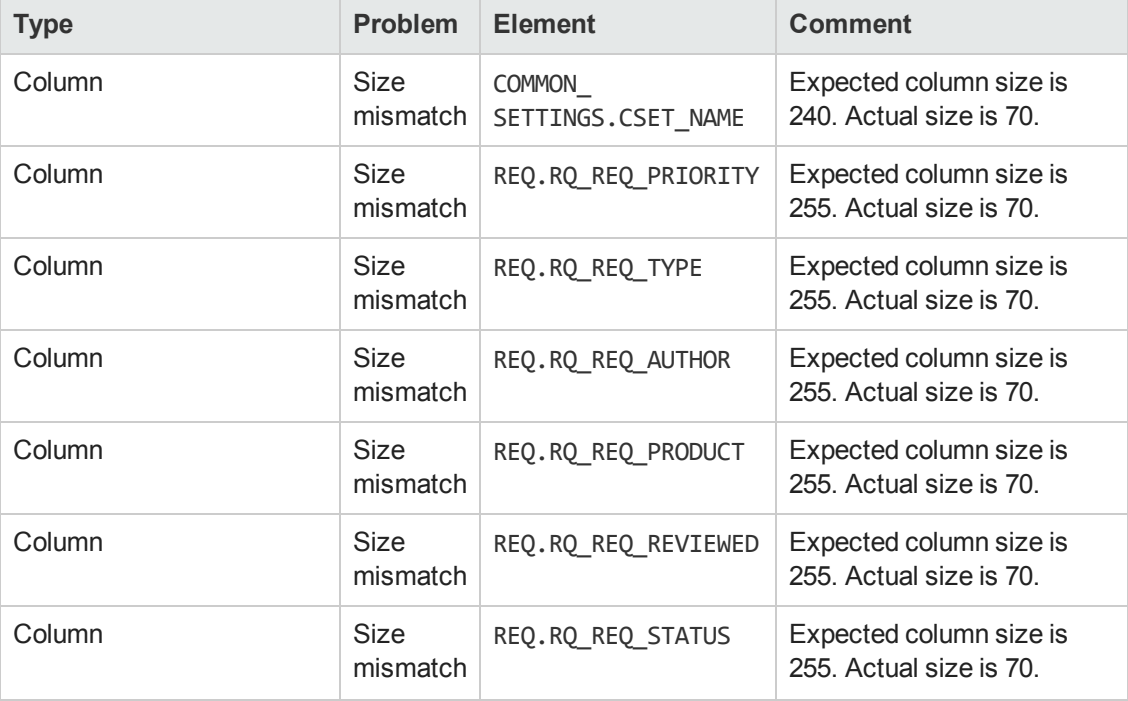

The verification process checks for the following internal changes:

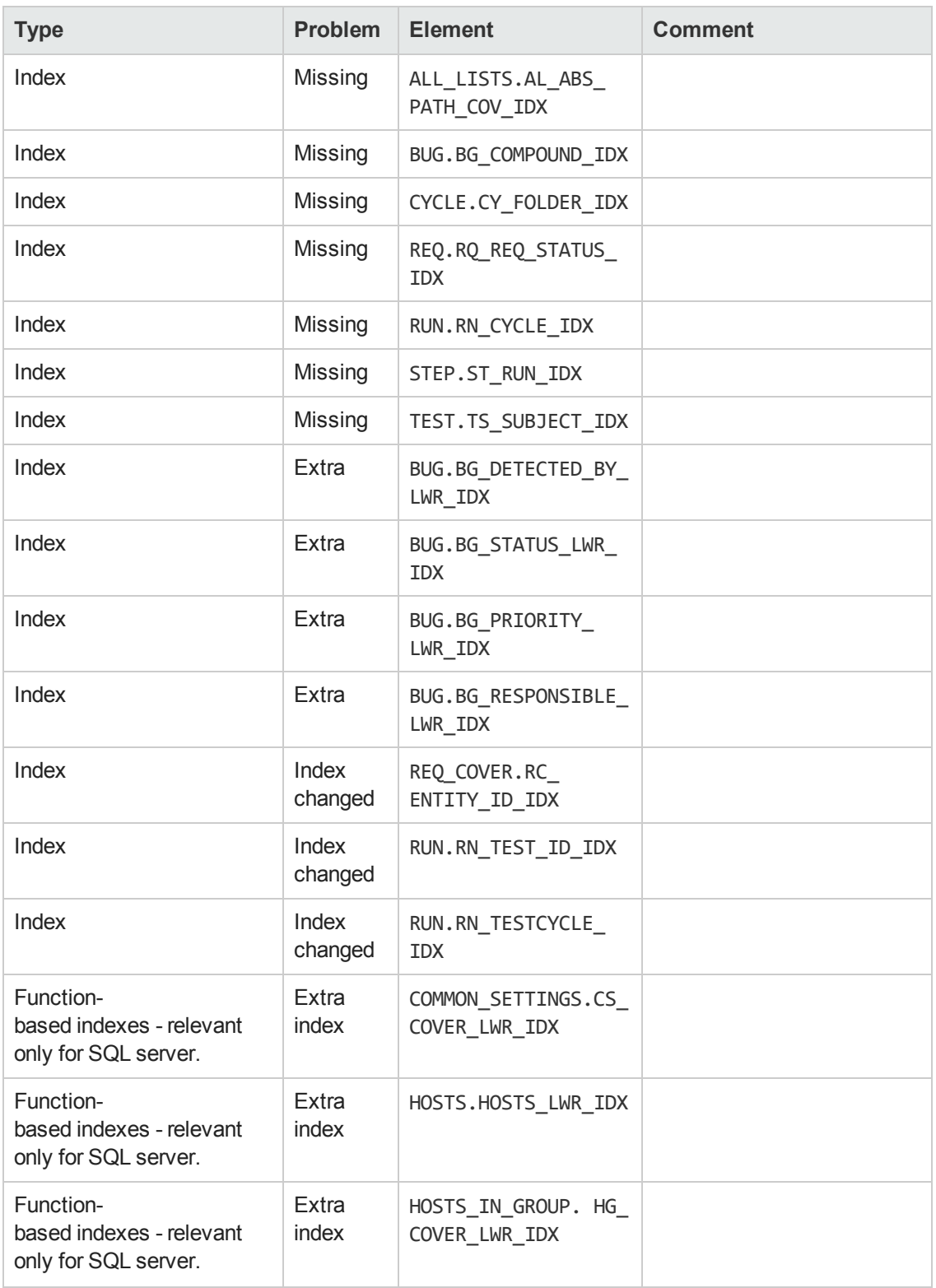

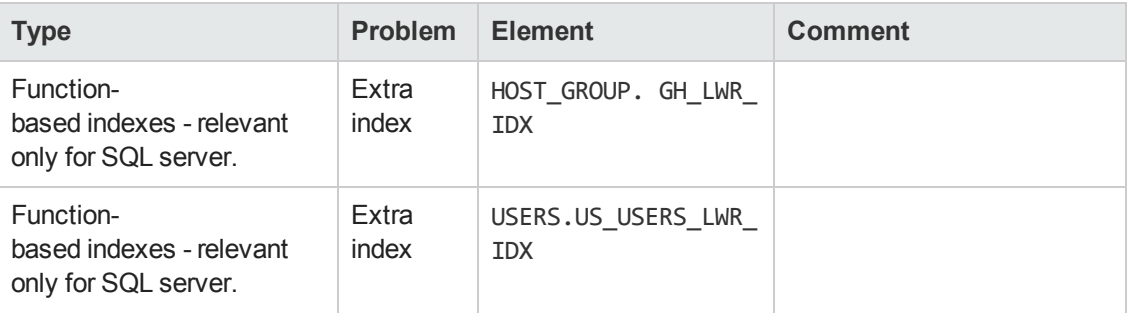

### **Repair Process**

The repair process fixes these internal differences in the following way:

- **Column Size.** Increases the size of columns to the required size.
- **Index Definition.** Removes extra indexes. It also recreates missing indexes and indexes that were defined differently.
- <sup>l</sup> **Extra Function-based Indexes.** Microsoft SQL Server only. Removes obsolete function-based indexes.

Before beginning the upgrade, run the repair process on each project.

# **Data Validation**

## *Duplicate Values*

Some fields (or a combination of fields) must be unique in given tables. This constraint is enforced by the creation of a unique index on these fields. For example, the combination of fields TS\_ SUBJECT and TS\_NAME, which represent the ID of the test's parent folder and test name, must be unique. It is not possible to create two tests with the same name under the same folder. In rare cases, a corrupted database contains duplicate values in these fields.

**Problem:** The verification process checks that all unique indexes exist (and therefore enforce unique values). If the verification process finds duplicate values, it does not permit the upgrade to run on the project.

The verification report specifies the fields in which there are duplications and number of duplicate values found, as shown below.

```
Duplicate Values
Looks for records in selected tables that have duplicate field values. Values must be unique The Repair tool automatically handles duplicate values.
                                                                                                                                    \#Duplicate items
             Table
                                        Columns
```
**Solution:** Automatic Repair. Run the repair process to automatically handle the duplicate values. The repair process renames the duplicate values to resolve the problem.
# *Duplicate IDs*

Most tables have a unique primary key, usually a unique single column. If there are duplicate values in this field, the primary key is not created.

For example, in a table called test, the column TS\_TEST\_ID represents the test ID, which is unique. In rare cases, a corrupted database contains duplicate IDs.

**Problem:** The verification process checks that all IDs in a table are unique. If it finds duplicate IDs, it does not permit the upgrade to run on the project.

The verification report specifies the fields in which there are duplicate items and values, as shown below.

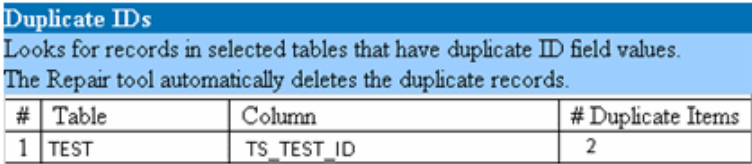

**Solution:** Automatic Repair. The repair process automatically deletes one of the records with a duplicate ID.

### **Caution:**

This option assumes that the entire record is duplicated, and that the duplicated record is not accessible from the ALM user interface. Because there can be exceptions, we recommend that you use this option only after verifying manually that this record deletion will not cause data loss.

## *Tree Inconsistencies*

The verification process checks four different entity trees (hierarchical representation of entities):

- Test Plan tree
- Business Components tree
- Requirement tree
- Test Lab tree

The verification process checks that the data in the tree tables is correct.

**Caution:** Do not manually fix any problems related to tree data. The repair process fixes them automatically.

**Problem:** The verification process checks for the following types of problems:

- **Corrupted Path.** This is an internal ALM field that contains a string that represents the order of each node in the tree.
- **Wrong Number of Children.** This is an internal ALM field that contains the number of children for each node in the tree.
- <sup>l</sup> **Orphan Records in Trees.** By definition, orphan records do not have parent records. As a result, you cannot access them through the ALM user interface.

**Solution:** Automatic Repair. Run the repair process to automatically fix any problems related to tree data.

**Caution:** Before beginning the automatic repair, review each orphan record carefully. If the verification process finds an orphan record, it deletes it (and all its descendants) from the tree automatically.

### *Views*

Database views can contain the following warning:

### **Extra Views**

ALM schemas should contain only the views that are defined in the schema configuration file.

**Problem:** If the verification process detects extra views that were added manually to the schema, it displays an **Extra Views** warning. Adding extra views on top of the schema is not supported and could cause problems.

**Note:** This problem requires manual repair. The repair process cannot fix it.

**Solution:** Do one of the following:

- **Change the Schema.** If you use the view, copy it to a different schema. If you do not use the view, delete it. Before taking either action, back up your schema and consult your database administrator. For details, see ["Changing](#page-148-0) the Database User Schema" on page 149.
- <sup>l</sup> **Use the Exception File.**

**Note:** Not recommended: Instruct the upgrade to ignore this problem.

# *Orphaned Entities*

The verification process checks for entity data that is missing corresponding parent data. For example, the following entities might be missing corresponding test configurations or test criteria:

- Test configuration coverage
- Criteria coverage
- Run criteria
- **Runs**
- **Test instances**

**Caution:** Do not manually fix any problems related to orphaned entities. The repair process fixes them automatically.

**Problem:** In version-controlled projects, deleting a test configuration or test criteria did not delete corresponding entities after checking in. This caused incorrect coverage calculation.

**Solution:** Automatic Repair. Run the repair process to automatically fix any problems related to orphaned entities created by this problem.

## *Missing Entities*

The verification process checks for data that is missing. For example, the following entities might be missing:

- Test configurations
- Test criteria

**Caution:** Do not manually fix any problems related to missing entities. The repair process fixes them automatically.

**Problem:** The upgrade process can detect that certain entities are missing based on information that exists in related tables.

**Solution:** Automatic Repair. Run the repair process to automatically fix any problems related to missing entities created by this problem.

## *Missing Lists and/or List Values*

The verification process checks that all of the fields of List type are associated with a list.

**Problem:** If a list and/or its values are missing, the verification process generates a warning about missing lists or missing list values.

### **Solution:**

Run the repair process to create the missing list and/or its values.

Missing lists are re-created with the name: **AUTO\_GENERATED\_LIST\_NAME\_<***unique\_ number***>**

After running the repair process, do the following in **Customization > Project Lists**:

- **EXAMPLE AND RETAINE AND REPORTMENT AND RETAINT AND REPORT AND REPORT AND REPORT OF REPORTMENT AND REPORTMENT AND REPORTMENT AND REPORTMENT AND REPORTMENT AND REPORTMENT AND REPORTMENT AND REPORTMENT AND REPORTMENT AND REP**
- If necessary, add any list values that are missing.

**Tip:** Although you can use the repair process to add these objects, we recommend that you contact HP Support to make sure that the missing objects are not just symptoms of a bigger problem.

## *Encrypted Values*

Some fields are saved in the database in an encrypted state. Encryption is done using confidential data passphrases.

**Note:** This is an issue with Performance Center and Lab Management projects.

**Problem:** The verification process checks that all encrypted data can be decrypted with the current confidential data passphrases. If the verification process finds encrypted values that cannot be decrypted, the project is not upgraded.

The verification report specifies the fields that cannot be decrypted.

**Solution:** If verifying the LAB\_PROJECT fails due to a problem with the Confidential Data Passphrase, do one of the following:

- Make sure that the same Confidential Data Passphrase is defined on the original server on which the LAB\_PROJECT was located, as well as on the server to which it is being restored.
- Perform the following steps:
	- a. In Site Administration: Before attempting to verify the LAB\_PROJECT again, navigate to the **Lab Management** tab and clear all encrypted field values from the project by running the following queries:

o For a Microsoft SQL Database

update td.LAB\_DIAGNOSTICS\_SERVERS set DIAG\_SVR\_PASSWORD = '' update td.LAB\_AUT\_HOSTS set AUTHOST\_PASSWORD = '' ALTER TABLE td.LAB\_HOSTS DISABLE TRIGGER ALL update td.LAB\_HOSTS set HOST\_PASSWORD = '' ALTER TABLE td.LAB\_HOSTS ENABLE TRIGGER ALL

o For an Oracle Database

update <schema name>.LAB\_DIAGNOSTICS\_SERVERS set DIAG\_SVR\_ PASSWORD = ' '

update <schema name>.LAB\_AUT\_HOSTS set AUTHOST\_PASSWORD = ' '

update <schema name>.LAB\_HOSTS set HOST\_PASSWORD = ' '

- b. Proceed with the verify, repair, and upgrade of your LAB\_PROJECT.
- c. Login to Lab Management and update the passwords of the AUT Hosts, Diagnostics Server and Standalone Unix Load Generators. For information on working in Lab Management, refer to the *HP ALM Lab Management Guide*.

## <span id="page-148-0"></span>**Changing the Database User Schema**

This section describes the problems that require manual repair (cannot be fixed automatically by the repair process), and recommends solutions for these problems. If you encounter any of the problems mentioned below, consult with your database administrator or contact HP Support for further guidelines to resolve these problems before upgrading.

The stability of the new database upgrade component depends on the database user schema validity. We recommend that you not use the Exception file to change the database user schema.

This section includes:

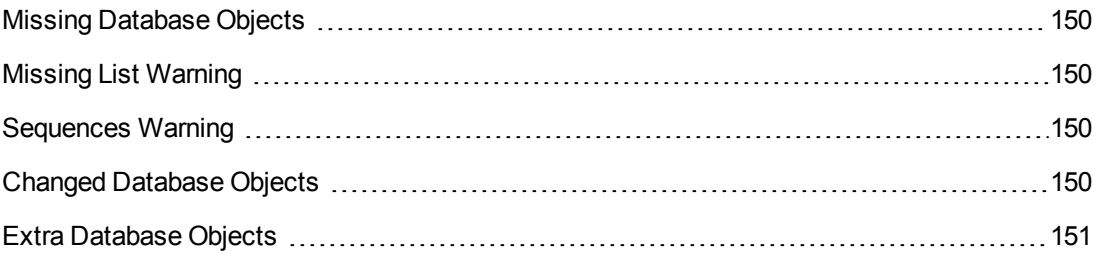

## <span id="page-149-0"></span>*Missing Database Objects*

Missing database objects can be symptoms of a bigger problem.

**Problem:** Missing database objects (for example, tables and indexes) can yield unexpected and unwanted behavior.

**Solution:** Although you can use the repair process to add these objects, we recommend that you contact HP Support to make sure that the missing objects are not just symptoms of a bigger problem.

## <span id="page-149-1"></span>*Missing List Warning*

User-defined fields of List type must be associated with lists.

**Problem:** If a list is missing for a user-defined field, the verification process generates a **Missing List** warning.

**Solution:** Contact HP Support for instructions on changing the data type of the user-defined field from List to String in the SYSTEM\_FIELD table.

**Caution:** Contact HP Support before attempting to fix the problem manually.

### <span id="page-149-2"></span>*Sequences Warning*

An internal mechanism manages IDs and other system numerators. The table SEQUENCES holds the name of the table or other entity whose numeration is being tracked as well as its highest current value.

**Problem:** If one of the records is missing in this table, or if one of the values is incorrect, the verification process generates a **Sequences** warning.

**Solution:** The repair process fixes the problem automatically.

**Caution:** We strongly recommend that you not attempt to fix the problem manually.

## <span id="page-149-3"></span>*Changed Database Objects*

Any of the following cases is defined as a Changed Database Object:

- Data type of a column was changed
- Length of a column was changed
- Nullability of a column was changed
- Column is defined as identity although it should not be defined as such, or vice versa

**Problem:** A changed column data type can result in incorrect behavior on the server side.

**Solution:** To avoid this behavior, make sure that you have resolved all data type and length concerns before beginning the upgrade.

### **For every changed database object that is found, do the following:**

- 1. Create a new column with the required attributes as originally defined by the ALM server.
- 2. Move the data from the old column to the new one.

If you cannot move the data (for example, move strings to numeric columns, or move large data to smaller fields), contact HP Support.

- 3. Remove the old column.
- <span id="page-150-0"></span>4. Rename the new column to the original column name.

### *Extra Database Objects*

ALM has various customization options. One option is to add user-defined fields (UDFs). You can add a UDF by using either the project customization user interface or through OTA (Open Test Architecture).

**Problem:** Any other addition to the database user schema (for example, defining extra objects on top of ALM schema) can result in a failure, such as the following:

- **Name Conflict.** If the later version happens to include a name that you added for a proprietary database object (for example, a table, view, or column), the two names will be in conflict.
- <sup>l</sup> **Copy and Synchronize Failure.** If the database user schema contains extra or missing database objects, some ALM mechanisms for copying and synchronizing might fail.
- **Extra Triggers.** If the database contains extra triggers, some update operations might fail.

### **Solution:**

**For each extra database object that is found, perform the corresponding solution:**

<sup>l</sup> **Move extra columns to newly created tables.**

To make sure a new table has a one-to-one relationship with the original table, define the primary key of the new column in the new table with the value of the primary key of the original column in the original table.

### <sup>l</sup> **Move extra tables to a different database user schema.**

These extra tables include those tables created above. You might need to amend the proprietary application data access of these tables. You can still access these tables from within the ALM database connection by specifying the full name.

#### **Examples**:

**n** Oracle

<schema name>.<table name>

**n** SQL Server

<database name>.td.<table name>

To be able to see these tables, you must grant the necessary permissions for the database user schema.

#### <sup>l</sup> **Move extra views to a different database user schema.**

Like extra tables, these views can be moved to a different database user schema. In addition, you must grant reading permissions to the newly created database user schema on the database user schema objects.

<sup>l</sup> **Remove referential integrity between customer database objects and ALM database objects.**

This removal includes no data loss.

### <sup>l</sup> **Remove extra triggers before the upgrade, and, only if truly necessary, restore them after the upgrade.**

No data loss is involved. The upgrade process includes data upgraders that perform some data manipulations (for example, removing duplicate values, fixing tree structures, and so on).

Your triggers will not be invoked on these update events.

As a result, you need to do the following:

- a. Ask HP Support for information about the data upgrader activity.
- b. Review the information about the data upgrader activity.
- c. Decide on which proprietary updates you need to perform.
- <sup>l</sup> **Remove extra indexes.**

You can log all indexes before the upgrade, and (only if necessary) restore them after the upgrade. No data loss is involved.

<sup>l</sup> **Oracle Database only: Move extra sequences to a newly created database user schema.**

To access the extra sequences from the database user schema, you must grant ALM the required permissions. When moving these sequences, set them to start with the number they reached at the time of the move.

HP ALM Docs on Tap Installation